# Canon

# PowerShot G15

# Camera User Guide

- Make sure you read this quide, including the "Safety Precautions" section, before using the camera.
- Reading this guide will help you learn to use the camera properly. • Make sure you read this guide, including the "Safety<br>Precautions" section, before using the camera.<br>• Reading this guide will help you learn to use the camera<br>• Store this guide safely so that you can use it in the futur
- 

# **ENGLISH**

# <span id="page-1-0"></span>Package Contents

Before use, make sure the following items are included in the package. If anything is missing, contact your camera dealer.

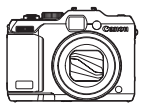

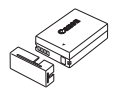

Camera Battery Pack NB‑10L (with terminal cover)

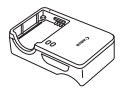

**Battery Charger** CB‑2LC/CB‑2LCE

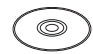

 $\overline{Cayson}$ 

Neck Strap NS-DC11

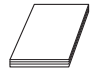

DIGITAL CAMERA Solution Disk\* (CD‑ROM)

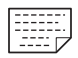

Getting Started Warranty Card

 $*$  Contains software and PDF manuals ( $\Box$ 30).

**•**  A memory card is not included.

# Compatible Memory Cards l<br>
War<br>
Memory Cards<br>
Cold separately) can be u

The following memory cards (sold separately) can be used, regardless of capacity.

- **•**  SD memory cards\*
- **•**  SDHC memory cards\*
- SDXC memory cards\*
- **•**  Eye-Fi cards
- \* Conforms to SD specifications. However, not all memory cards have been verified to work with the camera.

# **About Eye-Fi Cards**

This product is not guaranteed to support Eye-Fi card functions (including wireless transfer). In case of an issue with an Eye-Fi card, please check with the card manufacturer.

Also note that an approval is required to use Eye-Fi cards in many countries or regions. Without approval, use of the card is not permitted. If it is unclear whether the card has been approved for use in the area, please check with the card manufacturer.

# <span id="page-2-0"></span>**Preliminary Notes and Legal** Information

- **•**  Take and review some test shots initially to make sure the images were recorded correctly. Please note that Canon Inc., its subsidiaries and affiliates, and its distributors are not liable for any consequential damages arising from any malfunction of a camera or accessory, including memory cards, that results in the failure of an image to be recorded or to be recorded in a way that is machine readable.
- Images recorded by the camera are intended for personal use. Refrain from unauthorized recording that infringes on copyright law, and note that even for personal use, photography may contravene copyright or other legal rights at some performances or exhibitions, or in some commercial settings.
- **•**  The camera warranty is valid only in the area of purchase. In case of camera problems while abroad, return to the area of purchase before contacting a Canon Customer Support Help Desk.
- **•**  Although the LCD monitor is produced under extremely high-precision manufacturing conditions and more than 99.99% of the pixels meet design specifications, in rare cases some pixels may be defective or may appear as red or black dots. This does not indicate camera damage or affect recorded images. Schilding to calculate the position of the position and the LCD monitor is produced under extremely high-precision manufacturing conditions and more than 99.99% of the pixels meet design specifications, in rare cases some
- **The LCD monitor may be covered with a thin plastic film for protection** using the camera.
- **•**  When the camera is used over an extended period, it may become warm. This does not indicate damage.

# Organization of Camera User Guide

The following guides are included, each used for different purposes.

# **Basic Guide (**[=](#page-14-0)**15)**

**•**  Gives basic instructions, from initial preparations to shooting, playback, and saving on a computer

# **Advanced Guide (**[=](#page-40-0)**41)**

**•**  Practical guide that introduces other camera basics and describes shooting and playback options

# <span id="page-3-0"></span>Part Names and Conventions in This Guide

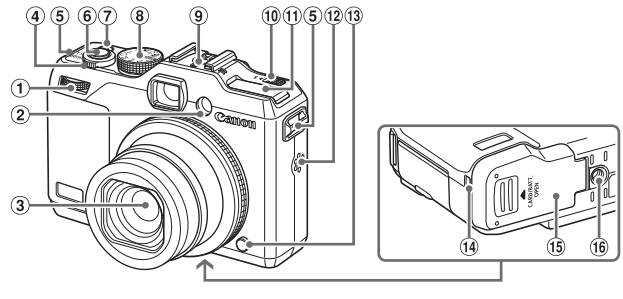

- Front dial
- Lamp
- Lens
- (4) Zoom lever

Shooting: <a>
</a>
(telephoto)</a>>
/  $\leq$  (wide angle)  $>$ Playback:< Q (magnify)> /  $\leq$  (index)>

- Strap mount
- Shutter button
- Power button/lamp
- Mode dial
- Hot shoe
- $(10 \leq x \leq 4)$  (Flash up) > switch
- Flash
- 12 Speaker
- (i) Ring release button
- DC coupler cable port
- (16) Memory card/battery cover
- **16** Tripod socket
- Shooting modes and on-screen icons and text are indicated in brackets. >/<br>
(0) Flash<br>
(2) Speaker<br>
(3) Ring release t<br>
(3) DC coupler ca<br>
(6) DC coupler ca<br>
(6) Tripod socket<br>
m-screen icons and text are in<br>
on you should know
- $\Phi$ : Important information you should know
- $\mathscr{O}$ : Notes and tips for expert camera use
- **Ellax:** Pages with related information (in this example, "xx" represents a page number)
- Instructions in this guide apply to the camera under default settings.
- **•**  For convenience, all supported memory cards are simply referred to as "the memory card".
- **•**  The tabs shown above titles indicate whether the function is used for still images, movies, or both.
	-
	- Still Images : Indicates that the function is used when shooting or viewing still images.
		-
		- Movies : Indicates that the function is used when shooting or viewing movies.
- The following camera buttons and controls are represented by icons.
	- $\langle \blacktriangle \rangle$  Up button  $\hat{v}$  on back  $\langle \blacktriangledown \rangle$  Down button  $\hat{v}$  on back
	- <<>>
	Left button ® on back <<sup>3</sup> > Control dial ® on back
	- > Right button @ on back <>
	xiet<br/>>> Front dial 1 on front
- - -

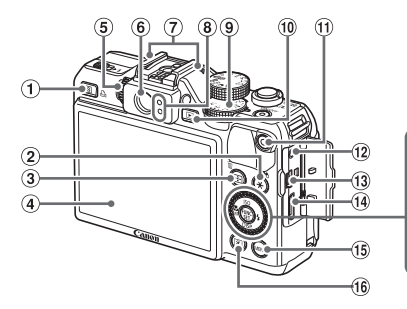

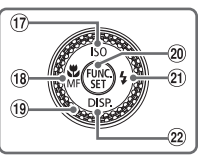

- $\circ$  <  $\overline{\mathbb{S}}$  (Shortcut)> / < $\overline{\mathbb{L}}$  (Direct print)> button
- $(2)$  <  $\star$  (AE lock/FE lock)> / < (Filtering image display)> button
- < (AF Frame Selector)> / <fm (Single image erase) > button
- 4 Screen (LCD monitor)
- Diopter adjustment dial
- Viewfinder
- Microphone
- (8) Indicator
- Exposure compensation dial
- $(10)$  < $\blacktriangleright$  (Playback)> button
- Movie button
- Remote terminal
- AV OUT (Audio/video output) / DIGITAL terminal
- **14** HDMI™ terminal
- (i5) <MENU> button
- $(6)$  <  $\circledcirc$  (Metering) > button
- $\hat{p}$  <  $\hat{S}$  (ISO speed)> / Up button
- $(18 \leq L$  (Macro)> /  $\leq M$ F (Manual focus)> / Left button display)> button (a) HDMI<sup>TM</sup> te<br>
se)> button (i) </a) CMENU<br>
se)> button (i) </a) CMENU<br>  $\frac{1}{10}$  </a) CMENU<br>
al<br>
al<br>
al<br>
al<br>
control di<br>  $\frac{1}{20}$  CMC./SE<br>
control di<br>  $\frac{1}{20}$  CMC./SE<br>
control di<br>  $\frac{1}{20}$  <4 (F
	- **19** Control dial
	- FUNC./SET button
	- $(2i) <$  (Flash)> / Right button
	- $(22)$  <DISP (Display)> / Down button

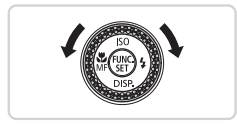

 $\bullet$  Turning the control dial is one way to choose setting items, switch images, and perform other operations. Most of these operations are also possible with the <o><p><q><r> buttons.

**•**  In this guide, icons are used to represent the corresponding camera buttons and dials on which they appear or which they resemble.

# Table of Contents

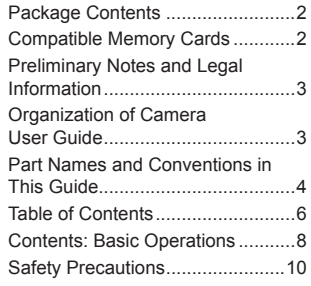

### [Basic Guide....................](#page-14-1) 15

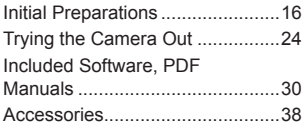

# [Advanced Guide.............](#page-40-1) 41

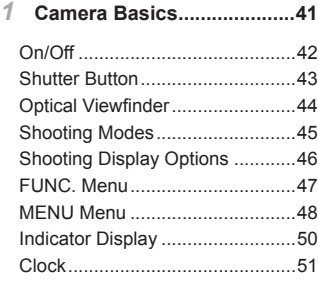

*2* **Smart Auto [Mode.................53](#page-52-0)**

Shooting (Smart Auto) [.................](#page-53-0)54 Common, Convenient [Features...63](#page-62-0)

### *3* **Other Shooting Modes........93**

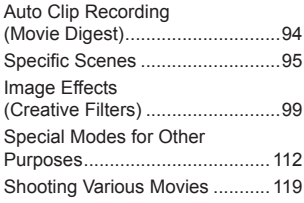

### *4* **P [Mode................................123](#page-122-0)**

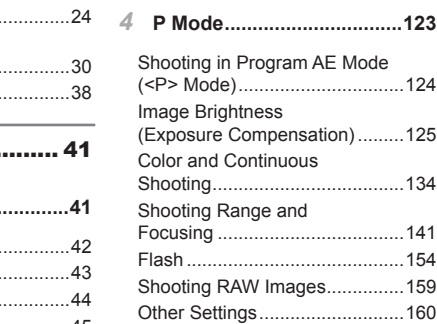

# *5* **Tv, Av, M, C1, [and](#page-160-0)**

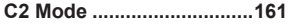

- -

Specific [Aperture](#page-162-0) Values (<Av> Mode) [..............................163](#page-162-0)

(<Tv> Mode) [..............................](#page-161-0)162

- [Specific](#page-161-0) Shutter Speeds
- 
- 
- 
- 

[Specific](#page-163-0) Shutter Speeds and Aperture Values (<M> [Mode\).....](#page-163-0)164

Table of Contents

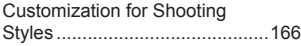

*6* **Playback Mode [..................173](#page-172-0)**

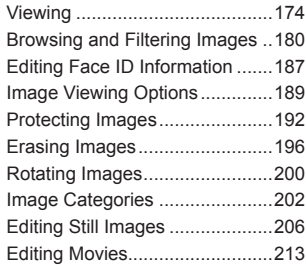

*7* **Setting [Menu......................217](#page-216-0)**

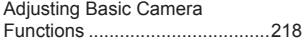

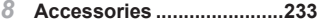

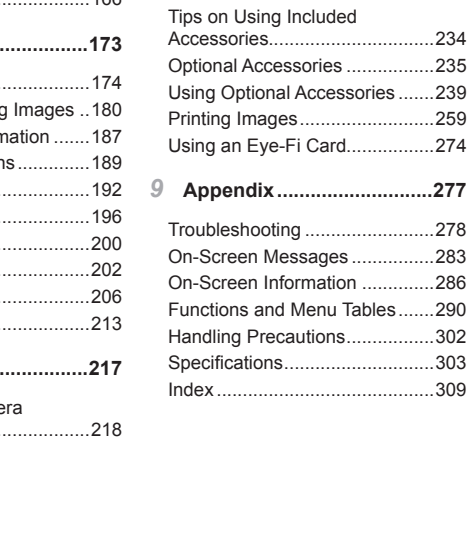

# <span id="page-7-0"></span>Contents: Basic Operations

# 4 **Shoot**

zz Use camera-determined settings (Auto Mode) .................................... [54](#page-53-1)

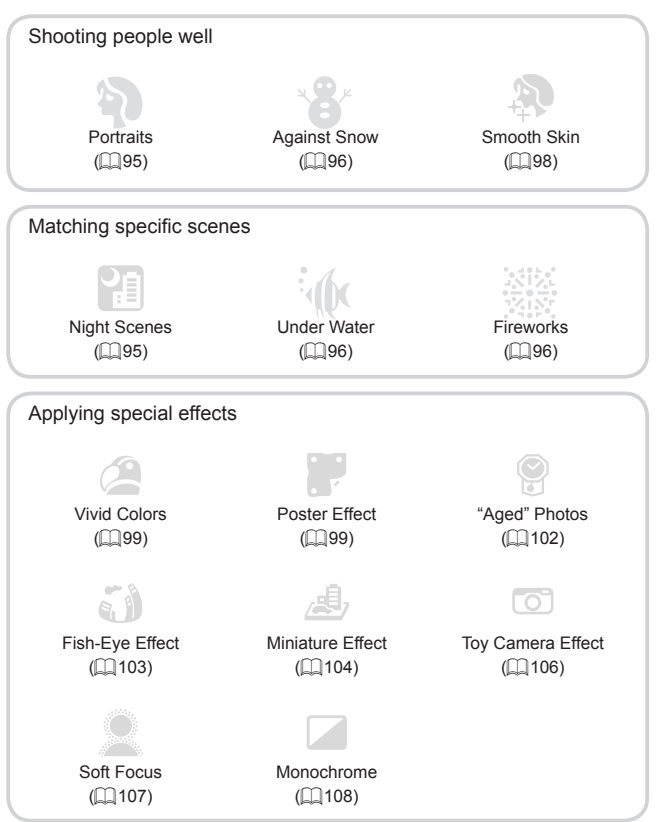

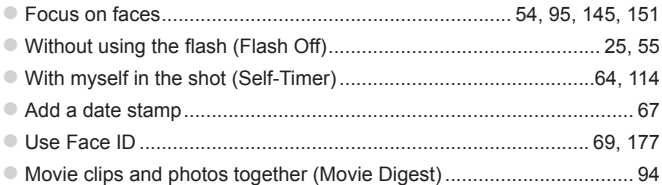

# $\boxed{\blacktriangleright}$  View

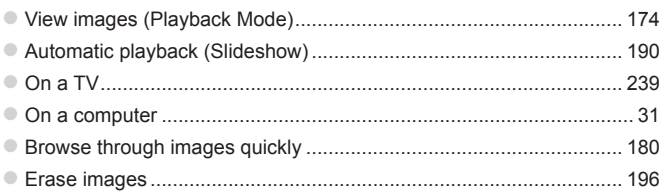

# '<sup>'</sup>, Shoot/View Movies

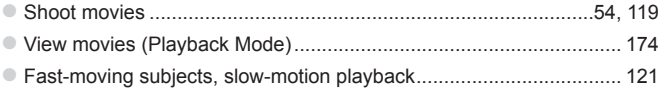

# $\mathbf{p}_1$  Print

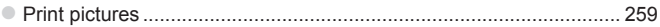

# $\Box$  Save

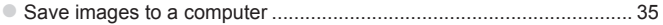

# Safety Precautions

- **•** Before using the product, please ensure that you read the safety precautions described below. Always ensure that the product is used correctly.
- **•** The safety precautions noted on the following pages are intended to prevent injuries to yourself and other persons, or damage to the equipment.
- **•** Be sure to also check the guides included with any separately sold accessories you use.

**Warning** Denotes the possibility of serious injury or death.

### **• Do not trigger the flash in close proximity to people's eyes.**

Exposure to the intense light produced by the flash could damage eyesight. In particular, remain at least 1 meter (39 inches) away from infants when using the flash.

**• Store this equipment out of the reach of children and infants.** Strap: Putting the strap around a child's neck could result in asphyxiation. but of the reach of children<br>cound a child's neck could rest<br>d power sources.<br>ssemble, alter or apply heat<br>jecting the product to seve<br>ury, do not touch the interi<br>r otherwise damaged.<br>t immediately if it emits sm

- **• Use only recommended power sources.**
- **• Do not attempt to disassemble, alter or apply heat to the product.**
- **• Avoid dropping or subjecting the product to severe impacts.**
- **• To avoid the risk of injury, do not touch the interior of the product if it has been dropped or otherwise damaged.**
- **• Stop using the product immediately if it emits smoke, a strange smell, or otherwise behaves abnormally.**
- **• Do not use organic solvents such as alcohol, benzine, or thinner to clean the product.**
- **• Do not let the product come into contact with water (e.g. sea water) or other liquids.**
- **• Do not allow liquids or foreign objects to enter the camera.**

This could result in electrical shock or fire.

If liquids or foreign objects come into contact with the camera interior, immediately turn the camera off and remove the battery.

If the battery charger becomes wet, unplug it from the outlet and consult your camera distributor or a Canon Customer Support Help Desk.

**• Do not look through the viewfinder at bright light sources (such as the sun on a clear day).**

This could damage your eyesight.

- **• Use only the recommended battery.**
- **• Do not place the battery near or in direct flame.**
- **• Unplug the power cord periodically, and using a dry cloth, wipe away any dust and dirt that has collected on the plug, the exterior of the power outlet, and the surrounding area.**
- **• Do not handle the power cord with wet hands.**
- **• Do not use the equipment in a manner that exceeds the rated capacity of the electrical outlet or wiring accessories. Do not use if the power cord or plug are damaged, or not fully plugged into the outlet.**
- **• Do not allow dirt or metal objects (such as pins or keys) to contact the terminals or plug.**

The battery may explode or leak, resulting in electrical shock or fire. This could cause injury and damage the surroundings. In the event that a battery leaks and the battery electrolyte contacts eyes, mouth, skin or clothing, immediately flush with water.

### **• Turn the camera off in places where camera use is prohibited.**

The electromagnetic waves emitted by the camera may interfere with the operation of electronic instruments and other devices. Exercise adequate caution when using the camera in places where use of electronic devices is restricted, such as inside airplanes and medical facilities. watel.<br>
f in places where camera u<br>
vaves emitted by the camera<br>
instruments and other device<br>
e camera in places where us<br>
ide airplanes and medical fac<br>
pplied CD-ROM(s) in any CI<br>
OMs.

**• Do not play the supplied CD-ROM(s) in any CD player that does not support data CD-ROMs.**

It is possible to suffer hearing loss from listening with headphones to the loud sounds of a CD-ROM played on an audio CD player (music player). Additionally, this could damage the speakers.

**Caution** Denotes the possibility of injury.

**• When holding the camera by the strap, be careful not to bang it, subject it to strong impacts or shocks, or let it get caught on other objects.**

**• Be careful not to bump or push strongly on the lens.**

This could lead to injury or damage the camera.

### **• Be careful not to subject the screen to strong impacts.**

If the screen cracks, injury may result from the broken fragments.

**• When using the flash, be careful not to cover it with your fingers or clothing.**

This could result in burns or damage to the flash.

- **• Avoid using, placing or storing the product in the following places:**
	- **- Places subject to strong sunlight**
	- **- Places subject to temperatures above 40 °C (104 °F)**
	- **- Humid or dusty areas**

These could cause leakage, overheating or an explosion of the battery, resulting in electrical shock, fire, burns or other injuries.

High temperatures may cause deformation of the camera or battery charger casing.

- **• The slideshow transition effects may cause discomfort when viewed for prolonged periods.**
- **• When using the separately sold optional lenses, be sure to attach them firmly.**

If the lens becomes loose and falls off, it may crack, and the shards of glass may lead to cuts.

Caution Denotes the possibility of damage to the equipment.

**• Do not aim the camera at bright light sources (such as the sun on a clear day).** and falls off, it may crack, and<br>the possibility of damage to at bright light sources (suppose)

Doing so may damage the image sensor.

- **• When using the camera on a beach or at a windy location, be careful not to allow dust or sand to enter the camera.**
- **• Do not push down on the flash, or pry it open.**

This may cause the product to malfunction.

### **• In regular use, small amounts of smoke may be emitted from the flash.**

This is due to the high intensity of the flash burning dust and foreign materials stuck to the front of the unit. Please use a cotton swab to remove dirt, dust or other foreign matter from the flash to prevent heat build-up and damage to the unit.

**• Remove and store the battery when you are not using the camera.** If the battery is left inside the camera, damage caused by leakage may occur.

**• Before you discard the battery, cover the terminals with tape or other insulators.**

Contacting other metal materials may lead to fire or explosions.

- **• Unplug the battery charger from the power outlet after charging is complete, or when you are not using it.**
- **• Do not place anything, such as cloth, on top of the battery charger while it is charging.**

Leaving the unit plugged in for a long period of time may cause it to overheat and distort, resulting in fire.

**• Do not place the battery near pets.**

Pets biting the battery could cause leakage, overheating or explosion, resulting in fire or damage.

- **• When putting the camera in your bag, ensure that hard objects do not come into contact with the screen.**
- **• Do not attach any hard objects to the camera.**

Doing so may cause malfunctions or damage the screen.

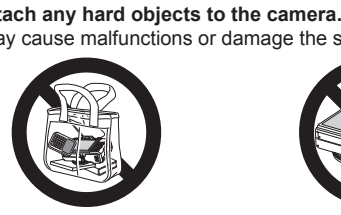

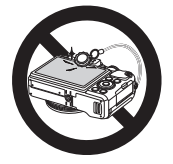

# <span id="page-14-1"></span><span id="page-14-0"></span>Basic Guide

Gives basic instructions, from initial preparations to shooting, playback, and saving on a computer a computer

<span id="page-15-0"></span>Prepare for shooting as follows.

# Attaching the Strap

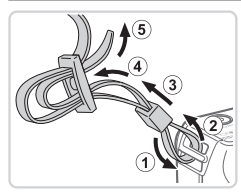

# **Attach the strap.**

- $\bullet$  Attach the included strap to the camera as shown.
- $\bullet$  On the other side of the camera, attach the strap the same way.

# Holding the Camera

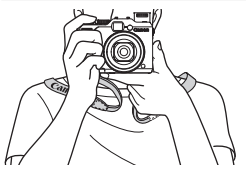

- $\bullet$  Place the strap around your neck.
- $\bullet$  When shooting, keep your arms close to your body and hold the camera securely to prevent it from moving. If you have raised the flash, do not rest your fingers on it. Friend Stream and hold<br>to prevent it from moraised the flash, do<br>n it.

# Charging the Battery

Before use, charge the battery with the included charger. Be sure to charge the battery initially, because the camera is not sold with the battery charged.

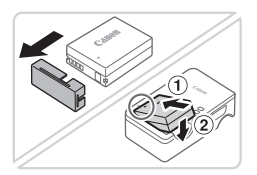

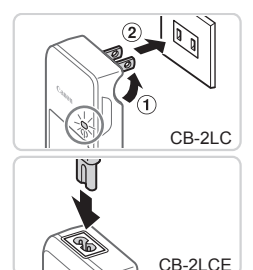

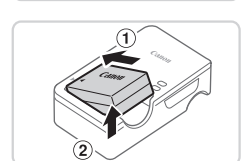

# *1* **Remove the battery cover and insert the battery in the charger.**

 $\bullet$  Remove the cover from the battery, align the  $\triangle$  marks on the battery and charger. and insert the battery by pushing it in  $(1)$ and down  $(2)$ .

# *2* **Charge the battery.**

- $\bullet$  CB-2LC: Flip out the plug ( $\circ$ ) and plug the charger into a power outlet  $(2)$ .
- CB-2LCE: Plug the power cord into the charger, then plug the other end into a power outlet. CB-2LCE: Plug<br>
charger, then plu<br>
power outlet.<br>
The charging lar<br>
charging begins.<br>
CE<br>
CE<br>
CE<br>
CE
	- $\triangleright$  The charging lamp turns orange and charging begins.
	- $\triangleright$  When the charging is finished, the lamp turns green.

# *3* **Remove the battery.**

 $\bullet$  After unplugging the battery charger. remove the battery by pushing it in  $(1)$ and up  $(2)$ .

To protect the battery and keep it in optimal condition, do not charge it continuously for more than 24 hours.

**•** For battery chargers that use a power cord, do not attach the charger or cord to other objects. Doing so could result in malfunction or damage to the product.

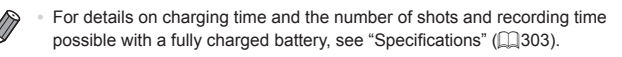

# Inserting the Battery and Memory Card

Insert the included battery and a memory card (sold separately). Note that before using a new memory card (or a memory card formatted in another device), you should format the memory card with this camera  $($  $\Box$  [223](#page-222-0)).

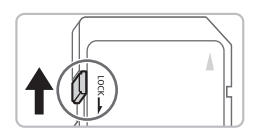

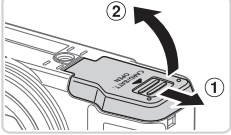

Terminals Battery Lock

### *1* **Check the card's write-protect tab.**

 $\bullet$  Recording is not possible on memory cards with a write-protect tab when the tab is in the locked (downward) position. Slide the tab up until it clicks into the unlocked position.

# *2* **Open the cover.** 2 Open the cover<br>
• Slide the cover  $\circledcirc$ )<br>
3 Insert the batter<br>
• While precinc the b

 $\bullet$  Slide the cover ( $\circ$ ) and open it ( $\circ$ ).

# *3* **Insert the battery.**

- $\bullet$  While pressing the battery lock in the direction of the arrow, insert the battery as shown and push it in until it clicks into the locked position.
- $\bullet$  If you insert the battery facing the wrong way, it cannot be locked into the correct position. Always confirm that the battery is facing the right way and locks when inserted.

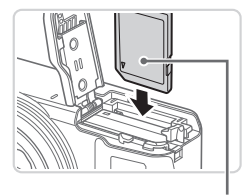

Label

## *4* **Insert the memory card.**

- $\bullet$  Insert the memory card facing as shown until it clicks into the locked position.
- $\circ$  Make sure the memory card is facing the right way when you insert it. Inserting memory cards facing the wrong way may damage the camera.

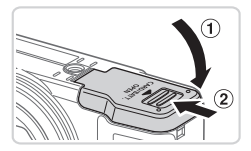

### *5* **Close the cover.**

 $\bullet$  Lower the cover ( $\circ$ ) and hold it down as you slide it, until it clicks into the closed position  $(2)$ .

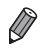

For guidelines on how many shots or hours of recording can be saved on one memory card, see "Specifications" ([1] 303). n how many shots or hours of record, see "Specifications" (QQ 303).

### **Removing the Battery and Memory Card Remove the battery.**

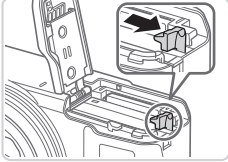

# $\bullet$  Open the cover and press the battery lock in the direction of the arrow.

 $\triangleright$  The battery will pop up.

### **Remove the memory card.**

- $\bullet$  Push the memory card in until it clicks, and then slowly release it.
- $\triangleright$  The memory card will pop up.

# Setting the Date and Time

Set the current date and time correctly as follows if the [Date/Time] screen is displayed when you turn the camera on. Information you specify this way is recorded in image properties when you shoot, and it is used when you manage images by shooting date or print images showing the date. You can also add a date stamp to shots, if you wish  $(\Box \, 67)$ . **te and Time**<br>
ime correctly as follows if the<br>
in the camera on. Information<br>
erties when you shoot, and it<br>
ing date or print images show<br>
stamp to shots if you wish (C

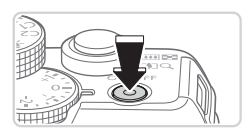

### *1* **Turn the camera on.**

- Press the power button.
- $\triangleright$  The [Date/Time] screen is displayed.

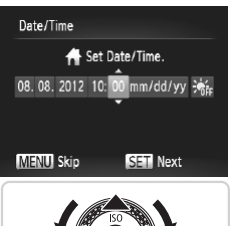

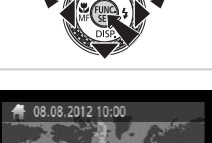

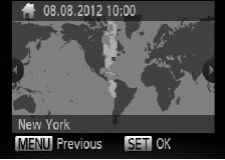

- *2* **Set the date and time.**
	- **•** Press the <**4**> > buttons to choose an option.
	- $\bullet$  Press the  $\leq$   $\blacktriangleright$   $\leq$   $\blacktriangleright$  buttons or turn the <7> dial to specify the date and time.
	- $\bullet$  When finished, press the  $\leq$  ( $\frac{f(N)}{m}$ ) button.

*3* **Set the home time zone. • Press the <4><>>>> buttons or turn the** <7> dial to choose your home time zone.

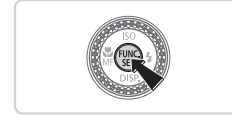

- *4* **Finish the setup process.**
- $\circ$  Press the  $\leq$  Press the  $\leq$  Press the  $\leq$  Press the  $\leq$ After a confirmation message, the setting screen is no longer displayed.  $\iff$  stial to choose  $\iff$  Finish the sequence  $\iff$  Press the  $\iff$  After a confirmation
	- $\bullet$  To turn off the camera, press the power button.
- Unless you set the date, time, and home time zone, the [Date/ Time] screen will be displayed each time you turn the camera on. Specify the correct information.

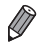

To set daylight saving time (1 hour ahead), choose [ $\frac{1}{2}$ <sub>fire</sub>] in step 2 and then choose  $[\hat{ } \bullet ]$  by pressing the < $\triangle$ >< $\blacktriangleright$  buttons or turning the < $\textcircled{\tiny{\textcircled{\#}}}$ > dial.

# **Changing the Date and Time**

Adjust the date and time as follows.

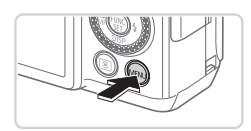

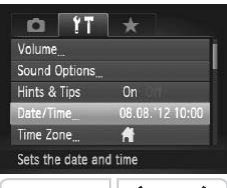

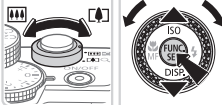

# *1* **Access the camera menu.**

- **C** Press the <MFNU> button.
- *2* **Choose [Date/Time].**
	- $\bullet$  Move the zoom lever to choose the  $[9]$ tab.
	- $\bullet$  Press the  $\leq$   $\geq$   $\leq$   $\bullet$  buttons or turn the <7> dial to choose [Date/Time], and then press the  $\leq$   $\binom{f(x)}{f(x)}$  button.
- *3* **Change the date and time.**
- $\bullet$  Follow step 2 on  $\Box$  21 to adjust the settings. 3 Change the date<br>
Follow step 2 on **Example 1**<br>
settings.<br>
Press the <MENU><br>
menu.
	- Press the <MENU> button to close the menu.

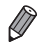

- Date/time settings can be retained for about 3 weeks by the camera's built-in date/time battery (backup battery) after the battery pack is removed.
- **•**  The date/time battery will be charged in about 4 hours once you insert a charged battery or connect the camera to an AC adapter kit (sold separately,  $\Box$  [235](#page-234-1)), even if the camera is left off.
- **•**  Once the date/time battery is depleted, the [Date/Time] screen will be displayed when you turn the camera on. Follow the steps on  $\Box$  20 to set the date and time.

# Display Language

Change the display language as needed.

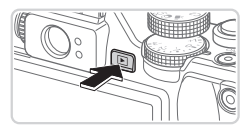

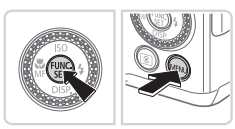

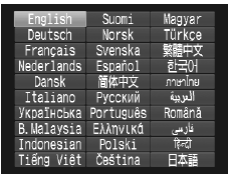

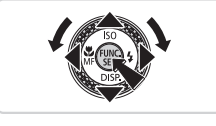

- *1* **Enter Playback mode.**
	- $\bullet$  Press the  $\leq$ **F** $>$  button.
- *2* **Access the setting screen.**  $\bullet$  Press and hold the  $\leq$   $\binom{m}{2}$  button, and then immediately press the  $\leq MENU$
- *3* **Set the display language.**
- $\bullet$  Press the  $\leq$   $\blacktriangleright$   $\ltimes$   $\blacktriangleright$   $\ltimes$   $\blacktriangleright$   $\gt$  buttons or turn the  $\leq$   $\implies$  dial to choose a language. and then press the  $\leq$   $\binom{f(\text{NN})}{f(\text{NT})}$  button. Set the display<br>
Press the <br>
turn the <br>
turn the <br>
turn the <br>
set and then press t<br>
Once the display<br>
the setting scree
	- $\triangleright$  Once the display language has been set, the setting screen is no longer displayed.

The current time is displayed if you wait too long in step 2 after pressing the <(\\\\\) button before you press the <MENU> button. In this case, press the  $\leq$  button to dismiss the time display and repeat step 2.

button.

You can also change the display language by pressing the <MENU> button and choosing [Language  $\boxed{3}$  on the  $[1]$  tab.

# <span id="page-23-0"></span>Trying the Camera Out

Follow these instructions to turn the camera on, shoot still images or movies, and then view them.

# Shooting (Smart Auto)

For fully automatic selection of the optimal settings for specific scenes, simply let the camera determine the subject and shooting conditions.

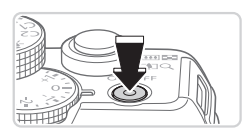

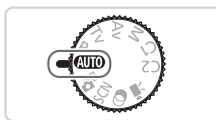

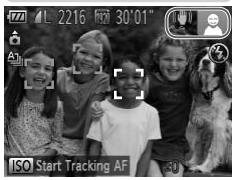

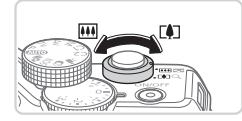

### *1* **Turn the camera on.**

- **Press the power button.**
- $\triangleright$  The startup screen is displayed.

# *2* **Enter <**A**> mode.**

- $\bullet$  Set the mode dial to  $\leq$   $\sim$   $\bullet$
- $\bullet$  Aim the camera at the subject. The camera will make a slight clicking noise as it determines the scene.
- $\triangleright$  Icons representing the scene and image stabilization mode are displayed in the upper right of the screen. From the camera at the camera will make a<br>as it determines the<br>looms representing the stabilization mode a<br>upper right of the sc<br>Frames displayed a
	- $\triangleright$  Frames displayed around any detected subjects indicate that they are in focus.

### *3* **Compose the shot.**

 $\bullet$  To zoom in and enlarge the subject, move the zoom lever toward < [4] > (telephoto). and to zoom away from the subject, move it toward  $\leq$  (wide angle).

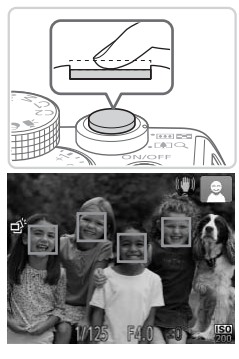

# *4* **Shoot. Shooting Still Images Focus.**

 $\bullet$  Press the shutter button lightly, halfway down. The camera beeps twice after focusing, and AF frames are displayed to indicate image areas in focus.

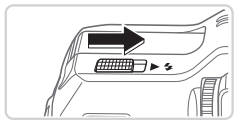

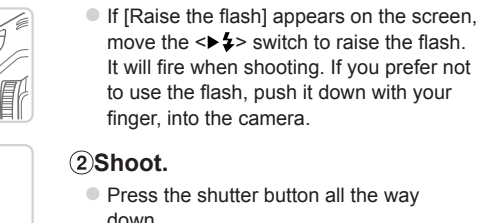

# 28hoot.

- $\bullet$  Press the shutter button all the way down.
- $\triangleright$  As the camera shoots, a shutter sound is played, and in low-light conditions when you have raised the flash, it fires automatically.
- $\bullet$  Keep the camera still until the shutter sound ends.
- $\triangleright$  Your shot is only displayed until the camera is ready to shoot again.

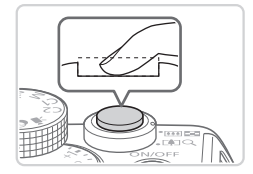

### Trying the Camera Out

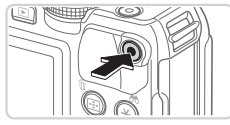

Elapsed Time

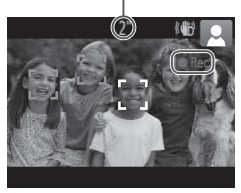

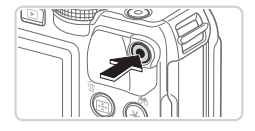

# **Shooting Movies Start shooting.**

- $\bullet$  Press the movie button. The camera beeps once as recording begins, and **[** $\varepsilon$ Rec] is displayed with the elapsed time.
- $\triangleright$  Black bars displayed on the top and bottom edges of the screen indicate image areas not recorded.
- $\blacktriangleright$  Frames displayed around any detected faces indicate that they are in focus.
- $\circ$  Once recording begins, you can take your finger off the movie button.

# **Finish shooting.**

 $\bullet$  Press the movie button again to stop shooting. The camera beeps twice as recording stops. This is shooting.<br>
Press the movie but<br>
shooting. The came<br>
recording stops.

# Viewing

After shooting images or movies, you can view them on the screen as follows.

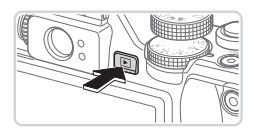

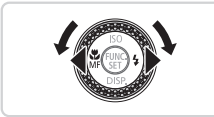

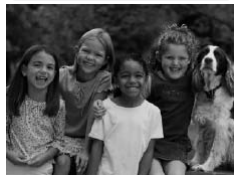

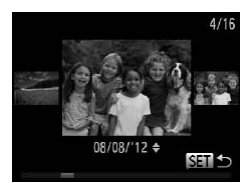

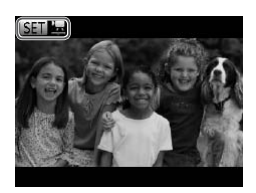

# *1* **Enter Playback mode.**

- $\bullet$  Press the  $\leq$ **F** $>$  button.
- $\triangleright$  Your last shot is displayed.
- *2* **Browse through your images.**
	- $\bullet$  To view the previous image, press the  $\leq$  button or turn the  $\leq$   $\gg$  dial counterclockwise. To view the next image, press the  $\leq$  > button or turn the <a> dial clockwise
- Press and hold the <<>>>buttons to browse through images quickly. anage, press and<br>
Separate Separate Separate Separate Separate Separate Separate Separate Separate Separate Separate Separate Separate Separate Separate Separate Separate Separate Separate Separate Separate Separate Separa
	- $\bullet$  To access Scroll Display mode, turn the <7> dial rapidly. In this mode, turn the <#>> dial to browse through images.
	- $\bullet$  To return to single-image display, press the  $\leq$   $\binom{FUMC}{SET}$  button.
	- $\bullet$  Movies are identified by a  $[$   $\mathbb{S}$   $]$   $\mathbb{Z}$ ] icon. To play movies, go to step 3.

### Trying the Camera Out

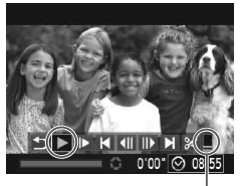

Volume

### *3* **Play movies.**

- $\bullet$  Press the  $\leq$  Press the movie control panel, choose  $[\triangleright]$  (either press the  $\leq$   $\geq$   $\geq$   $\geq$  buttons or turn the  $\leq$   $\frac{200}{100}$  > dial), and then press the  $\leq$   $\frac{700}{100}$  > button again.
- $\triangleright$  Playback now begins, and after the movie is finished,  $[$  **6ED**  $\mathbb{Z}$  is displayed.
- $\bullet$  To adjust the volume, press the < $\blacktriangle$ >  $\blacktriangleright$   $\blacktriangleright$ buttons.

To switch to Shooting mode from Playback mode, press the shutter button halfway.

# **Erasing the Images**

You can choose and erase unneeded images one by one. Be careful when erasing images, because they cannot be recovered.

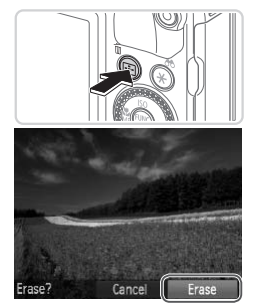

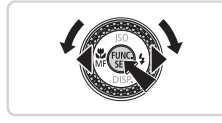

*1* **Choose an image to erase.**

**• Press the <4><br /> buttons or turn the** <@>> dial to choose an image.

- *2* **Erase the image.**
	- $\bullet$  Press the  $\leq$  m $>$  button.
	- After [Erase?] is displayed, press the <4> > buttons or turn the <●> dial to choose [Erase], and then press the  $\leq \frac{f(x)}{x}$ ]> button.
	- $\triangleright$  The current image is now erased.
- $\bullet$  To cancel erasure, press the  $\lt \blacktriangle \gt \gt \blacktriangleright$ buttons or turn the  $\leq$   $\Rightarrow$  dial to choose [Cancel], and then press the  $\leq$ (see)> button. The current image<br>
To cancel erasure<br>
buttons or turn the<br>
[Cancel], and the<br>
button.

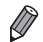

You can also erase all images at once (**QQ** [197\)](#page-196-0).

# <span id="page-29-0"></span>Included Software, PDF Manuals

The software and PDF manuals on the included DIGITAL CAMERA Solution Disk (CD-ROM)  $(22)$  are introduced below, with instructions for installation, and saving images to a computer.

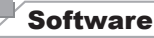

After installing the software on the CD‑ROM, you can do the following things on your computer.

# **CameraWindow**

 $\bullet$  Import images and change camera settings

# **ImageBrowser EX**

- $\bullet$  Manage images: view, search, and organize
- Print and edit images

# **Digital Photo Professional**

● Browse, process and edit RAW images

# **Auto Update Function**

Using the included software, you can update to the latest version, and download new functions via the Internet (some software excluded). Be sure to install the software on a computer with an Internet connection so you can use this function. dit RAW images<br> **ction**<br>
ia the Internet (some software a computer with an Internet come software a computer with an Internet computer is required to use this function

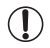

**•** Internet access is required to use this function, and any ISP account charges and access fees must be paid separately.

# PDF Manuals

# **Camera User Guide**

 $\bullet$  Refer to this guide for a more in-depth understanding of camera operation.

# **Software Guide**

 $\bullet$  Refer to this guide when using the included software. The guide can be accessed from the help system of included software (some software excluded).

# System Requirements

The included software can be used on the following computers. Adobe Reader is required to view the PDF manuals.

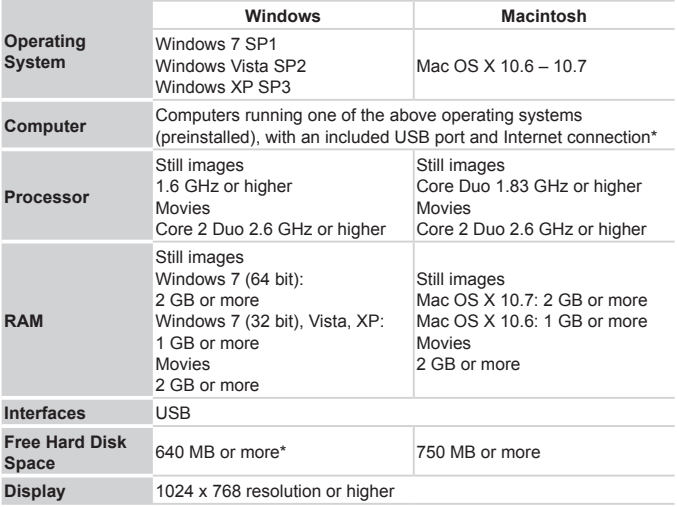

\* Silverlight 4 or later (max. 100 MB) must be installed, and in Windows XP, Microsoft .NET Framework 3.0 or later (max. 500 MB) must be installed. Installation may take some time, depending on computer performance.

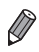

Check the Canon website for the latest system requirements, including supported OS versions.

# Installing the Software

Windows 7 and Mac OS X 10.6 are used here for the sake of illustration. Using the software auto update function, you can update to the latest version and download new functions via the Internet (some software excluded), so be sure to install the software on a computer with an Internet connection.

## **What you will need:**

- Computer
- USB cable (camera end: Mini-B)
- $\bullet$  Included CD-ROM (DIGITAL CAMERA Solution Disk) ( $\Box$ 2)

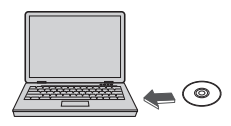

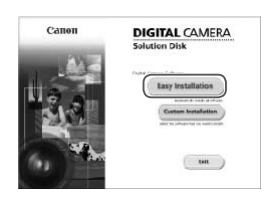

# *1* **Insert the CD‑ROM in the computer's CD‑ROM drive.**

- Insert the included CD-ROM (DIGITAL  $CAMERA$  Solution Disk)  $(22)$  in the computer's CD‑ROM drive.
- On a Macintosh computer, after inserting the disc, double-click the desktop disc icon to open it, and then double-click the [<sup>1</sup>] icon displayed. **Computer 3 CD:**<br>Insert the included (CAMERA Solution I<br>computer's CD-ROM<br>On a Macintosh con<br>the disc, double-clic<br>icon to open it, and<br>[all jicon displayed.]

### *2* **Begin the installation.**

• Click [Easy Installation] and follow the on-screen instructions to complete the installation process.

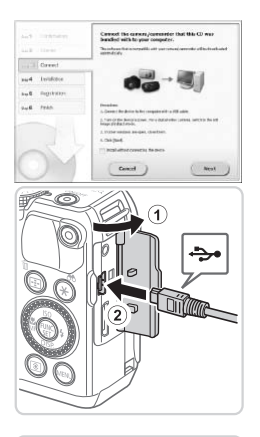

# <span id="page-32-0"></span>*3* **When a message is displayed prompting you to connect the camera, connect it to a computer.**

 $\bullet$  With the camera turned off, open the cover  $(  $\mathbf{I}$ ). With the smaller plug of the$ USB cable in the orientation shown, insert the plug fully into the camera terminal  $(2)$ .

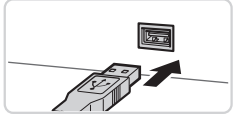

 $\bullet$  Insert the larger plug of the USB cable in the computer's USB port. For details about USB connections on the computer, refer to the computer user manual. Insert the larger<br>
in the computer's<br>
about USB conn<br>
refer to the comp

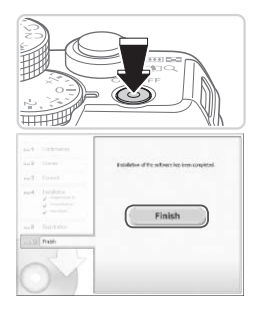

# *4* **Install the files.**

- $\bullet$  Turn the camera on, and follow the on-screen instructions to complete the installation process.
- $\triangleright$  The software will connect to the Internet to update to the latest version and download new functions. Installation may take some time, depending on computer performance and the Internet connection.
- Click [Finish] or [Restart] on the screen after installation and remove the CD‑ROM when the desktop is displayed.
- $\bullet$  Turn the camera off and disconnect the cable.
- When not connected to the Internet, there are the following limitations.
	- The screen in step 3 will not be displayed.
	- Some functions may not be installed.
- **•**  The first time you connect the camera to the computer, drivers will be installed, so it may take a few minutes until camera images are accessible.
- **•**  If you have several cameras that were bundled with ImageBrowser EX on the included CD‑ROMs, be sure to use each camera with their included CD‑ROM and follow the on-screen installation instructions for each. Doing so will ensure that each camera will receive the correct updates and new functions via the auto update function. d to the Internet, there are the foll<br>3 will not be displayed.<br>ay not be installed.<br>annect the camera to the compute<br>ake a few minutes until camera in<br>cameras that were bundled with li<br>Ms, be sure to use each camera

# Saving Images to a Computer

Windows 7 and Mac OS X 10.6 are used here for the sake of illustration.

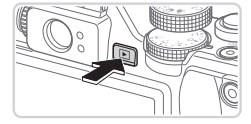

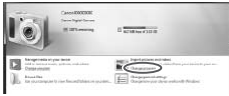

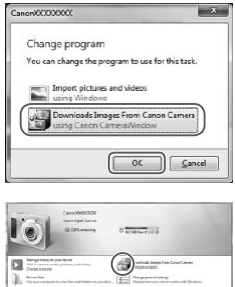

# *1* **Connect the camera to the computer.**

- $\bullet$  Follow step 3 on  $\Box$  33 to connect the camera to a computer.
- *2* **Turn the camera on to access CameraWindow.**
	- $\circ$  Press the < $\blacktriangleright$  button to turn the camera on.
- $\bullet$  On a Macintosh computer, CameraWindow is displayed when a connection is established between the camera and computer. connection is esised<br>
camera and comments of the School Connection of the School<br>
Connection of the School Connection<br>
Choose (Download Choose (Download Choose (Download Choose)
	- $\bullet$  For Windows, follow the steps introduced below.
	- $\bullet$  In the screen that displays, click the  $\lceil \bullet \rfloor$ link to modify the program.
	- Choose [Downloads Images From Canon Camera using Canon CameraWindow] and then click [OK].

**Double click [ 2.1** 

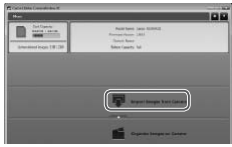

### CameraWindow *3* **Save the images to the computer.**

- Click [Import Images from Camera], and then click [Import Untransferred Images].
- $\triangleright$  Images are now saved to the Pictures folder on the computer, in separate folders named by date.
- After images are saved, close CameraWindow, press the  $\leq$   $\blacktriangleright$  button to turn the camera off, and unplug the cable.
- $\bullet$  For instructions on viewing images on a computer, refer to the *Software Guide*  $(\Box$ 30). COPY
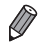

- In Windows 7, if the screen in step 2 is not displayed, click the [ **all** icon in the taskbar.
- **•**  To start CameraWindow in Windows Vista or XP, click [Downloads Images From Canon Camera using Canon CameraWindow] on the screen displayed when you turn the camera on in step 2. If CameraWindow is not displayed. click the [Start] menu and choose [All Programs] > [Canon Utilities] > [CameraWindow] ▶ [CameraWindow].
- On a Macintosh computer, if CameraWindow is not displayed after step 2, click the [CameraWindow] icon in the Dock (the bar at the bottom of the desktop).
- **•**  Although you can save images to a computer simply by connecting your camera to the computer without using the included software, the following limitations apply.
	- It may take a few minutes after you connect the camera to the computer until camera images are accessible.
	- Images shot in vertical orientation may be saved in horizontal orientation.
	- RAW images (or JPEG images recorded with RAW images) may not be saved.
	- Image protection settings may be cleared from images saved to a computer.
	- Some problems may occur when saving images or image information. depending on the operating system version, the software in use, or image file sizes. vertical orientation may be saved<br>or JPEG images recorded with R.<br>on settings may be cleared from in<br>s may occur when saving images<br>the operating system version, the
	- Some functions provided by the included software may not be available. such as editing movies or returning images to the camera.

#### Using the PDF Manuals

#### **Camera User Guide**

 $\bullet$  Access this quide by double-clicking the desktop shortcut icon.

#### **Software Guide**

 $\bullet$  The guide can be accessed from the help system of included software (some software excluded).

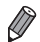

It may not be possible to install the PDF manuals on computers that do not meet the system requirements  $($ math> manuals on a computer that supports Adobe Reader by copying the PDF files in the Readme folder on the CD-ROM directly to a convenient location on the computer.

### **Accessories**

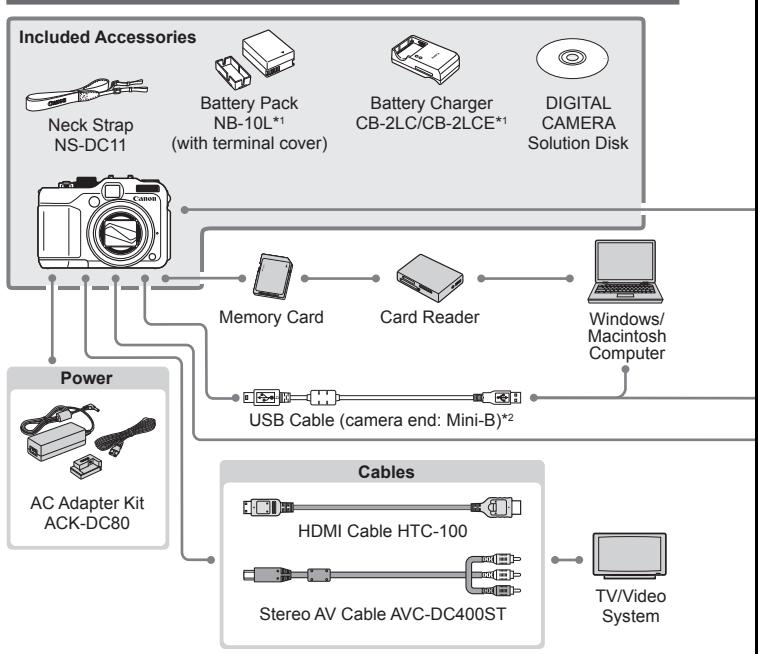

- \*1 Also available for purchase separately.
- \*2 A genuine Canon accessory is also available (Interface Cable IFC‑400PCU).
- \*3 High-Power Flash HF-DC1 also supported.
- \*4 These accessories are also supported: Speedlite 580EX, 430EX, 270EX, and 220EX, Speedlite Transmitter ST-E2, Speedlite Bracket SB-E2, and Off-Camera Shoe Cord OC-E3.
- \*5 Requires Bracket BKT‑DC1 and Off-Camera Shoe Cord OC‑E3.
- \*6 Requires Conversion Lens Adapter LA‑DC58L.
- \*7 Requires Filter Adapter FA‑DC58D.

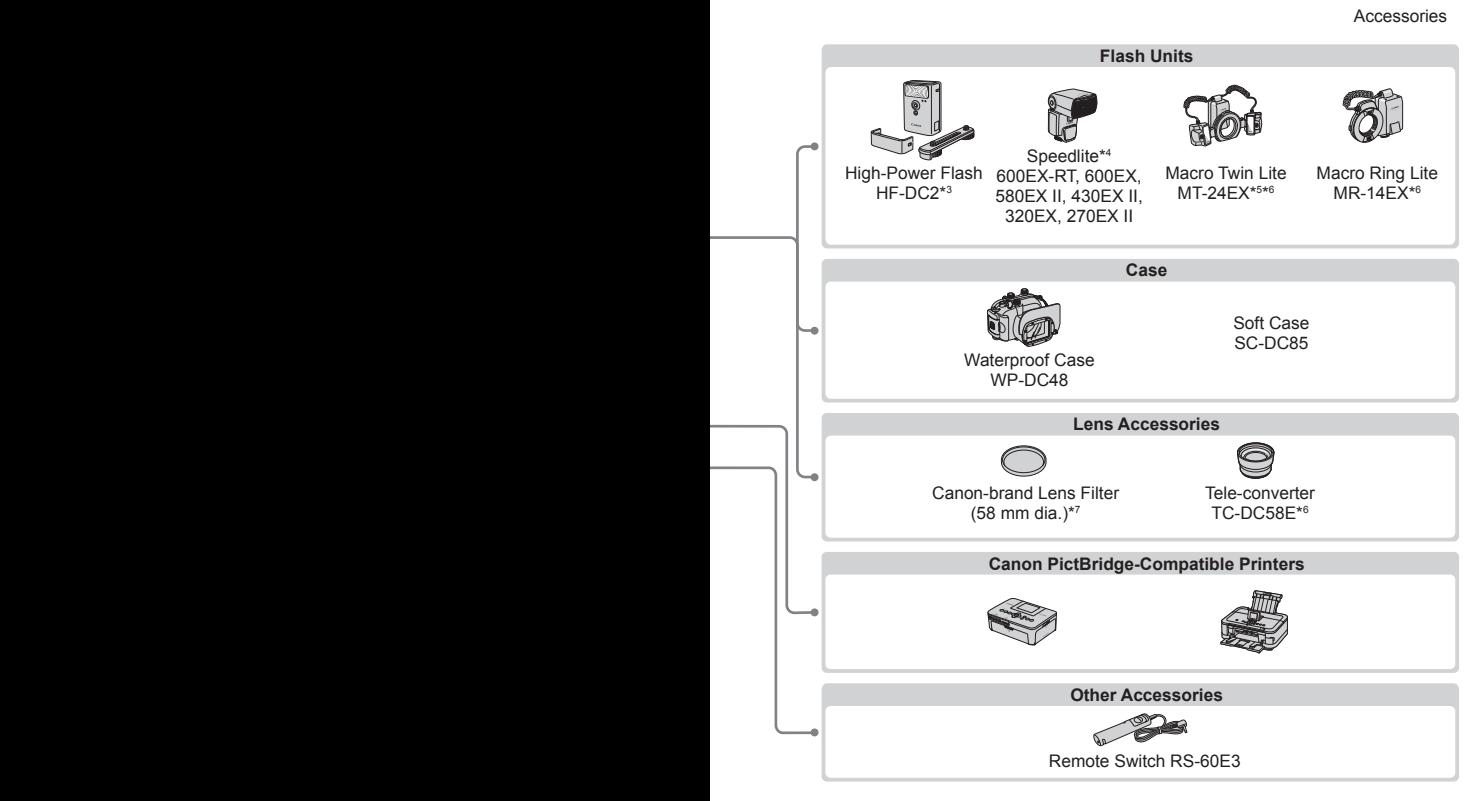

#### **Use of genuine Canon accessories is recommended.**

This product is designed to achieve excellent performance when used with genuine Canon accessories.

Canon shall not be liable for any damage to this product and/or accidents such as fire, etc., caused by the malfunction of non-genuine Canon accessories (e.g., a leakage and/or explosion of a battery pack). Please note that this warranty does not apply to repairs arising out of the malfunction of non-genuine Canon accessories, although you may request such repairs on a chargeable basis.

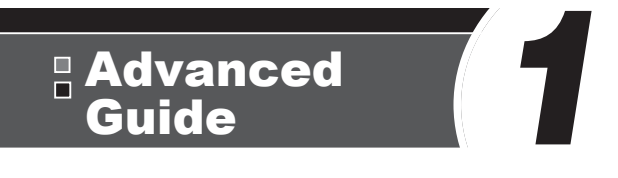

## Camera Basics

Practical guide that introduces other camera basics and describes shooting and playback options DESIGS<br>hat introduces other compared playback optic

## On/Off

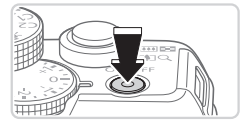

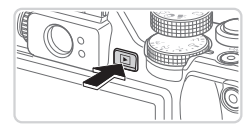

#### **Shooting Mode**

- $\bullet$  Press the power button to turn the camera on and prepare for shooting.
- $\bullet$  To turn the camera off, press the power button again.
- **Playback Mode**
	- $\bullet$  Press the  $\leq$   $\blacktriangleright$  button to turn the camera on and view your shots.
	- $\bullet$  To turn the camera off, press the  $\leq$   $\blacktriangleright$   $\geq$ button again.
- To switch to Playback mode from Shooting mode, press the < $\blacksquare$ > button.
	- **•**  To switch to Shooting mode from Playback mode, press the shutter button halfway  $($ 43).
	- **•**  The lens will be retracted after about one minute once the camera is in Playback mode. You can turn the camera off when the lens is retracted by pressing the  $\leq$   $\blacktriangleright$  button. acted after about one minute once<br>
	I can turn the camera off when the<br>
	utton.<br> **Features (Auto Po**)<br>
	tery power, the camera autor<br>
	nd then turns itself off after a

### Power-Saving Features (Auto Power Down)

As a way to conserve battery power, the camera automatically deactivates the screen (Display Off) and then turns itself off after a specific period of inactivity.

#### **Power Saving in Shooting Mode**

The screen is automatically deactivated after about one minute of inactivity. In about two more minutes, the lens is retracted and the camera turns itself off. To activate the screen and prepare for shooting when the screen is off but the lens is still out, press the shutter button halfway  $($   $\Box$  43).

#### **Power Saving in Playback Mode**

The camera turns itself off automatically after about five minutes of inactivity.

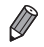

- **•**  Adjust the timing of automatic camera and screen deactivation as needed  $($  $($  $)$  $($  $)$  $($  $)$  $($  $)$  $($  $)$  $($  $)$  $($  $)$  $($  $)$  $($  $)$  $($  $)$  $($  $)$  $($  $)$  $($  $)$  $($  $)$  $($  $)$  $($  $)$  $($  $)$  $($  $)$  $($  $)$  $($  $)$  $($  $)$  $($  $)$  $($  $)$  $($  $)$  $($  $)$  $($  $)$  $($  $)$  $($  $)$  $($  $)$  $($  $)$  $($  $)$  $($  $)$  $($  $)$  $($  $)$  $($  $)$  $($  $)$  $($
- **•**  Power saving is not active while the camera is connected to a computer  $($  $\Box$  $33$ ).

## <span id="page-42-0"></span>Shutter Button

To ensure your shots are in focus, always press the shutter button lightly (halfway) initially. Once the subject is in focus, press the button all the way down to shoot.

In this manual, shutter button operations are described as pressing the button *halfway* or *all the way down*.

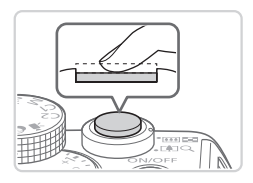

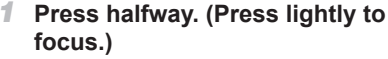

 $\bullet$  Press the shutter button halfway. The camera beeps twice, and AF frames are displayed around image areas in focus.

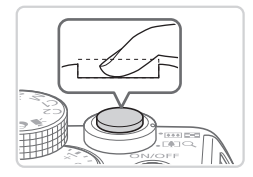

#### *2* **Press all the way down. (From the halfway position, press fully to shoot.)**

- $\triangleright$  The camera shoots, as a shutter sound is played.
- $\bullet$  Keep the camera still until the shutter sound ends.
- **The camera shoots, as a shutter sound is played.**<br>
 The camera shoots, as a shutter sound is played.<br>
 Keep the camera still until the shutter sound ends.<br>
 Images may be out of focus if you shoot without initially p (I the shutter button halfway.
	- **•** Length of shutter sound playback varies depending on the time required for the shot. It may take longer in some shooting scenes, and images will be blurry if you move the camera (or the subject moves) before the shutter sound ends.

## Optical Viewfinder

To conserve battery power when shooting, you can use the optical viewfinder instead of the screen. Shoot the same way as when using the screen.

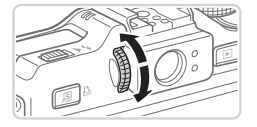

- *1* **Deactivate the screen.**
	- $\bullet$  Press the  $\leq$  > button to turn the screen off  $($  $\Box$  $46$ ).
- *2* **Adjust the diopter.**
	- $\circ$  As you look through the optical viewfinder, turn the dial one way or the other so that images look sharp.
- $\overline{\mathbb{C}}$ **•** The area visible in the optical viewfinder may differ slightly from the image area in your shots.
	- **•** At aspect ratios other than 4:3, the area visible in the optical viewfinder differs from the image area in your shots. Check the settings before shooting. your shots.<br>ther than 4:3, the area visible<br>from the image area in your looting.<br>titally visible through the optical v<br>a automatically focuses on subjectible.

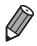

- The lens may be partially visible through the optical viewfinder at some zoom positions.
- **•**  Although the camera automatically focuses on subjects, face detection and focusing is not possible.
- Continuous shooting is not supported in <**AUD**> mode, because the camera will not determine the shooting scene.

## $\mathcal I$  Shooting Modes

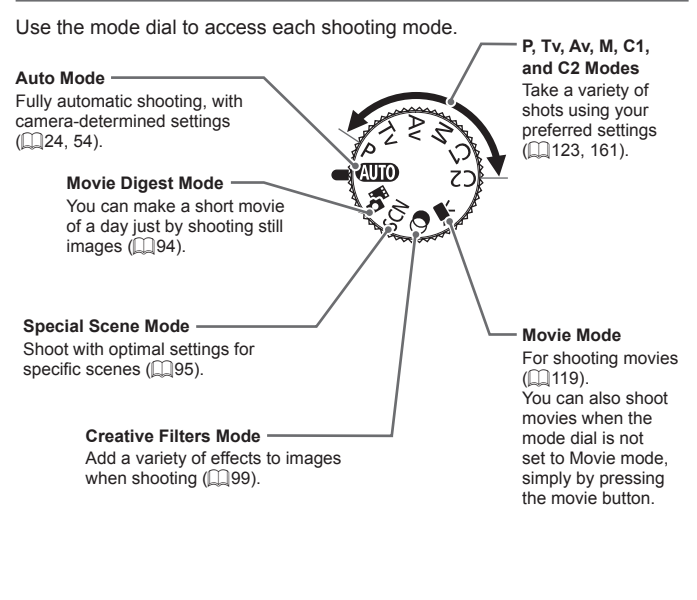

## <span id="page-45-0"></span>**Shooting Display Options**

Press the  $\leq$  > button to view other information on the screen, or to hide the information. For details on the information displayed, see  $\Box$  [286.](#page-285-0)

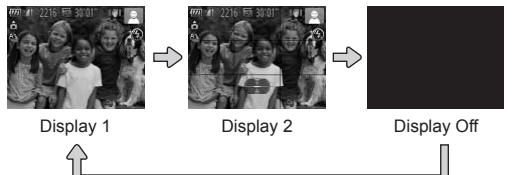

- Even if the screen is off, it will turn on when you start shooting a movie.
- **Screen brightness is automatically increased by the night display function** when you are shooting under low light, making it easier to check how shots are composed. However, on-screen image brightness may not match the brightness of your shots. Note that any on-screen image distortion or jerky subject motion will not affect recorded images. ever, on-screen image brightness<br>hots. Note that any on-screen image of affect recorded images.<br>The property options, see 0.176.
	- For playback display options, see **[176.**

## <span id="page-46-0"></span>FUNC. Menu

Configure commonly used shooting functions through the FUNC. menu as follows.

Note that menu items and options vary depending on the shooting mode  $($  $\Box$  $292 - 295$  $292 - 295$  $292 - 295$ ).

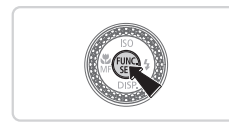

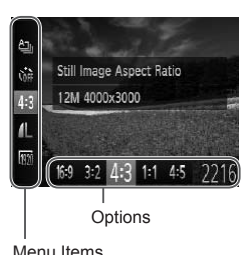

*1* **Access the FUNC. menu.**

- $\bullet$  Press the  $\leq$  Press the  $\leq$  Final points.
- *2* **Choose a menu item.**
	- $\bullet$  Press the  $\leq$   $\geq$   $\leq$   $\bullet$  buttons to choose a menu item.
	- $\triangleright$  Available options are shown at the bottom of the screen.

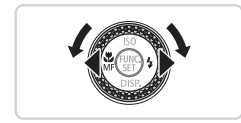

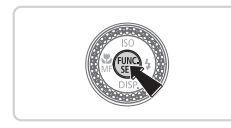

# *3* **Choose an option.**  $\frac{2216}{2216}$ <br> **Choose an o**<br>
Press the <4><

- Press the << > > buttons or turn the <<a>>
dial to choose an option.
- $\circ$  Options labeled with a [MENU] icon can be configured by pressing the <MENU> button.
- *4* **Finish the setup process.**
	- $\bullet$  Press the  $\leq$  Press the  $\leq$  Press the  $\leq$
	- $\triangleright$  The screen before you pressed the  $\langle \frac{f_{\text{FIR}}}{f_{\text{ST}}} \rangle$  button in step 1 is displayed again, showing the option you configured.

To undo any accidental setting changes, you can restore the camera's  $default$  settings  $($  $\Box$ [231](#page-230-0)).

## <span id="page-47-0"></span>MENU Menu

Configure a variety of camera functions through other menus as follows. Menu items are grouped by purpose on tabs, such as shooting  $[1]$ , playback  $[\triangleright]$ , and so on. Note that available settings vary depending on the selected shooting or playback mode  $($ 1[296](#page-295-0) - [301](#page-300-0)).

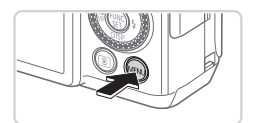

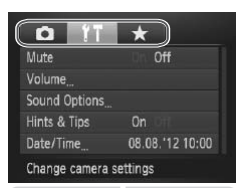

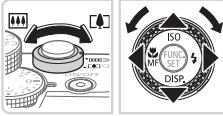

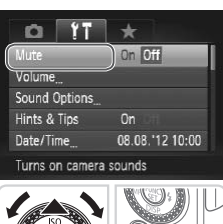

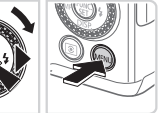

#### *1* **Access the menu.**

**• Press the <MFNU> button.** 

#### *2* **Choose a tab.**

- $\bullet$  Move the zoom lever to choose a tab.
- $\bullet$  After you have pressed the  $\leq$   $\blacktriangleright$   $\lt$   $\blacktriangleright$   $\lt$ buttons or turned the  $\leq$   $\implies$  dial to choose a tab initially, you can switch between tabs by pressing the  $\leq$   $\geq$   $\geq$   $\geq$  buttons. You can also choose a tab by pressing the  $\leq$   $\neq$  button. a cap anneant, you can<br>tabs by pressing the<br>You can also choose<br>the  $\langle x \rangle$  button.

#### *3* **Choose a setting.**

- $\bullet$  Press the  $\leq$   $\blacktriangleright$   $\leq$   $\blacktriangleright$  buttons or turn the <#>> dial to choose a setting.
- $\bullet$  To choose settings with options not shown, first press the  $\langle m \rangle > 0$ r  $\langle \rangle$ button to switch screens, and then either press the  $\langle \blacktriangle \rangle \langle \blacktriangledown \rangle$  buttons or turn the <7> dial to select the setting.
- $\bullet$  To return to the previous screen, press the <MFNU> button

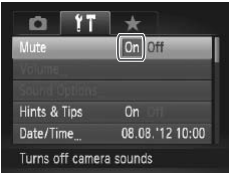

*4* **Choose an option.**

● Press the <<> > buttons to choose an option.

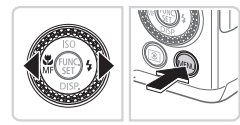

#### *5* **Finish the setup process.**

• Press the <MENU> button to return to the screen displayed before you pressed the <MENU> button in step 1.

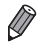

To undo any accidental setting changes, you can restore the camera's default settings  $($ 231).  $\Box$  231).

## Indicator Display

The power lamp and indicator on the back of the camera  $(235)$  will light or blink depending on the camera status.

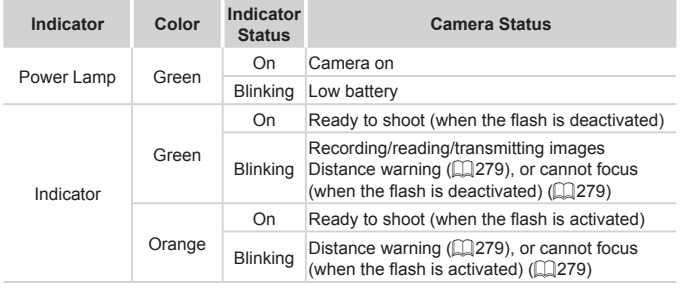

**•** When the indicator blinks green, never turn the camera off, open the memory cordination the memory card/battery cover, or shake or jolt the camera, which<br>the memory card/battery cover, or shake or jolt the camera, which<br>may corrupt images or damage the camera or memory card. may corrupt images or damage the camera or memory card.

## Clock

You can check the current time.

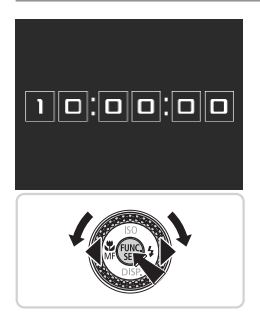

- $\bullet$  Press and hold the  $\leq$   $\frac{f(m\epsilon)}{x}$  button.
- $\triangleright$  The current time appears.
- $\bullet$  If you hold the camera vertically while using the clock function, it will switch to vertical display. Press the  $\leq$   $\geq$   $\geq$ buttons or turn the  $\leq$   $\Rightarrow$  dial to change the display color.
- $\circ$  Press the <(\\\\\) button again to cancel the clock display.

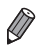

When the camera is off, press and hold the  $\leq$   $\leq$   $\leq$   $\leq$   $\geq$  button, then press the power button to display the clock. ra is off, press and hold the  $\langle \frac{m}{\sqrt{2}} \rangle$ <br>display the clock.

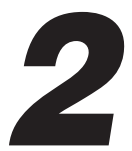

## Smart Auto Mode

Convenient mode for easy shots with greater control over shooting e for easy shots with

## <span id="page-53-0"></span>Shooting (Smart Auto)

For fully automatic selection at optimal settings for specific scenes, simply let the camera determine the subject and shooting conditions.

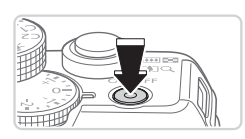

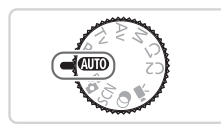

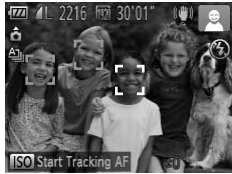

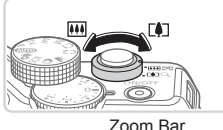

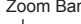

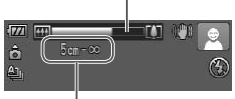

Focus Range (approx.)

#### *1* **Turn the camera on.**

- $\bullet$  Press the power button.
- $\triangleright$  The startup screen is displayed.

#### *2* **Enter <**A**> mode.**

- $\bullet$  Set the mode dial to  $\leq$   $\sim$   $\bullet$
- $\bullet$  Aim the camera at the subiect. The camera will make a slight clicking noise as it determines the scene.
- $\triangleright$  Icons representing the scene and image stabilization mode are displayed in the upper right of the screen  $($  $\Box$ 61). Stabilization mode a<br>supper right of the sc<br>Frames displayed a<br>subjects indicate that<br>**3** Compose the sl
	- $\triangleright$  Frames displayed around any detected subjects indicate that they are in focus.

#### <span id="page-53-1"></span>*3* **Compose the shot.**

 $\bullet$  To zoom in and enlarge the subject, move the zoom lever toward  $\leq$   $\blacktriangleright$  / (telephoto), and to zoom away from the subject, move it toward  $\leq$   $\frac{1}{2}$  (wide angle). (A zoom bar showing the zoom position is displayed.)

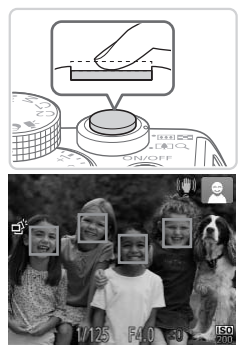

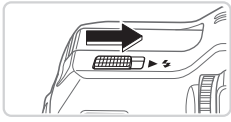

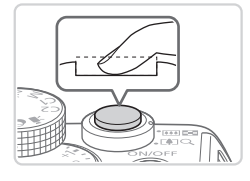

#### *4* **Shoot. Shooting Still Images Focus.**

- $\bullet$  Press the shutter button halfway. The camera beeps twice after focusing, and AF frames are displayed to indicate image areas in focus.
- $\triangleright$  Several AF frames are displayed when multiple areas are in focus.
- $\bullet$  If [Raise the flash] appears on the screen, move the  $\leq$   $\geq$  switch to raise the flash. It will fire when shooting. If you prefer not to use the flash, push it down with your finger, into the camera. The same of the move the value of the value of the value of the move the flash,<br>the value finger, into the case<br>finger, into the case<br>(2) Shoot.<br>Press the shutte down.

#### 28hoot.

- $\bullet$  Press the shutter button all the way down.
- $\triangleright$  As the camera shoots, a shutter sound is played, and in low-light conditions when you have raised the flash, it fires automatically.
- $\bullet$  Keep the camera still until the shutter sound ends.
- $\triangleright$  Your shot is only displayed until the camera is ready to shoot again.

#### Shooting (Smart Auto)

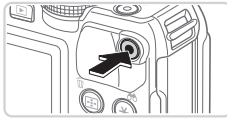

Elapsed Time

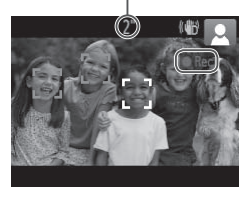

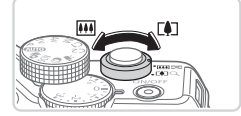

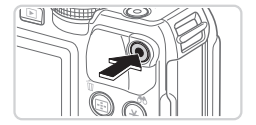

#### **Shooting Movies Start shooting.**

- $\bullet$  Press the movie button. The camera beeps once as recording begins, and [ Rec] is displayed with the elapsed time.
- $\triangleright$  Black bars displayed on the top and bottom edges of the screen indicate image areas not recorded.
- $\triangleright$  Frames displayed around any detected faces indicate that they are in focus.
- Once recording begins, you can take your finger off the movie button.

# **Resize the subject and<br>
<b>recompose the shot as**<br>
To resize the subject, do the<br>
as in step 3 on **Q** 54.<br>
However, note that the sour<br>
operations will be recorded.<br>
When you recompose shots **recompose the shot as needed.**

- $\bullet$  To resize the subject, do the same thing as in step 3 on  $\Box$  54.
	- However, note that the sound of camera operations will be recorded.
- $\bullet$  When you recompose shots, the focus, brightness, and colors will be automatically adjusted.

#### **Finish shooting.**

- $\bullet$  Press the movie button again to stop shooting. The camera beeps twice as recording stops.
- $\bullet$  Recording will stop automatically when the memory card becomes full.

#### **Still Images/Movies**

- To activate the screen when the camera is on but the screen is blank, press the  $\leq$  button.
	- **•** To restore camera sound if you have accidentally deactivated it (by holding the  $\leq$  button down while turning the camera on), press the  $\leq$ MENU > button and choose [Mute] on the [ $\frac{2}{1}$ ] tab, and then press the  $\leq$   $\geq$   $\geq$   $\geq$  buttons to choose [Off].

#### **Still Images**

- A flashing [O] icon warns that images are more likely to be blurred by camera shake. In this case, mount the camera on a tripod or take other measures to keep it still.
	- **•** If your shots are dark despite the flash firing, move closer to the subject. For details on the flash range, see ["Specifications"](#page-302-0)  $($   $\cap$   $303)$
	- The subject may be too close if the camera only beeps once when you press the shutter button halfway. For details on the focusing range (shooting range), see "Specifications" ([1303). or details on the flash range,<br>ay be too close if the camera<br>shutter button halfway. For d<br>ig range), see "Specifications<br>-eye and to assist in focusing<br>n shooting in low-light conditi<br>icon displayed when you atte
	- **•** To reduce red-eye and to assist in focusing, the lamp may be activated when shooting in low-light conditions.
	- A blinking  $\lceil 1 \rceil$  icon displayed when you attempt to shoot indicates that shooting is not possible until the flash has finished recharging. Shooting can resume as soon as the flash is ready, so either press the shutter button all the way down and wait, or release it and press it again.
	- **•** The shutter sound will not be played when the Sleeping and Babies (Sleeping) icons (QQ59) are displayed.

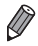

The flash firing during shots indicates that the camera has automatically attempted to ensure optimal colors in the main subject and background (Multi-area White Balance).

## **Movies**

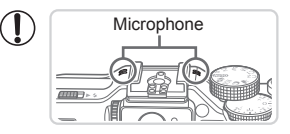

- **Microphone Keep your fingers away from the** microphone while shooting movies. Blocking the microphone may prevent audio from being recorded or may cause the recording to sound muffled.
- **•** Avoid touching camera controls other than the movie button when shooting movies, because sounds made by the camera will be recorded.
- To correct suboptimal image color that may occur in [  $\frac{100}{100}$ ] movie shooting  $(\Box$ 84) after you recompose shots, press the movie button to stop recording, and then press it again to resume recording.

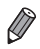

Audio is recorded in stereo. stereo.

Still Images Movies

#### <span id="page-58-0"></span>Scene Icons

In  $\leq$  MIO > mode, shooting scenes determined by the camera are indicated by the icon displayed, and corresponding settings are automatically selected for optimal focusing, subject brightness, and color. Depending on the scene, continuous images may be shot  $( \cap 60)$ .

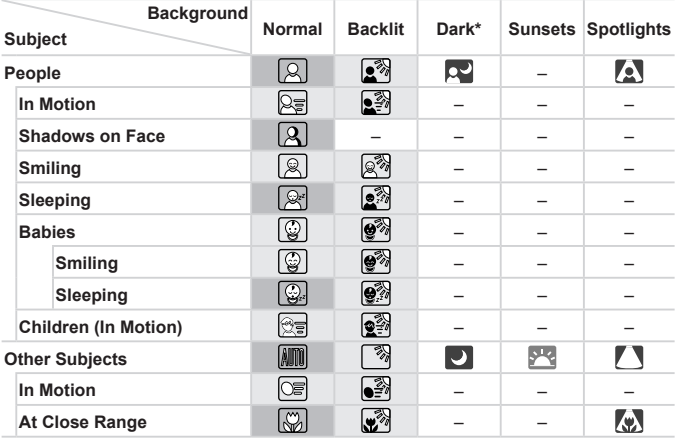

\* Tripod Used

The background color of icons is light blue when the background is a blue sky. dark blue when the background is dark, and gray for all other backgrounds.

The background color of icons is light blue when the background is a blue sky, and gray for all other backgrounds.

- The background color of  $\left[\begin{array}{c|c} \end{array}\right]$ ,  $\left[\begin{array}{c|c} \end{array}\right]$ ,  $\left[\begin{array}{c|c} \end{array}\right]$ , and  $\left[\begin{array}{c|c} \end{array}\right]$  is dark blue, and the background color of [<sup>342</sup>] is orange.
- • When shooting movies, only People, Other Subjects, and At Close Range icons will be displayed.
- • When shooting with the self-timer, People (In Motion), Smiling, Sleeping, Babies (Smiling), Babies (Sleeping), Children, Other Subjects (In Motion) icons will not be displayed.
- When the drive mode is set to  $\Box$  ( $\Box$ [139](#page-138-0)), and when IHq Lamp Corr. I is set to [On] and scenes are automatically corrected ( $\Box$ 83), Smiling, Sleeping, Babies (Smiling), Babies (Sleeping), and Children icons will not be displayed.
- If the flash is set to  $[$ **4** $^{A}$ <sub>1</sub>, the Backlit icons for Smiling and Children will not be displayed.
- • Babies, Babies (Smiling), Babies (Sleeping), and Children icons will be displayed when [Face ID] is set to [On], and the face of a registered baby (under two years old) or child (from two to twelve years old) is detected  $($  $)$ 69). Confirm beforehand that the date and time are correct  $(220)$ .

Try shooting in  $\leq$ **P**> mode ( $\Box$ [123](#page-122-0)) if the scene icon does not match actual shooting conditions, or if it is not possible to shoot with your expected effect, color, or brightness.

#### <span id="page-59-0"></span>**Continuous Shooting Scenes**

If you shoot a still image when the following scene icons are displayed, the camera will shoot continuously. If you press the shutter button halfway when one of the icons in the table below is displayed, one of the following icons will be displayed to inform you that the camera will shoot continuous images:  $\vec{p}$ ,  $\vec{p}$ ,  $\vec{p}$ , or  $\vec{p}$ . orient the following scene from<br>tinuously. If you press the sh<br>the table below is displayed,<br>inform you that the camera w<br>canalyzes details such as fa<br>the image determined to be<br>the image determined to be

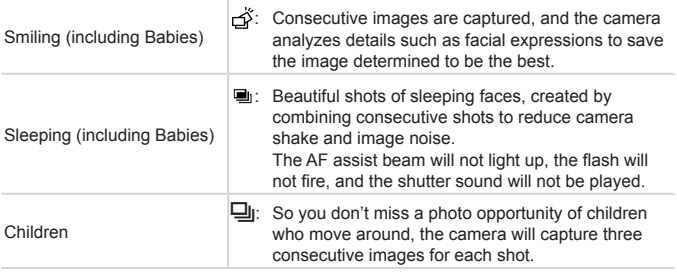

- **In some scenes, expected images may not be saved, and images** may not look as expected.
	- **•** Focus, image brightness, and color are determined by the first shot.
	- When you want to shoot single images only, press the  $\leq \frac{F(W)}{W}$  button, choose  $[\Delta]$  in the menu, and then choose  $[\Box]$ .

Still Images Movies

## <span id="page-60-0"></span>Image Stabilization Icons

Optimal image stabilization for the shooting conditions is automatically applied (Intelligent IS). Additionally, the following icons are displayed in  $\langle$  MIO  $\rangle$  mode.

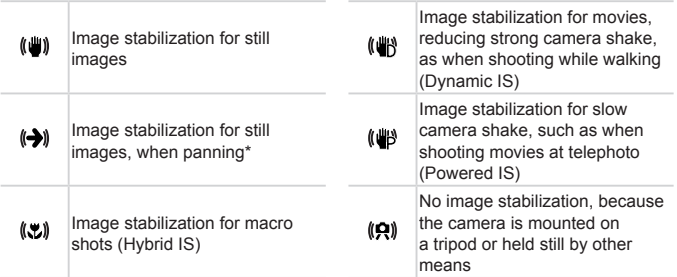

\* Displayed when you pan, following moving subjects with the camera. When you follow subjects moving horizontally, image stabilization only counteracts vertical camera shake, and horizontal stabilization stops. Similarly, when you follow subjects moving vertically, image stabilization only counteracts horizontal camera shake. (A)<br>a tri<br>mea<br>intally, image stabilization only could<br>intally, image stabilization only could<br>abilization, set [IS Mode] to [O]<br>stabilization, set [IS Mode] to [O]<br>displayed.

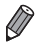

To cancel image stabilization, set [IS Mode] to [Off] (**QQ** [160](#page-159-0)). In this case, an IS icon is not displayed.

Still Images Movies

#### On-Screen Frames

A variety of frames are displayed once the camera detects subjects you are aiming the camera at.

A white frame is displayed around the subject (or person's face) determined by the camera to be the main subject, and gray frames are displayed around other detected faces. Frames follow moving subjects within a certain range to keep them in focus.

However, if the camera detects subject movement, only the white frame will remain on the screen.

- When you are pressing the shutter button halfway and the camera detects subject movement, a blue frame is displayed, and the focus and image brightness are constantly adjusted (Servo AF).
- Try shooting in  $\leq$ **P**> mode ( $\Box$ 123) if no frames are displayed, if frames are not displayed around desired subjects, or if frames are displayed on the background or similar areas. Solved ( $\Box$ 123) if no frame<br>splayed around desired subjet<br>background or similar areas.

## Common, Convenient Features

Still Images Movies

#### Zooming In Closer on Subjects (Digital Zoom)

When distant subjects are too far away to enlarge using the optical zoom, use digital zoom for up to about 20x enlargement.

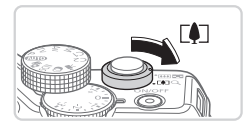

#### *1* **Move the zoom lever toward <**i**>.**

- $\bullet$  Hold the lever until zooming stops.
- $\triangleright$  Zooming stops at the largest possible zoom factor (before the image becomes noticeably grainy), which is then indicated on the screen.

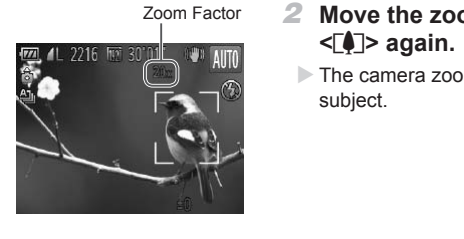

#### Zoom Factor *2* **Move the zoom lever toward <**i**> again.**

 $\triangleright$  The camera zooms in even closer on the subject.

- 
- Moving the zoom lever will display the zoom bar (which indicates the zoom position). The color of the zoom bar will change depending on the zoom range.
	- White range: optical zoom range where the image will not appear grainy.
	- Yellow range: digital zoom range where the image is not noticeably grainy (ZoomPlus).
	- Blue range: digital zoom range where the image will appear grainy.

Because the blue range will not be available at some resolution settings  $(\Box 81)$ , the maximum zoom factor can be achieved by following step 1.

Focal length when optical and digital zoom are combined is as follows (35mm film equivalent).

 $28 - 560$  mm ( $28 - 140$  mm with optical zoom alone)

• To deactivate digital zoom, press the <MENU> button, choose [Digital Zoom] on the [4] tab, and then choose [Off].

<span id="page-63-0"></span>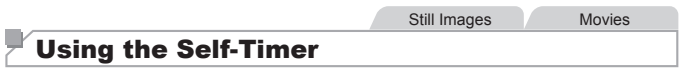

With the self-timer, you can include yourself in group photos or other timed shots. The camera will shoot about 10 seconds after you press the shutter button.

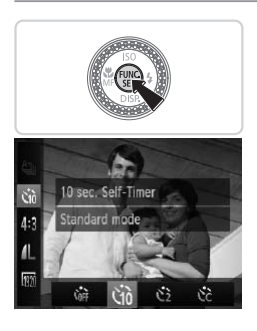

#### <span id="page-63-2"></span>*1* **Configure the setting.**

- Press the  $\leq$  ( $\frac{F(H)}{S(E)}$  button, choose  $[\hat{C}$ ) in the menu, and then choose the [Go] option  $($  $\Box$ 47). Press the  $\langle \frac{m}{m} \rangle$  but<br>the menu, and then<br> $(\Box 47)$ .<br>Once the setting is displayed.
	- $\triangleright$  Once the setting is complete,  $[\hat{q}]$  is displayed.

<span id="page-63-1"></span>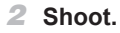

- **For Still Images: Press the shutter button** halfway to focus on the subject, and then press it all the way down.
- For Movies: Press the movie button.

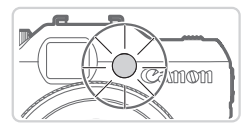

- $\triangleright$  Once you start the self-timer, the lamp will blink and the camera will play a selftimer sound.
- $\triangleright$  Two seconds before the shot, the blinking and sound will speed up. (The lamp will remain lit in case the flash fires.)
- $\bullet$  To cancel shooting after you have triggered the self-timer, press the <MENU> button.
- $\bullet$  To restore the original setting, choose  $[\hat{\mathcal{C}}_n]$ in step 1.

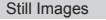

**Movies** 

#### **Using the Self-Timer to Avoid Camera Shake**

This option delays shutter release until about two seconds after you have pressed the shutter button. If the camera is unsteady while you are pressing the shutter button, it will not affect your shot. The correct of the camera is unsteaded<br>then the camera is unsteaded in the camera is unsteaded<br>in the camera is unsteaded in the set of the set of the set of the setting<br> $\begin{bmatrix}\n\ddots \\
\ddots\n\end{bmatrix}$ .

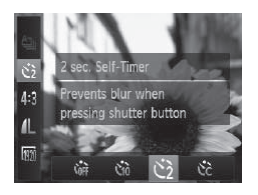

#### **Configure the setting.**

- $\bullet$  Follow step 1 on  $\Box$ 64 and choose  $[{\mathcal{C}}]$ .
- $\triangleright$  Once the setting is complete,  $[\hat{C}]$  is displayed.
- $\bullet$  Follow step 2 on  $\Box$  64 to shoot.

Still Images Movies

#### **Customizing the Self-Timer**

You can specify the delay  $(0 - 30$  seconds) and number of shots  $(1 - 10)$ .

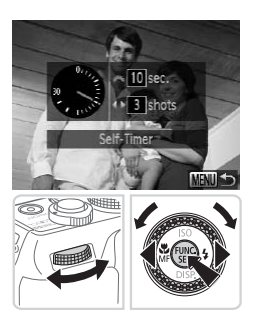

#### *1* **Choose [**\$**].**

- $\bullet$  Following step 1 on  $\Box$ 64, choose  $\lbrack \Diamond \rangle$ and press the <MENU> button.
- *2* **Configure the setting.**
	- Turn the <zet > dial to set the delay Press the  $\leq$   $\geq$   $\geq$   $\geq$  buttons or turn the  $\leq$   $\circ$  dial to specify the number of shots, and then press the  $\leq$   $\binom{f\{mQ\}}{5f}$  button.
	- $\triangleright$  Once the setting is complete,  $[\hat{\mathbb{C}}]$  is displayed.
	- $\bullet$  Follow step 2 on  $\Box$ 64 to shoot.
- displayed.<br>
Follow step 2 on  $\Box$ For movies shot using the self-timer, the delay represents the Ţ delay before recording begins, but the setting for the number of shots has no effect.
	- When you specify multiple shots, image brightness and white balance are determined by the first shot. More time is required between shots when the flash fires or when you have specified to take many shots. Shooting will stop automatically when the memory card becomes full.
		- **•**  When a delay longer than two seconds is specified, two seconds before the shot, the lamp blinking and self-timer sound will speed up. (The lamp will remain lit in case the flash fires.)

#### Adding a Date Stamp

The camera can add the shooting date to images, in the lower-right corner. However, note that date stamps cannot be edited or removed, so confirm beforehand that the date and time are correct  $(120)$ .

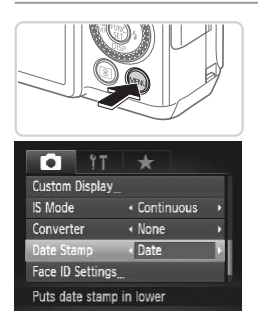

#### *1* **Configure the setting.**

- Press the <MENU> button, choose [Date Stamp] on the  $[6]$  tab, and then choose the desired option  $($  $\Box$ 48).
- $\triangleright$  Once the setting is complete, [DATE] is displayed.

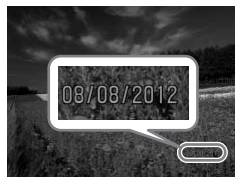

#### *2* **Shoot.**

- $\triangleright$  As you take shots, the camera adds the shooting date or time to the lower-right corner of images. COPY<br>
2 Shoot.<br>
⊳As you take shot<br>
shooting date or<br>
corner of images
	- $\bullet$  To restore the original setting, choose [Off] in step 1.

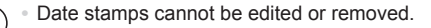

Shots taken without adding a date stamp can be printed with one as follows. However, adding a date stamp this way to images that already have one may cause it to be printed twice.

- Use the included software to print For details, refer to the *Software Guide* ([1] 30).
- Print using printer functions  $(2259)$  $(2259)$
- $-$  Use camera DPOF print settings ( $\Box$ [266](#page-265-0)) to print

Still Images

#### Choosing Subjects to Focus On (Tracking AF)

Shoot after choosing a subject to focus on as follows.

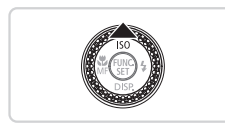

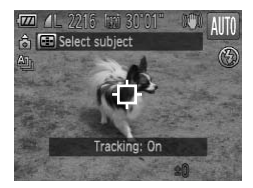

#### *1* **Specify Tracking AF.**

- $\bullet$  Press the  $\leq$   $\bullet$  > button.
- $\blacktriangleright$   $\lceil \Box \rceil$  is displayed in the center of the screen.
- *2* **Choose a subject to focus on.**
	- zz Aim the camera so that [ ] is on the desired subject, and then press the shutter button halfway.
- $\triangleright$  A blue frame is displayed, and the camera will keep the subject in focus and image brightness adjusted (Servo AF). A blue frame is disp<br>camera will keep the<br>image brightness ac<br>3 Shoot.<br>Press the shutter but<br>to shoot.<br>Press the  $\langle \blacktriangle \rangle$  buttles

#### *3* **Shoot.**

- $\bullet$  Press the shutter button all the way down to shoot.
- $\bullet$  Press the  $\leq$   $\blacktriangle$  > button to cancel Tracking AF.
- Tracking may not be possible when subjects are too small or move too rapidly, or when subject color or brightness matches that of the background too closely.

## Using Face ID

If you register a person ahead of time, the camera will detect that person's face, and prioritize focus, brightness, and color for that person when shooting. In  $\leq$  MIO  $>$  mode, the camera can detect babies and children based on registered birthdays and optimize settings for them when shooting.

This function is also useful when searching for a specific registered person among a large number of images  $(1181)$  $(1181)$ .

#### **Personal Information**

- **•**  Information such as images of a face (face info) registered with Face ID, and personal information (name, birthday) will be saved on the camera. Additionally, when registered people are detected, their names will be recorded in still images. When using the Face ID function, be careful when sharing the camera or images with others, and when posting images online where many others can view them.
- **•**  When disposing of a camera or transferring it to another person after using Face ID, be sure to erase all information (registered faces, names, and birthdays) from the camera  $(2279)$ . Face ID Information (It is cannot be camera ( $\Box$ 79).<br> **Face ID Information (IT is calculated by Information** (face info, name, birth

#### <span id="page-68-0"></span>Registering Face ID Information

You can register information (face info, name, birthday) for up to 12 people to use with Face ID.

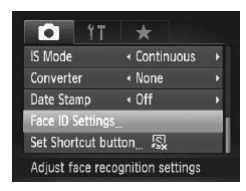

#### *1* **Access the setting screen.**

• Press the <MENU> button, choose [Face] ID Settings] on the [1] tab, and then press the  $\leq \frac{F(M)}{2}$  button ( $\Box$ 48).

#### Using Face ID

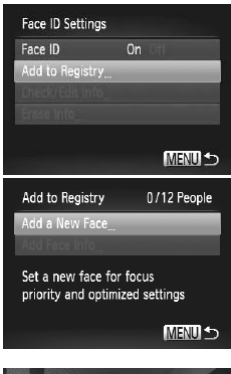

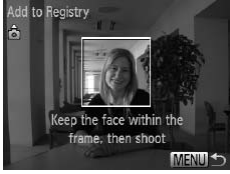

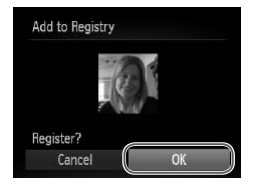

 $\bullet$  Press the  $\leq$   $\geq$   $\leq$   $\bullet$  buttons or turn the <#>> dial to choose [Add to Registry], and then choose [Add a New Face].

#### *2* **Register face information.**

- $\bullet$  Aim the camera so that the face of the person you want to register is inside the gray frame at the center of the screen.
- $\bullet$  A white frame on the person's face indicates that the face is recognized. Make sure a white frame is displayed on the face, and then shoot. **Example 3**<br>
Aim the camera so the preson you want to<br>
gray frame at the ce<br>
A white frame on the<br>
indicates that the fa<br>
Make sure a white fi<br>
the face, and then s
	- $\bullet$  If the face is not recognized, you cannot register face information.

#### *3* **Save the settings.**

 $\bullet$  After [Register?] is displayed, press the <q><r> buttons or turn the <7> dial to choose [OK], and then press the  $\lt^{\text{(true)}}$ button.

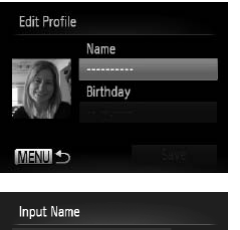

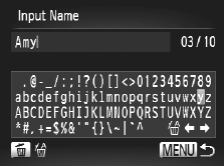

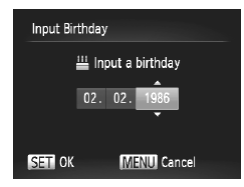

 $\triangleright$  The [Edit Profile] screen is displayed.

#### *4* **Enter a name.**

- $\bullet$  Press the  $\leq$  Press the  $\leq$  Fully Putton.
- Press the < $\blacktriangle$ > >< $\blacktriangledown$  < $\blacktriangledown$  > buttons or turn the  $\leq$   $\frac{20}{20}$  dial to choose a character, and then press the  $\leq$   $\binom{mn}{m}$  button to enter it.
- $\bullet$  Up to 10 characters can be used.
- $\bullet$  To move the cursor, choose  $\left[ \leftarrow \right]$  or  $\left[ \rightarrow \right]$ and press the  $\leq$   $\frac{f(x)}{x}$  button, or turn the <z> dial.
- $\bullet$  To delete the previous character, either press the  $\leq$   $\frac{1}{2}$  button or choose  $\frac{1}{2}$  and press the  $\leq$   $\binom{FUNC}{SET}$  button. To move the curs<br>
and press the <<br>
(<br>
Sall.<br>
To delete the press the <br>
press the <<br>
(<br>
The press the <<br>
(<br>
Sall Press the <<br>
NEN
	- Press the <MENU> button to return to the edit profile screen.

#### *5* **Enter a birthday.**

- $\bullet$  Press the  $\leq$   $\blacktriangleright$   $\leq$   $\blacktriangleright$  buttons or turn the <7> dial to choose [Birthday], and then press the  $\leq$   $\binom{FUNC}{SET}$  button.
- $\bullet$  Press the < $\leftarrow$  > buttons to choose a setting.
- $\bullet$  Press the  $\leq$   $\blacktriangleright$   $\leq$   $\blacktriangleright$  buttons or turn the <@>> dial to specify the date.
- $\bullet$  When finished, press the  $\lt^{\text{(FMC)}}$  button.

#### Using Face ID

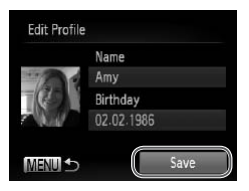

#### *6* **Save the settings.**

- $\bullet$  Press the  $\leq$   $\blacktriangleright$   $\leq$   $\blacktriangleright$  buttons or turn the <@>> dial to choose [Save], and then press the  $\leq$   $\binom{f(x)}{g(x)}$  button.
- $\bullet$  After a message is displayed, press the <q><r> buttons or turn the <7> dial to choose [Yes], and then press the  $\langle m \rangle$ button.
- *7* **Continue registering face information.**
	- $\bullet$  To register up to 4 more points of face information (expressions or angles), repeat steps 2 – 3.
- Registered faces are more easily recognized if you add a variety of face information. In addition to a head-on angle, add a slight side angle, a shot when smiling, and shots inside and outside. recognized if you accompanies in<br>the information. In additional angle, add a slight s<br>angle, add a slight s<br>when smiling, and s<br>fire when following step 2.
- The flash will not fire when following step 2. Œ
	- **•** If you do not register a birthday in step 5, Babies or Children icons  $(\widehat{\Box}$  59) will not display in < $\widehat{\Box}$  mode.
	- You can overwrite registered face info, and add face info later if you have not filled all 5 face info slots  $(1776)$ .
### Shooting

If you register a person ahead of time, the camera will prioritize that person as the main subject, and optimize focus, brightness, and color for that person when shooting.

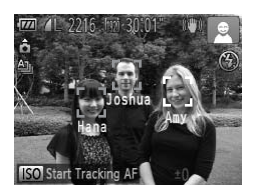

- $\triangleright$  When you point the camera toward a subject, the names of up to 3 registered people will be displayed when they are detected.
- $\bullet$  Shoot.
- $\triangleright$  Displayed names will be recorded in still images. Even if people are detected, but their names are not displayed, the names (up to 5 people) will be recorded in the image.

People other than those registered may be mistakenly detected as the registered person if they share similar facial features.

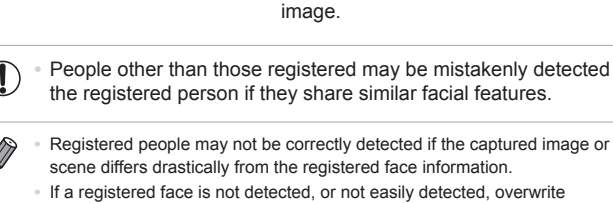

- If a registered face is not detected, or not easily detected, overwrite registered information with new face info. Registering face info right before shooting will allow for easier detection of registered faces.
- **•**  If a person is mistakenly detected as another person and you continue shooting, you can edit or erase the name recorded in the image during playback  $($  [187](#page-186-0)).
- **•**  Because faces of babies and children change quickly as they grow, you should update their face info regularly  $(176)$ .
- When information display is set to off (**QQ46**), names will not display, but will be recorded in the image.
- **•**  If you don't want names to be recorded in still images, choose [Face ID Settings] on the [10] tab, choose [Face ID], and then choose [Off].
- **•**  You can check names recorded in images in the playback screen (simple information display)  $(1174)$  $(1174)$ .

#### Checking and Editing Registered Information

#### **Checking Registered Face ID Information**

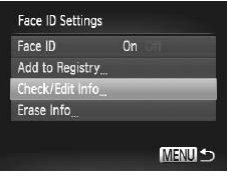

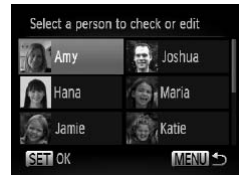

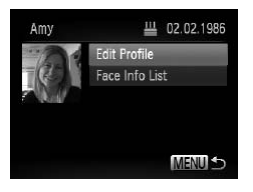

- <span id="page-73-0"></span>*1* **Access the [Check/Edit Info] screen.**
- $\bullet$  Following step 1 on  $\Box$ 69, choose [Check/Edit Info] and press the  $\langle \frac{f(t)R}{S(t)} \rangle$ button.

#### *2* **Choose a person to check.**

■ Press the < $\blacktriangle$ > >< $\blacktriangledown$  < $\blacktriangle$  > buttons or turn the  $\leq$   $\implies$  dial to choose a person. and then press the  $\leq$   $\frac{f(x)}{x+1}$  button.

# *3* **Check the registered information.** Sometrical diveripless the vertical term of the register<br>Contraction of Press the <▲><▼>

- $\bullet$  Press the  $\leq$   $\blacktriangle$   $\geq$   $\blacktriangledown$  buttons or turn the <#>> dial to choose an item, and then press the  $\leq$   $\binom{f(x)}{f(x)}$  button.
- Check the registered information.

## **Changing the Name or Birthday**

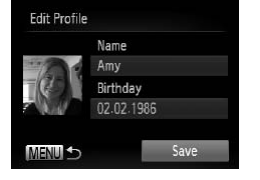

#### *1* **Access the [Edit Profile] screen.**

 $\bullet$  Following steps 1 – 3 on  $\Box$ 74, choose [Edit Profile] and press the  $\leq$   $\frac{f(x)}{s(x)}$  button.

#### *2* **Input changes.**

**Press the <a><** >>> buttons or turn the <#>> dial to choose an item, and follow steps  $4 - 5$  on  $\Box$  71 to input changes.

Even if you change names in [Edit Profile], the names recorded in previously shot images will remain the same.

You can use the included software to edit registered names. Some characters entered with the included software may not display on the camera, but will be correctly recorded in images. of images will remain the same<br>included software to edit register<br>red with the included software ma<br>be correctly recorded in images.

#### <span id="page-75-0"></span>**Overwriting and Adding Face Information**

You can overwrite existing face information with new face info. You should update face information regularly, especially with babies and children, as their faces change quickly as they grow.

You can also add face information when all 5 face info slots have not been filled.

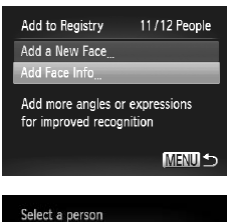

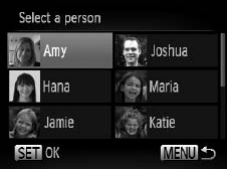

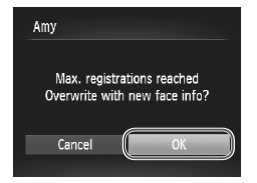

#### *1* **Access the [Add Face Info] screen.**

 $\bullet$  On the screen in step 1 on  $\Box$ 69. choose [Add Face Info] and press the  $\leq$ ( $\frac{f(x)}{x+1}$ ) button.

#### *2* **Choose the name of the person to overwrite.**

- Press the < $\blacktriangle$ >< $\blacktriangleright$ < $\blacktriangleright$  and  $\blacktriangleright$  buttons or turn the  $\leq$   $\implies$  dial to choose the name of a person to overwrite, and then press the  $\langle \xi_{\text{cm}}^{\text{FURC}} \rangle$  button. 2 Choose the nam<br>to overwrite.<br>Press the  $\langle \blacktriangle \rangle$   $\langle \blacktriangledown \rangle$ <br>tum the  $\langle \clubsuit \rangle$  dial to<br>a person to overwrit<br> $\langle \heartsuit \rangle$  button.<br>If 4 or less face informatised.
	- $\bullet$  If 4 or less face information slots are registered, follow step 5 on  $\Box$ 77 to add more face info.
	- *3* **Access the face info screen.**
		- $\bullet$  Read the message that displays, press the  $\leq$   $\leq$   $\geq$   $\geq$  buttons or turn the  $\leq$   $\approx$   $\geq$  dial to choose [OK], and then press the  $\leq$  ( $\frac{f(mC)}{m}$ )> button.
		- $\triangleright$  The face info screen is displayed.

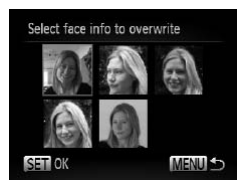

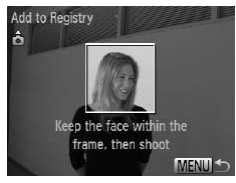

#### *4* **Choose the face info to overwrite.**

■ Press the < $\blacktriangle$ > >< $\blacktriangledown$  < $\blacktriangledown$  > buttons or turn the  $\leq$   $\implies$  dial to choose the face info to overwrite, and then press the  $\leq$   $\frac{f(x)}{f(x)}$ button.

#### <span id="page-76-0"></span>*5* **Register face information.**

- $\bullet$  Follow steps 2 3 on  $\Box$ 70 to shoot, and then register the new face information.
- $\bullet$  Registered faces are more easily recognized if you add a variety of face information. In addition to a head-on angle, add a slight side angle, a shot when smiling, and shots inside and outside. angle, add a slig<br>when smiling, are<br>outside.<br>face information if all 5 information<br>werwrite face information.<br>ne above steps to register new fa-<br>een, however you cannot overwrite
- **•**  You cannot add face information if all 5 information slots are filled. Follow the steps above to overwrite face information.
- **•**  You can follow the above steps to register new face info when there is at least one slot open, however you cannot overwrite any face information. Instead of overwriting face info, first erase unwanted existing info  $(1178)$ . and then register new face information  $($  $\Box$ 69) as needed.

#### <span id="page-77-0"></span>**Erasing Face Information**

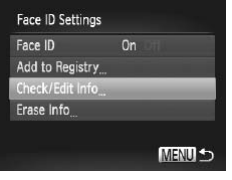

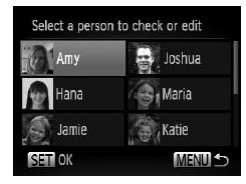

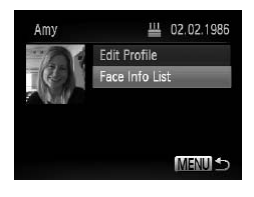

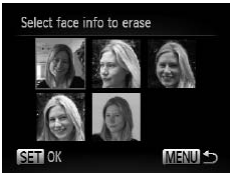

- *1* **Access the [Check/Edit Info] screen.**
	- $\bullet$  Following step 1 on  $\Box$ 69, choose [Check/Edit Info] and press the  $\langle \frac{f(t)R}{S(t)} \rangle$ button.
- *2* **Choose the name of the person whose face info you want to erase.**
	- Press the < $\blacktriangle$ > >< $\blacktriangledown$  < $\blacktriangledown$  > buttons or turn the  $\leq 2$  dial to choose the name of the person whose face info you want to erase, and then press the  $\leq$   $\frac{f(x)}{x}$  button.
- *3* **Access the [Face Info List] screen.**
- $\bullet$  Press the  $\leq$   $\blacktriangleright$   $\leq$   $\blacktriangleright$  buttons or turn the <7> dial to choose [Face Info List], and then press the  $\leq$   $\frac{f(x)}{x+1}$  button. the person whose fa<br>erase, and then pre-<br>3 **Access the [Face Screen.**<br>Press the  $\langle \bullet \rangle$ - $\langle \bullet \rangle$  dial to choose<br>then press the  $\langle \bullet \rangle$ -
	- *4* **Choose the face info to erase.**
		- $\bullet$  Press the  $\lt^{\text{(m)}}$  button, press the <o><p><q><r> buttons or turn the <7> dial to choose the face info you want to erase, and then press the  $\langle \frac{FJIR}{SED} \rangle$ button.
		- $\bullet$  After [Erase?] is displayed, press the <<**→** > buttons or turn the <●> dial to choose [OK], and then press the  $\langle m \rangle$ button.
		- $\triangleright$  The selected face info will be erased.

#### Erasing Registered Information

You can erase information (face info, name, birthday) registered to Face ID. However, names recorded in previously shot images will not be erased.

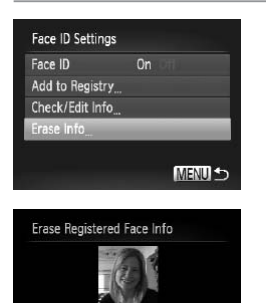

Ōł

- *1* **Access the [Erase Info] screen.**  $\bullet$  Follow step 1 on  $\Box$ 69 and choose [Erase Info].
- *2* **Choose the name of the person whose info you want to erase.**
	- Press the < $\blacktriangle$ > >< $\blacktriangledown$  < $\blacktriangledown$  > buttons or turn the  $\leq$   $\implies$  dial to choose the name of a person to erase, and then press the  $\langle \xi_{\text{crit}}^{FUMC} \rangle > \text{button}.$
- $\circ$  After [Erase?] is displayed, press the <4> > buttons or turn the <●> dial to choose [OK], and then press the  $\lt^{\text{func}}$ button. Press the <br>
turn the <br>
for a person to er<br>
(a) > button.<br>
After [Erase?] is<br>
<br>
<br>
c( > < > > buttons<br>
choose [OK], an<br>
button.
- If you erase a registered person's info, you will not be able to display their name ( $\Box$ 46), overwrite their info ( $\Box$ [187\)](#page-186-1), or search images for them  $(11181)$  $(11181)$ .

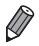

Erase? Cancel

You can also erase a person's name only from images (**[16]** [188\)](#page-187-0).

#### Image Customization Features

Still Images

#### <span id="page-79-0"></span>Changing the Aspect Ratio

Change the image aspect ratio (ratio of width to height) as follows.

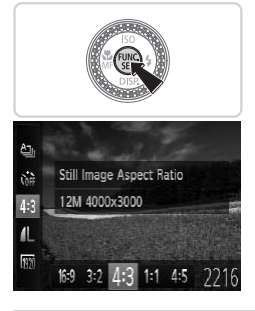

#### **Configure the setting.**

- $\bullet$  Press the  $\leq$  (see ) button, choose [4:3] in the menu, and choose the desired option  $(\Box$ 47).
- $\triangleright$  Once the setting is complete, the screen aspect ratio will be updated.
- $\bullet$  To restore the original setting, repeat this process but choose  $[4:3]$ .

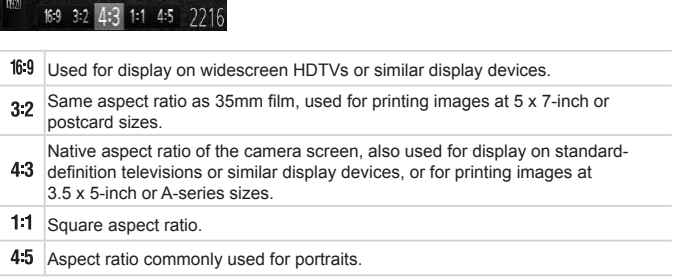

#### <span id="page-80-0"></span>Changing Image Resolution (Size)

Choose from 4 levels of image resolution, as follows. For guidelines on how many shots at each resolution setting can fit on a memory card, see ["Specifications"](#page-302-0)  $(1303)$ .

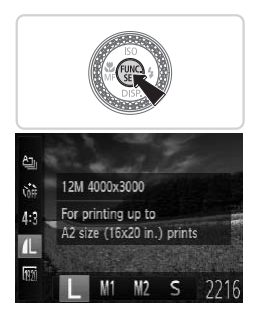

#### **Configure the setting.**

- $\bullet$  Press the  $\leq^{\text{(BIC)}}_{\text{(SIC)}}$  button, choose  $\lceil \bullet \rfloor$  in the menu, and choose the desired option  $($  $\Box$ 47).
- $\triangleright$  The option you configured is now displayed.
- $\bullet$  To restore the original setting, repeat this process but choose  $[$   $\Box$   $]$ .

**Guidelines for Choosing Resolution Based on Paper Size (for 4:3 Images)** COPY

A2 (16.5 x 23.4 in.)

 $M<sub>2</sub>$ 

 $M<sub>1</sub>$ 

A3 – A5 (11.7 x  $16.5 - 5.8 \times 8.3$  in.) 5 x 7 in. Postcard 3.5 x 5 in.

 $\bullet$  [ $S$ ]: For e-mailing images.

#### Red-Eye Correction

Red-eye that occurs in the flash photography can be automatically corrected as follows.

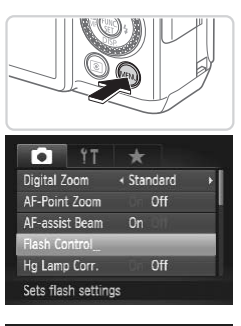

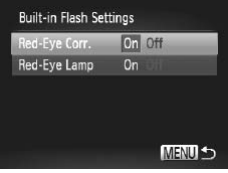

#### *1* **Access the [Built-in Flash Settings] screen.**

**• Press the <MENU> button, choose [Flash**] Control] on the  $[1]$  tab, and then press the  $\leq$  (FINC) > button ( $\Box$ 48).

#### *2* **Configure the setting.**

- Choose [Red-Eve Corr.], and then choose  $[On]$  ( $[1]$ 48). 2 Configure the s<br>
Choose [Red-Eye C<br>
choose [On] ( $\Box$ 48)<br>
Once the setting is distributed
	- $\triangleright$  Once the setting is complete,  $[①]$  is displayed.
	- $\bullet$  To restore the original setting, repeat this process but choose [Off].
- Red-eye correction may be applied to image areas other than eyes (if the camera misinterprets red eye makeup as red pupils, for example).

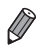

- You can also correct existing images (**QQ**[211\)](#page-210-0).
- You can also access the screen in step 2 by holding down the < $\triangleright$  > button for at least one second.
- **•**  You can also access the screen in step 2 when the flash is up by pressing the  $\leq$  > button and immediately pressing the  $\leq$ MENU > button.

#### Correcting Greenish Image Areas from Mercury Lamps

In shots of evening scenes with subjects illuminated by mercury lamps, the subjects or background may appear to have a greenish tinge. This greenish tinge can be corrected automatically when shooting, using Multi-area White Balance.

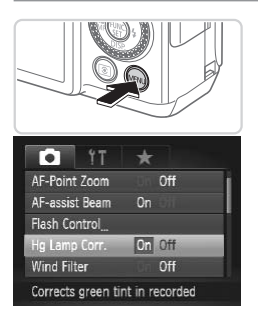

#### **Configure the setting.**

- Press the <MENU> button, choose [Hg] Lamp Corr.] on the  $[6]$  tab, and then choose  $[On]$  ( $[1]$ 48).
- $\triangleright$  Once the setting is complete,  $[$   $\clubsuit$  is displayed.
- $\bullet$  To restore the original setting, repeat this process but choose [Off]. To restore the or<br>process but choor<br>finished shooting under merce

After you are finished shooting under mercury lamps, you should set [Hg Lamp Corr.] back to [Off]. Otherwise, green hues not caused by mercury lamps may be corrected by mistake.

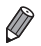

Try taking some test shots first to make sure you obtain the desired results.

#### Changing Movie Image Quality

3 image quality settings are available. For guidelines on the maximum movie length at each level of image quality that will fit on a memory card. see ["Specifications"](#page-302-0) ( $\cap$ 303).

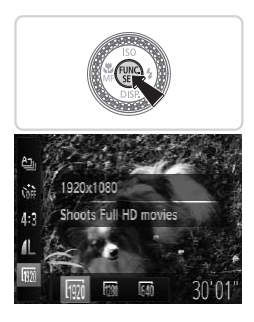

#### **Configure the setting.**

- $\bullet$  Press the  $\leq$  (see ) button, choose  $\lfloor \frac{m}{2} \rfloor$  in the menu, and choose the desired option  $($  $\Box$ 47).
- $\triangleright$  The option you configured is now displayed.
- $\bullet$  To restore the original setting, repeat this process but choose [  $\overline{1001}$ ].

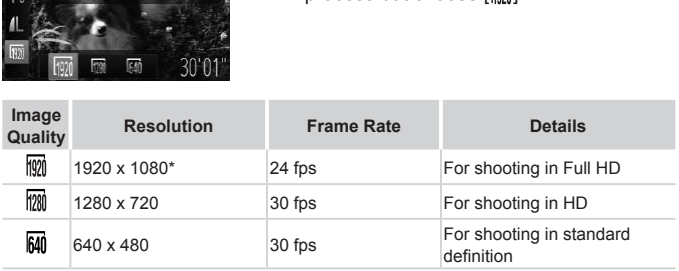

\* Fine Detail Movie Processing (This function quickly processes a large amount of information, making it possible to record even finer details in movies.)

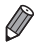

In [[00] and [[20] modes, black bars displayed on the top and bottom edges of the screen indicate image areas not recorded.

#### Using the Wind Filter

Distorted audio caused by recording when the wind is strong can be reduced. However, the recording may sound unnatural when this option is used when there is no wind.

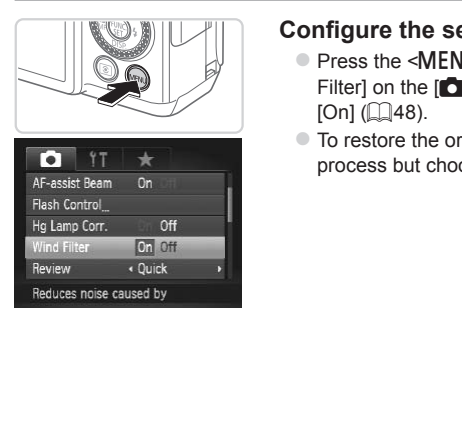

#### **Configure the setting.**

- Press the <MENU> button, choose [Wind Filter] on the [10] tab, and then choose  $[On]$  ( $[148]$ ).
- $\bullet$  To restore the original setting, repeat this process but choose [Off].

## Helpful Shooting Features

Still Images Movies

#### Using the Dual Axis Electronic Level

An electronic level can be displayed as a guideline to ensure the camera is level from front to back and left to right.

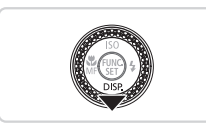

#### *1* **Display the electronic level.**

 $\bullet$  Press the  $\leq$  > button several times to display the electronic level.

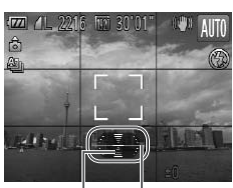

Back or Forward Left or Right

#### *2* **Straighten the camera.**

- $\bullet$  If the camera is tilted, move it so that the red line changes to green.
- If the electronic level is not displayed in step 1, press the <MENU> button, and on the  $\lceil \bullet \rceil$  tab, choose [Custom Display]. Add a  $\lceil \bullet \rfloor$  to  $\lceil \cdot \rceil$  or  $\lceil \cdot \rceil$  to choose the electronic level. |<br>| is not displayed in step 1, press<br>| choose [Custom Display]. Add a
	- **•**  The electronic level is not displayed during movie recording.
	- **•**  If you hold the camera vertically, the orientation of the electronic level will be updated automatically to match the camera orientation.
	- **•**  Calibrate the electronic level if it seems ineffective in helping you level the camera  $($ [228\)](#page-227-0).

#### Magnifying the Area in Focus

You can check the focus by pressing the shutter button halfway, which will enlarge the portion of the image in focus in the AF frame.

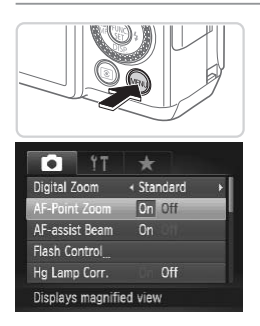

#### *1* **Configure the setting.**

• Press the <MENU> button, choose [AF-Point Zoom] on the [10] tab, and then choose  $[On]$  ( $[148]$ ).

#### *2* **Check the focus.**

- $\bullet$  Press the shutter button halfway. The face detected as the main subject is now magnified. **2** Check the fo<br>Press the shutte<br>face detected as<br>magnified.<br>To restore the or
	- $\bullet$  To restore the original setting, choose [Off] in step 1.
- The area in focus will not be magnified when you press the shutter button halfway if a face was not detected, if the person is too close to the camera and their face is too large for the screen, or if the camera detects subject movement.

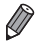

The display will not magnify when using the digital zoom (**QQ63**) or Tracking  $AF$  ( $\Box$ [148\)](#page-147-0).

#### Checking for Closed Eyes

 $\sqrt{2}$  is displayed when the camera detects that people may have closed their eyes.

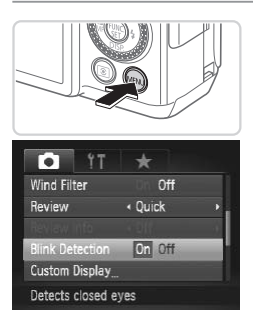

#### *1* **Configure the setting.**

• Press the <MENU> button, choose [Blink] Detection] on the [10] tab, and then choose  $[On]$  ( $[1]$ 48).

#### *2* **Shoot.**

- $\triangleright$  [ $\triangleright$  [ $\triangleright$ ] is displayed when the camera detects a person whose eyes are closed.
- $\bullet$  To restore the original setting, choose [Off] in step 1.

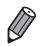

- When you have specified multiple shots in  $[\hat{\circ}]$  mode, this function is only available for the final shot. [Off] in step 1.<br>
cified multiple shots in [c͡c] mode,<br>
al shot.<br>
vailable during continuous shootin<br>
are also also these supersons
- This feature is not available during continuous shooting in [ $\triangle$ ]<sub>1</sub>] mode  $($  $($  $)$  $139$ ).
- **•**  A frame is displayed around people whose eyes are closed when you have selected 2 – 10 seconds in [Review], or if you have selected [Hold]  $(\Box$ 90).

## Customizing Camera Operation

Customize shooting functions on the [1] tab of the menu as follows. For instructions on menu functions, see "MENU Menu" (QQ48).

Still Images

#### Deactivating the AF Assist Beam

You can deactivate the lamp that normally lights up to help you focus when you press the shutter button halfway in low-light conditions.

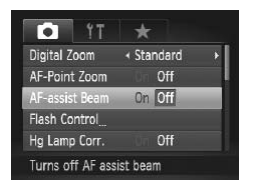

#### **Configure the setting.**

- Press the <MENU> button, choose [AF-assist Beam] on the [1] tab, and then choose  $[Off]$  ( $[$  48).
- $\bullet$  To restore the original setting, repeat this process but choose [On].

Still Images

#### Deactivating the Red-Eye Reduction Lamp

You can deactivate the red-eye reduction lamp that lights up to reduce redeye when the flash is used in low-light shots. **g the Red-Eye Redured by the Red-Eye Reduction lamp that**<br>the red-eye reduction lamp that<br>**1** Access the [I Settings] scr

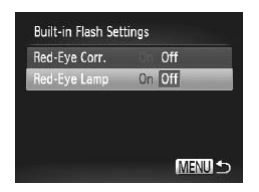

#### *1* **Access the [Built-in Flash Settings] screen.**

- Press the <MENU> button, choose [Flash] Control] on the [1] tab, and then press the  $\leq$  (FINC) > button ( $\Box$ 48).
- *2* **Configure the setting.**
	- Choose [Red-Eye Lamp], and then choose  $[Off]$  ( $[1]48$ ).
	- $\bullet$  To restore the original setting, repeat this process but choose [On].

#### <span id="page-89-0"></span>Changing the Image Display Period After Shots

Change how long images are displayed after shots as follows.

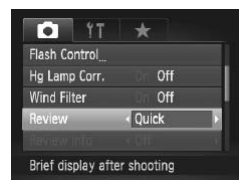

#### **Configure the setting.**

- Press the <MENU> button, choose [Review] on the [10] tab, and then choose the desired option  $(1/48)$ .
- $\bullet$  To restore the original setting, repeat this process but choose [Quick].

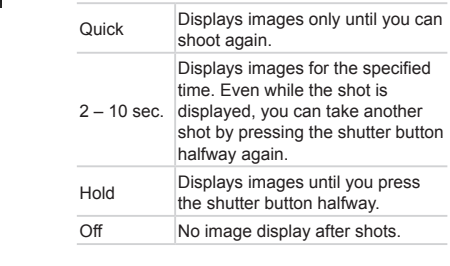

#### Changing the Image Display Style After Shots

Change the way images are displayed after shots as follows.

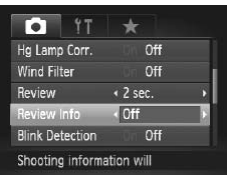

#### *1* **In [Review], choose either 2 – 10**  $seconds$  or **[Hold]** ( $\Box$ 90).

#### *2* **Configure the setting.**

- Press the <MENU> button, choose [Review Info] on the [1] tab, and then choose the desired option  $($   $\Box$ 48).
- $\bullet$  To restore the original setting, repeat this process but choose [Off].

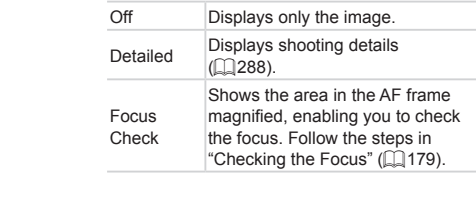

# *3*

# Other Shooting Modes

Shoot more effectively in various scenes, and take shots enhanced with unique image effects or captured using special functions Explorer to the UCC of The UCC of The Second Second Second Second Second Second Second Second Second Second Second Second Second Second Second Second Second Second Second Second Second Second Second Second Second Second Se

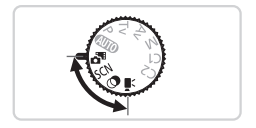

## Auto Clip Recording (Movie Digest)

You can make a short movie of a day just by shooting still images. Before each shot, the camera will automatically record a movie clip of the scene. Each clip recorded that day is combined into a single file.

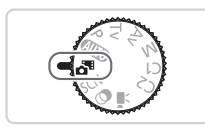

- *1* **Enter < > mode.**
	- $\bullet$  Set the mode dial to  $\lt$   $\leq$   $\gt$
- *2* **Shoot.**
	- $\bullet$  To shoot a still image, press the shutter button all the way down.
	- $\triangleright$  Before shooting, the camera will automatically record a clip about 2 – 4 seconds long.
- recorded if you shoot a still in<br>tamera on, choosing <<rr/>sm> m<br>vays.<br>trer in this mode than in <<<br>If for each shot.<br>camera operations during menovie. Clips may not be recorded if you shoot a still image immediately  $\left( \mathbf{l}\right)$ after turning the camera on, choosing  $\leq$ <sup>3</sup> mode, or operating the camera in other ways.
	- Battery life is shorter in this mode than in <**AUIO**> mode, because clips are recorded for each shot.
	- **•** Any sounds from camera operations during movie recording will be included in the movie.

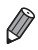

- Movies created in  $\leq$   $\frac{3}{2}$  > mode can be viewed by date ( $\Box$  [185\)](#page-184-0).
- Movies created in  $\leq$   $\frac{1}{2}$  > mode are saved as iFrame movies ( $\Box$ [120\)](#page-119-0).
- **•**  Although the clips recorded on a particular day are combined into a single file, individual clips (chapters) can be edited  $(2215)$  $(2215)$ .
- **•**  Clips are saved as separate movie files in the following cases even if they were recorded on the same day in  $\leq$   $\frac{1}{2}$  mode.
	- If the movie file size reaches about 4 GB or the total recording time reaches approx. 29 minutes and 59 seconds
	- If a movie is protected  $($ 1[192](#page-191-0))
	- If the daylight saving time ( $\Box$ 21) or time zone ( $\Box$ [220](#page-219-0)) settings have been changed
	- $-$  If a new folder is created ( $\Box$ [225](#page-224-0))
- **•**  Some camera sounds will be muted. Sounds are not played when you press the shutter button halfway, use camera controls, or trigger the self-timer (=[219](#page-218-0)).

## <span id="page-94-0"></span>Specific Scenes

Choose a mode matching the shooting scene, and the camera will automatically configure the settings for optimal shots.

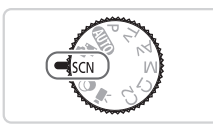

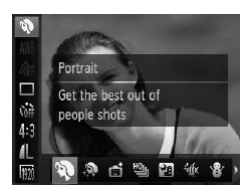

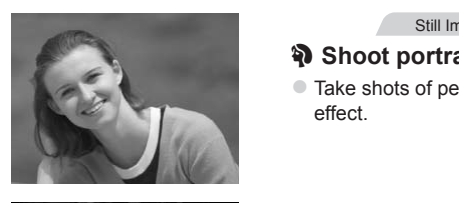

#### *1* **Enter <**K**> mode.**

 $\bullet$  Set the mode dial to < $SCN$ .

#### *2* **Choose a shooting mode.**

- $\bullet$  Press the  $\leq$  Press the  $\leq$  Press the  $\bullet$  Putton, choose  $\blacksquare$  in the menu, and then choose a shooting mode  $($  $\Box$ 47).
- *3* **Shoot.**

Still Images Movies

#### I **Shoot portraits (Portrait)**

 $\bullet$  Take shots of people with a softening effect.

Still Images

#### **Shoot evening scenes without using a tripod (Handheld NightScene)**

- $\circ$  Beautiful shots of evening scenes or portraits with evening scenery in the background, without the need to hold the camera very still (as with a tripod).
- $\bullet$  A single image is created by combining consecutive shots, reducing camera shake and image noise.

#### Specific Scenes

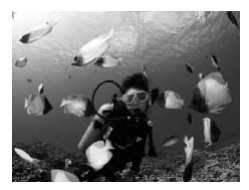

<span id="page-95-0"></span>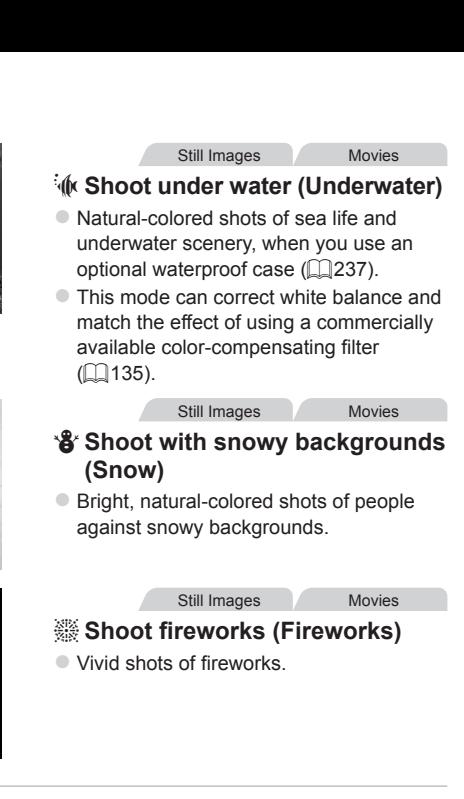

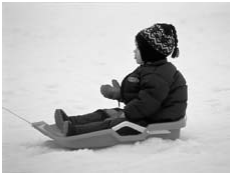

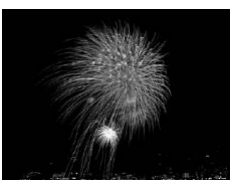

Subjects appear larger in [] mode compared to other modes. • In [**Pa]** and  $\frac{1}{2}$  modes, shots may look grainy because the ISO speed ( $\Box$ [129](#page-128-0)) is increased to suit the shooting conditions.

- Because the camera will shoot continuously in [ ] mode, hold it steady while shooting.
- **•** In [ $\left[\frac{1}{2}\right]$ ] mode, excessive camera shake or certain shooting conditions may prevent you from obtaining the desired results.
- In [38] mode, mount the camera on a tripod or take other measures to keep it still and prevent camera shake. Additionally, you should set [IS Mode] to [Off] when using a tripod or other means to hold the camera still  $(1160)$  $(1160)$  $(1160)$ .

When you use a tripod for evening scenes, shooting in [**AUD**] mode instead of  $\boxed{2}$  mode will give better results ( $\boxed{3}$ 54).

Still Images

#### **Shooting With an Underwater Focusing Range**

If focusing is difficult in  $\left[\sqrt[3]{n}\right]$  mode ( $\Box$ 96) with a focus range of  $\left[\sqrt{\Delta}\right]$ , using a focus range designed for underwater shooting can ensure optimal underwater shots.

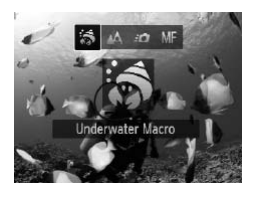

#### *1* **Configure the setting.**

- $\bullet$  Follow steps 1 2 on  $\Box$ 95 and choose [sol].
- $\bullet$  Press the  $\leq$  > button, choose the desired focus range (either press the  $\leq$   $\leq$   $\geq$   $\geq$ buttons or turn the  $\leq$   $\frac{20}{20}$  dial), and then press the  $\leq$   $\binom{FMR}{W}$  button.

#### *2* **Shoot.**

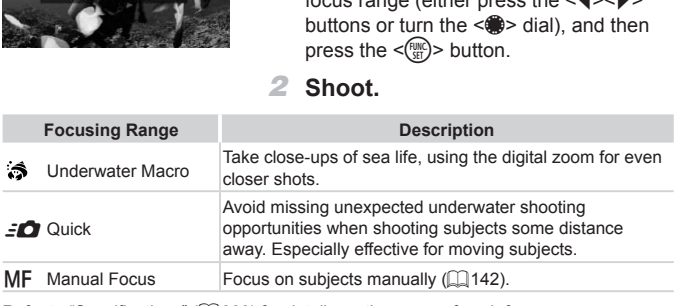

Refer to ["Specifications"](#page-302-0) (2303) for details on the range of each focus range.

**•** In [ $\triangle$ ] mode, optical zoom is set to maximum wide angle.

- **•** In [3] mode, use of digital zoom may cause images to appear grainy at some resolutions  $(281)$ .
- **•** In [ $\leq$  ] mode, subjects at close range may not be in focus. In this case, try setting the focus range to  $[$  $\triangle$ ].

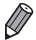

**[** $\hat{\mathbf{S}}$ **]** and  $[\mathbf{I}\mathbf{S}]$  are not available in [Tracking AF] AF frame mode ( $\Box$ [148](#page-147-0)).

#### Making Skin Look Smoother (Smooth Skin)

You can apply a smoothening effect when shooting images of people. The effect level and color ([Lighter Skin Tone], [Darker Skin Tone]) can be chosen as follows.

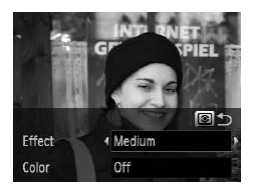

*1* **Choose [ ].**

- $\bullet$  Follow steps 1 2 on  $\Box$ 95 and choose  $[$  $]$ .
- *2* **Access the setting screen.**
	- $\bullet$  Press the  $\leq$   $\circ$   $\geq$  button.
- *3* **Configure the setting.**
- $\bullet$  Press the  $\leq$   $\blacktriangle$ > $\lt$  $\blacktriangledown$ > buttons to choose an option. Choose the effect level (either press the  $\leq$   $\geq$   $\geq$   $\geq$  buttons or turn the  $\leq$   $\geq$  dial), and then press the  $\leq$   $\geq$   $>$ button. Press the  $\langle \bullet \rangle \langle \bullet \rangle$ <br>an option. Choose the press the  $\langle \bullet \rangle$  below dial), and then<br>button.<br>A preview is shown look with the effect and
	- $\triangleright$  A preview is shown of how your shot will look with the effect applied.
	- *4* **Shoot.**
- **•** Areas other than people's skin may be modified.  $\left(\color{blue}\right)$ 
	- **•** Try taking some test shots first to make sure you obtain the desired results.

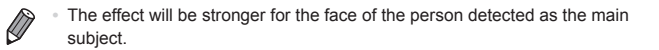

## <span id="page-98-0"></span>Image Effects (Creative Filters)

#### Add a variety of effects to images when shooting.

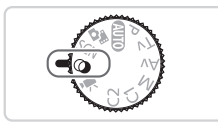

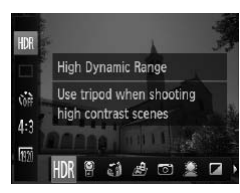

- *1* **Enter < > mode.**
	- $\bullet$  Set the mode dial to  $\leq \bullet$ .

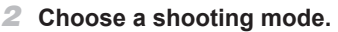

- $\bullet$  Press the  $\leq$  ( $\frac{f(x)}{SET}$ ) button, choose [HDR] in the menu, and then choose a shooting mode  $($  $\Box$ 47).
- *3* **Shoot.**

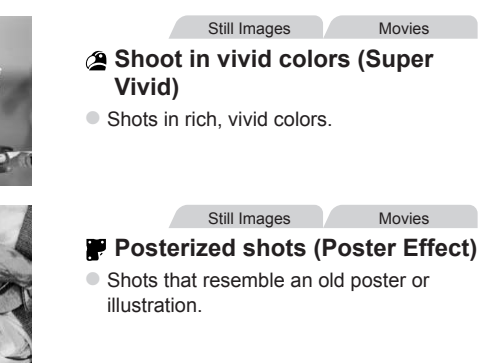

 $\left( \mathbf{l} \right)$ In [<sup>2</sup>] and [<sup>29</sup>] modes, try taking some test shots first, to make sure you obtain the desired results.

#### Shooting High-Contrast Scenes (High Dynamic Range)

Three consecutive images are captured at different brightness levels each time you shoot, and the camera combines image areas with optimal brightness to create a single image. This mode can reduce the washed-out highlights and loss of detail in shadows that tends to occur in high-contrast shots.

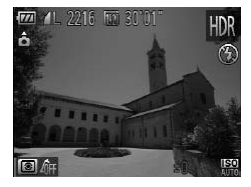

#### *1* **Choose [ ].**

- $\bullet$  Follow steps 1 2 on  $\Box$ 99 and choose [HDR].
- *2* **Hold the camera still.**
- $\bullet$  Mount the camera on a tripod or take other measures to keep it still and prevent camera shake. • Mount the camera cother measures to k<br>prevent camera sha<br>
• Shoot.<br>
• When you press the<br>
the way down, the cost shots and combine

#### *3* **Shoot.**

 $\bullet$  When you press the shutter button all the way down, the camera will take three shots and combine them.

Ţ

Set [IS Mode] to [Off] (**QQ** [160\)](#page-159-0) in this mode.

- **•**  Any subject movement will cause images to look blurry.
	- There will be a delay before you can shoot again, as the camera processes and combines the images.

#### $\Box$ **Adding Color Effects**

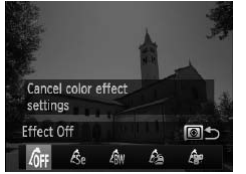

- $\bullet$  Follow steps 1 2 on  $\Box$ 99 and choose [HDR].
- Press the  $\leq$   $\geq$   $>$  button, choose a color effect (either press the  $\langle \rangle$  > buttons or turn the  $\leq$   $\frac{20}{20}$  dial), and then press the <  $\odot$  > button again.

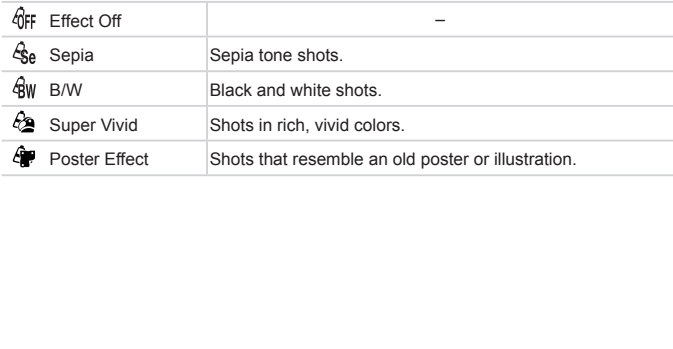

photographs. Choose from five effect levels.

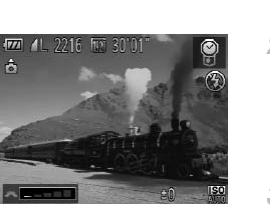

#### *1* **Choose [ ].**

Shooting with Faded Colors (Nostalgic) This effect makes colors look faded and images look weathered, as in old

> $\bullet$  Follow steps 1 – 2 on  $\bigcap$ 99 and choose  $\lceil \frac{6}{2} \rceil$ .

- *2* **Choose an effect level.**
	- Turn the <a. dial to choose an effect level.

Still Images Movies

 $\triangleright$  A preview is shown of how your shot will look with the effect applied.

*3* **Shoot.**

Try taking some test shots first, to make sure you obtain the desired results. **3 Shoot.**<br>est shots first, to make sure y<br>d on the shooting screen, but the<br>he image in Playback mode to se

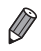

Ţ

Colors will look faded on the shooting screen, but the image aging effect is not shown. Review the image in Playback mode to see the effect ( $\Box$ [174](#page-173-0)).

**• The image aging effect is not shown in movies.** 

#### Shooting with a Fish-Eye Lens Effect (Fish-eye Effect)

Shoot with the distorting effect of a fish-eye lens.

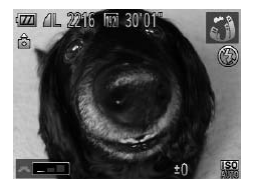

#### *1* **Choose [ ].**

 $\bullet$  Follow steps 1 – 2 on  $\Box$ 99 and  $choose [5]$ .

- *2* **Choose an effect level.**
	- Turn the <x > dial to choose an effect level.
	- $\triangleright$  A preview is shown of how your shot will look with the effect applied.
- *3* **Shoot.**

Shoot.<br>The test shots first, to make sum<br>S.  $\left( \mathbf{r}\right)$ **•** Try taking some test shots first, to make sure you obtain the desired results.

Still Images Movies

#### Shots Resembling Miniature Models (Miniature Effect)

Creates the effect of a miniature model, by blurring image areas above and below your selected area.

You can also make movies that look like scenes in miniature models by choosing the playback speed before the movie is recorded. People and objects in the scene will move quickly during playback. Note that sound is not recorded.

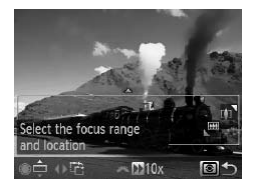

#### *1* **Choose [ ].**

- $\bullet$  Follow steps 1 2 on  $\Box$ 99 and choose [<sub></sub>劇].
- $\triangleright$  A white frame is displayed, indicating the image area that will not be blurred.
- *2* **Choose the area to keep in focus.** External in alle is distributed in the area<br>
focus.<br>
■ Press the <**<u>o</u>**> but<br>
■ Move the zoom leve and turn the <●> distributed in the complexe
	- $\bullet$  Press the  $\leq$   $\circ$   $\geq$  button.
	- $\bullet$  Move the zoom lever to resize the frame. and turn the  $\leq$   $\implies$  dial to move it.
	- *3* **For movies, choose the movie playback speed.**
		- Turn the <xu> dial to choose the speed.
	- *4* **Return to the shooting screen and shoot.**
		- $\bullet$  Press the  $\leq \circledast$  button to return to the shooting screen, and then shoot.

#### **Playback Speed and Estimated Playback Time (for One-Minute Clips)**

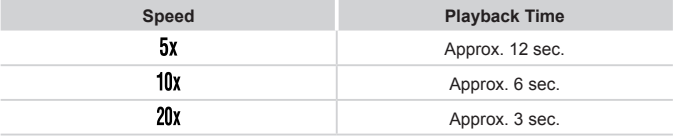

**•** The zoom is not available when shooting movies. Be sure to set the zoom before shooting.

**•** Try taking some test shots first, to make sure you obtain the desired results.

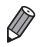

- To switch the orientation of the frame to vertical, press the <**4>>>** buttons in step 2. To move the frame, press the  $\langle \bullet \rangle$  > buttons again. To return the frame to horizontal orientation, press the  $\leq$   $\blacktriangleright$   $\leq$   $\blacktriangleright$  buttons. entation of the frame to vertical, the set of the frame, press the  $\langle \bullet \rangle$ .<br>
tal orientation, press the  $\langle \bullet \rangle$ .<br>
tera vertically will change the orientation, press the corean vertically will change the orientation of [
- **•**  Holding the camera vertically will change the orientation of the frame.
- **•** Movie image quality is [**[640]** at an aspect ratio of [**4:3**] and [**[128]**] at an aspect ratio of  $[169]$  ( $[280]$ ). These quality settings cannot be changed.

#### Shooting with a Toy Camera Effect (Toy Camera Effect)

This effect makes images resemble shots from a toy camera by vignetting (darker, blurred image corners) and changing the overall color.

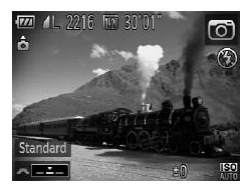

#### *1* **Choose [ ].**

- $\bullet$  Follow steps 1 2 on  $\Box$ 99 and choose  $[ $\overline{\circ}$ .$
- *2* **Choose a color tone.**
	- Turn the <zez> dial to choose a color tone.
	- $\triangleright$  A preview is shown of how your shot will look with the effect applied.
- *3* **Shoot.**

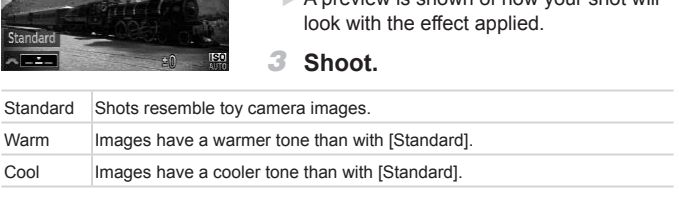

Try taking some test shots first, to make sure you obtain the Œ desired results.

#### Shooting With a Soft Focus Effect

This function allows you to shoot images as if a soft focus filter is attached to the camera. You can adjust the effect level as desired.

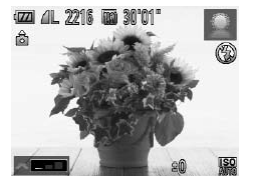

#### *1* **Choose [ ].**

- $\bullet$  Follow steps 1 2 on  $\Box$ 99 and choose  $[$ **<sup>2</sup>** $].$
- *2* **Choose an effect level.**
	- Turn the <ze> dial to choose an effect level.
	- $\triangleright$  A preview is shown of how your shot will look with the effect applied.

*3* **Shoot.**

Try taking some test shots first, to make sure you obtain the desired results.  $\circ$  Shoot.<br>
The test shots first, to make sum.<br>
S.

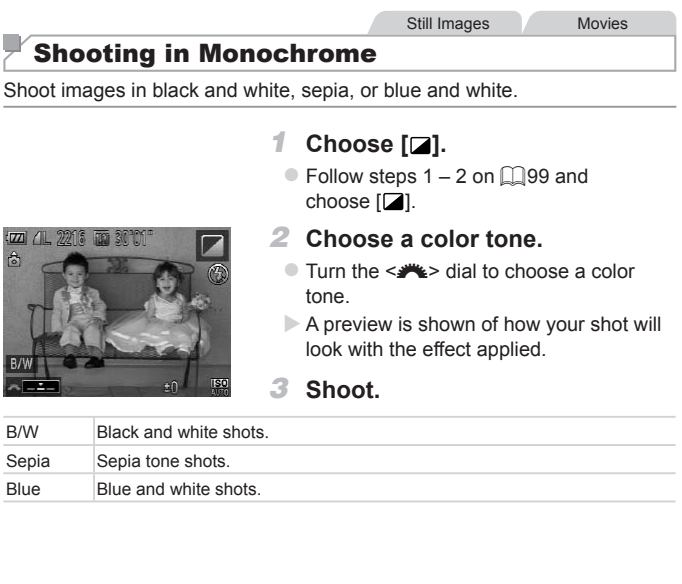

Blue Blue and white shots.
### Still Images Movies

# Shooting with Color Accent

Choose a single image color to keep and change other colors to black and white.

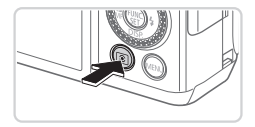

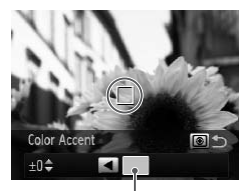

Recorded Color

# *1* **Choose [**T**].**

 $\bullet$  Follow steps 1 – 2 on  $\bigcap$ 99 and choose  $\lceil \mathcal{A}_A \rceil$ .

### *2* **Access the setting screen.**

- $\bullet$  Press the  $\leq$   $\circ$   $\geq$  button.
- $\triangleright$  The original image and the Color Accent image are displayed one after another.
- $\triangleright$  By default, green is the color that will be kept.

### *3* **Specify the color.**

- **Position the center frame over the color** to keep, and then press the  $\leq$   $\blacklozenge$  button. Example 1<br>
Specify the composition the centre of Position the centre of the P<br>
The specify the r<br>
Specify the r
	- $\triangleright$  The specified color is recorded.

### *4* **Specify the range of colors to keep.**

- $\bullet$  Press the  $\leq$   $\geq$   $\leq$   $\bullet$  buttons or turn the  $\leq$   $\binom{2}{3}$  dial to adjust the range.
- $\bullet$  To keep only your specified color, choose a large negative value. To keep colors similar to your specified color as well, choose a large positive value.
- $\bullet$  Press the  $\leq$   $\circ$   $\circ$  button to return to the shooting screen.

# *5* **Shoot.**

**•** Using the flash in this mode may cause unexpected results. In some shooting scenes, images may look grainy and colors may not look as expected.

Still Images Movies

# Shooting with Color Swap

You can replace one image color with another before shooting. Note that only one color can be replaced.

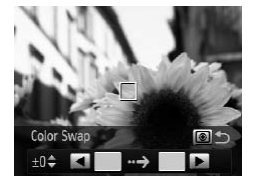

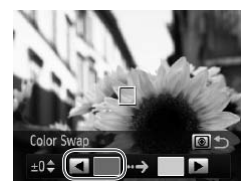

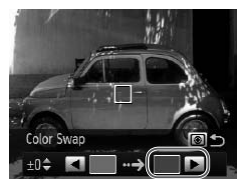

# *1* **Choose [**Y**].**

- $\bullet$  Follow steps 1 2 on  $\bigcap$ 99 and choose  $\lbrack \mathcal{N}_S \rbrack$ .
- *2* **Access the setting screen.**
	- Press the  $\leq$   $\sqrt{2}$  > button.
	- $\triangleright$  The original image and the Color Swap image are displayed one after another.
	- $\triangleright$  By default, green will be replaced with gray.

### *3* **Specify the color to replace.**

- **Position the center frame over the color** to replace, and then press the  $\leq$ button. gray.<br>
3 Specify the cold<br>
Position the center to replace, and then<br>
button.<br>
The specified color
	- $\triangleright$  The specified color is recorded.

### *4* **Specify the new color.**

- **Position the center frame over the new** color, and then press the  $\leq$  > button.
- $\triangleright$  The specified color is recorded.
- *5* **Specify the range of colors to replace.**
	- $\bullet$  Press the  $\leq$   $\bullet$   $\leq$   $\bullet$   $\geq$  buttons or turn the <@>> dial to adjust the range.
	- $\bullet$  To replace only your specified color, choose a large negative value. To replace colors similar to your specified color as well, choose a large positive value.
	- $\bullet$  Press the  $\leq$   $\circ$   $\circ$  button to return to the shooting screen.

*6* **Shoot.**

- **(1)** Using the flash in this mode may cause unexpected results.
	- **In some shooting scenes, images may look grainy and colors may** not look as expected. COPY

### Auto Shooting After Face Detection (Smart Shutter)

### **Auto Shooting After Smile Detection**

The camera shoots automatically after detecting a smile, even without you pressing the shutter button.

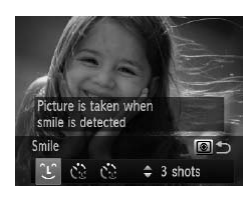

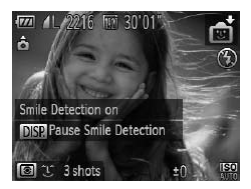

# *1* **Choose [ ].**

- $\bullet$  Follow steps 1 2 on  $\Box$ 95 and choose  $\left[\begin{matrix} \frac{1}{2} \\ 0 \end{matrix}\right]$ , and then press the  $\leq \sqrt{\otimes}$ button.
- $\bullet$  Press the  $\leq$   $\bullet$   $\geq$   $\bullet$  buttons or turn the <7> dial to choose [ ], and then press the  $\leq$   $\circ$   $>$  button.
- $\triangleright$  The camera now enters shooting standby mode, and [Smile Detection on] is displayed. the  $\leq |\circledast\rangle$  button.<br>
The camera now en mode, and [Smile D<br>
displayed.<br> **2 Aim the camera**<br>
Each time the came will shoot after the la
	- *2* **Aim the camera at a person.**
		- $\bullet$  Each time the camera detects a smile, it will shoot after the lamp lights up.
		- $\bullet$  To pause smile detection, press the  $\leq$ button. Press the  $\leq$  button again to resume detection.

Switch to another mode when you finish shooting, or the camera  $\mathbf I$ will continue shooting each time a smile is detected.

- 
- **•**  You can also shoot as usual by pressing the shutter button.
- The camera can detect smiles more easily when subjects face the camera and open their mouth wide enough so that teeth are visible.
- To change the number of shots, press the  $\leq$   $\leq$   $\leq$   $\leq$  buttons after choosing  $[\hat{L}]$  in step 1. [Blink Detection] ( $\Box$ 88) is only available for the final shot.

# **Using the Wink Self-Timer**

Aim the camera at a person and press the shutter button all the way down. The camera will shoot about two seconds after a wink is detected.

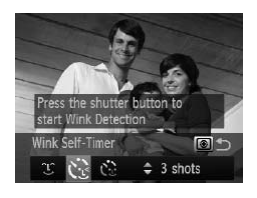

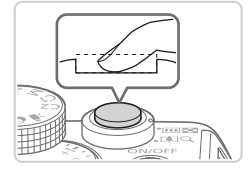

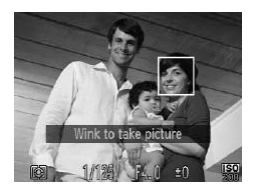

# *1* **Choose [ ].**

- $\bullet$  Follow steps 1 2 on  $\Box$ 95 and choose  $\left[\begin{matrix} \frac{1}{2} \\ 0 \end{matrix}\right]$ , and then press the  $\leq \infty$ button.
- **Press the <4><br /> buttons or turn the** <#\bdow </a> dial to choose [\'\'...} and then press the  $\leq$   $\circ$   $\geq$  button.

### *2* **Compose the shot and press the shutter button halfway.**

- $\bullet$  Make sure a green frame is displayed around the face of the person who will wink. the shutter b<br>
Make sure a gre<br>
around the face<br>
wink.<br> **COPY:**<br> **COPY:**<br> **COPY:**<br> **COPY:**<br> **COPY:**<br> **COPY:**<br> **COPY:**<br> **COPY:**<br> **COPY:**<br> **COPY:**<br> **COPY:**<br> **COPY:**<br> **COPY:**<br> **COPY:**<br> **COPY:** 
	- *3* **Press the shutter button all the way down.**
		- $\triangleright$  The camera now enters shooting standby mode, and [Wink to take picture] is displayed.
		- $\triangleright$  The lamp blinks and the self-timer sound is played.

### *4* **Face the camera and wink.**

- $\triangleright$  The camera will shoot about two seconds after detecting a wink by the person whose face is inside the frame.
- $\bullet$  To cancel shooting after you have triggered the self-timer, press the <MENU> button.

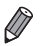

- **•**  If the wink is not detected, wink again slowly and deliberately.
- **•**  Winking may not be detected if eyes are obscured by hair, a hat, or glasses.
- **•**  Closing and opening both eyes at once will also be detected as a wink.
- **•** If winking is not detected, the camera will shoot about 15 seconds later.
- To change the number of shots, press the  $\langle \bullet \rangle$   $\langle \bullet \rangle$  buttons after choosing [C. I in step 1. [Blink Detection] ( $\Box$ 88) is only available for the final shot.
- **•**  If no one is in the shooting area when the shutter button is pressed all the way down, the camera will shoot after a person enters the shooting area and winks.

# **Using the Face Self-Timer**

The camera will shoot about two seconds after detecting that the face of another person (such as the photographer) has entered the shooting area (come [145](#page-144-0)). This is useful when including yourself in group photos or similar shots.

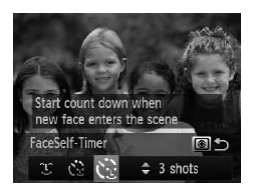

## *1* **Choose [ ].**

- $\bullet$  Follow steps 1 2 on  $\Box$ 95 and choose  $\left[\begin{matrix} \frac{1}{2} \\ 0 \end{matrix}\right]$ , and then press the  $\leq |\mathcal{E}|$ button. nen including yourself in grou<br>
T<br>
Choose [c3].<br>
Follow steps 1 – 2 o<br>
choose [n3], and the<br>
button.<br>
Press the cace and
	- Press the <<> > buttons or turn the  $\leq$   $\geq$  dial to choose  $[\cdot]$ , and then press the  $\leq$   $\circ$   $\geq$  button.
	- *2* **Compose the shot and press the shutter button halfway.**
		- $\bullet$  Make sure a green frame is displayed around the face you focus on and white frames around other faces.

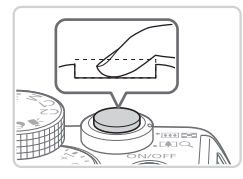

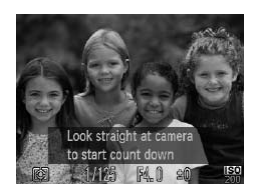

### *3* **Press the shutter button all the way down.**

- $\triangleright$  The camera now enters shooting standby mode, and [Look straight at camera to start count downl is displayed.
- $\triangleright$  The lamp blinks and the self-timer sound is played.
- *4* **Join the subjects in the shooting area and look at the camera.**
	- $\triangleright$  After the camera detects a new face, the lamp blinking and self-timer sound will speed up. (When the flash fires, the lamp will remain lit.) About two seconds later. the camera will shoot.
- $\bullet$  To cancel shooting after you have triggered the self-timer, press the  $\leq M$ FNIJ $>$  button. will remain lit.) A<br>the camera will s<br>To cancel shooti<br>triggered the sel<br>stable property<br>FIFALL stables is not detected after you join the<br>a will shoot about 15 seconds late
- **•**  Even if your face is not detected after you join the others in the shooting area, the camera will shoot about 15 seconds later.
- To change the number of shots, press the <**A>>** <**Tex**> buttons after choosing  $[\mathbf{C}]$  in step 1. [Blink Detection] ( $\Box$ 88) is only available for the final shot.

# High-Speed Continuous Shooting (High-speed Burst HQ)

You can shoot a series of shots in rapid succession by holding the shutter button all the way down. For details on the continuous shooting speed, see ["Specifications"](#page-302-0) ([1303).

HQ: High Quality

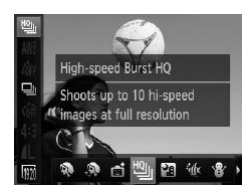

- *1* **Choose [ ].**
	- $\bullet$  Follow steps 1 2 on  $\Box$ 95 and choose [ <sup>면이</sup>니.
- *2* **Shoot.**
	- $\triangleright$  Hold the shutter button all the way down to shoot continuously.
- $\bullet$  Shooting stops when you release the shutter button or reach the maximum number of shots, after which [Busy] is displayed and the shots are shown in the order you took them. to shoot continuous<br>to shoot continuous<br>Shooting stops where<br>shutter button or rear<br>number of shots, aff<br>displayed and the slorder you took them

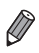

- **•**  Focus, image brightness, and color are determined by the first shot.
- **•**  The screen is blank while you are shooting.
- **•** There may be a delay after continuous shooting before you can shoot again. Note that some types of memory cards may delay your next shot even longer. SD Speed Class 6 or higher memory cards are recommended.
- **•**  Shooting may slow down depending on shooting conditions, camera settings, and the zoom position.

# **Images Displayed During Playback**

Each set of images shot continuously is managed as a single group, and only the first image in that group will be displayed. To indicate that the image is part of a group,  $[\overline{\text{S}} \overline{\text{m}}]$  is displayed in the upper left of the screen.

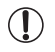

If you erase a grouped image (**Q**[197\)](#page-196-0), all images in the group are also erased. Be careful when erasing images.

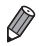

- Grouped images can be played back individually (**Q**[185](#page-184-0)) and ungrouped (=[186\)](#page-185-0).
- Protecting ( $\Box$ [192\)](#page-191-0) a grouped image will protect all images in the group.
- **•**  Grouped images can be viewed individually when played back using Image Search ( $\Box$ [181](#page-180-0)) or Smart Shuffle ( $\Box$ [191\)](#page-190-0). In this case, images are temporarily ungrouped.
- Grouped images cannot be tagged as favorites (EQ [202\)](#page-201-0), edited (EQ [200](#page-199-0) [211](#page-210-0)), categorized ( $\Box$ 203), printed ( $\Box$ 259), set for printing individually (=[268\)](#page-267-0), added to a Photobook (=271), Face ID information cannot be edited ( $\Box$ [187](#page-186-0)), and they cannot be assigned as a start-up image ( $\Box$ )[222\)](#page-221-0). To do these things, either view grouped images individually  $($  ( $)$  [185\)](#page-184-0) or cancel grouping ( $)$  186) first. d ( $\Box$ |203), printed ( $\Box$ |259), set fit<br>to a Photobook ( $\Box$ |271), Face II<br>7), and they cannot be assigned<br>these things, either view grouped<br>the grouping ( $\Box$ |186) first.

# Shooting Stitch Assist Images

Shoot a large subject by taking multiple shots at various positions, and then use the included software  $(230)$  to combine them into a panorama.

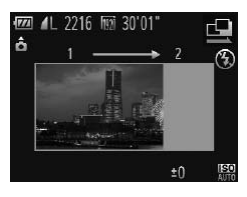

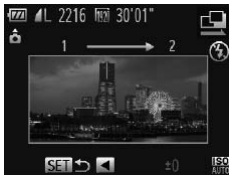

- *1* **Choose [**x**] or [**v**].**
	- $\bullet$  Follow steps 1 2 on  $\bigcap$ 95 and choose  $[\Box]$  or  $[\Box]$ .
- *2* **Take the first shot.**
	- $\triangleright$  The first shot will determine the exposure and white balance.

# *3* **Take additional shots.**

- $\bullet$  Compose the second shot so that it partially overlaps the image area of the first shot. 3 Take additional<br>
Compose the secon<br>
partially overlaps the<br>
first shot.<br>
Minor misalignment<br>
nortions will be corre
	- $\bullet$  Minor misalignment of overlapping portions will be corrected automatically when the images are combined.
	- $\bullet$  You can take up to 26 shots, the same way you took the second shot.

# *4* **Finish shooting.**

- $\bullet$  Press the  $\leq$  Press the  $\leq$  Press the  $\leq$
- *5* **Use the software to combine the images.**
	- $\bullet$  For instructions on merging images, refer to the *Software Guide* ( $\Box$ 30).

To use AF lock, assign  $[AFL]$  to the  $\leq$   $\sqrt{5}$  button ( $\Box$  [169\)](#page-168-0).

# Shooting Various Movies

Movies

# Shooting Movies in <<sup>'</sup> > Mode

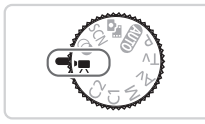

## *1* **Enter <**E**> mode.**

- $\bullet$  Set the mode dial to  $\lt'$ .
- $\triangleright$  Black bars displayed on the top and bottom edges of the screen indicate image areas not recorded.
- *2* **Configure the settings to suit the movie (**=**[290](#page-289-0) – [299](#page-298-0)).**
- <span id="page-118-0"></span>*3* **Shoot.**
	- **Press the movie button.**
	- $\bullet$  To stop movie recording, press the movie button again.

Movies

### **Locking or Changing Image Brightness Before Shooting**

Before shooting, you can lock the exposure or change it in 1/3-stop increments within a range of –3 to +3. ■ To stop movie re<br>button again.<br> **Inging Image Brightne:**<br>
can lock the exposure or chan<br>
inge of –3 to +3.

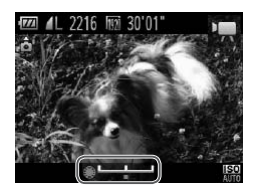

### *1* **Lock the exposure.**

- $\bullet$  Press the  $\leq$   $\neq$  > button to lock the exposure. The exposure shift bar is displayed.
- $\bullet$  To unlock the exposure, press the  $\leq$   $\neq$  > button again.

### *2* **Adjust the exposure.**

- $\bullet$  Turn the < $\clubsuit$  > dial to adjust the exposure, as you watch the screen.
- *3* **Shoot (**=**[119](#page-118-0)).**

# Shooting iFrame Movies

Shoot movies that can be edited with iFrame-compatible software or devices. You can quickly edit, save, and manage iFrame movies using the  $included$  software  $(130)$ .

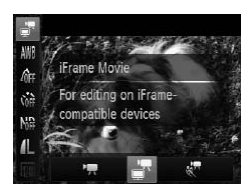

### *1* **Choose [ ].**

- $\bullet$  Set the mode dial to  $\leq$   $\blacksquare$ >.
- Press the  $\leq$  (Figs) button, choose  $\left[\begin{array}{c}\nP\end{array}\right]$ in the menu, and then choose  $\left[\frac{1}{n}\right]$  $(\Box$ 47).
- $\triangleright$  Black bars displayed on the top and bottom edges of the screen indicate image areas not recorded.

*2* **Shoot (**=**119).** and a smoot ( $\Box$ 119).<br>
2 Shoot ( $\Box$ 119).<br>
1) ( $\Box$ 84) and cannot be changed by Apple.

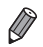

◎ The resolution is [<u>∦2</u>0] (ﷺ) (484) and cannot be changed.

**•**  iFrame is a video format developed by Apple.

### Movies

# Shooting Super Slow Motion Movies

You can shoot fast-moving subjects for playback later in slow motion. Note that sound is not recorded.

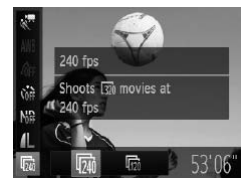

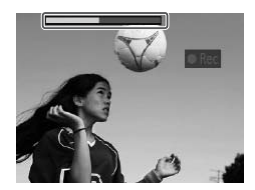

# *1* **Choose [ ].**

- $\bullet$  Set the mode dial to  $\lt^{\bullet}$ .
- Press the  $\leq$  Press the  $\leq$  and  $\leq$   $\geq$  button, choose  $[{}^{\bullet}$   $\stackrel{\bullet}{\rightarrow}$   $]$ in the menu, and then choose  $\sqrt{27}$  $($  $\Box$ 47).

### *2* **Choose a frame rate.**

- $\bullet$  Press the  $\leq$  Press the  $\leq$  Press the  $\leq$  Putton, choose [ $\overline{m}$ ] in the menu, and choose the desired frame rate  $($  $\Box$ 47).
- $\triangleright$  The option you configured is now displayed.

# *3* **Shoot (**=**119).**

 $\triangleright$  A bar showing the elapsed time is displayed. Maximum clip length is approx. 30 sec. The option you of<br>
The option you of<br>
displayed.<br> **CO[P](#page-118-0)[Y](#page-46-0):**<br> **COPY:**<br> **COPY:**<br> **COPY:**<br> **COPY:**<br> **COPY:**<br> **COPY:**<br> **COPY:**<br> **COPY:**<br> **COPY:**<br> **COPY:**<br> **COPY:**<br> **COPY:**<br> **COPY:**<br> **COPY:**<br> **COPY:**<br> **COPY:**<br> **COPY:**<br> **COPY:**<br>

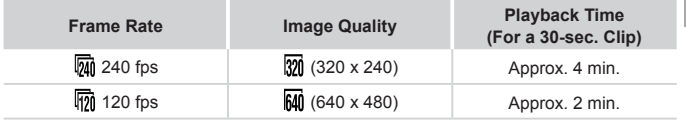

- **•** Zooming is not available during recording, even if you move the zoom lever.
- **•** Focus, exposure, and color are determined when you press the movie button.

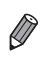

- **•**  The movie will be played back in slow motion when you follow steps 1 3 on  $\Box$  [174](#page-173-0).
	- You can change the playback speed of movies shot in  $\left[\frac{1}{N}\right]$  mode by using the included software. For details, refer to the *Software Guide* ( $\Box$ 30).

# *4*

# P Mode

More discerning shots, in your preferred shooting style

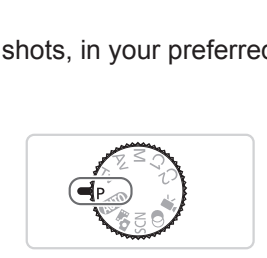

- • Instructions in this chapter apply to the camera with the mode dial set to  $\langle P \rangle$  mode.
- < P>: Program AE; AE: Auto Exposure
- Before using a function introduced in this chapter in modes other than  $\leq$ P>, make sure the function is available in that mode ( $\approx$  [290](#page-289-0) – [299\)](#page-298-0).

Still Images Movies Shooting in Program AE Mode (<P> Mode)

You can customize many function settings to suit your preferred shooting style.

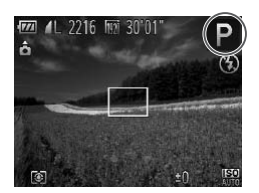

- *1* **Enter <**G**> mode.**
	- $\bullet$  Set the mode dial to  $\leq$ **P** $>$ .
- *2* **Customize the settings as desired (**=**[125](#page-124-0) – [160](#page-159-0)), and then shoot.**

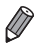

- If adequate exposure cannot be obtained when you press the shutter button halfway, shutter speeds and aperture values are displayed in orange. To obtain adequate exposure, try adjusting the following settings.
	- Activate the flash  $($  $\Box$ 154)
	- $-$  Change the ISO speed ( $\Box$ 129)
- Movies can be recorded in <**P**> mode as well, by pressing the movie button. However, some FUNC.  $(1/47)$  and Menu ( $(1/48)$  settings may be automatically adjusted for movie recording. boosure, try adjusting the following<br>
( $\Box$ 154)<br>
deed ( $\Box$ 129)<br>
ded in <**[P](#page-47-0)**> mode as well, by pre<br> **[C](#page-46-0).** ( $\Box$ 47) and Menu ( $\Box$ 48) setted for movie recording.<br>
nooting range in <**P**> mode, see "
- For details on the shooting range in <**P**> mode, see ["Specifications"](#page-302-0) (=[303\).](#page-302-0)

# <span id="page-124-0"></span>Image Brightness (Exposure Compensation)

Still Images

### <span id="page-124-1"></span>Adjusting Image Brightness (Exposure Compensation)

The standard exposure set by the camera can be adjusted in 1/3-stop increments, in a range of –3 to +3.

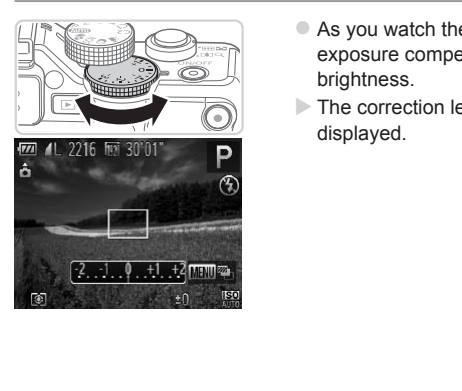

- $\bullet$  As you watch the screen, turn the exposure compensation dial to adjust brightness.
- $\triangleright$  The correction level you specified is now displayed.

# Locking Image Brightness/Exposure (AE Lock)

Before shooting, you can lock the exposure, or you can specify focus and exposure separately.

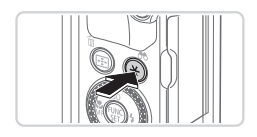

### *1* **Lock the exposure.**

- $\bullet$  Aim the camera at the subject to shoot with the exposure locked, and then press the  $\leq$   $\neq$  button.
- $\blacktriangleright$  [ $\bigstar$ ] is displayed, and the exposure is locked.

### *2* **Compose the shot and shoot.**

 $\bullet$  After one shot, AE is unlocked and  $[\frac{1}{1}$  is no longer displayed.

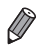

**•**  AE: Auto Exposure

**•**  After the exposure is locked, you can adjust the combination of shutter speed and aperture value by turning the  $\leq$   $\implies$  dial (Program Shift). COPY

# <span id="page-126-0"></span>Changing the Metering Method

Adjust the metering method (how brightness is measured) to suit shooting conditions as follows.

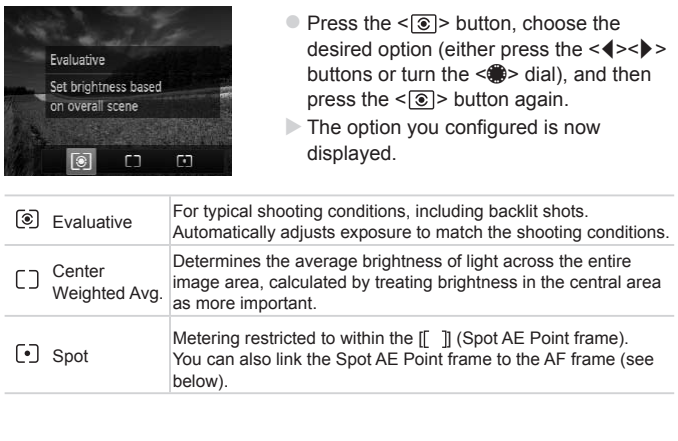

### **Linking the Spot AE Point Frame to the AF Frame**

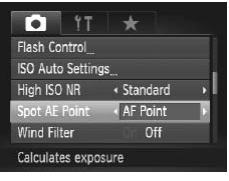

*1* **Set the metering method to [ ].**

 $\bullet$  Follow the steps on  $\Box$  [127](#page-126-0) to choose  $\lbrack \lbrack \bullet \rbrack \rbrack$ .

- *2* **Configure the setting.**
	- Press the <MENU> button, choose [Spot AE Point] on the [10] tab, and then choose [AF Point]  $($ 48).
	- $\triangleright$  The Spot AE Point frame will now be linked to the movement of the AF frame  $($  $\Box$ [147](#page-146-0)).

• Not available when [AF Frame] is set to [Face AiAF] (<u>QQ</u> [145\)](#page-144-0) or<br>[Tracking AF] (QQ 148).<br>  $\left(\!\left[\!\left[ \right]\!\right]\!\right)$  $[Tracking AF]$  ( $[$ 148).

# <span id="page-128-0"></span>Changing the ISO Speed

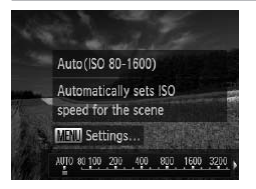

- $\bullet$  Press the  $\leq$   $\blacktriangle$  > button, choose an option (either press the  $\leq$   $\geq$   $\geq$   $\geq$  buttons or turn the <7> dial), and then press the <m> button.
- $\triangleright$  The option you configured is now displayed.

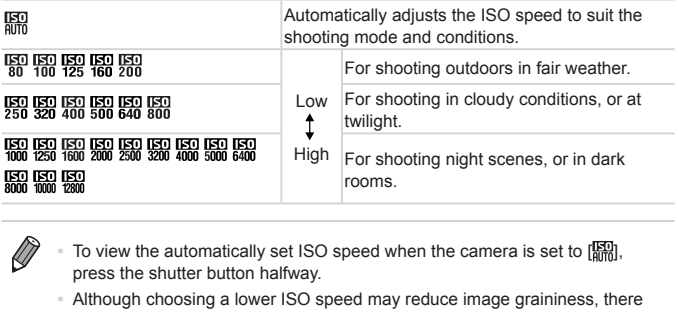

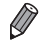

• To view the automatically set ISO speed when the camera is set to [**AU**], press the shutter button halfway.

- **•**  Although choosing a lower ISO speed may reduce image graininess, there may be a greater risk of subject blurriness in some shooting conditions.
- **•**  Choosing a higher ISO speed will increase shutter speed, which may reduce subject blurriness and increase the flash range. However, shots may look grainy.
- To specify  $[\frac{[R]}{[R]]}$ , press the <  $\circledast$  > button on the setting screen.

### **Adjusting the Setting**

When the camera is set to  $\left[\frac{150}{200}\right]$ , maximum ISO speed can be specified in a range of  $\left[\frac{150}{100}\right]$  –  $\left[\frac{150}{100}\right]$ , and sensitivity can be specified in a range of three levels.

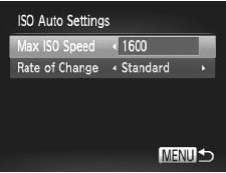

### *1* **Access the setting screen.**

- Press the <MENU> button, choose [ISO] Auto Settings] on the [10] tab, and then press the  $\leq$ <sup>(HMC</sup>) button ( $\Box$ 48).
- *2* **Configure the setting.**
	- Choose a menu item to configure, and then choose the desired option  $($  $\Box$ 48).

You can also access the [ISO Auto Settings] screen when the ISO speed setting screen ( $\Box$ [129\)](#page-128-0) is displayed, by pressing the <MENU> button. COPY

### Changing the Noise Reduction Level (High ISO NR)

You can choose from 3 levels of noise reduction: [Standard], [High], [Low]. This function is especially effective when shooting at high ISO speeds.

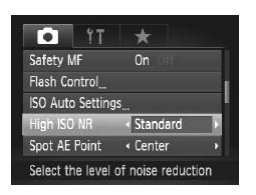

### **Choose a noise reduction level.**

• Press the <MENU> button, choose [High] ISO NR] on the [10] tab, and then choose the desired option  $(1.48)$ .

Not available with  $\begin{bmatrix} 1 & 0 \\ 0 & 1 \end{bmatrix}$  or  $\begin{bmatrix} 1 & 0 \\ 0 & 1 \end{bmatrix}$  ( $\begin{bmatrix} 1 & 0 \\ 0 & 1 \end{bmatrix}$ ).

# Auto Exposure Bracketing (AEB Mode)

Three consecutive images are captured at different exposure levels (standard exposure, underexposure, and then overexposure) each time you shoot. You can adjust the amount of underexposure and overexposure (relative to standard exposure) from –2 to +2 stops in 1/3-stop increments.

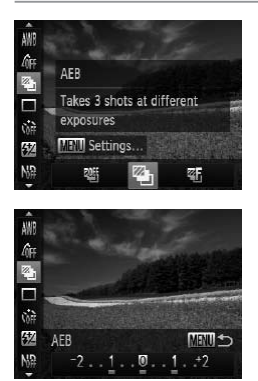

# *1* **Choose [ ].**

 $\bullet$  Press the  $\leq$  Press the  $\leq$  Press the  $\leq$  Putton, choose  $[III]$ in the menu, and then choose  $[2]$  $($  $\Box$  $47)$ .

# *2* **Configure the setting.**

• Press the <MENU> button, and then adjust the setting by pressing the <q><r> buttons or turning the <7> dial. COPY

**• AEB is only available in [(2)] mode (225, [55](#page-54-0)).** • Continuous shooting (**[144]** [139\)](#page-138-0) is not available in this mode.

- **If exposure compensation is already in use (** $\Box$ **[125\)](#page-124-1), the value specified for** that function is treated as the standard exposure level for this function.
	- You can also access the setting screen of step 2 by pressing the <MENU> button when the exposure compensation screen (=[125\)](#page-124-1) is displayed.
	- Three shots are taken, regardless of any quantity specified in  $[6]$  ( $[1]$ 66).
	- In [Blink Detection] mode (**[188**), this function is only available for the final shot.

# Correcting Image Brightness (i-Contrast)

Before shooting, excessively bright or dark image areas (such as faces or backgrounds) can be detected and automatically adjusted to the optimal **brightness** 

To avoid washed-out highlights, specify Dynamic Range Correction. To preserve image detail in shadows, specify Shadow Correct.

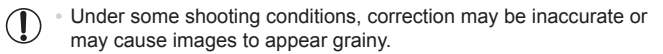

- You can also correct existing images (**QQ**[210](#page-209-0)). • You can customize camera operation so that turning the  $\leq$ **\***  $\leq$  or  $\leq$   $\cong$  dial
	- adjusts DR Correction or Shadow Correct settings (QQ [168\)](#page-167-0).

Still Images

### **Dynamic Range Correction (DR Correction)**

Tone down bright image areas, which might otherwise look washed out, as follows. orrection (DR Correction<br>
reas, which might otherwise<br>
Press the <(a)> but<br>
the menu, and choo

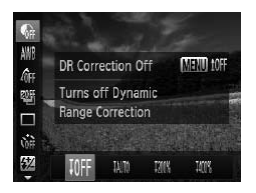

- $\bullet$  Press the  $\leq$  ( $\frac{f(w)}{s}$ ) button, choose  $\lceil \frac{f(w)}{s} \rceil$  in the menu, and choose the desired option  $($  $\Box$  47).
- $\triangleright$  Once the setting is complete,  $[\mathbb{C}_i]$  is displayed.

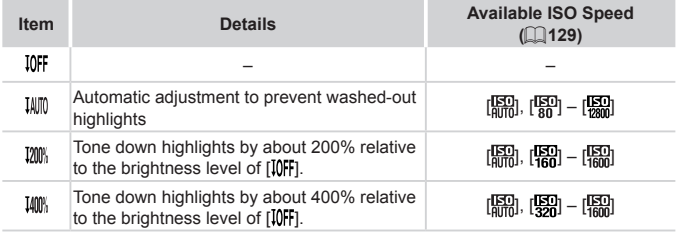

**ISO speed (** $\Box$ **[129\)](#page-128-0) will be adjusted to a speed within the**  $\mathbf T$ supported range if you have specified a value outside the supported range indicated here.

Still Images

### **Shadow Correct**

Automatically preserve image detail in shadows as follows.

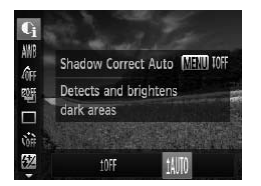

- $\bullet$  Press the  $\leq$  ( $\frac{1}{2}$ ) button, choose  $\lceil \frac{1}{2} \rceil$  in the menu, press the <MENU> button. and choose  $[11]$  ( $[1]$ 47).
- $\triangleright$  Once the setting is complete.  $[\mathbb{C}_i]$  is displayed.

# Using the ND Filter

To shoot at slower shutter speeds and smaller aperture values, use the ND filter, which reduces light intensity to 1/8 the actual level (equivalent to 3 stops). **D Filter**<br>
Inter speeds and smaller ape<br>
ght intensity to 1/8 the actual

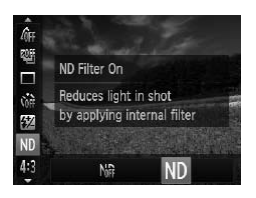

 $\bullet$  Press the  $\leq$   $\binom{f(n)}{f(n)}$  button, choose  $\lfloor \frac{h(n)}{h(n)} \rfloor$ in the menu, and then choose  $[ND]$  $(\square$ 47).

**•** Mount the camera on a tripod or take other measures to keep it  $\mathbf 1$ still and prevent camera shake. Additionally, you should set [IS Mode] to [Off] when using a tripod or other means to hold the camera still  $(1160)$  $(1160)$  $(1160)$ .

# Color and Continuous Shooting

Still Images Movies

# <span id="page-133-0"></span>Adjusting White Balance

By adjusting white balance (WB), you can make image colors look more natural for the scene you are shooting.

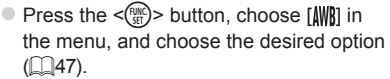

 $\triangleright$  The option you configured is now displayed.

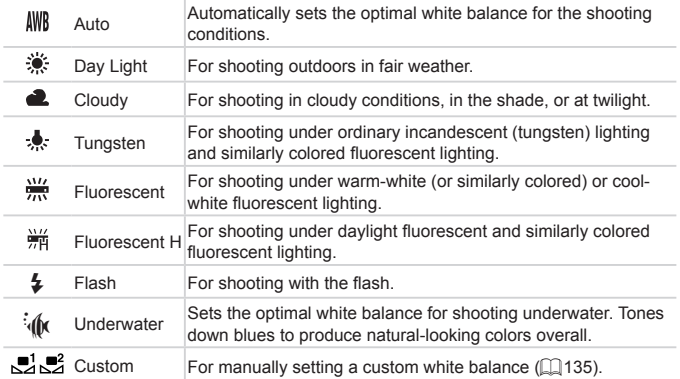

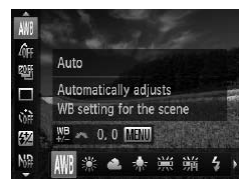

Still Images Movies

# <span id="page-134-0"></span>**Custom White Balance**

For image colors that look natural under the light in your shot, adjust white balance to suit the light source where you are shooting. Set the white balance under the same light source that will illuminate your shot.

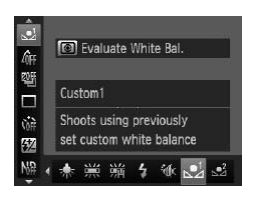

- $\bullet$  Follow the steps on  $\Box$ [134](#page-133-0) and choose  $\left[\begin{matrix} 0 \\ 0 \end{matrix}\right]$  or  $\left[\begin{matrix} 0 \\ 0 \end{matrix}\right]$ .
- $\bullet$  Aim the camera at a plain white subject. so that the entire screen is white. Press the  $\leq$   $\circ$   $\geq$  button.
- $\triangleright$  The tint of the screen changes once the white balance data has been recorded.

recording white balance data.

Still Images Movies

# **Manually Correcting White Balance**

• Colors may look unnatural if you change camera settings after<br> **•• Still Images**<br> **•• Still Images**<br> **•• Still Images**<br> **•• Movies<br>
<b>•• Novies**<br> **•• Novies**<br> **•• Movies**<br> **•• Movies**<br> **•• Movies**<br> **•• Movies**<br> **•• Movies** You can manually correct white balance. This adjustment can match the effect of using a commercially available color temperature conversion filter or color-compensating filter.

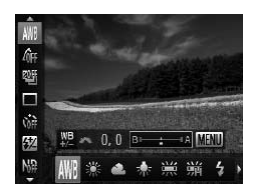

### *1* **Configure the setting.**

- $\bullet$  Follow the steps on  $\Box$ [134](#page-133-0) to choose the white balance option.
- $\bullet$  Turn the  $\leq$   $\leq$   $\leq$   $\bullet$  dial to adjust the correction level for B and A.

### Color and Continuous Shooting

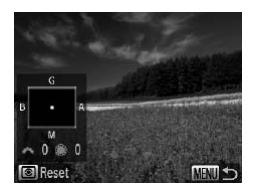

- *2* **Configure advanced settings.**
	- $\bullet$  To configure more advanced settings, press the <MENU> button and turn the  $\leq$   $\leq$   $\leq$   $\geq$  or  $\leq$   $\leq$  of  $\geq$  dial to adjust the correction level.
	- $\bullet$  To reset the correction level, press the  $\leq$   $\odot$  > button.
	- $\bullet$  Press the <MENU> button to complete the setting.
- The camera will retain white balance correction levels even if you Œ switch to another white balance option in step 1, but correction levels will be reset if you record custom white balance data.
- 
- **•**  B: blue; A: amber; M: magenta; G: green
- **•**  One level of blue/amber correction is equivalent to about 7 mireds on a color temperature conversion filter. (Mired: Color temperature unit representing color temperature conversion filter density) I: magenta; G: green<br>hber correction is equivalent to absion filter. (Mired: Color temperature<br>proversion filter density)<br>camera operation so that the B and<br>ply by turning the  $\leq$  is dial ( $\Box$
- **•**  You can customize camera operation so that the B and A adjustment screen can be accessed simply by turning the  $\leq$   $\leq$  dial ( $\Box$ [168](#page-167-0)).

Still Images Movies

# <span id="page-136-0"></span>Changing Image Color Tones (My Colors)

Change image color tones as desired, such as converting images to sepia or black and white.

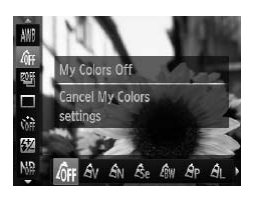

- $\bullet$  Press the  $\leq$  Press the  $\leq$  Press the  $\leq$  Putton, choose  $\left[\stackrel{\frown}{\text{QFF}}\right]$  in the menu, and choose the desired option  $(\Box$ 47).
- $\triangleright$  The option you configured is now displayed.

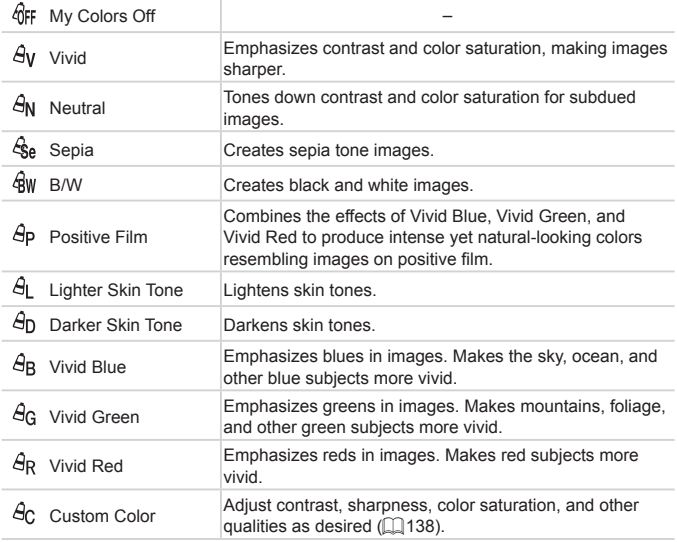

**White balance ([144] cannot be set in [** $\frac{1}{2}$ **] or [** $\frac{2}{3}$ **w] modes.** • With [ $A$ ] and [ $A$ <sub>D</sub>] modes, colors other than people's skin tone may be modified. These settings may not produce the expected results with some skin tones.

Still Images Movies

# <span id="page-137-0"></span>**Custom Color**

Choose the desired level of image contrast, sharpness, color saturation, red, green, blue, and skin tones in a range of  $1 - 5$ .

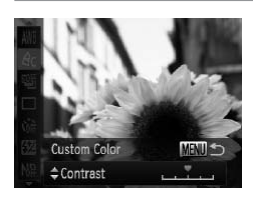

### *1* **Access the setting screen.**

- $\bullet$  Follow the steps on  $\Box$ [137](#page-136-0) to choose  $[ $\theta$ <sub>C</sub>],$  and then press the <MENU> button.
- *2* **Configure the setting.**
- $\bullet$  Press the  $\leq$   $\geq$   $\leq$   $\bullet$  buttons to choose an option, and then specify the value by pressing the  $\langle \bullet \rangle$  > buttons or turning the  $\leq$   $\implies$  dial. COPY
	- $\bullet$  For stronger/more intense effects (or darker skin tones), adjust the value to the right, and for weaker/lighter effects (or lighter skin tones), adjust the value to the left.
	- $\bullet$  Press the <MENU> button to complete the setting.

# <span id="page-138-0"></span>Continuous Shooting

Hold the shutter button all the way down to shoot continuously. For details on the continuous shooting speed, see ["Specifications"](#page-302-0)  $(1303)$ 

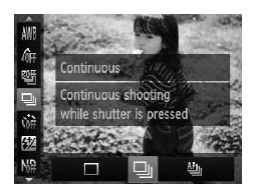

### *1* **Configure the setting.**

- $\bullet$  Press the  $\leq$  Press the  $\leq$  Press the  $\bullet$  button, choose  $\Box$  in the menu, and choose the desired option  $($  $\Box$ 47).
- $\triangleright$  The option you configured is now displayed.

# *2* **Shoot.**

 $\blacktriangleright$  Hold the shutter button all the way down to shoot continuously.

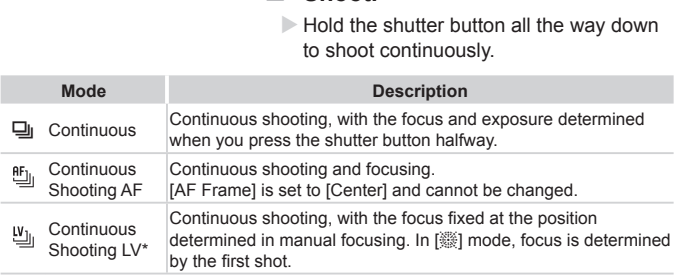

- \* In [:] mode ( $\Box$ 96), AF lock ( $\Box$ [152](#page-151-0)), or manual focus mode ( $\Box$ [142\)](#page-141-0), [ $\Box$ <sub>il</sub>] is changed to  $[\underline{W}_{\parallel}]$ .
- \* For details on the continuous shooting speed in each mode, see ["Specifications"](#page-302-0)  $($  $\Box$ [303\)](#page-302-0).

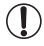

- Cannot be used with the self-timer (**QQ64**) or [Blink Detection]  $($  $\Box$ 88).
- **•** Shooting may stop momentarily or continuous shooting may slow down depending on shooting conditions, camera settings, and the zoom position.
- **•** As more shots are taken, shooting may slow down.
- **•** Shooting may slow down if the flash fires.

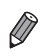

**•** If you use Face ID (□69) in [U], the name recorded in the image will be fixed to the location where it is displayed in the first shot. Even if the subject moves, the name will stay fixed in the same position for any subsequent shots.

# Shooting Range and Focusing

Still Images Movies

### Shooting at Preset Focal Lengths (Step Zoom)

You can shoot at preset focal lengths of 28, 35, 50, 85, 100 or 140 mm (35mm film equivalent). This is convenient when you want to shoot at the angle of view of those focal lengths.

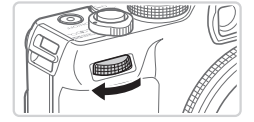

- *1* **Assign [ ] to the <**z**> dial (**=**[168\)](#page-167-0).**
- *2* **Choose a focal length.**
	- Turn the <zero dial clockwise until it clicks to change the focal length from 28 mm to 35 mm. Keep turning the <xxx> dial to increase the focal length, which changes to 50, 85, 100, and 140 mm at each click.

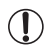

Step zoom is not available when shooting movies even if you turn the  $\leq$   $\leq$  dial. changes to 50, 8<br>each click.<br>not available when shooting i<br>l.<br>digital zoom ( $\Box$ 63), turning the -<br>he zoom factor. However, turning

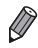

When using the digital zoom ( $\Box$ 63), turning the <**x** and clockwise will not change the zoom factor. However, turning the <x>>> dial counterclockwise will set the focal length to 140 mm.

### Still Images Movies Shooting Close-ups (Macro)

To restrict the focus to subjects at close range, set the camera to [...]. For details on the focusing range, see ["Specifications"](#page-302-0) ([1303).

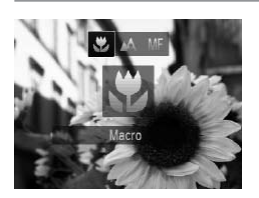

O

- $\bullet$  Press the  $\leq$  > button, choose  $\left[\frac{1}{2}\right]$  (either press the  $\leq$   $\geq$   $\geq$   $\geq$  buttons or turn the  $\leq$   $\frac{200}{100}$  > dial), and then press the  $\leq$   $\frac{700}{100}$  > button.
- $\triangleright$  Once the setting is complete,  $\left[\begin{matrix}\bullet\\ \bullet\end{matrix}\right]$  is displayed.
- **•** If the flash fires, vignetting may occur.
	- **•** Be careful to avoid damaging the lens.
- To prevent camera shake, try mounting the camera on a tripod and shooting with the camera set to  $[\circ]$  ( $\Box$ 65). Be careful to avoid damaging the lens.<br>
Fo prevent camera shake, try mounting the camera of with the camera set to  $[\mathbb{C}^3]$  ( $\Box$ )65).<br>
Shooting in Manual Focus Mode

<span id="page-141-0"></span>When focusing is not possible in AF mode, use manual focus. You can specify the general focal position and then press the shutter button halfway to have the camera determine the optimal focal position near the position you specified. For details on the focusing range, see ["Specifications"](#page-302-0) (=[303\).](#page-302-0)

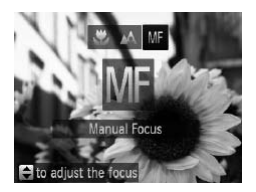

# *1* **Choose [**f**].**

 $\bullet$  Press the  $\leq$  button and choose [MF]. either by pressing the  $\leq$   $\geq$   $\geq$   $\geq$  buttons or turning the  $\leq$   $\implies$  dial. Immediately press the  $\langle \frac{f(x)}{x+1} \rangle$  button.

Still Images Movies

 $\triangleright$  [MF] and the MF indicator are displayed.

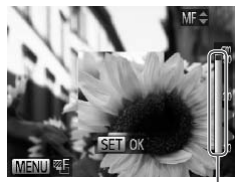

MF Indicator

### *2* **Specify the general focal position.**

• Referring to the on-screen MF indicator bar (which shows the distance and focal position) and the magnified display area, press the  $\leq$   $\blacktriangleright$   $\leq$   $\blacktriangleright$  buttons or turn the <7> dial to specify the general focal position, and then press the  $\langle \frac{f(\theta)}{g} \rangle$  button.

### *3* **Fine-tune the focus.**

- $\bullet$  Press the shutter button halfway to have the camera fine-tune the focal position (Safety MF).
- $\bullet$  You can also fine-tune the focus by pressing the  $\leq$   $\Rightarrow$  button.
- **•** AF frame mode or size cannot be changed while focusing manually  $($ 145). If you want to change the AF frame mode or size, cancel manual focus mode first. pressing the  $\leq$   $\pm$ <br>le or size cannot be changed<br>145). If you want to change thanual focus mode first.<br>Sosible when using the digital<br>inverter ( $\Box$ 144), or when usin<br>the magnified display will not
	- Focusing is possible when using the digital zoom (**QQ**63) or digital tele-converter  $[$  [144), or when using a TV as a display (=[243](#page-242-0)), but the magnified display will not appear.

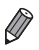

- To focus more accurately, try attaching the camera to a tripod to stabilize it.
- To hide the magnified display area, press the <MENU> button and set  $[MF-Point Zoom]$  on the  $[6]$  tab to  $[Off]$  ( $[1]$ 48).
- **•**  To deactivate automatic focus fine-tuning when the shutter button is pressed halfway, press the <MENU> button and set [Safety MF] on the  $[1]$  tab to  $IOffI$  ( $□48$ ).

 $97$  $\star$ 

← FlexiZone

Off

 $\sqrt{1.5x}$ 

 $0n$ Zooms to a specified factor and

Гe

AF Frame Digital Zoor

Servo AF

Continuous AF

# <span id="page-143-0"></span>Digital Tele-Converter

The focal length of the lens can be increased by approximately 1.5x or 2.0x. This can reduce camera shake because the shutter speed is faster than it would be if you zoomed (including using digital zoom) in to the same zoom factor

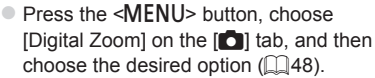

 $\triangleright$  The view is enlarged and the zoom factor is displayed on the screen.

The digital tele-converter cannot be used with digital zoom  $\mathbf T$  $($   $\Box$ 63) and AF-point zoom  $($   $\Box$ 87).

- The respective focal lengths when using [1.5x] and [2.0x] are 42.0 -210.0 mm and 56.0 – 280.0 mm (35mm film equivalent).
- **•**  The shutter speed may be equivalent when you move the zoom lever all the way toward <[ $\blacklozenge$ ] for maximum telephoto, and when you zoom in to enlarge the subject to the same size following step 2 on  $\Box$ 63. mverter cannot be used with<br>
bint zoom ( $\Box$ 87).<br>
lengths when using [1.5x] and [2<br>  $-$  280.0 mm (35mm film equivale<br>
nay be equivalent when you move<br>
r maximum telephoto, and when

Still Images Movies
Still Images Movies

# <span id="page-144-0"></span>Changing the AF Frame Mode

Change the AF (auto focus) frame mode to suit the shooting conditions as follows.

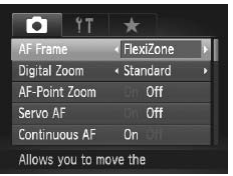

**• Press the <MENU> button, choose [AF** Frame] on the [10] tab, and then choose the desired option  $(1148)$ .

Still Images Movies

# <span id="page-144-1"></span>**Face AiAF**

- **•**  Detects people's faces, and then sets the focus, exposure (evaluative metering only), and white balance ([ ] will only).
- **•**  After you aim the camera at the subject, a white frame is displayed around the person's face determined by the camera to be the main subject, and up to two gray frames are displayed around other detected faces. ces, and then sets the focus,<br>white balance ([MM] only).<br>amera at the subject, a white<br>s face determined by the cam<br>wo gray frames are displayed
- **•**  When the camera detects movement, frames will follow moving subjects, within a certain range.
- **•**  After you press the shutter button halfway, up to nine green frames are displayed around faces in focus.
- If faces are not detected, or when only gray frames are displayed (without a white frame), up to nine green frames are displayed in the areas in focus when you press the shutter button halfway.
	- If faces are not detected when Servo AF ( $\Box$ [150](#page-149-0)) is set to [On], the AF frame is displayed in the center of the screen when you press the shutter button halfway.
	- **•** Examples of faces that cannot be detected:
		- Subjects that are distant or extremely close
		- Subjects that are dark or light
		- Faces in profile, at an angle, or partly hidden
	- **•** The camera may misinterpret non-human subjects as faces.
	- **•** No AF frames are displayed if the camera cannot focus when you press the shutter button halfway.

Still Images

# **FlexiZone/Center**

One AF frame is displayed. Effective for reliable focusing. With [FlexiZone], you can move and resize the AF frame (ﷺ) [147\)](#page-146-0).

- <span id="page-145-0"></span>• A yellow AF frame is displayed with [**4**] if the camera cannot focus when you press the shutter button halfway. Note that AFpoint zooming  $($  $\Box$ 87) is not possible. d. Effective for reliable focusion<br>move and resize the AF frameters and resize the AF frameters<br>ress the shutter button halfworks<br>(187) is not possible.
- 
- To compose shots so that subjects are positioned at the edge or in a corner, first aim the camera to capture the subject in an AF frame, and then hold the shutter button halfway down. As you continue to hold the shutter button halfway, recompose the shot as desired, and then press the shutter button all the way down (Focus Lock).

Still Images

# <span id="page-146-0"></span>**Moving and Resizing AF Frames (FlexiZone)**

When you want to change the position or size of the AF frame, set the AF frame mode to [FlexiZone]  $($ [146](#page-145-0)).

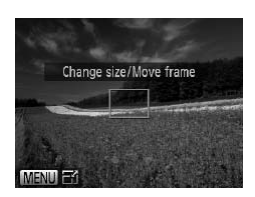

- *1* **Prepare to move the AF frame.**
	- $\bullet$  Press the  $\leq$   $\Rightarrow$  button. The AF frame turns orange.
- *2* **Move and resize the AF frame.**
	- $\bullet$  Turn the  $\leq$   $\circ$   $\bullet$  dial to move the AF frame. or press the  $\langle \bullet \rangle$   $\langle \bullet \rangle$   $\langle \bullet \rangle$  buttons to move it by a smaller amount.
	- $\bullet$  To return the AF frame to the original position in the center, keep the  $\leq$ button held down.
- $\bullet$  To reduce the AF frame size, press the <MENU> button. Press it again to restore it to the original size. position in the ce<br>button held down<br>To reduce the AF<br>
<br>
Section is to the original<br>
Compared Section<br>
Compared Section<br>
Press the  $\leq$ 
	- *3* **Finish the setup process.**
		- $\bullet$  Press the  $\leq$   $\Rightarrow$  button.
- **•** AF frames are displayed at normal size when you use the digital zoom ( $\Box$ 63) or digital tele-converter ( $\Box$ [144](#page-143-0)), and in manual focus mode  $(1142)$  $(1142)$ .

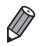

You can also link the Spot AE Point frame to the AF frame (**QQ** [128\)](#page-127-0).

# **Choosing Subjects to Focus On (Tracking AF)**

Shoot after choosing a subject to focus on as follows.

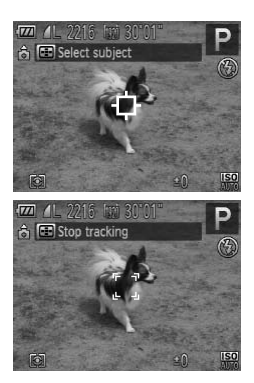

# *1* **Choose [Tracking AF].**

- $\bullet$  Follow the steps on  $\Box$  [145](#page-144-0) to choose [Tracking AF].
- $\blacktriangleright$  I  $\uparrow$  is displayed in the center of the screen.
- *2* **Choose a subject to focus on.**
	- $\bullet$  Aim the camera so that  $\left[\begin{smallmatrix}\downarrow\end{smallmatrix}\right]$  is on the desired subject, and then press the  $\leq$ button.
- $\triangleright$  When the subject is detected, the camera beeps and [ ॒ ِ ل] is displayed. Even if the subject moves, the camera will continue to track the subject within a certain range. ► When the subject is<br>beeps and  $\begin{bmatrix} 0 \\ 0 \\ 0 \end{bmatrix}$  is di<br>subject moves, the to<br>to track the subject is<br>if no subject is deter
	- If no subject is detected,  $\left[\begin{matrix} \cdot \\ \cdot \end{matrix}\right]$  is displayed.
	- $\bullet$  To cancel tracking, press the  $\leq$   $\bullet$  button again.

# *3* **Shoot.**

- $\bullet$  Press the shutter button halfway.  $\begin{bmatrix} 1 & 1 \\ 1 & 1 \end{bmatrix}$ changes to a blue  $\Box$  which follows the subject as the camera continues to adjust the focus and exposure (Servo AF)  $($  $\Box$ [150](#page-149-0)).
- $\bullet$  Press the shutter button all the way down to shoot.
- Even after your shot,  $\begin{bmatrix} 0 & 0 \\ 0 & 1 \end{bmatrix}$  is still displayed and the camera continues to track the subject.

**1** • [Servo AF] ( $\Box$ [150](#page-149-0)) is set to [On] and cannot be changed.

- **•** Tracking may not be possible when subjects are too small or move too rapidly, or when subject color or brightness matches that of the background too closely.
	- [AF-Point Zoom] on the [1] tab is not available.
	- **•** [U] is not available.

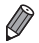

**•**  The camera can detect subjects even if you press the shutter button halfway without pressing the  $\leq$  button. After your shot,  $[\cdot]$  is displayed in the center of the screen.

# <span id="page-149-0"></span>**Shooting with Servo AF**

This mode helps avoid missing shots of subjects in motion, because the camera continues to focus on the subject and adjust the exposure as long as you press the shutter button halfway.

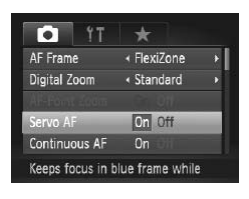

# *1* **Configure the setting.**

• Press the <MENU> button, choose [Servo AF] on the [10] tab, and then choose  $[On]$  ( $[1]$ 48).

# 2 Focus.

- $\bullet$  The focus and exposure are maintained where the blue AF frame is displayed while you are pressing the shutter button halfway. The focus and expo<br>where the blue AF five while you are pressi-<br>halfway.<br>It be possible in some shootinions, Servo AF may not be a
- **•** Focusing may not be possible in some shooting conditions. In low-light conditions, Servo AF may not be activated (AF frames) may not turn blue) when you press the shutter button halfway. In this case, the focus and exposure are set according to the specified AF frame mode.
	- **•** If adequate exposure cannot be obtained, shutter speeds and aperture values are displayed in orange. Release the shutter button, and then press it halfway again.
	- **•** AF lock shooting is not available.
	- **IAF-Point Zoom] on the [10] tab is not available.**
	- Not available when using the self-timer (**Edga**).

Still Images

# Changing the Focus Setting

You can change default camera operation of constantly focusing on subjects it is aimed at, even when the shutter button is not pressed. Instead, you can limit camera focusing to the moment you press the shutter button halfway.

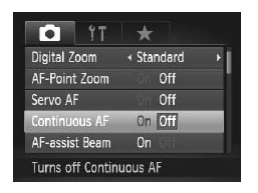

• Press the <MENU> button, choose [Continuous AF] on the  $[1]$  tab, and then choose  $[Off]$  ( $[1]$ 48).

On Helps avoid missing sudden photo opportunities, because the camera

constantly focuses on subjects until you press the shutter button halfway.

Off Conserves battery power, because the camera does not focus constantly.

Still Images

# Choosing a Person to Focus On (Face Select) Off Conserves band<br>
Comera does<br> **Person to Focus O**<br> **Person to Focus O**<br> **Person** is fa

You can shoot after choosing a specific person's face to focus on.

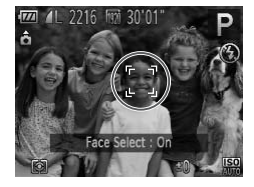

- *1* **Set the AF frame to [Face AiAF] (**=**[145\)](#page-144-1).**
- *2* **Enter Face Select mode.**
	- Aim the camera at the person's face and press the  $\leq$   $\Box$  button.
	- $\triangleright$  After [Face Select : On] is displayed, a face frame  $\begin{bmatrix} 0 & 0 \\ 0 & 1 \end{bmatrix}$  is displayed around the face detected as the main subject.
	- $\bullet$  Even if the subject moves, the face frame  $\int_{a}^{b}$ ] follows the subject within a certain range.
	- If a face is not detected,  $\begin{bmatrix} 0 & 1 \end{bmatrix}$  is not displayed.

### Shooting Range and Focusing

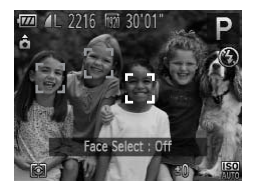

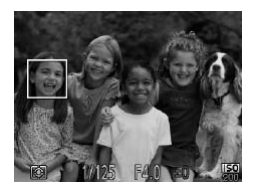

### *3* **Choose the face to focus on.**

- $\bullet$  To switch the face frame  $\begin{bmatrix} 1 \\ 1 \end{bmatrix}$  to another detected face, press the  $\overline{+}$  button.
- $\bullet$  After you have switched the face frame to all detected faces, [Face Select : Off] is displayed, and the specified AF frame mode screen is displayed again.
- *4* **Shoot.**
	- $\bullet$  Press the shutter button halfway. After the camera focuses,  $[\begin{matrix} 0 & 1 \end{matrix}]$  changes to [
	- $\bullet$  Press the shutter button all the way down to shoot.

Still Images Movies

# Shooting with the AF Lock

The focus can be locked. After you lock the focus, the focal position will not change even when you release your finger from the shutter button. Still Image<br> **COPY START LOCK**<br>
After you lock the focus, the<br>
lease your finger from the sh<br> **COCK** the focus.

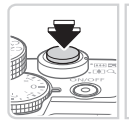

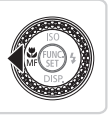

## *1* **Lock the focus.**

- $\bullet$  With the shutter button pressed halfway. press the  $\leq$   $\blacklozenge$  button.
- $\triangleright$  The focus is now locked, and  $IMF1$  and the MF indicator are displayed.
- $\bullet$  To unlock the focus, once again hold the shutter button halfway down and press the  $\leq$   $\blacklozenge$  button.
- *2* **Compose the shot and shoot.**

Still Images

# Focus Bracketing (Focus-BKT Mode)

Three consecutive images are captured each time you shoot, with the first one at the focal distance you set manually and the others at farther and nearer focal positions determined by presets. The distance from your specified focus can be set in three levels.

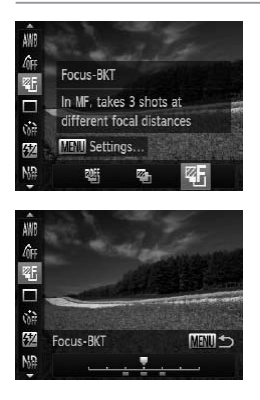

# *1* **Choose [ ].**

 $\bullet$  Press the  $\leq$   $\binom{FMC}{\text{scl}}$  button, choose  $\lceil \frac{FMC}{\text{scl}} \rceil$ in the menu, and then choose  $[**2F1**]$  $($  $\Box$ 47).

# *2* **Configure the setting.**

• Press the <MENU> button, and then adjust the setting by pressing the <q><r> buttons or turning the <7> dial. 2 Configure the<br>
Press the <MEN<br>
adjust the setting<br>
<4><>>><4>b>buttons

• Focus bracketing is only available in [10] mode ([125, [55](#page-54-0)). • Continuous shooting (**[144]** [139\)](#page-138-0) is not available in this mode.

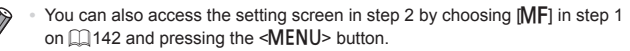

- Three shots are taken, regardless of any quantity specified in [\come ] ( $\Box$ ] 66).
- In [Blink Detection] mode (**[1] 88**), this function is only available for the final shot.

# <span id="page-153-0"></span>Activating Flash

You can have the flash fire for each shot. For details on the flash range, see ["Specifications"](#page-302-0) (<sup>1303</sup>).

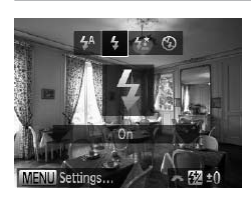

- *1* **Raise the flash.**
	- $\bullet$  Move the  $\leq$   $\bullet$   $\leq$   $\bullet$  switch.
- *2* **Configure the setting.**
	- $\bullet$  Press the < $\bullet$  > button, choose [ $\sharp$ ] (either press the  $\leq$   $\geq$   $\geq$   $\geq$  buttons or turn the  $\leq$   $\circ$  dial), and then press the  $\leq$   $\circ$   $\circ$   $\circ$   $\circ$ button.
	- $\triangleright$  Once the setting is complete,  $\lceil \frac{1}{2} \rceil$  is displayed.
- displayed.<br>In cannot be accessed by pre<br>lash is lowered. Move the <▶<br>Infigure the setting.  $\bigcirc$ • The setting screen cannot be accessed by pressing the < $\blacktriangleright$ > button when the flash is lowered. Move the  $\leq$   $\geq$  switch to raise the flash, then configure the setting.

# Shooting with Slow Synchro

With this option, the flash fires to increase the brightness of the main subject (such as people) while the camera shoots at a slow shutter speed to increase the brightness of the background that is out of the flash range. For details on the flash range, see ["Specifications"](#page-302-0) ([1] 303).

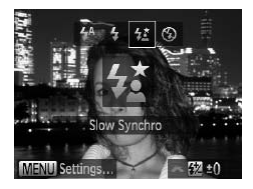

# *1* **Raise the flash.**

- $\bullet$  Move the  $\leq$   $\bullet$   $\leq$  switch.
- *2* **Configure the setting.**
	- **Press the <>>** button, choose  $[2\cdot]$  (either press the  $\leq$   $\geq$   $\geq$   $\geq$  buttons or turn the <7> dial), and then press the <m> button.
	- $\triangleright$  Once the setting is complete,  $[22]$  is displayed.

# *3* **Shoot.**

- $\bullet$  Even after the flash fires, ensure that the main subject does not move until the shutter sound is finished playing. Folioithecate<br>
Conce the setting<br>
displayed.<br>
Shoot.<br>
Even after the flate<br>
the main subject<br>
shutter sound is
- **•** Mount the camera on a tripod or take other measures to keep it still and prevent camera shake. Additionally, you should set [IS Mode] to [Off] when using a tripod or other means to hold the camera still  $($  $\Box$ [160](#page-159-0)).
	- The setting screen cannot be accessed by pressing the <**>>**> button when the flash is lowered. Move the  $\leftrightarrow$   $\leftrightarrow$  switch to raise the flash, then configure the setting.

# Adjusting the Flash Exposure Compensation

Just as with regular exposure compensation  $(1)$ [125](#page-124-0)), you can adjust the flash exposure from  $-2$  to  $+2$  stops, in 1/3-stop increments.

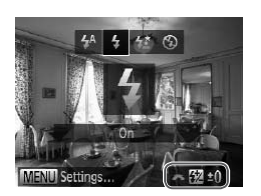

- Raise the flash, press the <<sup>•</sup> > button and immediately turn the  $\leq$   $\leq$   $\leq$   $\leq$  dial to choose the compensation level, and then press the  $\leq$   $\binom{FWH}{CT}$  button.
- $\triangleright$  Once the setting is complete, [ $\triangleright$ ] is displayed.
- When there is a risk of overexposure, the camera automatically adjusts the shutter speed or aperture value during the flash shots to reduce washedout highlights and shoot at optimal exposure. However, you can deactivate automatic adjustment of the shutter speed and aperture value by accessing  $\leq$ MENU> ( $\Box$ 48) and setting [Safety FE] in [Flash Control] on the [ $\Box$ ] tab to [Off]. erture value during the flash shots<br>noot at optimal exposure. However<br>the shutter speed and apertured the shutter speed and apertured the state of state of<br>the flash exposure compensa<br>((4) 47), or by accessing <MENU:<br>n. [C](#page-46-0)o
	- You can also configure the flash exposure compensation by choosing [X] in the FUNC, menu ( $\Box$ 47), or by accessing <MENU> ( $\Box$ 48) and choosing [Flash Exp. Comp] in [Flash Control] on the [10] tab.
	- You can also access the [Built-in Flash Settings] <**MENU**> screen as follows (except when an optional external flash is mounted).
		- Press and hold the  $\leq$   $\blacktriangleright$  button for at least one second.
		- When the flash is up, press the  $\leq$  > button and immediately press the <MENU> button.

# Shooting with the FE Lock

Just as with the AE lock  $($  $\Box$  [126](#page-125-0)), you can lock the exposure for the flash shots.

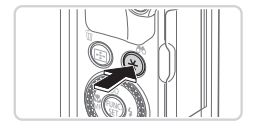

- *1* **Raise the flash and set it to [**h**] (**=**[154\)](#page-153-0).**
- *2* **Lock the flash exposure.**
	- $\bullet$  Aim the camera at the subject to shoot with the exposure locked, and then press the  $\leq$   $\neq$  button.
	- The flash fires, and when  $[\frac{1}{1}$  is displayed, the flash output level is retained.

# *3* **Compose the shot and shoot.**

 $\circ$  After one shot, FE is unlocked and  $[\frac{1}{1}$  is no longer displayed. retained.<br> **3 Compose the**<br>
After one shot, F<br>
no longer display<br>
sure

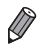

**FE: Flash Exposure** 

# Changing the Flash Timing

Change the timing of the flash and shutter release as follows.

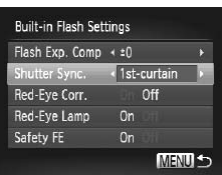

### *1* **Access the setting screen.**

**• Press the <MENU> button, choose [Flash** Controll on the  $[6]$  tab, and then press the  $\leq$  (FUNC) > button ( $\Box$ 48).

# *2* **Configure the setting.**

Choose [Shutter Sync.], and then choose the desired option  $($ 48).

 $1$ stcurtain shutter opens. The flash fires immediately after the

2ndcurtain shutter closes. The flash fires immediately before the 2nd-The flash fires<br>curtain shutter closes.

# Shooting RAW Images

RAW images are "raw" (unprocessed) data, recorded with essentially no loss of image quality from the camera's internal image processing. Use Digital Photo Professional ( $\Box$ 30) to adjust RAW images as desired with minimal loss of image quality.

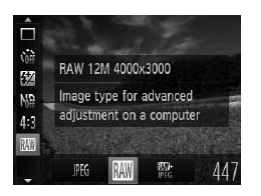

 $\bullet$  Press the  $\leq$   $\frac{C_{\text{SIE}}}{\text{SIE}}$  button, choose [**JPEG**] in the menu, and choose the desired option  $(1147)$ .

Records JPEG images. JPEG images are processed in the camera for optimal image quality and compressed to reduce file size. However, the compression unprocessed state. Image processing may also cause some loss of image quality.

process is irreversible, and images cannot be restored to their original,<br>unprocessed state. Image processing may also cause some loss of im<br>quality.<br>Execords RAW images. RAW images are "raw" (unprocessed) data, rec<br>essent Records RAW images. RAW images are "raw" (unprocessed) data, recorded with essentially no loss of image quality from the camera's image processing. The data cannot be used in this state for viewing or printing on a computer. You must first use the included software (Digital Photo Professional) to convert images to

RW ordinary JPEG or TIFF files. Images can be adjusted with minimal loss of image quality.

For details on resolution and the number of shots that will fit on a card, see ["Specifications"](#page-302-0) ([1303).

Records two images, both a RAW image and a JPEG image, for each shot. The JPEG image can be printed or viewed on a computer without using the included software.

- **•** When transferring RAW images (or RAW and JPEG images Ί recorded together) to a computer, always use the included software  $(230)$ .
	- Digital zoom ( $\Box$ 63), date stamps ( $\Box$ 67), and red-eye reduction ( $\Box$ 82) are set to [Off] in  $\Box$  and  $\Box$  modes. Additionally, i-Contrast ( $\Box$ [132\)](#page-131-0), My Colors ( $\Box$ [137](#page-136-0)) and noise reduction level  $($  [130\)](#page-129-0) cannot be configured.

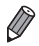

The file extension for JPEG images is .JPG, and the extension for RAW images is .CR2.

# Changing the Compression Ratio (Image Quality)

Choose from two compression ratios, as follows: [4] (Super Fine), [ $\Box$ ] (Fine). For guidelines on how many shots at each compression ratio can fit on a memory card, see ["Specifications"](#page-302-0) ([1303).

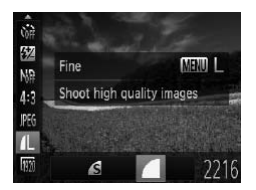

# **Configure the setting.**

 $\bullet$  Press the  $\leq$   $\frac{F(x)}{x}$  button, choose  $\left[ \right]$  in the menu, press the <MENU> button, and choose the desired option  $(1/47)$ .

<span id="page-159-0"></span>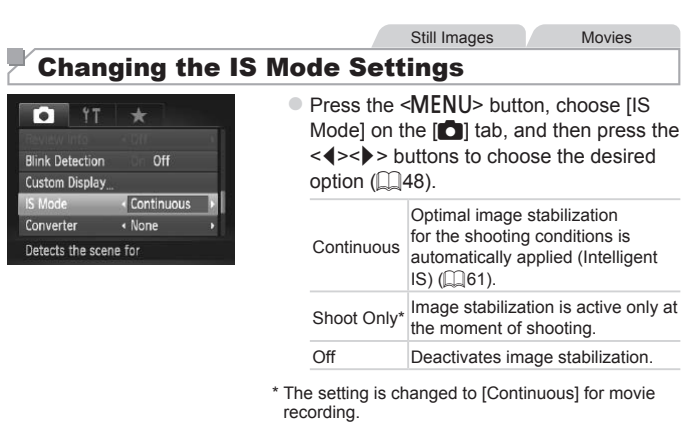

If image stabilization cannot prevent camera shake, mount the  $\left( \Gamma \right)$ camera on a tripod or take other measures to hold it still. In this case, set [IS Mode] to [Off].

# *5*

# Tv, Av, M, C1, and C2 Mode

Take smarter, more sophisticated shots, and customize the camera for your shooting style ore sophisticated shot<br>our shooting style

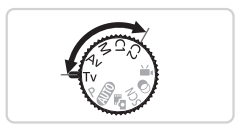

• Instructions in this chapter apply to the camera as set to the respective mode.

# <span id="page-161-0"></span>Specific Shutter Speeds (<Tv> Mode)

Set your preferred shutter speed before shooting as follows. The camera automatically adjusts the aperture value to suit your shutter speed. For details on available shutter speeds, see ["Specifications"](#page-302-0) ([1303).

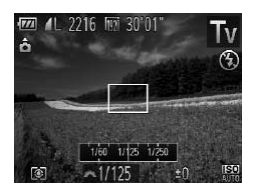

# **1** Enter <**T** $V$ > mode.

- $\bullet$  Set the mode dial to  $\leq$ Tv>.
- *2* **Set the shutter speed.**
	- Turn the <x<sup>2</sup> > dial to set the shutter speed.
- ds of 1.3 seconds or slower,<br>noot again, as images are proximation at the section of the fight<br>( $\Box$ ) 160).<br>speed with the flash is 1/200<br>oeed, the camera will automaged, the camera will automaged, With shutter speeds of 1.3 seconds or slower, there will be a delay  $\left(\color{red}\right)$ before you can shoot again, as images are processed to remove noise.
	- **•** When shooting at low shutter speeds on a tripod, you should set  $[IS Model]$  to  $[Off]$   $(160)$ .
	- **•** Maximum shutter speed with the flash is 1/2000 second. If you specify a faster speed, the camera will automatically reset the speed to 1/2000 second before shooting.
	- With shutter speeds of 1.3 seconds or slower, ISO speed is [ $\frac{1}{20}$ ] and cannot be changed.
	- **•** Orange display of aperture values when you press the shutter button halfway indicates that the settings deviate from standard exposure. Adjust the shutter speed until the aperture value is displayed in white, or use safety shift  $($  [163\)](#page-162-0).

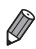

**• <Tv**>: Time value

• You can customize camera operation so that turning the <**@>** dial changes the shutter speed  $($ [168](#page-167-0)).

# <span id="page-162-0"></span>Specific Aperture Values (<Av> Mode)

Set your preferred aperture value before shooting as follows. The camera automatically adjusts the shutter speed to suit your aperture value. For details on available aperture values, see ["Specifications"](#page-302-0) ([1303).

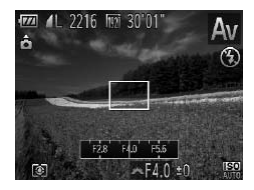

# **1** Enter <**Av**> mode.

- $\bullet$  Set the mode dial to  $\leq$ Av>.
- *2* **Set the aperture value.**
	- Turn the <xet > dial to set the aperture value.

- Orange display of shutter speeds when you press the shutter button halfway indicates that the settings deviate from standard exposure. Adjust the aperture value until the shutter speed is displayed in white, or use safety shift (see below). y of shutter speeds when you<br>indicates that the settings dust the aperture value until the<br>thite, or use safety shift (see<br>value (size of the opening made<br>ree problems in  $\langle \nabla V \rangle$  and  $\langle AV \rangle$ <br>cically adjust the shutter
	- *•***Av** >: Aperture value (size of the opening made by the iris in the lens) To avoid exposure problems in  $\leq TV$  and  $\leq Av$  modes, you can have the camera automatically adjust the shutter speed or aperture value, even when standard exposure cannot otherwise be obtained. Press the <MENU> button and set [Safety Shift] on the  $\lceil 48 \rceil$  tab to [On] ( $\lceil 48 \rceil$ ). However, safety shift is disabled when the flash fires.
		- You can customize camera operation so that turning the <<sup>2</sup> > dial changes the aperture value  $(1)$ [168\)](#page-167-0).

# <span id="page-163-0"></span>Specific Shutter Speeds and Aperture Values (<M> Mode)

Follow these steps before shooting to set your preferred shutter speed and aperture value to obtain the desired exposure.

For details on available shutter speeds and aperture values, see

["Specifications"](#page-302-0) ([1] 303).

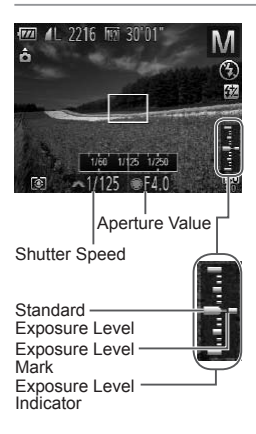

- *1* **Enter <**D**> mode.**
	- $\bullet$  Set the mode dial to  $\leq M$ .
- *2* **Configure the setting.**
	- Turn the <x Lial to set the shutter speed, and turn the  $\leq$   $\frac{20}{20}$  dial to set the aperture value.
	- $\triangleright$  An exposure level mark based on your specified value is shown on the exposure level indicator for comparison to the standard exposure level.
- $\triangleright$  The exposure level mark is shown in orange when the difference from standard exposure exceeds 2 stops. "–2" or "+2" is displayed in orange in the lower right when you press the shutter button halfway. specified value is st<br>level indicator for co<br>standard exposure level<br>The exposure level<br>in orange when the<br>standard exposure or "+2" is displayed<br>right when you pres

 $\overline{\mathbb{C}}$ 

After you set the shutter speed or aperture value, the exposure level may change if you adjust the zoom or recompose the shot.

- **•** Screen brightness may change depending on your specified shutter speed or aperture value. However, screen brightness remains the same when the flash is up and the mode is set to  $\lceil 1 \rceil$ .
- **•** To have both the shutter speed and aperture value automatically adjusted to obtain standard exposure, hold the shutter button halfway and press the  $\leq$   $\neq$  > button. Note that standard exposure may not be possible with some settings.
- With shutter speeds of 1.3 seconds or slower, ISO speed is [ $\frac{150}{180}$ ] and cannot be changed.

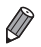

• <M>: Manual

- **•**  Calculation of standard exposure is based on the specified metering method  $($  $\Box$ [127\)](#page-126-0).
- You can customize camera operation so that turning the  $\leq$   $\gg$  dial adjusts the shutter speed and turning the  $\leq$  and adjusts the aperture value  $($  $\Box$ [168\)](#page-167-0).

Still Images

# Adjusting the Flash Output

Choose from the three flash levels in  $\leq N$  mode.

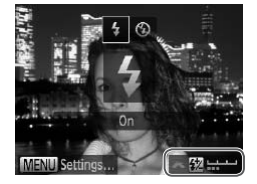

# *1* **Enter <**D**> mode.**

- $\bullet$  Set the mode dial to  $\leq$ **M**>.
- *2* **Configure the setting.**
- Raise the flash, press the <**>>** button and immediately turn the  $\leq$   $\leq$  dial to choose the flash level, and then press the  $\leq$ button. Exaise the flash,<br>
mediately turn<br>
the flash level, a<br>
button.<br>
Once the setting<br>
displayed.
	- $\triangleright$  Once the setting is complete,  $\sqrt{2}$  is displayed.

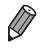

- You can also set the flash level by choosing [X] in the FUNC. menu (QQ47), or by accessing <MENU> (QQ48) and choosing [Flash Output] in [Flash Control] on the [10] tab.
- You can set the flash level in <**Tv**> or <**Av**> mode by accessing <MENU> ( $\Box$ 48), choosing [Flash Control] on the [1] tab, and then setting [Flash Mode] to [Manual].
- You can also access the *IBuilt-in Flash Settings]* <MENU> screen as follows (except when an external flash (sold separately) is attached to the camera).
	- Press and hold the  **button for at least one second.**
	- When the flash is up, press the  $\leq$  > button and immediately press the <MENU> button.

# Customization for Shooting Styles

# <span id="page-165-0"></span>Customizing Display Information

Set the number of custom displays  $(1, 46)$  and what information is displayed in each display when the  $\leq$   $\blacktriangledown$  button is pushed in shooting display.

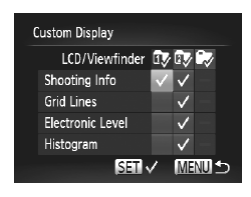

# *1* **Access the setting screen.**

• Press the <MENU> button, choose [Custom Display] on the [1] tab, and then press the  $\leq$  ( $\frac{f(w)}{s(f)}$ ) button ([148).

# *2* **Choose [LCD/Viewfinder].**

- $\bullet$  Press the  $\leq$   $\leq$   $\$ turn the  $\leq$   $\frac{20}{20}$  dial, and then press the  $\leq$   $\leq$   $\frac{f(w)}{w}$  button to configure custom displays  $\lceil \frac{1}{2} \cdot \rceil$ ,  $\lceil \frac{2}{2} \cdot \rceil$  or  $\lceil \frac{2}{2} \rceil$  which are displayed when the  $\leq$  > button is pressed.
- $\bullet$  To deactivate a custom display, press the  $\leq$   $\binom{f(w)}{g(v)}$  button to add  $[\bigcirc]$  to  $[\overline{0, v}]$ .  $[\overline{z, v}]$  or  $\blacksquare$ COPY
	- $\bullet$  Note that  $[Q]$  cannot be applied to  $[LCD/$ Viewfinder] custom display currently in use.

# *3* **Configure the setting.**

- Press the < $\blacktriangle$ > >< $\blacktriangledown$  < $\blacktriangledown$  > buttons or turn the  $\leq$   $\implies$  dial to choose an item, and then press the  $\leq$   $\binom{nm}{m}$  button. Items you choose for display are labeled with  $\lceil \sqrt{\cdot} \rceil$ .
- $\triangleright$  Selected items (labeled with a  $\left\{\sqrt{\phantom{0}}\right\}$ ) will be included in display.

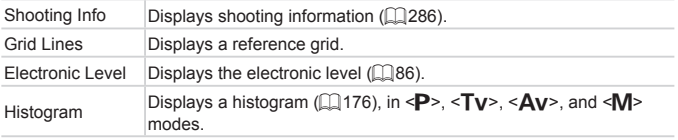

Still Images Movies

- **•** Settings will not be saved if you press the shutter button halfway Œ and return to the shooting screen from the custom display settings screen.
	- **•** Grayed-out items can also be specified, but they may not be displayed in some shooting modes.

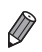

**•**  Grid lines are not recorded in your shots.

# <span id="page-167-0"></span>Assigning Functions to the Front Dial and Control Dial

Assign commonly used functions to the front dial and control dial, by shooting mode.

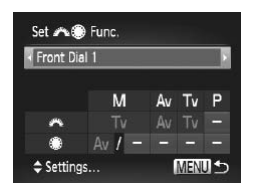

# *1* **Access the setting screen.**

- Press the <MENU> button, choose [Set] Func.] on the [1] tab, and then press the  $\leq \frac{F(M)}{2}$  button ( $\Box$ 48).
- *2* **Configure the setting.**
	- $\bullet$  Press the  $\lt \le$   $\gt$  buttons to choose an item.
- $\bullet$  To configure the settings, press the <**▲><** >> buttons, choose an item (either press the  $\langle \bullet \rangle$   $\langle \bullet \rangle$   $\langle \bullet \rangle$  buttons or turn the  $\leq$   $\implies$  dial), and then turn the <z> dial to change the function. To configure the set<br>  $\langle \bullet \rangle \langle \bullet \rangle \langle \bullet \rangle$  buttons, a<br>
press the  $\langle \bullet \rangle \langle \bullet \rangle$  or turn the  $\langle \bullet \rangle$  dial<br>  $\langle \bullet \rangle \rangle$  dial to change<br>
into the front dial and control to setting serson, you can also

# **Assignable Functions**

Functions you can assign to the front dial and control dial vary depending on shooting mode. On the setting screen, you can assign aspect ratio switching ( $\Box$ 80), i-Contrast ( $\Box$ [132\)](#page-131-0), white balance correction ( $\Box$ [135\)](#page-134-0), or step zoom ( $\Box$ [141\)](#page-140-0) to modes indicated by  $\star$  in the following table.

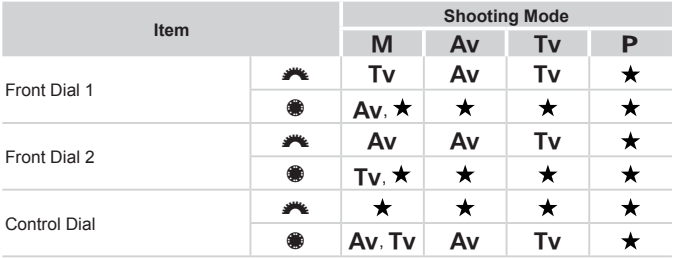

 $\cdot$  <Av>: aperture value ( $\Box$ [163\)](#page-162-0); <Tv>: shutter speed ( $\Box$ [162](#page-161-0))

<sup>•</sup> When multiple functions are assigned to the  $\langle\text{max}\rangle$  dial, press the  $\langle\text{max}\rangle$  button to switch between them.

Still Images Movies

# Assigning Functions to the < $5$ >Button

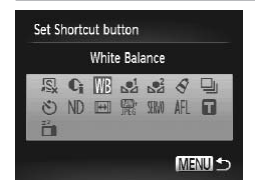

### *1* **Access the setting screen.**

- Press the <MENU> button, choose [Set] Shortcut button] on the [10] tab, and then press the  $\leq$   $\frac{\sqrt{400}}{35}$  button ( $\boxed{148}$ ).
- *2* **Configure the setting.**
	- zz Press the <o><p><q><r> buttons or turn the  $\leq$   $\implies$  dial to choose a function to assign, and then press the  $\leq$   $\frac{f(w)}{g(x)}$  button.
- *3* **Use the assigned function as needed.**
	- $\bullet$  Press the  $\leq$   $\sqrt{s}$  button to activate the assigned function.
- **•** To restore default settings, choose [  $\sqrt{3}$ ].
- Icons labeled with [**○**] indicate that the function is not available in the current shooting mode or under current function conditions.
- When the  $\left[\frac{1}{2}\right]$  or  $\left[\frac{2}{3}\right]$  function is used, each press of the  $\leq$  **S** button records white balance data  $($  135), and the white balance settings change to  $[$ .  $]$  or  $[$ ,  $]$ . assigned function<br>
in assigned function<br>
in [O] indicate that the function is<br>
for [[C](#page-134-1)] function is used, each pressiance data (C 135), and the white
- When the [AFL] function is used, each press of the <**<sub>5S</sub>** button adjusts and locks the focus, and [AFL] is displayed on the screen.
- Pressing the  $\leq$  **S** > button when the  $\left[\frac{z^2}{12}\right]$  function is used deactivates screen display. To restore the display, do any of the following.
	- Press any button (other than the power button)
	- Hold the camera in another orientation
	- Raise and lower the flash

# Saving Shooting Settings

Save commonly used shooting modes and your configured function settings for reuse. To access saved settings later, simply turn the mode dial to  $\langle \hat{C} \hat{I} \rangle$ or  $\langle$   $\cap$   $\rangle$  Fven settings that are usually cleared when you switch shooting modes or turn the camera off (such as self-timer settings) can be retained this way.

# **Settings that can be saved**

- Shooting modes  $(\langle P \rangle, \langle Tw \rangle, \langle Av \rangle,$  and  $\langle M \rangle$
- **Items set in**  $\langle P \rangle$ **,**  $\langle \mathbf{y} \rangle$ **,**  $\langle \mathbf{A} \mathbf{v} \rangle$ **, or**  $\langle \mathbf{M} \rangle$  **modes (** $\Box$  **[125](#page-124-0) [164](#page-163-0))**
- **•**  Shooting menu settings
- **•**  Zoom positions
- Manual focus positions (**[142**)
- **My Menu settings (QQ171)**

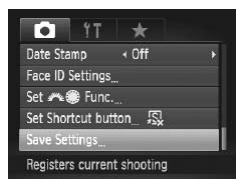

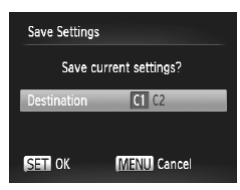

- *1* **Enter a shooting mode with settings you want to save, and change the settings as desired.**  $\frac{1}{2}$ <br>  $\frac{1}{2}$ <br>  $\frac{1}{2}$ <br>  $\frac{1}{2}$ <br>
Enter a shootin<br>
settings you was<br>
change the sett<br>  $\frac{1}{2}$  Configure the s
	- *2* **Configure the setting.**
		- Press the <MENU> button, choose [Save Settings] on the [10] tab, and then press the  $\leq$   $\binom{FUNC}{ST}$  button.

# *3* **Save the settings.**

 $\bullet$  Press the < $\leftarrow$  > buttons or turn the <7> dial to choose the destination, and then press the  $\leq$   $\frac{f(x)}{x+1}$  button.

Still Images Movies

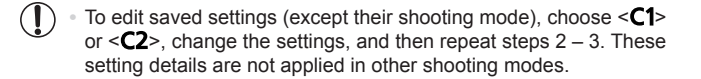

To clear information you have saved to  $\leq C1$  or  $\leq C2$  and restore default values, turn the mode dial to  $\leq$   $\leq$   $\geq$   $\leq$   $\leq$   $\leq$  and choose [Reset All]  $(1231)$  $(1231)$ .

# <span id="page-170-0"></span>Saving Commonly Used Shooting Menus (My Menu)

Save up to five commonly used shooting menus as menus on the  $[\star]$  tab, for instant access to all of these items from a single screen.

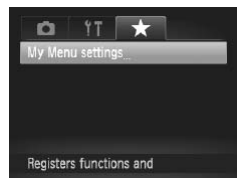

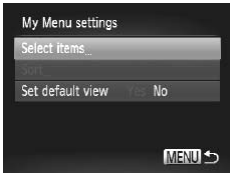

# *1* **Access the setting screen.**

• Press the <MENU> button, choose [My] Menu settings] on the  $\left[\bigstar\right]$  tab, and then press the  $\leq$   $\frac{F(N)}{kT}$  button ( $\Box$ 48). Press the s<br>
Press the <MEN<br>
Menu settings] o<br>
press the <(\\\\\)

## *2* **Configure the setting.**

- $\bullet$  Press the  $\leq$   $\geq$   $\leq$   $\bullet$  buttons or turn the <#>> dial to choose [Select items], and then press the  $\leq \frac{FJMR}{S}$  button.
- $\bullet$  Press the  $\leq$   $\geq$   $\leq$   $\bullet$  buttons or turn the <7> dial to choose menus to save (up to five), and then press the  $\leq$   $\binom{f(\text{NN})}{f(\text{ST})}$  button.
- $\blacktriangleright$  [ $\blacktriangle$  ] is displayed.
- $\bullet$  To cancel saving, press the  $\leq$   $\binom{mn}{m}$  button.  $[V]$  is no longer displayed.
- **Press the <MFNU> button.**

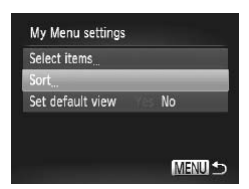

## *3* **Rearrange the menu list order, as needed.**

- $\bullet$  Press the  $\leq$   $\blacktriangleright$   $\leq$   $\blacktriangleright$  buttons or turn the <7> dial to choose [Sort], and then press the  $\leq$   $\binom{F|W|C}{ST}$  button.
- $\bullet$  Press the  $\leq$   $\bullet$  > $\leq$   $\bullet$  buttons or turn the <7> dial to choose a menu to move, and then press the  $\leq^{\text{func}}_{\text{SE}}$  button.
- $\bullet$  Press the  $\leq$   $\geq$   $\leq$   $\bullet$  > buttons or turn the <**<sup>3</sup>** > dial to change the order, and then press the  $\leq$   $\binom{f(x)}{s(x)}$  button.
- Press the <MENU> button.

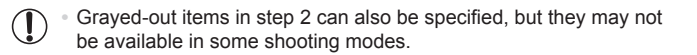

To make My Menu immediately accessible by pressing the <MENU> button in Shooting mode, choose [Set default view] and press the  $\leq$   $\geq$   $\geq$   $\geq$  buttons to choose [Yes]. In Step 2 can also is speaking<br>me shooting modes.<br>mmediately accessible by pressin<br>hoose [Set default view] and pres

# *6*

# Playback Mode

Have fun reviewing your shots, and browse or edit them in many ways Solvey Shots, and brand providers and brand productions, productions, productions, productions, productions, productions, productions, productions, productions, productions, productions, productions, productions, productio

- To prepare the camera for these operations, press the  $\leq$   $\blacktriangleright$  button to enter Playback mode.
- 
- **If**  $\bullet$  It may not be possible to play back or edit images that were renamed or already edited on a computer, or images from other cameras.

Still Images Movies

# Viewing

After shooting images or movies, you can view them on the screen as follows.

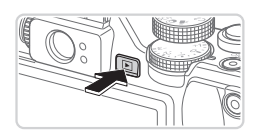

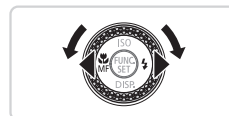

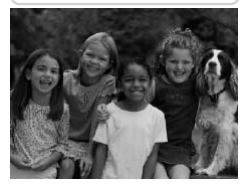

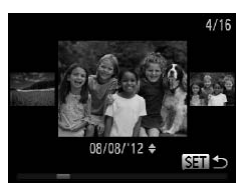

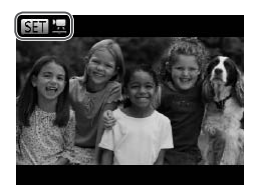

# *1* **Enter Playback mode.**

- $\bullet$  Press the  $\leq$ **F** $>$  button.
- $\triangleright$  Your last shot is displayed.
- *2* **Browse through your images.**
	- $\bullet$  To view the previous image, press the  $\leq$  button or turn the  $\leq$   $\gg$  dial counterclockwise. To view the next image, press the  $\leq$   $\blacktriangleright$  button or turn the <# $\Rightarrow$  dial clockwise.
- $\bullet$  Press and hold the  $\leq$   $\leq$   $\geq$   $\geq$  buttons to browse through images quickly. ■ Press and hold the<br>browse through ima<br>■ To access Scroll Dis<br>
■ To access Scroll Dis<br>
■ To access Scroll Dis
	- $\bullet$  To access Scroll Display mode, turn the  $\leq$   $\cong$   $\geq$  dial rapidly. In this mode, turn the <<a>>
	dial to browse through images.
	- $\bullet$  To return to single-image display, press the  $\leq$   $\leq$   $\leq$
	- $\bullet$  To browse images grouped by shooting date, press the  $\leq$   $\blacktriangleright$   $\leq$   $\blacktriangleright$  buttons in Scroll Display mode.
	- $\bullet$  Movies are identified by a  $[$   $\mathbb{S}$   $\mathbb{F}$ ] icon. To play movies, go to step 3.

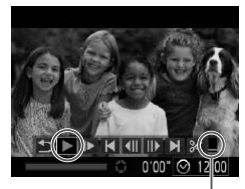

Volume

# *3* **Play movies.**

- $\bullet$  To start playback, press the  $\leq$   $\binom{mn}{m}$  button to access the movie control panel, choose  $[ \ \blacksquare \ ]$  (either press the  $\lt \blacktriangle \gt \gt \gt \gt$ buttons or turn the  $\leq$   $\Rightarrow$  dial), and then press the  $\leq$   $\frac{f(x)}{x}$  button again.
- *4* **Adjust the volume.**
	- $\circ$  Press the < $\triangle$ > >< $\bullet$  buttons to adjust the volume.
- *5* **Pause playback.**
	- $\bullet$  To pause or resume playback, press the  $\leq$   $\leq$   $\leq$
	- After the movie is finished,  $[ S \mathbb{E} \mathbb{E} \mathbb$ displayed.

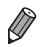

- To switch to Shooting mode from Playback mode, press the shutter button halfway.
- To deactivate Scroll Display, press the <MENU> button, choose [Scroll] Display] on the  $[\triangleright]$  tab, and then choose [Off].
- **•**  If you prefer to have the most recent shot displayed when you enter Playback mode, press the <MENU> button, and on the [D] tab, choose [Resume] and then [Last shot]. displayed.<br>
oding mode from Playback mode<br>
croll Display, press the <MENU> l<br>  $\square$ ] tab, and then choose [Off].<br>
press the <MENU><br>
press the <MENU><br>
press the <MENU><br>
press the <MENU> button, and of
- To change the transition shown between images, press the <MENU> button. choose [Transition] on the  $\Vert \blacktriangleright$ ] tab, and then press the < $\blacktriangleleft$  > buttons to choose the effect.

<span id="page-175-1"></span>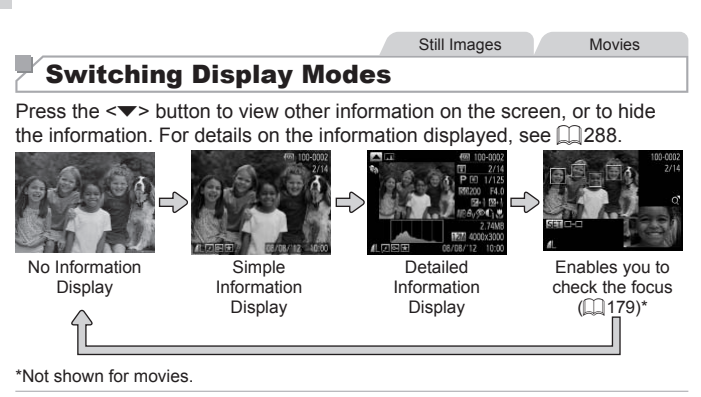

Switching display modes by pressing the  $\leq$  > button is also possible immediately after you shoot, while your shot is displayed. However, simple information display is not available. To change the initial display mode, press the <MENU> button and choose [Review Info] on the  $[1]$  tab ( $[1]$ 91). Switching display modes by pressing the  $\leq \leq$  button is also<br>
immediately after you shoot, while your shot is displayed. How<br>
information display is not available. To change the initial display<br>
the  $\leq \text{WENU}>$  button

Washed-out highlights in the image flash on the screen in detailed information display.

<span id="page-175-0"></span>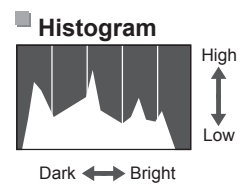

 $\bullet$  The graph in detailed information display (see above) is a histogram showing the distribution of brightness in the image. The horizontal axis represents the degree of brightness, and the vertical axis, how much of the image is at each level of brightness. Viewing the histogram is a way to check exposure.

Still Images Movies

Still Images Movies

• The histogram can also be accessed while shooting  $($ [166](#page-165-0), [286\)](#page-285-1).

Still Images Movies

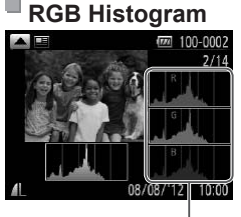

RGB Histogram

- $\bullet$  To view an RGB histogram, press the < $\triangle$  > button in detailed information display. The RGB histogram shows the distribution of shades of red, green, and blue in an image. The horizontal axis represents R, G, or B brightness, and the vertical axis, how much of the image is at that level of brightness. Viewing this histogram enables you to check image color characteristics.
- $\bullet$  Press the  $\leq \bullet$  button again to return to detailed information display.

Still Images

# Checking People Detected in Face ID

If you switch the camera to simple information display mode  $(1176)$  $(1176)$ , the names of up to five detected people registered in Face ID  $($  $\Box$  69) will be displayed. COPY

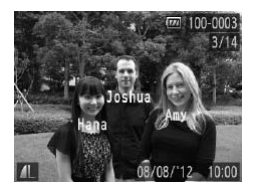

# **Switch to simple information display mode and check.**

- $\bullet$  Press the  $\leq$  > button repeatedly until simple information display is activated, and then press the  $\leq$   $\leq$   $\geq$   $\geq$  buttons to choose an image.
- $\bullet$  Names will be displayed on detected people.

If you do not want names to display on images shot using Face ID, press the <MENU> button, choose [Face ID Info] on the [D] tab, and then set [Name Display] to [Off].

# Viewing Movie Digest Clips

View movie clips recorded automatically in  $\left[\mathbf{a}\right]$  mode ( $\Box$ 94) on a day of still image shooting as follows.

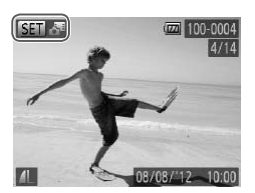

### *1* **Choose an image.**

- $\bullet$  Still images shot in  $[$  $\bullet$ <sup>8</sup> $]$  mode are labeled with an  $[ S \in \mathbb{R}^n ]$  icon.
- $\bullet$  Choose a still image labeled with  $[$   $\mathbb{S}$   $\mathbb{F}$   $\mathbb{S}$   $\mathbb{F}$ and press the  $\leq$   $\binom{m}{m}$  button.

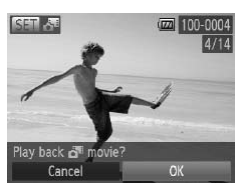

# *2* **Play the clip.**

- $\circ$  After [Play back  $\mathbb{Z}^n$  movie?] is displayed, press the  $\leq$   $\geq$   $\geq$   $\geq$  buttons or turn the <7> dial to choose [OK], and then press the  $\langle \frac{FUNC}{SE} \rangle$  button.
- $\triangleright$  The movie clip recorded automatically on the day of still image shooting is played back, from the beginning. press the  $\langle \langle \rangle \rangle$  > 1<br>  $\langle \langle \rangle \rangle$  dial to choose<br>
the  $\langle \langle \rangle \rangle$  button.<br>
The movie clip record<br>
the day of still image<br>
back, from the begin

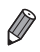

- Movies created in [a<sup>tt]</sup>] mode can also be viewed by date ([1485).
- **After a moment,**  $[$  **<b>SET**  $\mathbf{d}^{\text{H}}$  will no longer be displayed when you are using the camera with information display deactivated  $(21176)$  $(21176)$  $(21176)$ .

# <span id="page-178-0"></span>Checking the Focus

To check the focus of your shots, you can magnify the area of the image that was in the AF frame at the time of shooting.

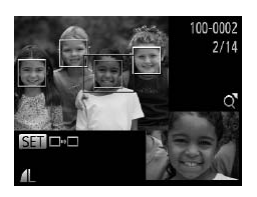

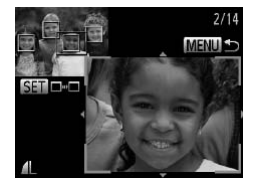

# *1* **Access Focus Check.**

- $\bullet$  Press the  $\leq$  > button ( $\Box$ [176](#page-175-1)).
- $\triangleright$  A white frame is displayed where the AF frame was when the focus was set.
- $\triangleright$  Gray frames are displayed over faces detected later, in Playback mode.
- $\triangleright$  The portion of the image in the orange frame is magnified.

## *2* **Switch frames.**

- $\bullet$  Move the zoom lever toward < $Q$  > once.
- $\triangleright$  The screen at left is displayed.
- $\bullet$  To switch to a different frame when there are multiple frames, press the  $\langle \frac{f(t)R}{st} \rangle$ button. 2014<br>
Solution Frame<br>
Solution The screen at let<br>
The screen at let<br>
To switch to a different<br>
are multiple fram<br>
button.

# *3* **Zoom in or out, or view other image areas.**

- $\circ$  As you examine the focus, use the zoom lever to zoom in or out. Press the  $\langle \blacktriangle \rangle$   $\langle \blacktriangleright \rangle$   $\langle \blacktriangleright \rangle$  buttons to adjust the display position.
- $\circ$  Press the <MENU> button to restore the original display in step 1.

# Browsing and Filtering Images

Still Images Movies

# Navigating Through Images in an Index

By displaying multiple images in an index, you can quickly find the images you are looking for.

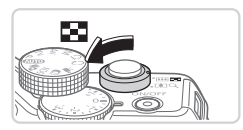

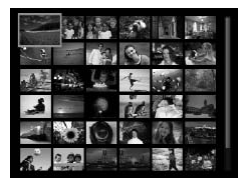

# *1* **Display images in an index.**

- $\bullet$  Move the zoom lever toward < $\bullet$   $\bullet$  to display images in an index. Moving the lever again will increase the number of images shown.
- $\bullet$  To display fewer images, move the zoom lever toward  $<\!\!\mathsf{Q}\!\!>$ . Fewer images are shown each time you move the lever.
- *2* **Choose an image.**
	- $\bullet$  Turn the  $\leq$   $\bullet$   $>$  dial to scroll through the images.
	- Press the < $\blacktriangle$ > >< $\blacktriangledown$  < $\blacktriangledown$  > buttons to choose an image.
- $\triangleright$  An orange frame is displayed around the selected image. Criose an Images.<br>Turn the <●> dial to<br>images.<br>Press the <▲><▼><br>choose an image.<br>An orange frame is<br>selected image.
	- $\bullet$  Press the  $\leq$  Press the  $\leq$  Press the selected image in single-image display.
Still Images Movies

### <span id="page-180-1"></span>Finding Images Matching Specified Conditions

Find desired images quickly on a memory card full of images by filtering image display according to your specified conditions. You can also protect  $(192)$  $(192)$  $(192)$  or delete  $(196)$  $(196)$  $(196)$  these images all at once.

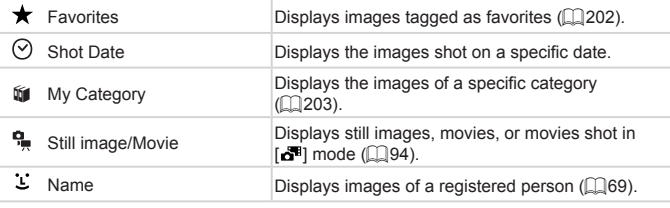

Still Images Movies

## **Filtering Display by [ ], [ ], [**;**], or [ ]**

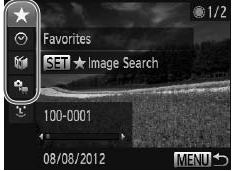

### <span id="page-180-0"></span>*1* **Choose the first condition for image display or navigation.**

- In single-image display, press the  $\leq$ 00> button, and then press the  $\leq$   $\blacktriangleright$   $\leq$   $\blacktriangleright$   $\leq$   $\blacktriangleright$ buttons to choose a display filter. Still In<br>
y by [★], [①], [喻], or [<br>
The Choose the f<br>
image displa<br>
In single-image displa<br>
button, and then<br>
buttons to choos
	- $\bullet$  When  $\mathsf{f} \bigstar$  is selected, you can view only images matching this condition by pressing the  $\leq$   $\geq$   $\geq$   $\geq$  buttons. To perform an action for all of these images together, press the  $\leq$   $\binom{m}{\text{eff}}$  button and go to step 3.

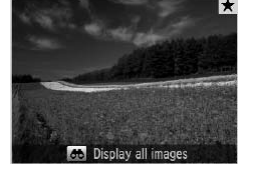

#### <span id="page-181-0"></span>*2* **Choose the second condition and check the images found.**

- Press the <<>>> > buttons to choose another condition. Once you turn the  $\leq$   $\cong$   $\geq$  dial, you can view the images narrowed down by your conditions.
- $\bullet$  To cancel this mode, press the <MENU> button.
- $\bullet$  To switch to filtered image display, press the  $\langle \xi_{\text{eff}}^{FUMC} \rangle$  button and go to step 3.

### <span id="page-181-1"></span>*3* **View the filtered images.**

- $\bullet$  Images matching your conditions are displayed in yellow frames. To view only these images, press the  $\leq$   $\geq$ buttons, or turn the  $\leq$   $\Rightarrow$  dial.
- $\bullet$  To exit filtered image display, press the <  $\sim$  button, and after Ilmage search canceled] is displayed, press the  $\langle m \rangle$ button. only these images, pointings, or turn the<br>
To exit filtered image<br>
COD> button, and at<br>
canceled] is display<br>
button.
- When the camera has found no corresponding images for some  $\rm J$ conditions, those conditions will not be available.
	- Options for viewing the images found (in step 3) include ["Navigating](#page-179-0)" [Through](#page-179-0) Images in an Index" ([180], "Viewing [Slideshows"](#page-189-0) (1190), and ["Magnifying](#page-188-0) Images" ([1] 189). You can protect, erase, or print all images found or add them to a photobook by choosing [Select All Images in Search] in ["Protecting](#page-191-0) Images" ([192], ["Erasing](#page-196-0) All Images" (1197), "Adding Images to the Print List [\(DPOF\)"](#page-265-0) (QQ266), or ["Adding](#page-270-0) Images to a [Photobook"](#page-270-0) ([2271).
		- However, if you recategorize images (**Q**[203\)](#page-202-0) or edit them and save them as new images ( $\Box$ [206](#page-205-0) – [214\)](#page-213-0), a message is displayed and filtered image display ends.

Still Images

## **Filtering Display by [ ]**

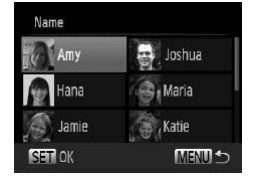

## *1* **Choose [ ].**

- $\bullet$  Following steps 1 2 on  $\Box$  [181](#page-180-0) [182](#page-181-0), choose  $\left[\frac{1}{2}\right]$  and press the  $\leq \frac{f(w)}{2}$  button.
- *2* **Choose a person.**
	- zz Press the <o><p><q><r> buttons to choose a person, and then press the  $\leq$   $\leq$   $\leq$

### *3* **View the filtered images.**

 $\bullet$  Follow step 3 on  $\Box$  [182](#page-181-1) to view the images.

• [**じ**]is not available unless people are registered (ﷺ) ilable unless people are regi

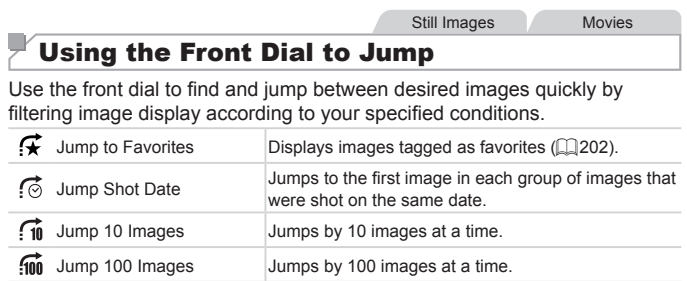

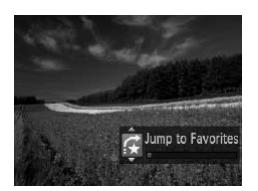

#### *1* **Choose a condition.**

• Choose a condition (or jump method) in single-image display by turning the  $\leq$ dial and then pressing the  $\leq$   $\blacktriangleright$   $\lt$   $\blacktriangleright$ buttons.

# *2* **View images matching your specified condition, or jump by the specified amount.** single-image display<br>dial and then pressing<br>buttons.<br>**2 View images manuscript of the specified and the specified area**<br>Turn the  $\leq$ **x** and all

- $\bullet$  Turn the  $\leq$   $\bullet$   $\leq$  dial to view only images matching the condition or jump by the specified number of images forward or back.
- $\bullet$  To cancel this mode, press the <MENU> button.
- **Turning the <\*\*>>** dial when browsing images in index display will jump to the previous or next image according to the jump method chosen in singleimage display. However, if you have chosen  $\widehat{f_{10}}$  or  $\widehat{f_{100}}$ , the jump method will be switched to  $\lceil \overrightarrow{6} \rceil$ .

Movies

## Viewing Movie Digest Movies

Movies created in  $\left[\frac{1}{2}I\right]$  mode ( $\Box$ 94) can be viewed by date.

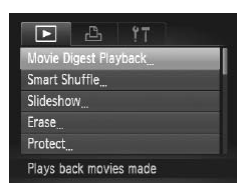

#### *1* **Choose a movie.**

• Press the <MENU> button, choose [Movie Digest Playback] on the [Di] tab and then choose the date.

#### *2* **Play the movie.**

 $\bullet$  Press the  $\leq$  Press the  $\leq$  Press the  $\leq$  Putton to start playback.

Still Images

### <span id="page-184-0"></span>Viewing Individual Images in a Group

Grouped images shot in [''']] mode ( $\llbracket\,\ldots\rrbracket$ 116) are generally displayed together, but they can also be viewed individually.

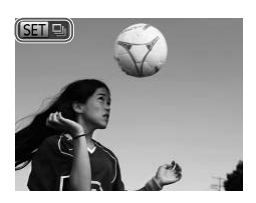

#### *1* **Choose an image group.**

● Press the <<> > buttons or turn the <7> dial to choose an image labeled  $[\mathsf{S}\mathsf{E}\mathsf{D}\mathsf{Q}]$ , and then press the  $\langle \mathsf{f}_{\mathsf{S}\mathsf{E}}^{f\mathsf{H}\mathsf{R}} \rangle$  button. in  $[\frac{log_0}{2}]$  mode ( $\Box$ 116) are ge<br>also be viewed individually.<br>**Choose an in**<br>Press the  $\langle \prec \rangle$ <br> $\langle \clubsuit \rangle$  dial to choo

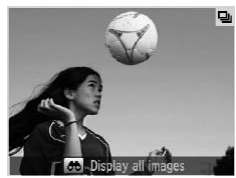

- *2* **View individual images in the group.**
	- $\bullet$  Pressing the  $\leq$   $\bullet$   $\geq$   $\bullet$  buttons or turning the  $\leq$   $\Rightarrow$  dial will display only images in the group.
	- $\bullet$  Pressing the  $\leq$   $\bullet\bullet$  button will display  $[Displav$  all images]. Press <( $m >$  to cancel group playback.
- 
- **During group playback (step 2), you can browse through images quickly** ["Navigating](#page-179-0) Through Images in an Index"  $(1)$ 180) and magnify them ["Magnifying](#page-188-0) Images" ([139]. You can protect, erase, or print all images in a group at once or add them to a photobook by choosing [All Images in Group] in ["Protecting](#page-191-0) Images" ([192), ["Erasing](#page-196-0) All Images" (1197), "Adding Images to the Print List [\(DPOF\)"](#page-265-0) (QQ266), or ["Adding](#page-270-0) Images to a [Photobook"](#page-270-0) ([1271).
- **•**  To ungroup images so that you can view them individually, press the <MENU> button, choose [Group Images] on the [ $\blacktriangleright$ ] tab, and then choose [Off] (QQ48). However, grouped images cannot be ungrouped during individual playback.

## Editing Face ID Information

If you notice that a name is incorrect during playback, you can change it or erase it.

However, you cannot add names for people who are not detected by Face ID (names are not displayed), and for people whose names have been erased.

## **Changing Names**

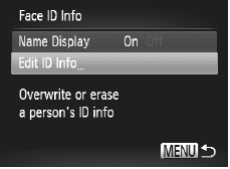

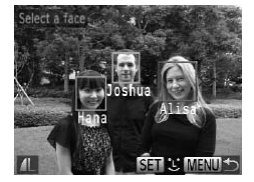

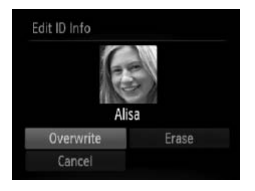

### *1* **Access the setting screen.**

- Press the <MENU> button and choose [Face ID Info] on the  $\boxed{1}$  tab ( $\boxed{1}$ 48).
- $\bullet$  Press the  $\leq$   $\geq$   $\leq$   $\bullet$  buttons or turn the <7> dial to choose [Edit ID Info], and then press the  $\leq$   $\frac{f(w)}{w}$  button.

### *2* **Choose an image.**

- $\bullet$  Following the procedure on  $\Box$ 177. choose an image and press the  $\langle \frac{f(t)R}{S(t)} \rangle$ button.
- $\bullet$  An orange frame is displayed around the selected face. When multiple names are displayed in an image, press the  $\leq$   $\geq$   $\geq$   $\geq$ buttons or turn the  $\leq$   $\frac{20}{20}$  dial to choose the name to change, and then press the  $\leq$   $\leq$ Following the processes an image<br>button.<br>An orange frame<br>selected face. We displayed in an interval the number<br>the name to change of the name to change of the name to change of the name to change<br>of the name to change of t

### <span id="page-186-0"></span>*3* **Choose the item to edit.**

■ Press the < $\blacktriangle$ > >< $\blacktriangledown$  < $\blacktriangle$ > buttons or turn the  $\leq$   $\implies$  dial to choose [Overwrite], and then press the  $\leq$   $\binom{m}{\text{ST}}$  button.

#### *4* **Choose the name of the person to overwrite.**

 $\bullet$  Follow step 2 on  $\Box$ 76 to choose the name of the person you want to overwrite.

### **Erasing Names**

- $\bullet$  Following step 3 on  $\Box$ [187,](#page-186-0) choose [Erase] and press the  $\leq$  ( $\frac{f(m)}{sF}$ ) button.
- After [Erase?] is displayed, press the <<<>>>buttons or turn the <<sup>2</sup> > dial to choose [OK], and then press the  $\langle \frac{f(mC)}{SET} \rangle$ button.

### <span id="page-188-0"></span>Magnifying Images

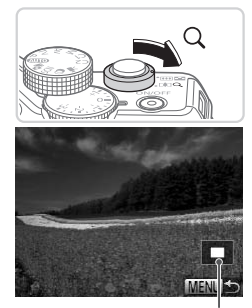

Approximate Position of Displayed Area

#### *1* **Magnify an image.**

- $\bullet$  Moving the zoom lever toward < $Q$  > will zoom in and magnify the image. You can magnify images up to about 10x by continuing to hold the zoom lever.
- $\bullet$  To zoom out, move the zoom lever toward <**FC**>. You can return to singleimage display by continuing to hold it.
- *2* **Move the display position and switch images as needed.**
	- $\bullet$  To move the display position, press the <o><p><q><r> buttons.
	- $\bullet$  To switch to other images while zoomed, turn the  $\leq 2$  dial.

You can return to single-image display from magnified display by pressing the <MENU> button.  $\frac{\angle 2 \rangle}{\angle 1}$ <br>Consider the sum the  $\angle 3$  discussion in the sum the sum magnetic order than  $\frac{1}{2}$  or in the sum magnetic order than  $\frac{1}{2}$  or in the sum magnetic order than  $\frac{1}{2}$  or in the sum magnetic order

#### <span id="page-189-0"></span>Still Images Movies Viewing Slideshows

Automatically play back images from a memory card as follows.

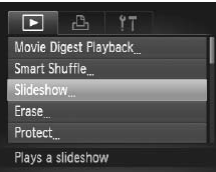

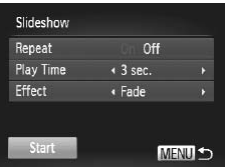

#### *1* **Access the setting screen.**

- Press the <MENU> button, and then choose [Slideshow] on the [DD] tab  $($  $\Box$ 48).
- *2* **Configure the setting.**
	- $\bullet$  Choose a menu item to configure, and then choose the desired option  $($  $\Box$ 48).
- *3* **Start automatic playback.**
- $\bullet$  Press the  $\leq$   $\blacktriangleright$   $\leq$   $\blacktriangleright$  buttons or turn the <@>> dial to choose [Start], and then press the  $\leq$   $\frac{f(n)(x)}{x}$  button. Then choose the des<br>
Start automatic<br>
Press the  $\langle\langle\mathbf{F}\rangle\rangle$  dial to choose<br>
press the  $\langle\langle\mathbf{F}\rangle\rangle$  but<br>
The slideshow will s<br>
after [Loading image
	- $\triangleright$  The slideshow will start a few seconds after [Loading image...] is displayed.
	- Press the <MENU> button to stop the slideshow.
- The camera's power-saving functions (**QQ42**) are deactivated during slideshows.

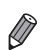

Œ

To pause or resume slideshows, press the  $\leq$ <sup>(M)</sup>) button.

- You can switch to other images during playback by pressing the  $\leq \leq \geq$ buttons or turning the  $\leq$   $\frac{20}{20}$  dial. For fast-forward or fast-rewind, hold the <<br />>> buttons down.
- **•**  [Play Time] cannot be modified when [Bubble] is chosen in [Effect].
- **•**  You can also start slideshows from single-image display by pressing and holding the  $\langle \frac{dm}{dr} \rangle$  button and immediately pressing the  $\langle S \rangle$  button.

Still Images

### <span id="page-190-0"></span>Auto Playback of Similar Images (Smart Shuffle)

Based on the current image, the camera offers four images similar to it that you may wish to view. After you choose to view one of those images, the camera offers four more images. This is an enjoyable way to play back images in an unexpected order. Try this feature after you have taken many shots, in many kinds of scenes.

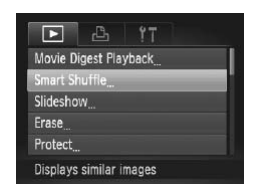

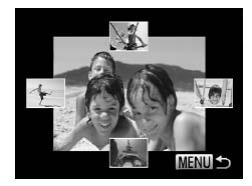

### *1* **Choose Smart Shuffle.**

- **Press the <MFNU> button, choose** [Smart Shuffle] on the [DI] tab, and then press the  $\leq$   $\binom{m}{m}$  button ( $\Box$ 48).
- $\triangleright$  Four candidate images are displayed.

#### *2* **Choose an image.**

- Press the < $\blacktriangle$ > >< $\blacktriangledown$  < $\blacktriangledown$  > buttons to choose the image you want to view next.
- $\triangleright$  Your chosen image is displayed in the center, surrounded by the next four candidate images. 2 Choose an in<br>
Press the <<br>
Press the state choose the image<br>
Your chosen image<br>
center, surround
	- $\bullet$  For full-screen display of the center image, press the  $\leq$   $\binom{f(n)}{f(n)}$  button. To restore the original display, press the  $\langle \frac{f(x)}{SET} \rangle$ button again.
	- **Press the <MFNU> button to restore** single-image display.
- Only still images shot with this camera are played back using Smart Shuffle.
	- **•** Smart Shuffle is not available in the following cases:
		- There are less than 50 shots taken with this camera
		- An unsupported image is currently displayed
		- Images are shown in filtered display  $($  $\Box$ [181\)](#page-180-1)
		- During group playback  $($  $($  $)$ [185](#page-184-0))

Still Images Movies

## <span id="page-191-0"></span>Protecting Images

Protect important images to prevent accidental erasure by the camera (=[196](#page-195-0), [197\)](#page-196-0).

### <span id="page-191-1"></span>Choosing a Selection Method

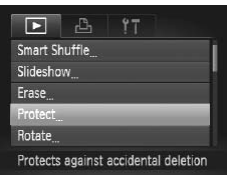

- *1* **Access the setting screen.**
	- Press the <MENU> button and choose [Protect] on the  $[\triangleright]$  tab ( $\triangleright]$ 48).

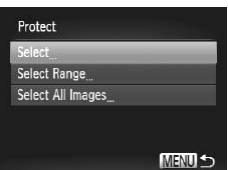

### *2* **Choose a selection method.**

- $\bullet$  Choose a menu item and a setting as desired  $($  $\Box$ 48).
- $\bullet$  To return to the menu screen, press the <MFNII> button.

**•** Protected images on a memory card will be erased if you format the card  $($  $\Box$ [223,](#page-222-0) 224). desired ( $\Box$ 48).<br>
To return to the mer<br>
<MENU> button.<br>
.<br>
on a memory card will be er<br>
224).

Ţ

Protected images cannot be erased using the camera's erasure function. To erase them this way, first cancel protection.

### <span id="page-192-0"></span>Choosing Images Individually

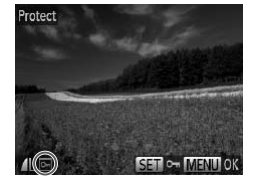

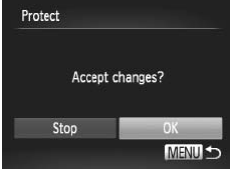

### *1* **Choose [Select].**

 $\bullet$  Following step 2 above, choose [Select] and press the  $\leq$   $\binom{m}{\text{ST}}$  button.

#### *2* **Choose an image.**

- $\bullet$  Press the  $\lt\prec\gt\gt$  buttons or turn the <7> dial to choose an image, and then press the  $\leq$   $\frac{m}{s}$  button.  $\boxed{0}$  is displayed.
- $\bullet$  To cancel selection, press the  $\lt^{\text{(min)}}$ button again.  $[\overline{\bullet\bullet}]$  is no longer displayed.
- $\bullet$  Repeat this process to specify other images.

#### *3* **Protect the image.**

- **D** Press the <MFNU> button. A confirmation message is displayed.
- $\bullet$  Press the < $\bullet$  > buttons or turn the <7> dial to choose [OK], and then press the  $\leq$   $\leq$  **3** Protect the in<br>
Press the <MEN<br>
confirmation meer<br>
Press the < $\le$  +  $\le$  +  $\le$  +  $\le$  +  $\le$  +  $\le$  +  $\le$  +  $\le$  +  $\le$  +  $\le$  +  $\le$  +  $\le$  +  $\le$  +  $\le$  +  $\le$  +  $\le$  +  $\le$  +  $\le$  +  $\le$  +  $\le$  +  $\le$  +  $\le$  +

Images will not be protected if you switch to Shooting mode or turn the camera off before finishing the setup process in step 3.

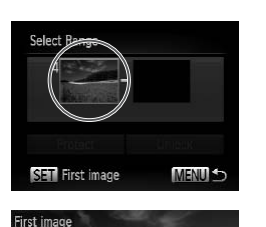

Selecting a Range

#### *1* **Choose [Select Range].**

- $\bullet$  Following step 2 on  $\Box$ [192,](#page-191-1) choose [Select Range] and press the  $\leq$  (Fig.)> button.
- <span id="page-193-0"></span>*2* **Choose a starting image.**
	- $\bullet$  Press the  $\leq$  Press the  $\leq$  Putton.

- $\bullet$  Press the < $\leftarrow$  > buttons or turn the <7> dial to choose an image, and then press the  $\leq$   $\binom{f(x)}{g(x)}$  button.  $\frac{2}{3}$  dial to choose<br>press the  $\frac{2}{3}$  but
	- *3* **Choose an ending image.**
		- $\bullet$  Press the < $\bullet$  > button to choose [Last image], and then press the  $\leq$   $\binom{f(1)(r)}{s}$  button.
		- $\bullet$  Press the  $\leq$   $\bullet$   $\geq$   $\bullet$  buttons or turn the <7> dial to choose an image, and then press the  $\leq$   $\binom{f(\text{NNC})}{f(\text{ST})}$  button.
		- $\bullet$  Images before the first image cannot be selected as the last image.

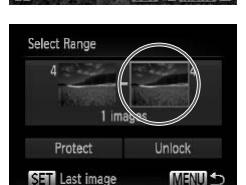

**SET P. MENIN** 

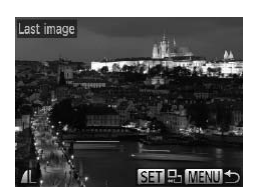

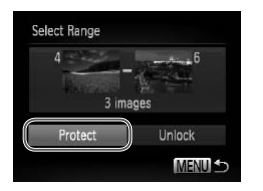

*4* **Protect the images.**  $\bullet$  Press the  $\leq$  > button to choose

[Protect], and then press the  $\leq$  (Figs)> button.

You can also choose the first or last image by turning the <\\\times>>>> dial when the top screen in steps 2 and 3 is displayed.

### Specifying All Images at Once

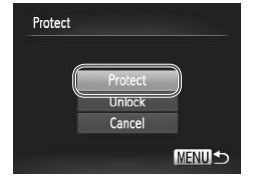

#### *1* **Choose [Select All Images].**

 $\bullet$  Following step 2 on  $\Box$ [192](#page-191-1), choose [Select All Images] and press the  $\langle m \rangle$ button.

- *2* **Protect the images.**
- $\bullet$  Press the  $\leq$   $\blacktriangleright$   $\leq$   $\blacktriangleright$  buttons or turn the <7> dial to choose [Protect], and then press the  $\langle \frac{f(t)R(t)}{S(t)} \rangle$  button. Pollowing step 2<br>
Select All Image<br>
button.<br>
2 Protect the in<br>
Press the <▲><<br>
<●>> dial to choopress the <
→

To cancel protection for groups of images, choose [Unlock] in step 4 of "Selecting a Range" or in step 2 of "Specifying All Images at Once".

Still Images Movies

## <span id="page-195-0"></span>Erasing Images

You can choose and erase unneeded images one by one. Be careful when erasing images, because they cannot be recovered. However, protected images  $(1192)$  $(1192)$  $(1192)$  cannot be erased.

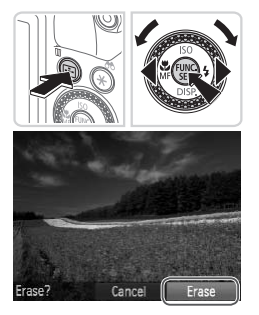

- *1* **Choose an image to erase.**
	- Press the <<> > buttons or turn the <7> dial to choose an image.
- *2* **Erase the image.**
	- $\bullet$  Press the  $\leq$  m $>$  button.
	- After [Erase?] is displayed, press the <q><r> buttons or turn the <7> dial to choose [Erase], and then press the  $\leq$ button.
	- $\triangleright$  The current image is now erased.
- $\bullet$  To cancel erasure, press the  $\lt \blacktriangle \gt \gt \blacktriangleright$ buttons or turn the  $\leq$   $\implies$  dial to choose [Cancel], and then press the  $\langle \frac{f(m)}{st} \rangle$ button. • Pressing the  $\leq$  The current image is now erased.<br>
• To cancel erasure, press the  $\leq$  buttons or turn the  $\leq$  buttons or turn the  $\leq$  button (Cancel), and then press the  $\leq$   $\leq$   $\leq$   $\leq$   $\leq$   $\leq$   $\leq$
- the option of choosing [Erase ], [Erase JPEG], or [Erase +JPEG] for deletion.

## <span id="page-196-0"></span>Erasing All Images

You can erase all images at once. Be careful when erasing images, because they cannot be recovered. However, protected images  $(1)$ [192\)](#page-191-0) cannot be erased.

### <span id="page-196-1"></span>**Choosing a Selection Method**

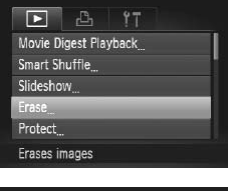

- *1* **Access the setting screen.**
	- Press the <MENU> button, and then choose [Erase] on the  $\sqrt{2}$ ] tab ( $\Box$ 48).

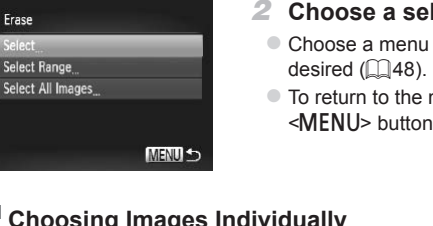

### *2* **Choose a selection method.**

- $\bullet$  Choose a menu item and a setting as desired  $($  $\Box$ 48).
- $\bullet$  To return to the menu screen, press the <MENU> button.

### **Choosing Images Individually**

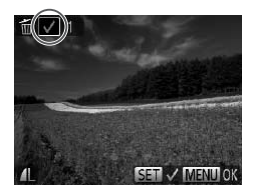

### *1* **Choose [Select].**

 $\bullet$  Following step 2 above, choose [Select] and press the  $\leq$   $\binom{m}{\text{ST}}$  button.

#### *2* **Choose an image.**

- $\bullet$  Once you follow step 2 on  $\Box$  [193](#page-192-0) to choose an image,  $\lfloor \sqrt{\cdot} \rfloor$  is displayed.
- $\bullet$  To cancel selection, press the  $\lt^{\text{(m)}}$ button again.  $\left[\sqrt{}\right]$  is no longer displayed.
- $\bullet$  Repeat this process to specify other images.

#### Erasing Images

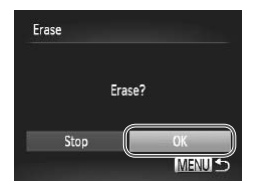

## **Selecting a Range**

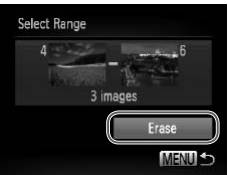

#### *3* **Erase the image.**

- lacker Press the <MENU> button. A confirmation message is displayed.
- Press the << > > buttons or turn the <7> dial to choose [OK], and then press the  $\leq$   $\leq$   $\leq$

### *1* **Choose [Select Range].**

● Following step 2 on ["Choosing](#page-196-1) a [Selection](#page-196-1) Method" ([10197), choose [Select Range] and press the  $\lt^{\text{(min)}}$ button.

#### *2* **Choose images.**

 $\bullet$  Follow steps 2 – 3 on  $\Box$  [194](#page-193-0) to specify images. 2 Choose images<br>
Follow steps  $2-3$  o<br>
images.<br>
3 Erase the image<br>
Press the  $\langle \nabla \rangle$  buttond then press the  $\langle \nabla \rangle$ 

#### *3* **Erase the images.**

 $\bullet$  Press the  $\leq$  > button to choose [Erase], and then press the  $\leq$   $\binom{func}{sqrt}$  button.

## **Specifying All Images at Once**

#### *1* **Choose [Select All Images].**

- Following step 2 on ["Choosing](#page-196-1) a [Selection](#page-196-1) Method" (QQ 197), choose [Select All Images] and press the  $\leq$ button.
- *2* **Erase the images.**
	- $\bullet$  Press the < $\leftarrow$  > buttons or turn the <**<sup>3</sup>**> dial to choose [OK], and then press the  $\leq$   $\leq$   $\leq$

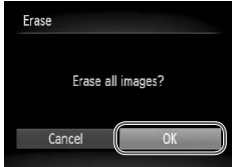

## <span id="page-199-0"></span>Rotating Images

Change the orientation of images and save them as follows.

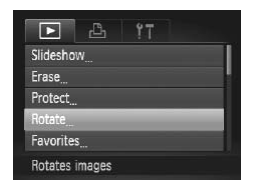

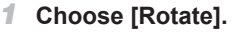

• Press the <MENU> button and choose [Rotate] on the  $\boxed{1}$  tab ( $\boxed{1}$ 48).

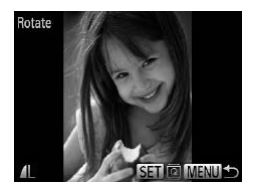

#### *2* **Rotate the image.**

- $\bullet$  Press the  $\leq$   $\bullet$   $\geq$   $\bullet$  buttons or turn the <7> dial to choose an image.
- $\bullet$  The image is rotated 90 $^{\circ}$  each time you press the  $\leq$   $\leq$   $\leq$   $\leq$   $\leq$   $\leq$   $\geq$   $\leq$   $\leq$   $\leq$   $\leq$   $\leq$   $\leq$   $\leq$   $\leq$   $\leq$   $\leq$   $\leq$   $\leq$   $\leq$   $\leq$   $\leq$   $\leq$   $\leq$   $\leq$   $\leq$   $\leq$   $\leq$   $\leq$   $\leq$   $\leq$   $\leq$   $\leq$   $\leq$   $\leq$
- $\bullet$  To return to the menu screen, press the <MFNU> button
- pless the stages but<br>To return to the mer<br>
IMENUS button.<br>
The SMENUS button.<br>
Report of  $\boxed{300}$  or  $\boxed{100}$  can be saided when [Auto Rotate] is  $\mathbf{I}$ • Movies with an image quality of  $\frac{1}{2}$  or  $\frac{1}{2}$  cannot be rotated. **•** Rotation is not possible when [Auto Rotate] is set to [Off]  $($  $\Box$ [201\)](#page-200-0).

## <span id="page-200-0"></span>Deactivating Auto Rotation

Follow these steps to deactivate automatic rotation by the camera, which rotates images shot in vertical orientation so they are displayed vertically on the camera.

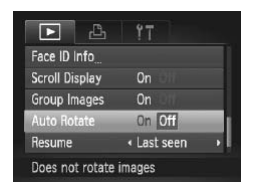

• Press the <MENU> button, choose [Auto Rotate] on the [D] tab, and then choose  $[Off (]]48).$ 

- Images cannot be rotated (**[10,[200](#page-199-0)**) when you set [Auto Rotate] to original orientation.
	- [[O](#page-190-0)ff]. Additionally, images already rotated will be displayed in the original orientation.<br>
	In Smart Shuffle (Q191) mode, even if [Auto Rotate] is set to<br>
	[Off], images shot vertically will be displayed vertically, and rot • In Smart Shuffle (**[191]** mode, even if [Auto Rotate] is set to [Off], images shot vertically will be displayed vertically, and rotated images will be displayed in the rotated orientation.

## Image Categories

You can tag images as favorites or assign them to My Category  $(2203)$  $(2203)$  $(2203)$ groups. By choosing a category in filtered playback, you can restrict the following operations to all of those images.

• [Viewing](#page-173-0) ( $\Box$ 174), Viewing [Slideshows](#page-189-0) ( $\Box$ 190), [Protecting](#page-191-0) Images  $($  $\Box$ [192\)](#page-191-0), [Erasing](#page-195-0) [Images](#page-265-0)  $($  $\Box$ 196), Adding Images to the Print List [\(DPOF\)](#page-265-0) ( $\Box$ 266), Adding Images to a [Photobook](#page-270-0) ( $\Box$ 271)

<span id="page-201-0"></span>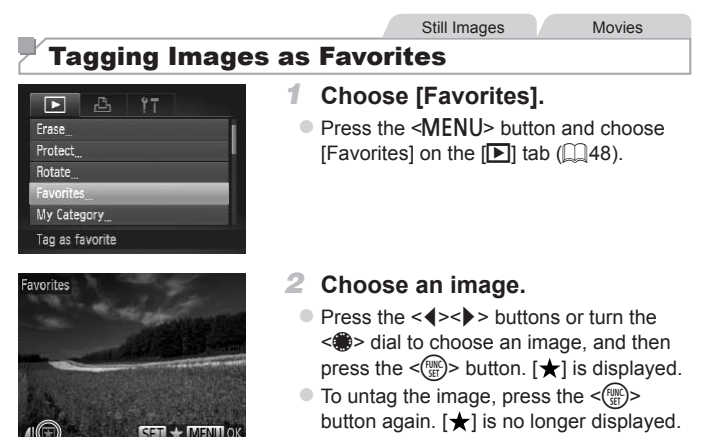

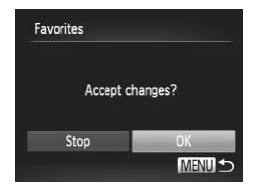

- $\bullet$  Repeat this process to choose additional images.
- *3* **Finish the setup process.**
	- **Press the <MFNU> button. A** confirmation message is displayed.
	- $\bullet$  Press the < $\leftarrow$  > buttons or turn the <7> dial to choose [OK], and then press the  $\langle \frac{f(x)}{x+1} \rangle$  button.
- Images will not be tagged as favorites if you switch to Shooting Ţ mode or turn the camera off before finishing the setup process in step 3.

Favorite images will have a three-star rating ( $\star \star \star$ <sub>27</sub>) when transferred to computers running Windows 7 or Windows Vista. (Does not apply to movies or RAW images.)

<span id="page-202-0"></span>Still Images Movies Organizing Images by Category (My Category)

You can organize images into categories. Note that images are automatically categorized at the time of shooting, according to shooting conditions.

- $\mathcal{R}_\mathbf{a}$ : Images with detected faces, or images shot in  $\mathcal{R}$  or  $\mathcal{R}$  mode.
- $\vec{\mathbf{x}}$ : Images detected as  $|\vec{\mathbf{x}}|$ ,  $|\vec{\mathbf{x}}|$ , or  $|\vec{\mathbf{x}}|$  in < $|\vec{\mathbf{w}}|$  mode, or images shot in [] mode.
- <sup>o</sup>: Images shot in [\times], or [\times] mode.

### **Choosing a Selection Method**

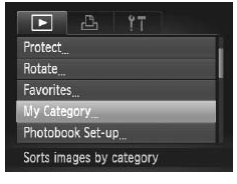

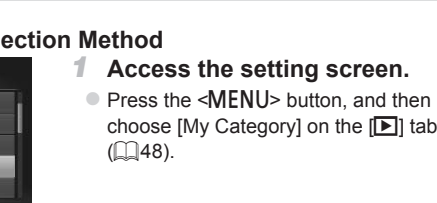

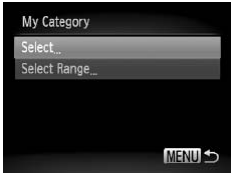

- <span id="page-202-1"></span>*2* **Choose a selection method.**
	- $\bullet$  Choose a menu item and a setting as desired  $(1/48)$ .
	- $\bullet$  To return to the menu screen, press the <MENU> button.

### **Choosing Images Individually**

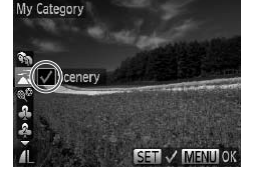

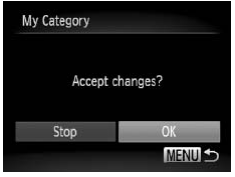

- *1* **Choose [Select].**
	- $\bullet$  Following step 2 on  $\Box$  [203,](#page-202-1) choose [Select] and press the  $\leq$   $\binom{mn}{m}$  button.
- *2* **Choose an image.**
	- **Press the <4><>>>> buttons or turn the** <7> dial to choose an image.
- *3* **Choose a category.**
	- $\bullet$  Press the  $\leq$   $\blacktriangleright$   $\leq$   $\blacktriangleright$  buttons to choose a category and then press the  $\langle \frac{f(t)R}{S(t)} \rangle$ button.  $\lceil \cdot \cdot \rceil$  is displayed.
	- $\bullet$  To cancel selection, press the  $\lt^{\text{(FMS)}}$ button again.  $\left[\sqrt{}\right]$  is no longer displayed.
	- $\bullet$  Repeat this process to choose additional images.
- *4* **Finish the setup process.**
- Press the <MENU> button. A confirmation message is displayed. Press the  $\leq$   $\leq$   $\geq$   $\geq$  buttons or turn the  $\leq$   $\approx$   $\geq$  dial to choose [OK], and then press the  $\leq$  ( $\frac{m}{m}$ )> button. button again. [V] is<br>
Repeat this process<br>
images.<br> **4** Finish the setup<br>
Press the <MENU><br>
confirmation messa<br>
the <4><> button:

C Images will not be assigned to a category if you switch to Shooting mode or turn the camera off before finishing the setup process in step 4.

## **Selecting a Range**

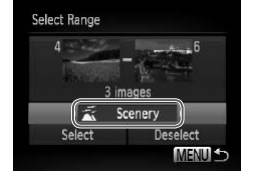

#### *1* **Choose [Select Range].**

 $\bullet$  Following step 2 on  $\Box$  [203](#page-202-1), choose [Select Range] and press the  $\leq \frac{F_{\text{SSE}}}{ST}$ button.

#### *2* **Choose images.**

 $\bullet$  Follow steps 2 – 3 on  $\Box$  [194](#page-193-0) to specify images.

#### *3* **Choose a category.**

 $\bullet$  Press the  $\leq$  > button to choose the type of image, and then press the  $\leq$   $\geq$   $\geq$ buttons or turn the  $\leq 2$  dial to choose a category.

#### *4* **Finish the setup process.**

 $\bullet$  Press the  $\leq$  button to choose [Select], and then press the  $\leq$   $\binom{m}{\text{ST}}$  button.

You can clear the selection of all images in the [Select Range] category by choosing [Deselect] in step 4.Example of Finish the set of Press the  $\langle \nabla \rangle$  and then press the selection of all images in the [Sect] in step 4.

## <span id="page-205-1"></span>Editing Still Images

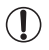

**Image editing**  $(\Box 206 - 211)$  $(\Box 206 - 211)$  $(\Box 206 - 211)$  $(\Box 206 - 211)$  $(\Box 206 - 211)$  **is only available when the memory** card has sufficient free space.

## <span id="page-205-2"></span>Resizing Images

Save a copy of images at a lower resolution.

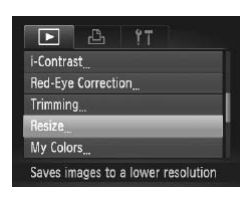

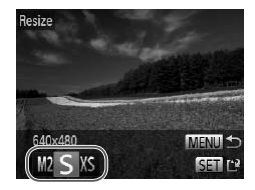

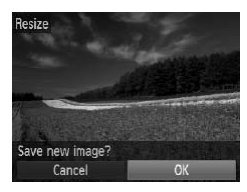

#### *1* **Choose [Resize].**

• Press the <MENU> button and choose [Resize] on the  $[\triangleright]$ ] tab ( $\triangleright]$ 48).

Still Images

- *2* **Choose an image.**
	- **Press the <4><>b>buttons or turn the** <7> dial to choose an image, and then press the  $\leq$   $\frac{f(n)(x)}{x}$  button.
- *3* **Choose an image size.**
- $\bullet$  Press the < $\leftarrow$  > buttons or turn the <#>> dial to choose the size, and then press the  $\leq$   $\frac{f(n)(x)}{x}$  button. press the  $\langle \frac{m}{2} \rangle$  but<br>3 Choose an image<br>Press the  $\langle \blacklozenge \rangle$  and to choose<br>press the  $\langle \frac{m}{2} \rangle$  but<br>[Save new image?]
	- $\triangleright$  [Save new image?] is displayed.

#### <span id="page-205-0"></span>*4* **Save the new image.**

- $\bullet$  Press the < $\leftarrow$  > buttons or turn the <@>> dial to choose [OK], and then press the  $\langle \frac{f(x)}{x+1} \rangle$  button.
- $\triangleright$  The image is now saved as a new file.

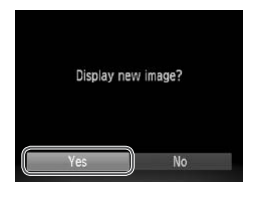

#### <span id="page-206-0"></span>*5* **Review the new image.**

- **Press the <MENU> button. [Display new** image?] is displayed.
- $\bullet$  Press the  $\lt \blacktriangle$   $\gt$  buttons or turn the <7> dial to choose [Yes], and then press the  $\langle \frac{fU(N)}{CT} \rangle$  button.
- $\triangleright$  The saved image is now displayed.

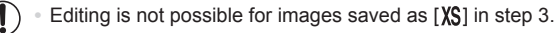

**•** RAW images cannot be edited.

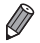

Images cannot be resized to a higher resolution.

Still Images

## **Cropping**

You can specify a portion of an image to save as a separate image file.

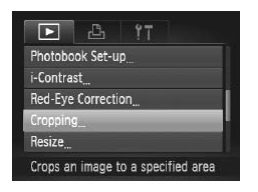

### *1* **Choose [Cropping].**

- Press the <MENU> button, and then choose [Cropping] on the  $[\triangleright]$  tab  $(\Box$ 48). ion of an image to save as a<br> **Choose [Cro**<br>
Press the <MEN<br>
choose [Croppin
	- *2* **Choose an image.**
		- $\bullet$  Press the  $\leq$   $\bullet$   $\geq$   $\bullet$  buttons or turn the <7> dial to choose an image, and then press the  $\leq$   $\binom{f(\text{NNC})}{f(\text{ST})}$  button.

#### Cropping Area

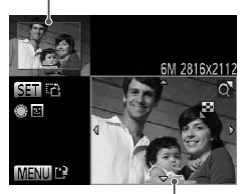

Preview of Image After **Cropping** 

#### Resolution After Cropping

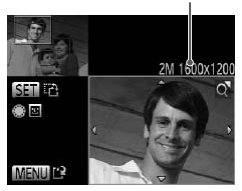

#### *3* **Adjust the cropping area.**

- $\triangleright$  A frame is displayed around the portion of the image to be cropped.
- $\triangleright$  The original image is shown in the upper left, and a preview of the image as cropped is shown in the lower right.
- $\bullet$  To resize the frame, move the zoom lever.
- $\bullet$  To move the frame, press the  $\langle x \rangle \langle x \rangle \langle x \rangle \langle x \rangle$  > buttons.
- $\bullet$  To change the frame orientation, press the  $\leq$   $\binom{FWH}{CT}$  button.
- $\bullet$  Faces detected in the image are enclosed in gray frames in the upper-left image. To crop the image based on this frame, turn the  $\leq$   $\Rightarrow$  dial to switch to the other frame. image. To crop the i<br>frame, turn the  $\langle \bullet \rangle$ <br>other frame.<br>Press the  $\langle \text{MENU} \rangle$ <br>**4 Save as a new i**<br>**review.** 
	- **Press the <MFNU> button.**
	- *4* **Save as a new image and review.**
		- $\bullet$  Follow steps  $4 5$  on  $\Box$  [206](#page-205-0) [207.](#page-206-0)
- $\mathbf{D}$ • Editing is not possible for images shot at a resolution of [S]  $\Box$ 81) or resized to  $[X \cdot S]$  ( $\Box$ [206\)](#page-205-2).
	- **•** RAW images cannot be edited.

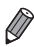

- **•**  Images supported for cropping will have the same aspect ratio after cropping.
- **•**  Cropped images will have a smaller resolution than uncropped images.

#### Still Images

### Changing Image Color Tones (My Colors)

You can adjust image colors and then save the edited image as a separate file. For details on each option, see  $\bigcap_{i=1}^{n}$ [137](#page-136-0).

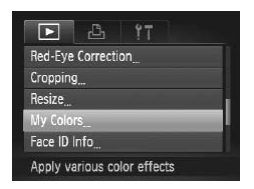

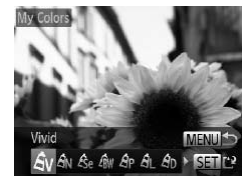

#### *1* **Choose [My Colors].**

- Press the <MENU> button, and then choose [My Colors] on the [D] tab  $($  $\cap$  $48$ ).
- *2* **Choose an image.**
	- $\bullet$  Press the  $\lt \blacktriangle \gt \gt \gt$  buttons or turn the <7> dial to choose an image, and then press the  $\leq$   $\binom{f\text{NNC}}{f\text{NNC}}$  button.
- *3* **Choose an option.**
- Press the <<> > buttons or turn the <#>> dial to choose an option, and then press the  $\leq$   $\binom{f\text{NNC}}{f\text{NNC}}$  button. 3 Choose an o<br>
Press the <4><<br>  $\iff$  Press the <4><br>  $\iff$  dial to choose<br>
press the  $\iff$ <br>
Press the  $\iff$ <br>
Press the  $\iff$ <br>
Press an angle
	- *4* **Save as a new image and review.**
		- $\bullet$  Follow steps 4 5 on  $\Box$  [206](#page-205-0) [207](#page-206-0).
- Image quality of pictures you repeatedly edit this way will be a little lower each time, and you may not be able to obtain the desired color.
	- **•** Colors of RAW images cannot be edited.

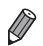

**•**  The color of images edited using this function may vary slightly from the color of images shot using My Colors  $($  [137](#page-136-0)).

### Correcting Image Brightness (i-Contrast)

Excessively dark image areas (such as faces or backgrounds) can be detected and automatically adjusted to the optimal brightness. Insufficient overall image contrast is also automatically corrected, to make subjects stand out better. Choose from four correction levels, and then save the image as a separate file.

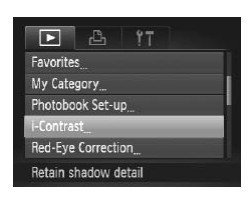

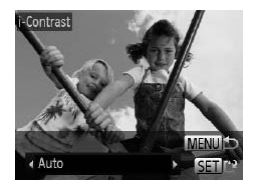

- *1* **Choose [i-Contrast].**
	- Press the <MENU> button, and then choose [i-Contrast] on the [D] tab  $($  $\Box$  $48$ ).
- *2* **Choose an image.**
	- Press the <<> > buttons or turn the <7> dial to choose an image, and then press the  $\leq$   $\binom{FWHC}{\text{SE}}$  button.
- *3* **Choose an option.**
- Press the <<>>>>buttons or turn the <7> dial to choose an option, and then press the  $\leq$   $\frac{f(n)(x)}{x}$  button. Press the  $\langle \diamond \rangle$ <br>  $\langle \diamond \rangle$  dial to choose<br>
press the  $\langle \diamond \rangle$  but<br> **Choose an opti**<br>
Press the  $\langle \diamond \rangle$  and to choose<br>
press the  $\langle \diamond \rangle$  but
	- *4* **Save as a new image and review.**
		- $\bullet$  Follow steps 4 5 on  $\Box$  [206](#page-205-0) [207.](#page-206-0)
- **•** For some images, correction may be inaccurate or may cause images to appear grainy.
	- **•** Images may look grainy after repeated editing using this function.
	- **•** RAW images cannot be edited this way.

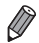

If [Auto] does not produce the expected results, try correcting images using [Low], [Medium], or [High].

## <span id="page-210-0"></span>Correcting Red-Eye

Automatically corrects images affected by red-eye. You can save the corrected image as a separate file.

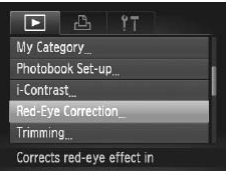

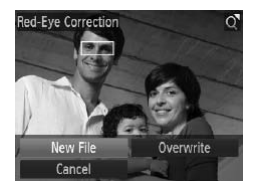

#### *1* **Choose [Red-Eye Correction].**

• Press the <MENU> button, and then choose [Red-Eve Correction] on the [F]] tab  $($  $\Box$ 48).

- *2* **Choose an image.**
	- Press the <<> > buttons or turn the <<a>>Section dial to choose an image.
- *3* **Correct the image.**
	- $\bullet$  Press the  $\leq$  Press the  $\leq$  Final point button.
- $\triangleright$  Red-eve detected by the camera is now corrected, and frames are displayed around corrected image areas. Press the  $\frac{m}{2}$ <br>
Press the  $\frac{m}{2}$ <br>
Red-eye detecte<br>
corrected, and fr<br>
around corrected<br>
Enlarge or reduce<br>
Follow the steps
	- $\bullet$  Enlarge or reduce images as needed. Follow the steps in  $\Box$ [189](#page-188-0).
	- *4* **Save as a new image and review.**
		- Press the < $\blacktriangle$ > >< $\blacktriangledown$  < $\blacktriangledown$  > buttons or turn the <<sup>3</sup> > dial to choose [New File], and then press the  $\leq$   $\binom{m}{\text{ST}}$  button.
		- $\triangleright$  The image is now saved as a new file.
		- $\bullet$  Follow step 5 on  $\Box$  [207.](#page-206-0)
- **•** Some images may not be corrected accurately.
	- **•** To overwrite the original image with the corrected image, choose [Overwrite] in step 4. In this case, the original image will be erased.
	- **•** Protected images cannot be overwritten.
	- **•** RAW images cannot be edited this way.
	- Red-eye correction can be applied to JPEG images shot in [ ... but the original image cannot be overwritten.

## Editing Movies

You can cut movies to remove unneeded portions at the beginning or end.

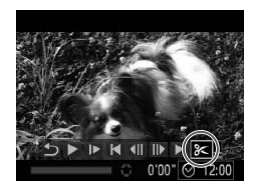

Movie Editing Panel

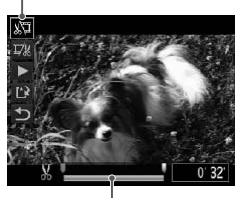

Movie Editing Bar

## *1* **Choose [**\***].**

- $\bullet$  Following steps 1 5 on  $\Box$  [174](#page-173-0) [175](#page-174-0), choose  $\left[\frac{2}{3}\right]$  and press the  $\leq \frac{f(\text{inc})}{\frac{1}{3}}$  button.
- $\triangleright$  The movie editing panel and editing bar are now displayed.

### *2* **Specify portions to cut.**

- $\bullet$  Press the  $\leq$   $\blacktriangleright$   $\leq$   $\blacktriangleright$  buttons to choose  $\sqrt{2}$ l or  $\sqrt{2}$ .
- $\bullet$  To view the portions you can cut (identified by  $[X]$  on the screen), press the  $\leq$   $\leq$   $\geq$   $\geq$  buttons or turn the  $\leq$   $\gg$ dial to move  $\blacksquare$ . Cut the beginning of the movie (from  $[X]$ ) by choosing  $[\sqrt[k]{y}]$ , and cut the end of the movie by choosing  $\Gamma \overline{\Box} 2$ . the  $\langle \rangle$  =  $\rangle$  but<br>the  $\langle \rangle$  =  $\rangle$  but<br>dial to move  $[\mathbb{J}]$ .<br>movie (from  $[\⊗]$ <br>cut the end of the<br> $[\mathbb{J}]$ .<br>Even if you move<br>than a  $[\⊗]$  mark
	- $\bullet$  Even if you move  $\blacksquare$  to a position other than a  $[\mathcal{K}]$  mark, choosing  $[\mathcal{K}]$  will only cut the portion from the nearest  $[X]$  to the left, and choosing  $\left[\frac{m}{k}\right]$  will cut the portion from the nearest  $[\mathcal{X}]$  to the right.

#### *3* **Review the edited movie.**

- $\bullet$  Press the  $\leq$   $\geq$   $\leq$   $\bullet$  buttons to choose  $[\triangleright]$ , and then press the < $\frac{f(m)}{m}$ > button. The edited movie is now played.
- $\bullet$  To edit the movie again, repeat step 2.
- $\bullet$  To cancel editing, press the  $\leq$   $\blacktriangleright$   $\lt$   $\blacktriangleright$   $\lt$ buttons to choose  $[$ **b** $]$ . Press the  $\langle m \rangle$ > button, choose [OK] (either press the <q><r> buttons or turn the <7> dial), and then press the  $\leq$   $\binom{f(\theta)}{f(\theta)}$  button again.

#### Editing Movies

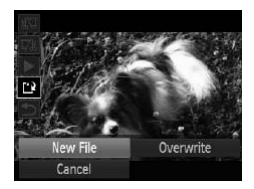

- <span id="page-213-0"></span>*4* **Save the edited movie.**
	- $\bullet$  Press the  $\leq$   $\blacktriangle$ > $\lt$  $\blacktriangledown$ > buttons to choose  $[\mathbf{r}_k]$ , and then press the  $\langle \mathbf{r}_k \rangle$  button.
	- Press the < $\blacktriangle$ > >< $\blacktriangledown$  < $\blacktriangle$ > buttons or turn the  $\leq$   $\frac{20}{20}$  dial to choose [New File]. and then press the  $\leq$   $\binom{f(w)}{s(f)}$  button.
	- $\triangleright$  The movie is now saved as a new file.
- **•** To overwrite the original movie with the cut one, choose  $\textcircled{\small{1}}$ [Overwrite] in step 4. In this case, the original movie will be erased.
	- **•** [Overwrite] is only available when memory cards lack sufficient free space.
	- **•** Movies may not be saved if the battery runs out while saving is in progress.
	- When editing movies, you should use a fully charged battery or an AC adapter kit (sold separately,  $\Box$ 235). AC adapter kit (sold separately,  $\Box$ 235).

## Editing Movie Digest Clips

Individual chapters ( $\Box$ 94) recorded in [ $\Box$ ] mode can be erased, as needed. Be careful when erasing chapters, because they cannot be recovered.

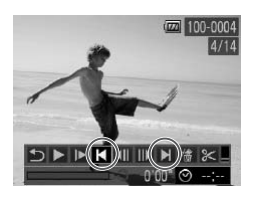

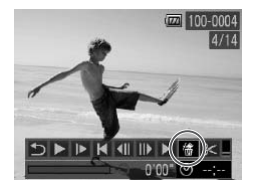

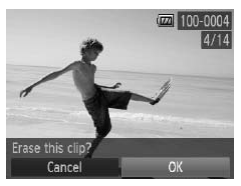

#### *1* **Select the chapter to erase.**

- $\bullet$  Follow steps 1 5 on  $\Box$ [174](#page-173-1) [175](#page-174-0) to choose a movie recorded in  $[$ mode, and then press the  $\leq$   $\frac{f(w)}{w}$  button repeatedly to access the screen at left.
- $\bullet$  Choose the chapter to erase by pressing the  $\leq$   $\leq$   $\geq$   $\geq$  buttons or turning the  $\leq$   $\gg$ dial, and then choosing  $[ \blacktriangle ]$  or  $[ \blacktriangleright ]$ .

### *2* **Choose [ ].**

- $\bullet$  Following steps 1 3 on  $\Box$  [174](#page-173-1) [175](#page-174-1), choose  $\left[\frac{1}{100}\right]$  and press the  $\leq$   $\left[\frac{100}{100}\right]$  button. **2 Choose [46]**<br>
Following steps<br>
choose [48] and p<br>
The selected change<br>
The selected change of the selected change<br>
Fepeatedly.<br> **3 Confirm eras** 
	- $\triangleright$  The selected chapter is played back repeatedly.

#### *3* **Confirm erasure.**

- Press the <<>> > buttons or turn the <7> dial to choose [OK], and then press the  $\langle \frac{fU(N)}{CT} \rangle$  button.
- $\triangleright$  The chapter is erased, and the clip is overwritten.

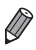

[**衛**] is not displayed if you select a chapter when the camera is connected to a printer.
# *7*

# Setting Menu

Customize or adjust basic camera functions for greater convenience **VIETIU**<br>just basic camera fun<br>

# Adjusting Basic Camera Functions

Functions can be configured on the [11] tab. Customize commonly used functions as desired, for greater convenience  $($ 48).

# Silencing Camera Operations

Silence camera sounds and movies as follows.

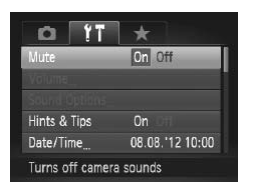

Choose [Mute], and then choose [On].

- Operation can also be silenced by holding down the  $\leq$  > button as you turn the camera on.
- Sound is not played during movies if you mute camera sounds ( $\Box$ [174](#page-173-0)). To restore sound during movies, press the  $\leq$  > button. Adjust volume with the  $\langle \blacktriangle \rangle \langle \blacktriangledown \rangle$  buttons, as needed. the camera on.<br>
Sound is not played during movies if you mute camera so<br>
restore sound during movies, press the <<br>  $\leftrightarrow$ >> button. Adju<br>
<br> **Adjusting the Volume**<br>
Adjust the volume of individual camera sounds as follows.

# Adjusting the Volume

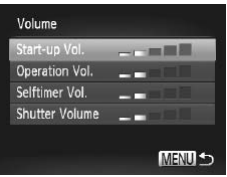

- Choose [Volume], and then press the  $\leq$   $\leq$   $\leq$
- $\bullet$  Choose an item, and then press the <q><r> buttons to adjust the volume.

# Customizing Sounds

Customize camera operating sounds as follows.

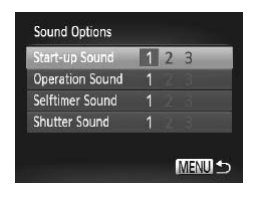

- Choose [Sound Options], and then press the  $\leq$   $\left(\frac{func}{cm}\right)$  button.
- $\bullet$  Choose an item, and then press the << >>> buttons to choose an option.

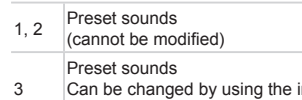

d by using the included software.

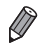

**The default shutter sound is used in**  $\frac{10}{2}$  **mode (** $\Box$ **[116](#page-115-0)), regardless of any** changes to [Shutter Sound].

# Hiding Hints and Tips

Hints and tips are normally shown when you choose FUNC. menu (L. 47) or Menu (L. 48) items. If you prefer, you can deactivate this information. ter sound is used in [volin] mode ([<br>tter Sound].<br>**i and Tips**<br>mally shown when you choos<br>8) items. If you prefer, you ca

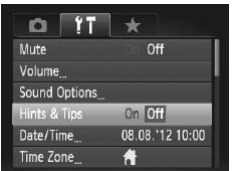

• Choose [Hints & Tips], and then choose [Off].

# Date and Time

Adjust the date and time as follows.

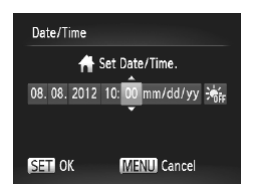

#### *1* **Access the [Date/Time] screen.**

- Choose [Date/Time], and then press the  $\langle \widehat{f}_{\text{SFT}}^{FUNC} \rangle$  button.
- *2* **Configure the setting.**
	- $\bullet$  Press the  $\lt\blacktriangle$   $\gt\gt$  buttons to choose an option, and then adjust the setting, either by pressing the  $\leq$   $\blacktriangleright$   $\leq$   $\blacktriangleright$  buttons or turning the  $\leq 2$  dial.

<span id="page-219-0"></span>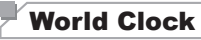

To ensure that your shots will have the correct local date and time when you travel abroad, simply register the destination in advance and switch to that time zone. This convenient feature eliminates the need to change the Date/ Time setting manually. will have the correct local dater the destination in advanced the need of the dater eliminates the need on the Date and Time"  $(\square$ 20).

Before using the world clock, be sure to set the date and time and your home time zone ("Setting the Date and Time"  $($  $($  $(20)$ ).

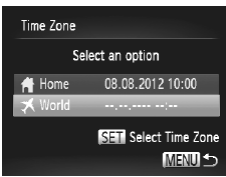

#### *1* **Specify your destination.**

- Choose [Time Zone], and then press the  $\leq$   $\leq$  FUNC) > button.
- $\bullet$  Press the  $\leq$   $\blacktriangleright$   $\leq$   $\blacktriangleright$  buttons or turn the <●>b> dial to choose [**X** World], and then press the  $\leq$   $\binom{f(\text{NNC})}{f(\text{ST})}$  button.
- $\bullet$  Press the  $\lt\prec\gt\gt$  buttons or turn the <7> dial to choose the destination.
- $\bullet$  To set daylight saving time (1 hour ahead), press the  $\leq$   $\blacktriangleright$   $\leq$   $\blacktriangleright$  buttons to choose  $[\cdot]$ .
- $\bullet$  Press the  $\leq$  Press the  $\leq$  Putton.

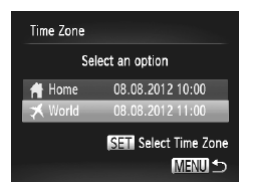

- *2* **Switch to the destination time zone.**
	- $\bullet$  Press the  $\leq$   $\blacktriangleright$   $\leq$   $\blacktriangleright$  buttons or turn the <#>> dial to choose  $[\mathbf{\times}$  World], and then press the <MFNU> button.
	- $\triangleright$  [ $\blacktriangleright$  ] is now shown on the shooting screen ("On-Screen [Information"](#page-285-0) ([1286)).

Adjusting the date or time while in  $\mathcal{A}$  mode ( $\mathbb{Q}$ 22) will automatically update your [<sup>4</sup> Home] time and date.

# Screen Brightness

Adjust screen brightness as follows.

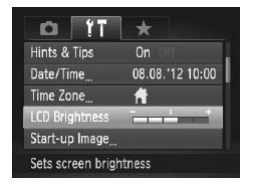

Choose [LCD Brightness], and then press the  $\leq$   $\geq$   $\geq$   $\geq$  buttons to adjust the brightness. Choose [LCD Br press the <(lext)<br>brightness.

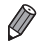

For maximum brightness, press and hold the <**W** > button for at least one second when the shooting screen is displayed or when in single-image display. (This will override the [LCD Brightness] setting on the [11] tab.) To restore the original brightness, press and hold the  $\leq$  button again for at least one second or restart the camera.

# <span id="page-221-0"></span>Start-up Screen

Customize the start-up screen shown after you turn the camera on as follows.

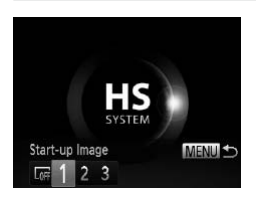

- Choose [Start-up Image], and then press the  $\leq$   $\binom{FUR}{ST}$  button.
- $\bullet$  Press the < $\leftarrow$  > buttons or turn the <#>> dial to choose an option.

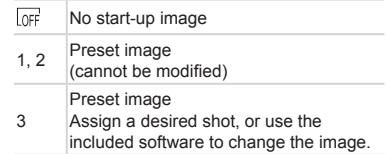

#### **Customizing the Start-up Screen**

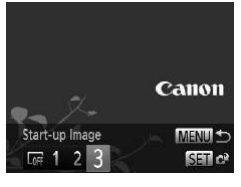

- *1* **Access the [Start-up Image] screen in Playback mode.** Start-up Screen<br>
1 Access the [Sta<br>
screen in Playb<br>
Press the < $E$ >butt<br>
Following the previo<br>
131 and press the < $\ell$ 
	- Press the <**ID**> button.
	- $\bullet$  Following the previous procedure, choose [3] and press the  $\leq$   $\binom{f(1)(1)}{5}$  button.

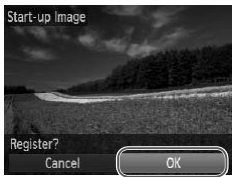

#### *2* **Choose one of your shots.**

 $\bullet$  Choose an image and press the  $\lt^{\text{(FJ)(2)}}$ button. After [Register?] is displayed, choose [OK] (either press the  $\langle \bullet \rangle$  > buttons or turn the  $\leq$   $\implies$  dial), and then press the  $\leq$   $\binom{FWHC}{\text{SE}}$  button.

The previous start-up setting is overwritten when you assign a new U start-up image.

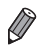

**•**  You can assign the operating sounds and start-up image for your camera from the included software. Refer to the *Software Guide* (130) for details.

# <span id="page-222-0"></span>Formatting Memory Cards

Before using a new memory card or a card formatted in another device, you should format the card with this camera.

Formatting erases all data on a memory card. Before formatting, copy images on the memory card to a computer, or take other steps to back them up.

An Eye-Fi card  $($  $[$  $]$  $[$  $274)$  $274)$  contains software on the card itself. Before formatting an Eye-Fi card, install the software on a computer.

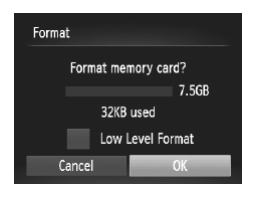

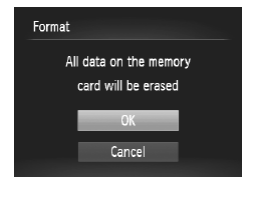

#### *1* **Access the [Format] screen.**

• Choose [Format], and then press the  $\langle \text{func}_{\text{eff}} \rangle$  button.

- *2* **Choose [OK].**
- $\bullet$  Press the  $\leq$   $\blacktriangleright$   $\leq$   $\blacktriangleright$  buttons to choose [Cancel], choose [OK] (either press the  $\langle \langle \rangle \langle \rangle$  > buttons or turn the  $\langle \rangle$  dial). and then press the  $\leq$   $\binom{m}{\text{ST}}$  button. Solution.<br>
2 Choose [OK]<br>
Press the <▲><<br>
Cancell, choose<br>
<<br>
Solutions<br>
2 Format the m
	- *3* **Format the memory card.**
		- $\bullet$  To begin the formatting process, press the  $\langle \blacktriangle \rangle \langle \blacktriangledown \rangle$  buttons or turn the  $\langle \clubsuit \rangle$ dial to choose [OK], and then press the  $\leq$   $\leq$   $\leq$
		- $\bullet$  When formatting is finished, [Memory] card formatting complete] is displayed. Press the  $\leq$   $\binom{f(0)}{f(0)}$  button.

Formatting or erasing data on a memory card only changes file management information on the card and does not erase the data completely. When transferring or disposing of memory cards, take steps to protect personal information if necessary, as by physically destroying cards.

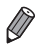

The total card capacity indicated on the formatting screen may be less than the advertised capacity.

#### **Low-Level Formatting**

Perform low-level formatting in these cases: [Memory card error] is displayed, the camera is not working correctly, card image reading/writing is slower, continuous shooting is slower, or movie recording suddenly stops. Low-level formatting erases all data on a memory card. Before low-level formatting, copy images on the memory card to a computer, or take other steps to back them up.

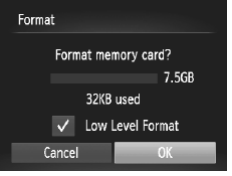

#### **Perform low-level formatting.**

- $\bullet$  On the screen in step 2 on  $\Box$  [223](#page-222-0).  $p$  press the  $\leq$   $\blacktriangleright$   $\leq$   $\blacktriangleright$  buttons or turn the <<sup>3</sup> > dial to choose [Low Level Format], and then select this option (mark with a  $[\checkmark]$  by pressing the < $\checkmark$  > buttons.  $\leq$   $\bullet$  dial to choose<br>and then select this<br>[ $\bullet$ ]) by pressing the<br>Follow steps 2 – 3 c<br>with the formatting p<br>takes longer than "Formatting M<br>ata is erased from all storage reg
	- $\bullet$  Follow steps 2 3 on  $\Box$  [223](#page-222-0) to continue with the formatting process.
- Low-level formatting takes longer than "Formatting Memory Cards" ([223\),](#page-222-0) because data is erased from all storage regions of the memory card.
	- **•**  You can cancel low-level formatting in progress by choosing [Stop]. In this case, all data will be erased, but the memory card can be used normally.

# File Numbering

Your shots are automatically numbered in sequential order (0001 – 9999) and saved in folders that store up to 2,000 images each. You can change how the camera assigns file numbers.

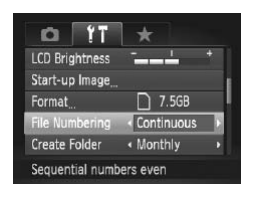

• Choose [File Numbering], and then choose an option.

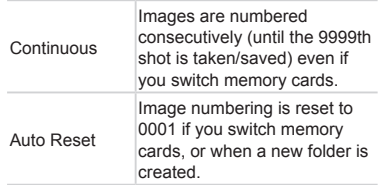

- Regardless of the option selected in this setting, shots may be numbered consecutively after the last number of existing images on newly inserted memory cards. To start saving shots from 0001, use an empty (or formatted  $($  $($  $($  $223)$ ) memory card. e option selected in this setting, it<br>ter the last number of existing ima<br>To start saving shots from 0001, u<br>ry card.<br>tware Guide (□30) for informatic<br>age formats.
	- **Refer to the** *Software Guide* ( $\Box$ 30) for information on the card folder structure and image formats.

# Date-Based Image Storage

Instead of saving images in folders created each month, you can have the camera create folders each day you shoot to store shots taken that day.

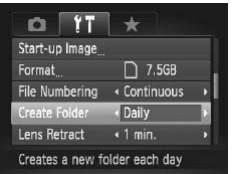

- Choose [Create Folder], and then choose [Daily].
- $\triangleright$  Images will now be saved in folders created on the shooting date.

# Lens Retraction Timing

The lens is normally retracted for safety about one minute after you press the  $\leq$  > button in Shooting mode ( $\Box$ 42). To have the lens retracted immediately after you press the  $\leq$   $\blacktriangleright$  button, set the retraction timing to [0 sec.].

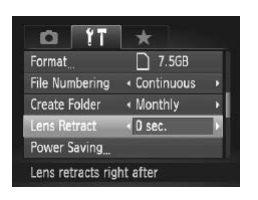

• Choose [Lens Retract], and then choose [0 sec.].

# Power-Saving Adjustment

Adjust the timing of automatic camera and screen deactivation (Auto Power Down and Display Off, respectively) as needed  $($  $\Box$ 42). **Adjustment**<br>
matic camera and screen dea<br>
spectively) as needed (<u>□42</u><br>
1 Access the [Pover Saven]<br>
6 Choose [Power Saven]

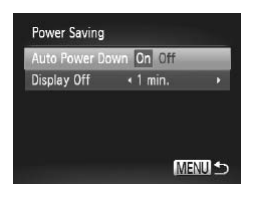

- *1* **Access the [Power Saving] screen.**
	- Choose [Power Saving], and then press the  $\langle \frac{f(x)}{x+1} \rangle$  button.
- *2* **Configure the settings.**
	- $\bullet$  After choosing an item, press the << >>> buttons to adjust it as needed.
- To conserve battery power, you should normally choose [On] for U [Auto Power Down] and [1 min.] or less for [Display Off].

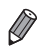

The *IDisplay Offl setting is applied even if you set [Auto Power Down] to* [Off].

# Metric/Non-Metric Display

Change the unit of measurement shown in the MF indicator  $(1)$  [143](#page-142-0)) and zoom bar  $(\Box)$  54) from m/cm to ft/in as needed.

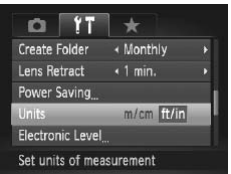

Choose [Units], and then choose [ft/in].

# <span id="page-227-0"></span>Electronic Level Calibration

Calibrate the electronic level if it seems ineffective in helping you level the camera.

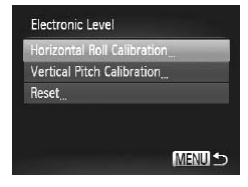

- *1* **Make sure the camera is level.**
	- $\bullet$  Place the camera on a flat surface, such as a table.
- *2* **Access the [Electronic Level] screen.**
	- Choose [Electronic Level], and then press the  $\leq$   $\leq$   $\leq$
- *3* **Calibrate the electronic level.**
- $\bullet$  To adjust left/right tilt, choose [Horizontal Roll Calibration], and to adjust forward/ backward tilt, choose [Vertical Pitch Calibration], followed by the  $\langle \frac{f(t)R}{s(t)} \rangle$  button. A confirmation message is displayed. For adjust termination Roll Calibration], and backward tilt, choose<br>Calibration], followe<br>A confirmation mess<br>Choose [OK], and the button.
	- $\bullet$  Choose [OK], and then press the  $\lt^{\text{(FMS)}}$ button.

# **Resetting the Electronic Level**

Restore the electronic level to its original state as follows. Note that this is not possible unless you have calibrated the electronic level.

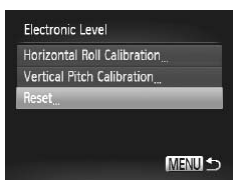

- Choose [Electronic Level], and then press the  $\leq$   $\binom{FUNC}{SET}$  button.
- Choose [Reset], and then press the  $\leq$ ( $\frac{f(x)}{c^{1}}$ ) button.
- $\triangleright$  Once the electronic level has been reset. the menu screen is displayed again.

## <span id="page-228-1"></span>Setting Copyright Information to Record in Images

To record the author's name and copyright details in images, set this information beforehand as follows.

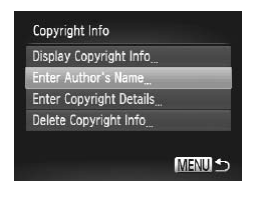

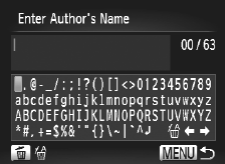

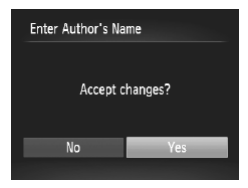

#### <span id="page-228-0"></span>*1* **Access the setting screen.**

- Choose [Copyright Info], and then press the  $\langle \frac{fU(0)}{C}C \rangle$  button.
- $\bullet$  Press the  $\leq$   $\blacktriangleright$   $\leq$   $\blacktriangleright$  buttons or turn the <@>> dial to choose [Enter Author's Name] or [Enter Copyright Details], and then press the  $\leq$   $\frac{FUU(C)}{SET}$  button.

#### *2* **Enter a name.**

- Press the < $\blacktriangle$ > >< $\blacktriangledown$  < $\blacktriangledown$  > buttons or turn the  $\leq$   $\implies$  dial to choose a character. and then press the  $\leq$   $\frac{f(x)}{x}$  button to enter it. Fress the  $\leftarrow$  > O Press the  $\leftarrow$  > O dia and then press the state of the Up to 63 characters.<br>
Press the  $\leftarrow$  Turn the  $\leftarrow$  Turn the  $\leftarrow$  Turn the  $\leftarrow$  Turn the  $\leftarrow$  Section
	- Up to 63 characters can be used.
	- $\degree$  Press the  $\leq$   $\frac{1}{2}$  button to delete single characters.
	- $\bullet$  Turn the  $\leq$   $\leq$   $\bullet$   $\geq$  dial or choose  $\leq$   $\bullet$  or  $[\rightarrow]$  and press the  $\leq$   $\binom{f(w)}{s(f)}$  button to move the cursor.

#### *3* **Save the settings.**

- Press the <MENU> button. [Accept changes?] is displayed.
- $\bullet$  Press the < $\bullet$  > buttons or turn the <#>> dial to choose [Yes], and then press the  $\leq$   $\left(\frac{func}{cm}\right)$  button.
- $\triangleright$  The information set here will now be recorded in images.

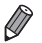

- To check the information entered, choose *[Display Copyright Info]* on the screen in step 1, and then press the  $\leq$   $\frac{f(w)}{sF}$  button.
- You can also use the included software ( $\Box$ 30) to enter, change, and delete copyright information. Some characters entered with the included software may not display on the camera, but will be correctly recorded in images
- **•**  After saving images to a computer, you can use the software to review copyright information recorded in the images.

#### **Deleting All Copyright Information**

You can delete both the author's name and copyright details at the same time as follows.

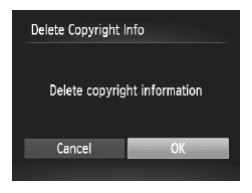

- $\bullet$  Follow step 1 on  $\Box$  [229](#page-228-0) and choose [Delete Copyright Info].
- Press the <<> > buttons or turn the <7> dial to choose [OK], and then press the  $\leq$   $\leq$  Press the  $\le$  ( $\ge$  >  $\ge$   $\le$   $\le$   $\ge$   $\ge$  dial to choose<br>the  $\le$   $\le$   $\ge$   $\ge$  button.

The copyright info already recorded in images will not be deleted.

# Checking Certification Logos

Some logos for certification requirements met by the camera can be viewed on the screen. Other certification logos are printed in this guide, on the camera packaging, or on the camera body.

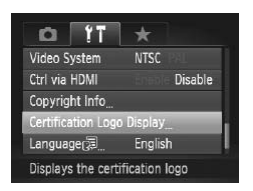

Choose [Certification Logo Display], and then press the  $\leq^{\text{func}}_{\text{SE}}$  button.

# Display Language

Change the display language as needed.

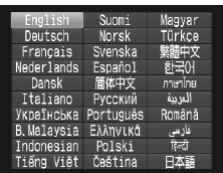

- *1* **Access the [Language] screen.**  $\bullet$  Choose [Language  $\circ$ ], and then press the  $\leq$   $\frac{f(x)}{f(x)}$  button.
- *2* **Configure the setting.**

■ Press the < $\blacktriangle$ > >< $\blacktriangledown$  << $\blacktriangle$ > buttons or  $turn the  $<$  1 and 1 to choose a language,$ and then press the  $\leq$   $\binom{m}{m}$  button.

You can also access the [Language] screen in Playback mode by pressing and holding the  $\leq$   $\binom{m}{m}$  button and immediately pressing the  $\leq$ **MENU** button.

# Adjusting Other Settings

The following settings can also be adjusted on the  $[1]$  tab. **ther Settings**<br>
can also be adjusted on the<br>
243)<br>
241)<br>
274)

- [Video System] (**QQ**243)
- **ICtrl via HDMII** (**CD**241)
- **Figure**-Fi Settings] (2274)

# Restoring Defaults

If you accidentally change a setting, you can restore default camera settings.

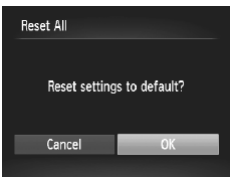

- *1* **Access the [Reset All] screen.**
	- Choose [Reset All], and then press the  $\langle \xi_{\text{SFT}}^{\text{FUMC}} \rangle$  button.
- *2* **Restore default settings.**
	- Press the <<> > buttons or turn the <**<sup>3</sup>**> dial to choose [OK], and then press the  $\langle \frac{FUNC}{SET} \rangle$  button.
	- $\triangleright$  Default settings are now restored.

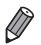

**•**  The following functions are not restored to default settings.

- $\sqrt{3}$  tab settings [Date/Time] ( $\Box$ 20), [Language  $\Box$ ] ( $\Box$ 23), [Time] Zone] ([220](#page-219-0)), [Video System] (2[243\)](#page-242-0), and the image assigned to  $[Start-up Image]$  ( $[222]$  $[222]$  $[222]$ )
- $-$  Information registered using Face ID ( $\Box$ 69)
- Custom white balance data you have recorded ( $\Box$ [135\)](#page-134-0)
- Colors chosen in Color Accent ( $\Box$ [109\)](#page-108-0) or Color Swap ( $\Box$ [110\)](#page-109-0)
- Shooting mode chosen in <SCN> ( $\Box$ 95) or < $\odot$ > ( $\Box$ 99) mode
- Exposure compensation (QQ [125](#page-124-0)) setting
- $-$  The movie mode ( $\Box$ [119](#page-118-0))
- Calibrated value for the electronic level ( $\Box$ [228](#page-227-0))
- Copyright information (QQ[229](#page-228-1))

# *8*

# Accessories

Use included accessories effectively and enjoy the camera in more ways with optional Canon accessories and other compatible accessories sold separately **TTES**<br>cessories effectively a<br>ways with optional Ca<br>attible accessories sold

# $^{\prime}$  Effective Battery and Charger Use

#### **• Charge the battery on (or immediately before) the day of use**

Charged batteries gradually lose their charge, even when they are not used.

You can easily check the charge state of the battery by attaching the cover so that  $\triangle$  is visible on a charged battery, and attaching it so that **A** is not visible on an uncharged battery.

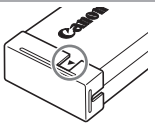

#### **• Long-term battery storage**

After using up all remaining battery power, remove the battery from the camera. Store the battery with the cover attached. Storing a partially charged battery over extended periods (about a year) may shorten its life or affect performance.

#### **• Using the battery charger abroad**

The charger can be used in areas with  $100 - 240$  V AC power (50/60 Hz). For power outlets in a different format, use a commercially available adapter for the plug. Never use an electrical transformer designed for traveling, which may damage the battery. use a commercially available add<br>or designed for traveling, which m

# Optional Accessories

The following camera accessories are sold separately. Note that availability varies by area, and some accessories may no longer be available.

# Power Supplies

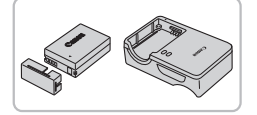

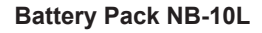

 $\bullet$  Rechargeable lithium-ion battery

**Battery Charger CB‑2LC/CB‑2LCE**

Charger for Battery Pack NB-10L

#### **AC Adapter Kit ACK‑DC80**

 $\bullet$  For powering the camera using household power. Recommended when using the camera over extended periods, or when connecting the camera to a printer or computer. Cannot be used to charge the camera battery.

**•** The battery charger and AC adapter kit can be used in areas with 100 – 240 V AC power (50/60 Hz).

**•** For power outlets in a different format, use a commercially For the plug. The cannot be used to<br>
the pattery charge the camera battery.<br>
The battery charger and AC adapter kit can be used in areas with<br>
100 – 240 V AC power (50/60 Hz).<br>
For power outlets in a different format, use designed for traveling, which may damage the battery.

#### Flash Units

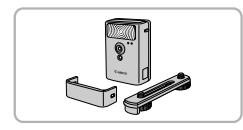

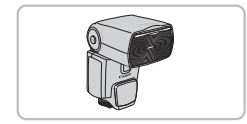

#### **High-Power Flash HF-DC2**

 $\bullet$  External flash for illuminating subjects that are out of range of the built-in flash. High-Power Flash HF-DC1 can also be used.

#### **Speedlite 600EX‑RT, 600EX, 580EX II, 430EX II, 320EX, 270EX II**

**C** Shoe-mounted flash unit that enables many styles of flash photography. Speedlite 580EX, 430EX, 270EX, and 220EX are also supported.

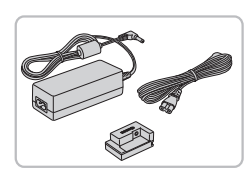

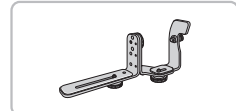

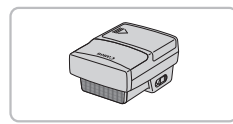

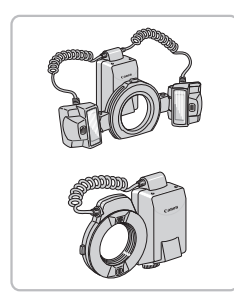

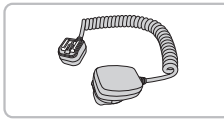

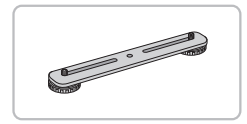

# **Speedlite Bracket SB‑E2**

**Prevents unnatural shadows next to** subjects during vertical shooting. Includes Off-Camera Shoe Cord OC‑E3.

# **Speedlite Transmitter ST‑E2**

**Enables wireless control of slave** Speedlite flash units (except Speedlite 270EX/220EX).

# **Macro Twin Lite MT‑24EX Macro Ring Lite MR‑14EX**

• Requires Conversion Lens Adapter LA-DC58L, Off-Camera Shoe Cord OC-E3, and Bracket BKT-DC1 (all sold separately) for attachment to the camera. Requires Conversion Lens Adapter LA-DC58L (sold separately) for attachment to the camera. LA-DC58L, Off-Cam<br>
OC-E3, and Bracket<br>
separately) for attac<br>
Requires Conversio<br>
LA-DC58L (sold separately)<br>
attachment to the came

# **Off-Camera Shoe Cord OC‑E3**

 $\bullet$  Used to attach a Macro Twin Lite flash to the camera.

# **Bracket BKT‑DC1**

 $\bullet$  Used to attach a Macro Twin Lite flash to the camera.

# Other Accessories

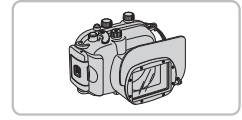

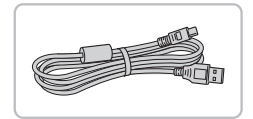

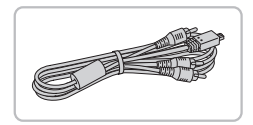

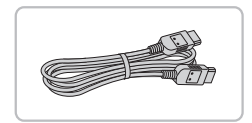

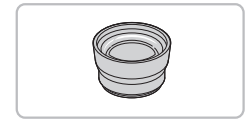

# **Soft Case SC‑DC85**

**Protects the camera from dust and** scratches.

Handle with care to prevent leather discoloration.

#### **Waterproof Case WP‑DC48**

 $\bullet$  For underwater photography at depths of up to 40 meters (130 ft.). Also useful for shooting in the rain, at the beach, or on ski slopes.

#### **Interface Cable IFC-400PCU**

 $\bullet$  For connecting the camera to a computer or printer.

#### **Stereo AV Cable AVC‑DC400ST**

Connect the camera to a TV to enjoy playback on the larger TV screen. For connecting the contract of the connect of the connect the can playback on the connect the can playback on the

#### **HDMI Cable HTC‑100**

 $\bullet$  For connecting the camera to an HDMI input of a high-definition TV.

#### **Tele-converter TC‑DC58E**

 $\bullet$  Optional lens attached to the camera to increase the focal length by a factor of approximately 1.4x. (Includes lens hood.)

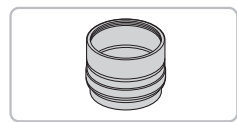

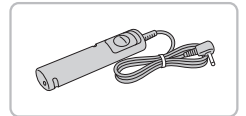

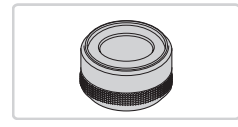

#### **Conversion Lens Adapter LA‑DC58L**

 $\circ$  Adapter required to attach the Teleconverter or Macro Ring Lite/Macro Twin Lite flash to the camera.

# **Remote Switch RS‑60E3**

 $\bullet$  Enables remote shutter button operation (pressing the button halfway or all the way down).

# **Filter Adapter FA‑DC58D**

 $\bullet$  Adapter required when mounting a 58 mm filter.

# **Canon Lens Filter (58 mm dia.)**

 $\bullet$  Protects the lens and enables a variety of shooting effects. Canon Lens Filter<br>
• Protects the lens and<br>
shooting effects.

# Printers

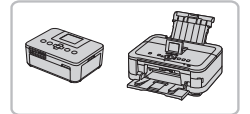

#### **Canon PictBridge-Compatible Printers**

 $\bullet$  Printing images without a computer is possible by connecting the camera to a Canon PictBridge-compatible printer. For details, visit your nearest Canon dealer.

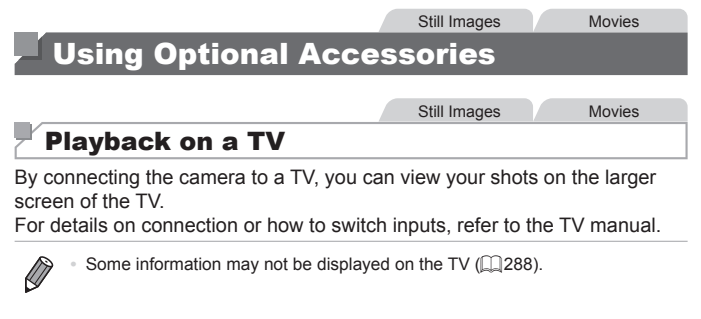

# <span id="page-238-0"></span>**Playback on a High-Definition TV**

Connecting the camera to an HDTV with the HDMI Cable HTC‑100 (sold separately) enables you to view your shots on the larger screen of the TV. Movies shot at a resolution of [  $\boxed{100}$  or  $\boxed{100}$  can be viewed in high-definition.

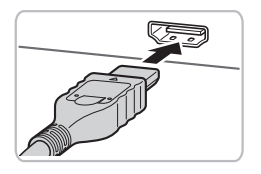

*1* **Make sure the camera and TV are off.** COPY

Still Images Movies

- *2* **Connect the camera to the TV.**
	- $\bullet$  On the TV, insert the cable plug fully into the HDMI input as shown.

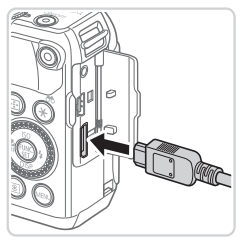

 $\bullet$  On the camera, open the terminal cover and insert the cable plug fully into the camera terminal.

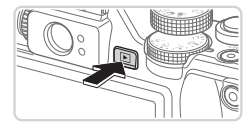

#### <span id="page-239-0"></span>*3* **Turn the TV on and switch to video input.**

- $\bullet$  Switch the TV input to the video input you connected the cable to in step 2.
- *4* **Turn the camera on.**
	- $\bullet$  Press the  $\leq$   $\blacktriangleright$  button to turn the camera on.
	- $\triangleright$  Images from the camera are now displayed on the TV. (Nothing is displayed on the camera screen.)
	- $\bullet$  When finished, turn off the camera and TV before disconnecting the cable.
- **•** It is not possible to connect the USB cable or an optional stereo AV cable at the same time as an HDMI Cable HTC-100. Forcing the cables into the camera at the same time may damage the camera or cables.<br>
 Camera opera AV cable at the same time as an HDMI Cable HTC‑100. Forcing the cables into the camera at the same time may damage the camera or cables.

Camera operating sounds are not played while the camera is connected to an HDTV.

Still Images Movies

# <span id="page-240-0"></span>**Controlling the Camera with a TV Remote**

Connecting the camera to an HDMI CEC-compatible TV enables playback (including slideshow playback) using the TV remote control.

In this case, you will need to adjust some TV settings. For details, refer to the TV user manual.

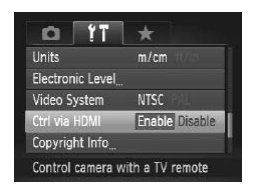

#### *1* **Configure the setting.**

**• Press the <MFNU> button, choose** [Ctrl via HDMI] on the [<sup>9</sup>] tab, and then choose [Enable] ([148).

# *2* **Connect the camera to the TV.**

 $\bullet$  Follow steps 1 – 2 on  $\Box$  [239](#page-238-0) to connect the camera to the TV.

#### *3* **Display images.**

- **Turn on the TV. On the camera, press the**  $\leq$   $\blacktriangleright$  button. 2 Connect the<br>
Follow steps 1 –<br>
the camera to th<br>
3 Display imag<br>
Turn on the TV.<br>  $\langle E \rangle$ > button.<br>
Images from the
	- $\triangleright$  Images from the camera are now displayed on the TV. (Nothing is displayed on the camera screen.)

#### *4* **Control the camera with the TV remote.**

- $\bullet$  Press the < $\leftarrow$  > buttons on the remote to browse images.
- $\bullet$  To display the camera control panel. press the OK/Select button. Select control panel items by pressing the <<s>>
<br/>
>
buttons to choose an item, and then pressing the OK/Select button again.

#### $\Box$ **Camera Control Panel Options Shown on the TV**

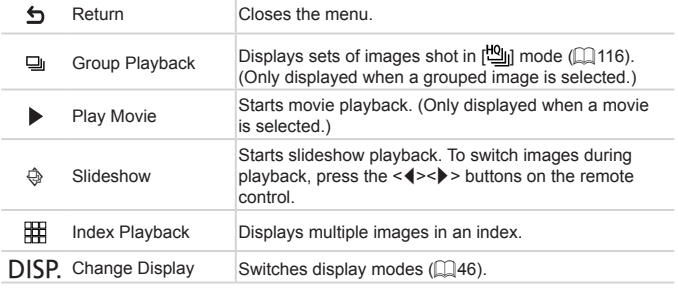

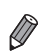

• Pressing the <MENU> button on the camera will switch control to the camera itself, which will prevent remote control until you return to singleimage display. will prevent remote control until will switch<br>will prevent remote control until y<br>t always respond correctly even if<br>ble TV.

**•**  The camera may not always respond correctly even if the remote is for an HDMI CEC-compatible TV.

Still Images Movies

#### **Playback on a Standard-Definition TV**

Connecting the camera to a TV with the Stereo AV Cable AVC‑DC400ST (sold separately) enables you to view your shots on the larger screen of the TV as you control the camera.

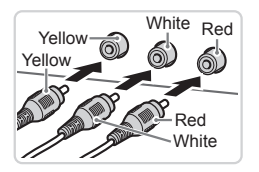

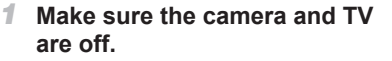

- *2* **Connect the camera to the TV.**
	- $\bullet$  On the TV, insert the cable plugs fully into the video inputs as shown.
- $\bullet$  On the camera, open the terminal cover and insert the cable plug fully into the camera terminal. On the camera,<br>and insert the camera terminal<br>**3** Display image<br>Follow steps 3 –<br>images.

#### *3* **Display images.**

- $\bullet$  Follow steps 3 4 on  $\Box$  [240](#page-239-0) to display images.
- <span id="page-242-0"></span>Correct display is not possible unless the camera video output format (NTSC or PAL) matches the TV format. To change the video output format, press the <MENU> button and choose [Video System1 on the [11] tab.

When the camera and TV are connected, you can also shoot while previewing shots on the larger screen of the TV. To shoot, follow the same steps as when using the camera screen. However, AF-Point Zoom  $( \Box$ 87), Stitch Assist ( $\Box$ [118](#page-117-0)) and MF-Point Zoom ( $\Box$ [143](#page-142-0)) are not available.

Still Images Movies

# Powering the Camera with Household Power

Powering the camera with AC Adapter Kit ACK‑DC80 (sold separately) eliminates the need to monitor the remaining battery level.

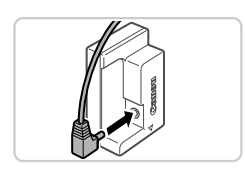

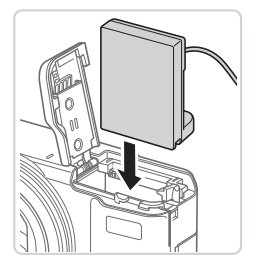

#### *1* **Make sure the camera is off.**

- *2* **Connect the adapter to the coupler.**
	- $\bullet$  Insert the adapter plug fully into the coupler.

#### *3* **Insert the coupler.**

 $\bullet$  Follow step 2 on  $\Box$  18 to open the cover, and then insert the coupler as shown until it locks into place.

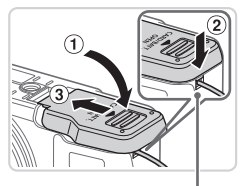

Coupler Cable Port

- $\bullet$  Lower the cover ( $\circ$ ), keeping the coupler cable in the coupler cable port  $(2)$ .
- $\bullet$  Slide the cover ( $\circled{3}$ ) until it clicks into place.

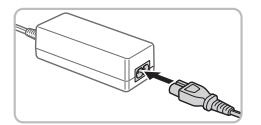

## *4* **Connect the power cord.**

- $\bullet$  Insert one end of the power cord into the compact power adapter, and then plug the other end into a power outlet.
- **Turn the camera on and use it as desired.**

Still Images Movies

- zz When finished, turn the camera off and unplug the power cord from the outlet.
- Do not disconnect the adapter or unplug the power cord while the camera is still on. This may erase your shots or damage the camera.
	- **•** Do not attach the adapter or adapter cord to other objects. Doing so could result in malfunction or damage to the product.

# Using a Tele-converter (Sold Separately)

Attaching Tele-converter TC‑DC58E and Conversion Lens Adapter LA-DC58L (both sold separately) enables you to use a focal length of 1.4x.

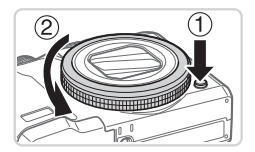

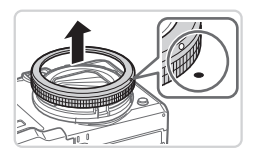

#### <span id="page-244-0"></span>*1* **Remove the ring.**

- $\bullet$  Make sure the camera is off.
- $\bullet$  Hold down the ring release button ( $\circ$ ) and turn the ring in the direction of the arrow  $(2)$ .
- Align the mark on the ring with the mark on the camera, and then lift the ring off.

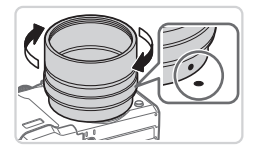

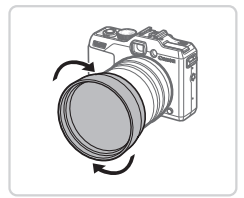

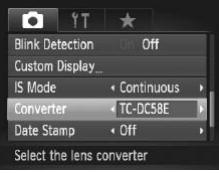

#### *2* **Attach the conversion lens adapter.**

- Align the mark on the conversion lens adapter with the ● mark on the camera. and then turn the adapter in the direction of the arrows until it locks.
- $\bullet$  To remove the adapter, hold down the ring release button and turn the adapter in the opposite direction.
- *3* **Attach the tele-converter lens.**
	- **Turn the lens in the direction of the arrow** to attach it securely to the camera.

#### *4* **Specify the converter in the camera settings.**

- $\bullet$  Turn the camera on.
- **Press the <MFNU> button and choose** [Converter] on the [10] tab. Press the <q><r> buttons to choose [TC‑DC58E].
- $\bullet$  There is no need to adjust the converter setting when [IS Mode] is set to [Off].
- $\bullet$  After removing the converter, always return the converter setting to [None].
- **•** Vignetting may occur (especially in the lower right) when the builtin flash is used.
	- **•** Set the camera to maximum telephoto when using the teleconverter. At other zoom positions, vignetting may occur.
	- **•** Use the LCD monitor to compose shots. The view through the viewfinder may be partially obstructed by vignetting.
	- **•** Before use, remove all dust or debris from the conversion lens with a lens blower brush.
	- **•** Stitching multiple images together accurately with the included software is not possible when shooting in  $[\vec{u}]$  or  $[\vec{v}]$  mode (colata) while using these lens attachments.

Using a Lens Hood

Attaching the lens hood included with Tele-converter TC‑DC58E (sold separately) can reduce the effect of extraneous light outside the angle of view when shooting backlit subjects, or when the camera is aimed toward a bright light source.

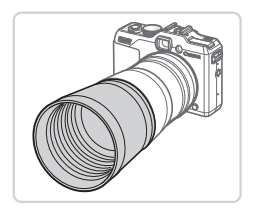

#### **Attach the lens hood.**

**Eit the lens hood over the tele-converter** as shown and attach it securely.

Still Images Movies

 $\bullet$  When the lens hood will not be used, attach it inverted.

Vignetting may occur if you use the built-in flash when the lens hood is attached.

Still Images Movies

# Using Lens Filters (Sold Separately)

Attaching a lens filter to the camera protects the lens and allows you to shoot with various effects. To attach a lens filter, you will need Filter Adapter FA‑DC58D (sold separately).

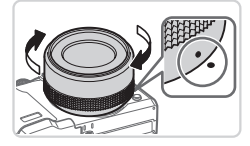

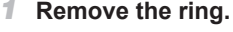

- $\bullet$  Follow step 1 on  $\Box$  [245](#page-244-0) to remove the ring.
- *2* **Attach the filter adapter.**
	- Align the mark on the filter adapter with the ● mark on the camera, and then turn the adapter in the direction of the arrows until it locks in place.
	- $\bullet$  To remove the adapter, turn off the camera, hold down the ring release button, and turn the adapter in the opposite direction.

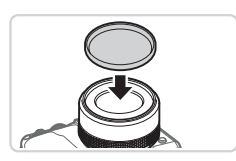

#### *3* **Attach a filter.**

- $\bullet$  Attach the filter to the camera in the direction of the arrow.
- **•** We recommend the use of genuine Canon filters (58 mm dia.).
	- **•** When not using auto focus to shoot, set the manual focus option [Safety MF] to [On].
	- **•** If you use the built-in flash with the filter adapter attached, portions of the image may appear darker.
	- **•** When using the filter adapter, be sure to use only one filter at a time. Attaching multiple filters, or accessories such as a heavy lens, may cause the attachments to fall off and become damaged.
	- **•** Do not grip the filter adapter tightly.
	- Remove the filter adapter when not using a filter.

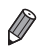

The filter adapter and a lens hood cannot be attached to the camera at the same time.

Still Images

# Using a Remote Switch (Sold Separately)

An optional Remote Switch RS‑60E3 can be used to avoid camera shake that may otherwise occur when pressing the shutter button directly. This optional accessory is convenient when shooting at slow shutter speeds.

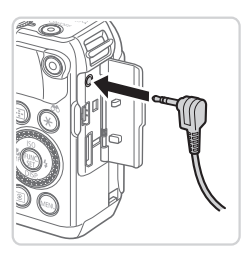

#### *1* **Connect the remote switch.**

- $\bullet$  Make sure the camera is off.
- $\bullet$  Open the terminal cover and insert the remote switch plug.

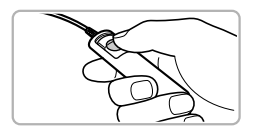

#### *2* **Shoot.**

 $\bullet$  To shoot, press the release button on the remote switch.

Bulb photography (long exposures) is not supported.

Still Images Movies Using an External Flash (Sold Separately) More sophisticated flash photography is possible with an optional Speedlite EX series flash. For movie shooting using an LED light, the optional Speedlite 320EX flash is available

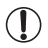

- **•** This camera does not support some Speedlite EX series functions.
- **•** Wireless operation of the Speedlite 600EX‑RT is not supported.
- **•** Non-EX series Canon flash units may not fire correctly or may not fire at all in some cases.
- **•** Use of non-Canon flash units (especially high-voltage flash units) or flash accessories may prevent normal camera operation and may damage the camera.

Also refer to the Speedlite EX series manual for additional information.

Still Images Movies

# **Speedlite EX Series**

These optional flash units can provide bright lighting and meet a variety of flash photography needs.

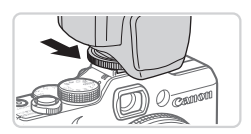

- *1* **Attach the flash unit to the hot shoe.**
- *2* **Turn the flash on, and then turn the camera on.**
	- A red  $\left[\frac{1}{2}\right]$  icon is now displayed.
	- $\triangleright$  The flash pilot lamp will light up when the flash is ready.

#### *3* **Choose shooting mode <**G**>, <**M**>, <**B**>, or <**D**>.**

- $\bullet$  Flash settings can only be configured in these modes. In other modes, the flash is adjusted and fired automatically, as needed.
- *4* **Set the white balance to [**h**] (**=**[134\)](#page-133-0).**
- *5* **Configure the external flash.**
	- Press the <MENU> button, choose [Flash Controll on the  $[1]$  tab, and then press the  $\langle \frac{fU(N)}{CT} \rangle$  button.
	- $\triangleright$  Options already set on the flash itself are displayed.
	- $\bullet$  Press the  $\leq$   $\blacktriangleright$   $\leq$   $\blacktriangleright$  buttons or turn the  $\leq$   $\implies$  dial to choose an item, and then adjust the setting by pressing the <q><r> buttons.
	- $\circ$  Available settings vary depending on the shooting mode and the flash attached  $($  $\cap$  $257)$ .

- 
- Settings for the built-in flash cannot be configured while a Speedlite EX series flash is attached, because that setting screen is no longer accessible.
- You can also access the setting screen by pressing the < $\triangleright$  > button for at least one second.
- Flash settings in [ $\frac{1}{2}$ ] shooting mode can be configured just as they are in  $\leq$ P> mode.
- **•**  600EX‑RT/580EX II only: [Flash Control] is not available if the external flash has been set up for stroboscopic flash.
- **320EX only: Auto LED lighting is only available in low-light movie recording** or in Movie mode. In this case, the  $\left[\sum_{n=1}^{N} \right]$  icon is shown.

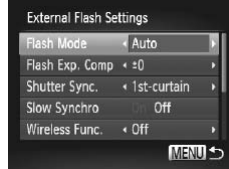

Still Images Movies

# **Using Speedlite Bracket SB‑E2 (Sold Separately)**

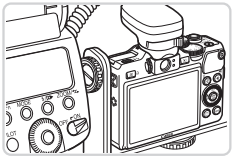

 $\bullet$  Using the optional Speedlite Bracket SB-E2 can help prevent unnatural shadows next to subjects during vertical shooting.

Still Images

# **Macro Ring Lite MR‑14EX**

These optional flash units enable many styles of macro flash photography. Requires Conversion Lens Adapter LA-DC58L (sold separately) for attachment to the camera.

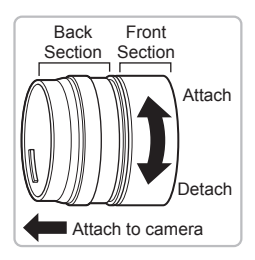

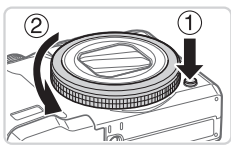

#### *1* **Prepare the conversion lens adapter.**

- $\bullet$  Rotate the conversion lens adapter in the direction indicated by the arrow to separate the front and back sections.
- $\bullet$  Only the back section is used to attach the Macro Ring Lite MR‑14EX or Macro Twin Lite MT‑24EX.

#### *2* **Remove the ring.**

- $\bullet$  Make sure the camera is off.
- $\bullet$  Hold down the ring release button ( $\circ$ ) and turn the ring in the direction of the arrow  $(2)$ .
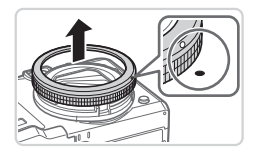

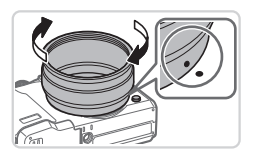

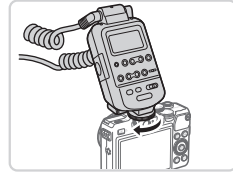

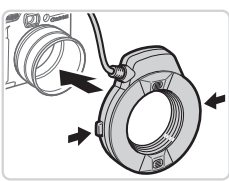

Align the  $\circ$  mark on the ring with the  $\bullet$ mark on the camera, and then lift the ring off.

# <span id="page-252-0"></span>*3* **Attach the back section of the conversion lens adapter.**

- Align the mark on the back section with the ● mark on the camera, and then turn the adapter in the direction of the arrows until it locks in place.
- $\bullet$  To remove the adapter, hold down the ring release button and turn the adapter in the opposite direction.

### *4* **Attach the controller to the camera.**

 $\bullet$  Attach the control component of the macro ring lite to the hot shoe on top of the camera.

### *5* **Attach the flash unit to the conversion lens adapter.**

**Press the release buttons on both sides** of the macro ring lite in and attach the macro ring lite to the conversion lens adapter.

# <span id="page-252-1"></span>*6* **Choose shooting mode <**G**>, <**M**>, <**B**>, or <**D**>.**

 $\bullet$  Flash settings can only be configured in these modes. In other modes, the flash is adjusted and fired automatically, as needed.

- *7* **Set the white balance to [**h**] (**=**[134](#page-133-0)).**
- **8 Enter <.2>** mode ( $\Box$ [142](#page-141-0)).
- **9** Set [ND Filter] to [On] ( $\Box$ [133\)](#page-132-0).
- <span id="page-253-0"></span>*<sup>10</sup>* **Configure the external flash.**
	- $\bullet$  Follow step 5 on  $\Box$  [251](#page-250-0) to adjust the settings.

**•** Keep the macro ring lite cord away from flash heads.  $\left( \mathbf{I} \right)$ **•** When using a tripod, adjust the position of the legs to prevent them from coming into contact with the flash heads or the bracket.

**•** Use the screen to compose shots, because the viewfinder cannot be used with these accessories attached.

# **Macro Twin Lite MT‑24EX**

These optional flash units enable many styles of macro flash photography. Requires the Conversion Lens Adapter LA-DC58L, Off-Camera Shoe Cord OC-E3, and Bracket BKT-DC1 (all sold separately) for attachment to the camera.

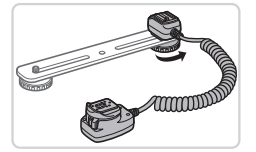

# *1* **Remove the ring and attach the back section of the conversion lens adapter.**

- $\bullet$  Follow steps 1 3 on  $\Box$  [252](#page-251-0) – [253](#page-252-0) to remove the ring, and then attach the back section of the conversion lens adapter.
- *2* **Attach the off-camera shoe cord to the bracket.**
	- $\bullet$  Slide the bracket screw to the outer end of the bracket. Align the bracket screw with the tripod socket of the off-camera shoe cord, and then tighten the screw to secure it.

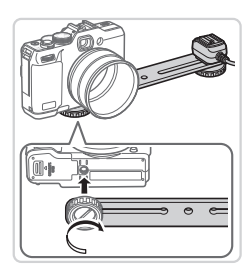

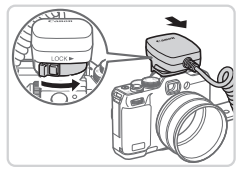

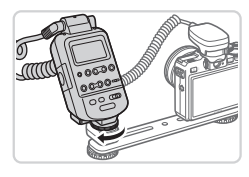

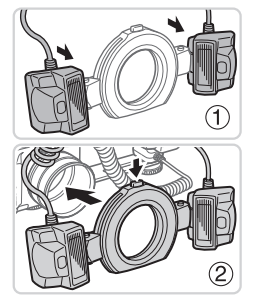

# *3* **Attach the bracket to the camera.**

- $\bullet$  Slide the other bracket screw to the outer end of the bracket. Align the bracket screw with the tripod socket on the bottom of the camera, and then tighten the screw to secure it.
- *4* **Attach the off-camera shoe cord to the camera.**
	- Attach the camera connection component of the off-camera shoe cord to the hot shoe on top of the camera.

# *5* **Attach the controller to the offcamera shoe cord.**

Attach the controller for the macro twin lite to the flash connection component of the off-camera shoe cord.

# *6* **Attach the flash unit to the conversion lens adapter.**

 $\bullet$  Attach each flash head to the respective mount  $(0)$ . Press the release button on the top of the ring in and attach the ring to the conversion lens adapter  $(2)$ .

- *7* **Configure the external flash and settings on the camera.**
	- $\bullet$  Follow steps 6 10 on  $\Box$  [253](#page-252-1) [254](#page-253-0) to configure the setting.
- **•** Keep cords (from the macro twin lite or the off-camera shoe cord) away from flash heads.
	- **•** When using a tripod, adjust the position of the legs to prevent them from coming into contact with the flash heads or the bracket.
	- **•** Use the screen to compose shots, because the viewfinder cannot be used with these accessories attached.

Still Images

### **Camera Settings Available with an External Flash (Sold Separately)**

The following settings are available in  $\langle P \rangle$ ,  $\langle Tw \rangle$ ,  $\langle Av \rangle$ , or  $\langle W \rangle$  mode. In other shooting modes, only [Red-Eye Corr.] and [Red-Eye Lamp] can be configured. (With autoflash control, the flash always fires.) However, external flash units do not fire in modes that the built-in flash does not fire  $($  $\Box$  [290](#page-289-0)).

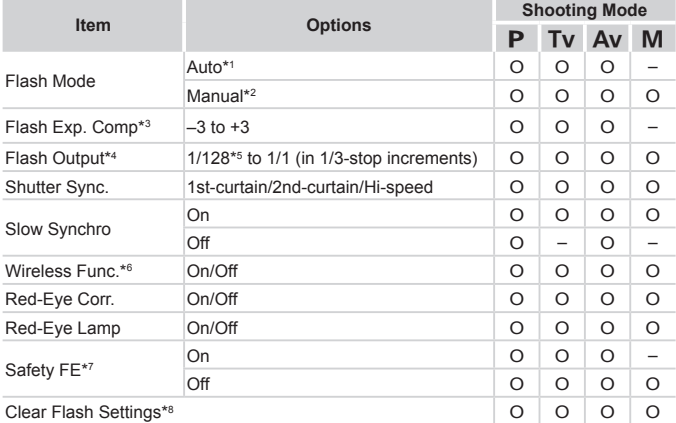

\*1 E-TTL mode is used for the flash.

\*2 M mode is used for the flash.

In [M] shooting mode, E-TTL mode is also available for the flash. In this case, when the flash fires, flash exposure compensation set on the flash is applied to the flash output level set on the camera.

- \*3 Can be configured only when [Flash Mode] is [Auto] and flash exposure compensation set on the flash is [+0]. When you adjust flash exposure compensation on 600EX‑RT, 600EX, 580EX II, or 430EX II Speedlites, the camera display will be updated accordingly.
- \*4 Can be configured when [Flash Mode] is [Manual]. Linked to settings on the flash unit.

\*5 1/64 for Speedlite 430EX II/430EX/320EX/270EX II/270EX, Macro Ring Lite MR-14EX, and Macro Twin Lite MT-24EX.

- \*6 For options other than On/Off, configure the setting on the flash unit itself. Not available with Speedlite 430EX II/320EX/270EX II/270EX, Macro Ring Lite MR-14EX, or Macro Twin Lite MT‑24EX. When this setting is set to [On], [Shutter Sync.] cannot be set to [2nd-curtain]. (If [Shutter Sync.] is set to [2nd-curtain], it will be changed to [1st-curtain].)
- \*7 Can only be configured when [Flash Mode] is [Auto].
- \*8 Restores all default settings. You can also restore defaults for [Slow Synchro], [Safety FE], [Red-Eye Corr.], and [Red-Eye Lamp] by using [Reset All] in the [<sup>4</sup>1] menu on the camera  $($ [231](#page-230-0)).

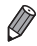

- Flash settings in [ $\mathbb{S}^{\mathbb{E}}$ ] shooting mode can be configured just as they are in  $\leq$ P> mode.
- In <**AUD**> shooting mode, icons representing Smiling, Sleeping, Babies (Smiling), Babies (Sleeping), and Children shooting scenes determined by the camera are not displayed, and the camera does not shoot continuously  $($  $\Box$ 59).

# <span id="page-258-1"></span>Printing Images

Your shots can easily be printed by connecting the camera to a printer. On the camera, you can specify images to set up batch printing, prepare orders for photo development services, and prepare orders or print images for photobooks.

A Canon SELPHY CP series compact photo printer is used here for the sake of illustration. Screens displayed and available functions vary by printer. Also refer to the printer manual for additional information.

Still Images

# Easy Print

Easily print your shots by connecting the camera to a PictBridge-compatible printer (sold separately) with the USB cable.

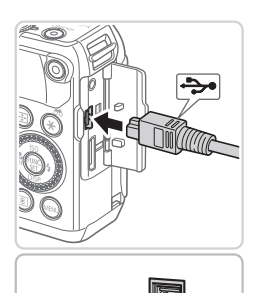

<span id="page-258-0"></span>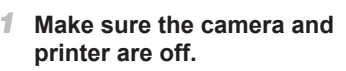

# *2* **Connect the camera to the printer.**

- Open the cover. Holding the smaller cable plug in the orientation shown, insert the plug fully into the camera terminal.
- $\bullet$  Connect the larger cable plug to the printer. For other connection details, refer to the printer manual.

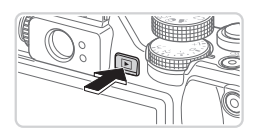

- *3* **Turn the printer on.**
- *4* **Turn the camera on.**

 $\bullet$  Press the  $\leq$   $\blacktriangleright$  button to turn the camera on.

#### Printing Images

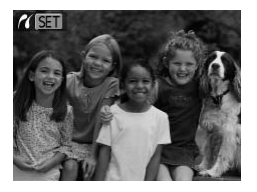

#### $\triangleright$  [ $\sqrt{S}$   $\blacksquare$ ] is displayed.

- <span id="page-259-0"></span>*5* **Choose an image.**
	- Press the <<> > buttons or turn the <<a>>
	dial to choose an image.

### *6* **Print the image.**

- $\bullet$  Press the  $\leq$ **D**<sub>r</sub>> button.
- $\triangleright$  Printing now begins.
- $\bullet$  To print other images, repeat steps  $5 6$ after printing is finished.
- $\bullet$  When you are finished printing, turn the camera and printer off and disconnect the interface cable.

• For Canon PictBridge-compatible printers (sold separately), see **E2[238](#page-237-0)**.

**•**  RAW images cannot be printed.

# Configuring Print Settings

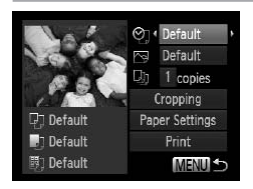

### <span id="page-260-0"></span>*1* **Access the printing screen.**

- $\bullet$  After following steps 1 5 on  $\Box$  [259](#page-258-0) – [260](#page-259-0) to choose an image, press the  $\leq$ ( $\frac{f(x)}{S(f)}$ ) button to access the screen at left.
- *2* **Configure the settings.**
	- $\bullet$  Press the  $\leq$   $\blacktriangleright$   $\leq$   $\blacktriangleright$  buttons or turn the  $\leq$   $\clubsuit$   $\geq$  dial to choose an item, and then choose an option by pressing the <<br/>l>>>buttons.

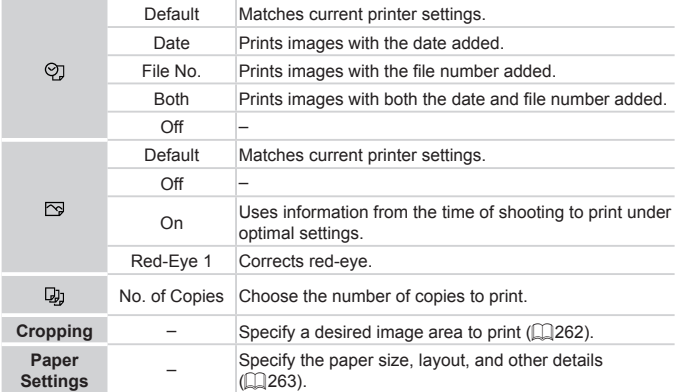

# <span id="page-261-0"></span>**Cropping Images Before Printing (Cropping)**

By cropping images before printing, you can print a desired image area instead of the entire image.

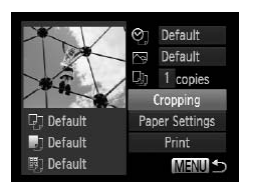

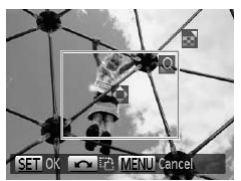

# *1* **Choose [Cropping].**

- $\bullet$  After following step 1 on  $\Box$  [261](#page-260-0) to access the printing screen, choose [Cropping] and press the  $\leq$  (FINC) button.
- $\triangleright$  A cropping frame is now displayed. indicating the image area to print.

### <span id="page-261-1"></span>*2* **Adjust the cropping frame as needed.**

- $\bullet$  To resize the frame, move the zoom lever.
- $\bullet$  To move the frame, press the  $\langle x \rangle \langle x \rangle \langle x \rangle \langle x \rangle \langle x \rangle$  buttons.
- $\bullet$  To rotate the frame, turn the < $\bullet$  > dial.
- When finished, press the  $\leq$   $\binom{true}{\text{tr}}$  button.
- *3* **Print the image.**
	- $\bullet$  On the screen in step 1, press the < $\leftrightarrow$  >< $\bullet$  buttons or turn the < $\circ$  dial to choose [Print], and then press the  $\langle \frac{f(m)}{st} \rangle$ > button.

**•** Cropping may not be possible at small image sizes, or at some aspect ratios.

**•** Dates may not be printed correctly if you crop images shot with [Date Stamp] selected.

#### Still Images

# <span id="page-262-0"></span>**Choosing Paper Size and Layout Before Printing**

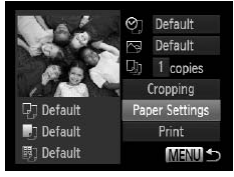

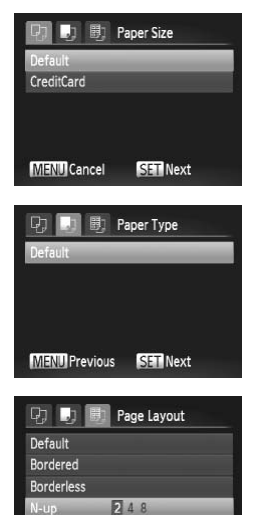

 $STN$ 

**ID** Photo **MENU** Previous

# <span id="page-262-1"></span>*1* **Choose [Paper Settings].**

 $\bullet$  After following step 1 on  $\Box$ [261](#page-260-0) to access the printing screen, choose [Paper Settings] and press the  $\langle \frac{f(t)R}{S(t)} \rangle$ button.

#### *2* **Choose a paper size.**

**Press the <a><** >>>>> buttons or turn the <7> dial to choose an option, and then press the  $\leq$   $\leq$   $\leq$   $\leq$   $\leq$   $\geq$   $\geq$   $\leq$   $\leq$   $\leq$   $\leq$   $\leq$   $\leq$   $\leq$   $\leq$   $\leq$   $\leq$   $\leq$   $\leq$   $\leq$   $\leq$   $\leq$   $\leq$   $\leq$   $\leq$   $\leq$   $\leq$   $\leq$   $\leq$   $\leq$   $\leq$   $\leq$   $\leq$   $\leq$   $\leq$ 

### *3* **Choose a type of paper.**

 $\bullet$  Press the  $\leq$   $\geq$   $\leq$   $\bullet$  buttons or turn the <7> dial to choose an option, and then press the  $\leq$   $\frac{f(w)}{g(x)}$  button.

#### *4* **Choose a layout.**

- $\bullet$  Press the  $\leq$   $\geq$   $\leq$   $\bullet$  buttons or turn the <<a>>
dial to choose an option.
- When choosing [N-up], press the <q><r> buttons to specify the number of images per sheet.
- $\bullet$  Press the  $\leq$  Press the  $\leq$  Final point button.
- *5* **Print the image.**

#### $\Box$ **Available Layout Options**

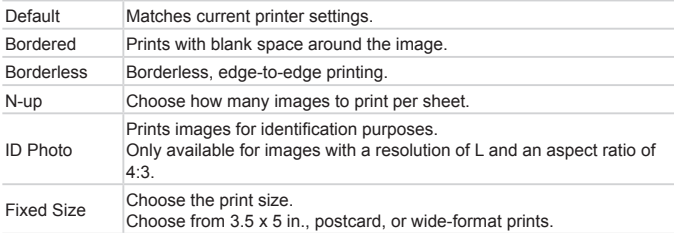

Still Images

# **Printing ID Photos**

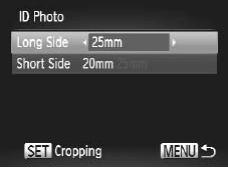

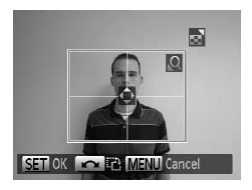

# *1* **Choose [ID Photo].**

 $\bullet$  Following steps 1 – 4 on  $\Box$  [263,](#page-262-1) choose [ID Photo] and press the  $\leq$   $\binom{mn}{m}$  button.

### *2* **Choose the long and short side length.**

- $\bullet$  Press the  $\leq$   $\geq$   $\leq$   $\bullet$  buttons or turn the <7> dial to choose an item. Choose the length by pressing the  $\leq$   $\blacktriangleright$   $\geq$   $\blacktriangleright$  buttons, and then press the  $\leq$   $\frac{f(x)}{s(x)}$  button.
- *3* **Choose the printing area.**
	- $\bullet$  Follow step 2 on  $\Box$  [262](#page-261-1) to choose the printing area.
- *4* **Print the image.**

Movies

# Printing Movie Scenes

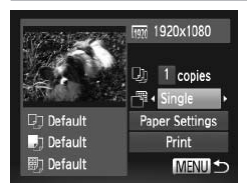

### *1* **Access the printing screen.**

- $\bullet$  Follow steps 1 5 on  $\Box$  [259](#page-258-0) [260](#page-259-0) to choose a movie, and then press the  $\langle \widehat{f_{\text{SFT}}} \rangle$ > button.
- Press the <<> > buttons or turn the <**#>** dial to choose [凸], and then press the  $\leq$   $\binom{mn}{m}$  button. The screen at left is displayed.

# *2* **Choose a printing method.**

 $\bullet$  Press the  $\leq$   $\blacktriangleright$   $\leq$   $\blacktriangleright$  buttons or turn the  $\leq$   $\Rightarrow$  dial to choose  $\left[\frac{1}{2}\right]$ , and then press the  $\leq$   $\blacklozenge$   $\geq$   $\blacktriangleright$  buttons to choose the printing method.

# *3* **Print the image.**

# **Movie Printing Options**

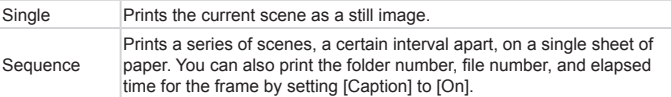

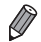

To cancel printing in progress, press the <(\\\)\) button.

[ID Photo] and [Sequence] cannot be chosen on Canon PictBridgecompatible printers from CP720/CP730 and earlier models.

Still Images

# <span id="page-265-0"></span>Adding Images to the Print List (DPOF)

Batch printing  $(2270)$  $(2270)$  $(2270)$  and ordering prints from a photo development service can be set up on the camera. Choose up to 998 images on a memory card and configure relevant settings, such as the number of copies as follows. The printing information you prepare this way will conform to DPOF (Digital Print Order Format) standards.

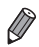

RAW images cannot be included in print list.

Still Images

# **Adding Images to the Print List via the <**c**> Button**

You can add images to the print list (DPOF) during playback simply by pressing the  $\leq$   $\Delta$  > button.

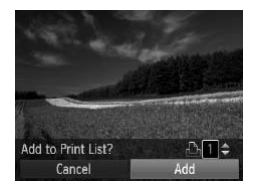

- *1* **Choose an image.**
	- Press the <<> > buttons or turn the <7> dial to choose an image.
- *2* **Add the image to the print list.**
	- $\bullet$  Press the  $\leq$ **D**<sub>1</sub>> button.
	- $\bullet$  Press the  $\leq \bullet \geq \leq \bullet$  buttons to specify the number of prints. Choose [Add] by pressing the  $\leq$   $\geq$   $\geq$   $\geq$  buttons or turning the  $\leq$   $\frac{20}{20}$  dial, and then press the  $\leq$   $\frac{700}{20}$  > button.
	- $\bullet$  To remove the image from the print list, repeat steps 1 – 2 but choose [Remove] by pressing the  $\leq$   $\blacklozenge$   $\geq$   $\blacktriangleright$  buttons or turning the  $\leq$   $\implies$  dial, and then press the  $\langle \widehat{f}_{\text{cm}}^{F \text{triv}} \rangle$  button.

Print list cannot be set up while the camera is connected to a printer.

 $\oslash$ 

# **Configuring Print Settings**

Specify the printing format, whether to add the date or file number, and other settings as follows. These settings apply to all images in the print list.

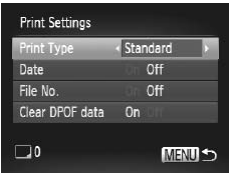

• Press the <MENU> button, and then choose [Print Settings] on the [2] tab. Choose and configure settings as desired  $($  $\Box$  $48$ ).

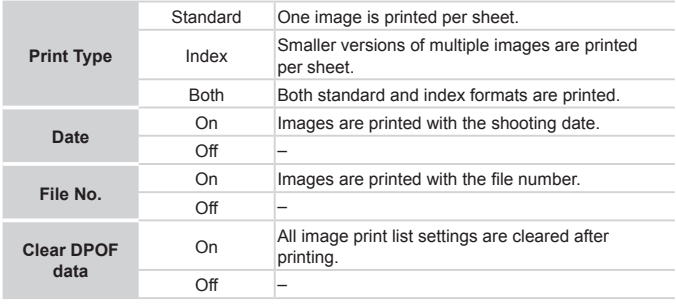

- **•** Not all of your DPOF settings may be applied in printing by the printer or photo development service, in some cases.
	- **[** $\bigcirc$ **]** may be displayed on the camera to warn you that the memory card has print settings that were configured on another camera. Changing the print settings using this camera may overwrite all previous settings.
	- **•** Setting [Date] to [On] may cause some printers to print the date twice.

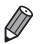

- **•**  Specifying [Index] will prevent you from choosing [On] for both [Date] and [File No.] at the same time.
- **•**  Index printing is not available on some Canon PictBridge-compatible printers (sold separately).
- **•**  The date is printed in a format matching setting details in [Date/Time] on the  $[9]$  tab ( $[2]$ 20).

Still Images

# **Setting Up Printing for Individual Images**

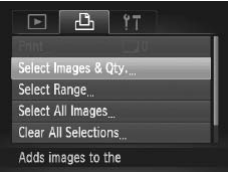

# <span id="page-267-0"></span>*1* **Choose [Select Images & Qty.].**

- Press the <MENU> button, choose [Select Images & Qty.] on the [凸] tab, and then press the  $\leq$   $\binom{m}{m}$  button.
- *2* **Choose an image.**
	- **Press the <4><>>>> buttons or turn the** <7> dial to choose an image, and then press the  $\leq$   $\binom{FWHC}{\text{SE}}$  button.
	- $\triangleright$  You can now specify the number of copies.
	- $\bullet$  If you specify index printing for the image, it is labeled with a  $\sqrt{ }$  icon. To cancel index printing for the image, press the  $\langle \frac{f(w)}{st} \rangle$  button again.  $[\sqrt{\ }]$  is no longer displayed.

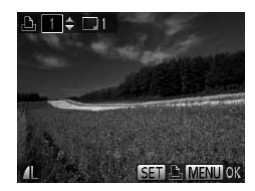

# *3* **Specify the number of prints.**

- $\bullet$  Press the  $\leq$   $\blacktriangleright$   $\leq$   $\blacktriangleright$  buttons or turn the  $\leq$   $\cong$   $\geq$  dial to specify the number of prints (up to 99).
- $\bullet$  To set up printing for other images and specify the number of prints, repeat steps  $2 - 3$
- $\bullet$  Printing quantity cannot be specified for index prints. You can only choose which images to print, by following step 2.
- When finished, press the <MENU> button to return to the menu screen.

Still Images

# <span id="page-268-0"></span>**Setting Up Printing for a Range of Images**

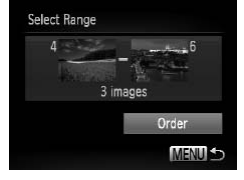

# *1* **Choose [Select Range].**

- $\bullet$  Following step 1 on  $\Box$  [268](#page-267-0), choose [Select Range] and press the  $\leq$  (Figs.)> button.
- *2* **Choose images.**
	- $\bullet$  Follow steps 2 3 on  $\Box$  [194](#page-193-0) to specify images.
- *3* **Configure the print settings.**
	- $\bullet$  Press the  $\leq$   $\blacktriangleright$   $\leq$   $\blacktriangleright$  buttons to choose [Order], and then press the  $\langle \frac{f(W)}{SE} \rangle$  button.

# <span id="page-269-1"></span>**Setting Up Printing for All Images**

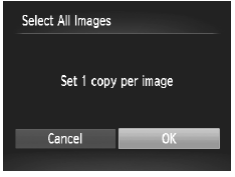

# *1* **Choose [Select All Images].**

- $\bullet$  Following step 1 on  $\bigcap$  [268,](#page-267-0) choose [Select All Images] and press the  $\langle m \rangle$ button.
- *2* **Configure the print settings.**
	- $\bullet$  Press the  $\leq$   $\bullet$   $\geq$   $\bullet$  buttons or turn the <#>> dial to choose [OK], and then press the  $\leq$   $\leq$   $\leq$

Still Images

### **Clearing All Images from the Print List**

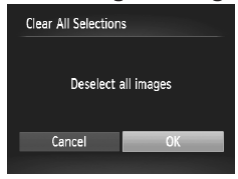

- *1* **Choose [Clear All Selections].**
	- $\bullet$  Following step 1 on  $\Box$  [268,](#page-267-0) choose [Clear All Selections] and press the  $\leq$ ( $\frac{F(WC)}{W}$ )> button.
- *2* **Confirm clearing the print list.**
	- $\bullet$  Press the  $\lt \blacktriangle$   $\gt$  buttons or turn the <7> dial to choose [OK], and then press the  $\leq$   $\leq$   $\leq$

Still Images

# <span id="page-269-0"></span>**Printing Images Added to the Print List (DPOF)**

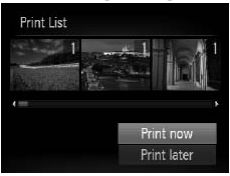

- $\bullet$  When images have been added to the print list  $(2266 - 270)$  $(2266 - 270)$  $(2266 - 270)$  $(2266 - 270)$  $(2266 - 270)$ , the screen at left is displayed after you connect the camera to a PictBridge-compatible printer. Press the  $\langle \blacktriangle \rangle \langle \blacktriangledown \rangle$  buttons to choose [Print now], and then simply press the  $\langle m_{\text{eff}}^{\text{max}}\rangle$  button to print the images in the print list.
- $\bullet$  Any DPOF print job that you temporarily stop will be resumed from the next image.

# <span id="page-270-0"></span>Adding Images to a Photobook

Photobooks can be set up on the camera by choosing up to 998 images on a memory card and importing them into the included software on your computer, where they are stored in their own folder. This is convenient when ordering printed photobooks online or printing photobooks with your own printer.

# **Choosing a Selection Method**

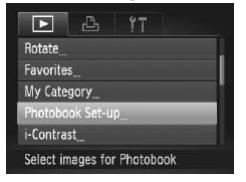

• Press the <MENU> button, choose [Photobook Set-up] on the [▶] tab, and then choose how you will select images.

**[** $\bullet$ **]** may be displayed on the camera to warn you that the memory card has print settings that were configured on another camera. Changing the print settings using this camera may overwrite all previous settings.

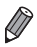

After importing images to your computer, also refer to the *Software Guide* (=30) and the printer manual for further information.

Still Images

# **Adding Images Individually**

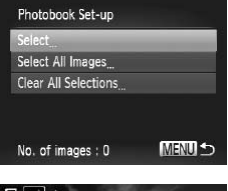

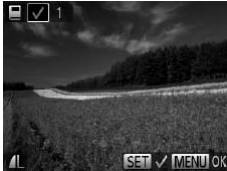

# <span id="page-271-0"></span>*1* **Choose [Select].**

 $\bullet$  Following the previous procedure, choose [Select] and press the  $\leq$   $\binom{true}{true}$  button.

# *2* **Choose an image.**

- Press the <<> > buttons or turn the <7> dial to choose an image, and then press the  $\leq$   $\binom{f(x)}{f(x)}$  button.
- $\blacktriangleright$   $\lceil \sqrt{ } \rceil$  is displayed.
- $\bullet$  To remove the image from the photobook. press the  $\leq$   $\binom{mn}{m}$  button again. [ 1] is no longer displayed.
- $\bullet$  Repeat this process to specify other images.
- $\bullet$  When finished, press the <MENU> button to return to the menu screen.

Still Images

# **Adding All Images to a Photobook**

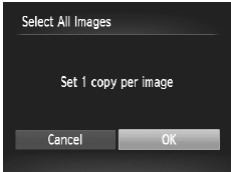

- *1* **Choose [Select All Images].**
	- $\bullet$  Following the procedure on  $\Box$  272. choose [Select All Images] and press the  $\langle \frac{f(x)}{dx} \rangle$  button.
- *2* **Configure the print settings.**
	- $\bullet$  Press the < $\leftarrow$  > buttons or turn the <7> dial to choose [OK], and then press the  $\leq$   $\leq$   $\leq$

#### Still Images

# **Removing All Images from a Photobook**

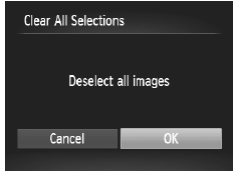

# *1* **Choose [Clear All Selections].**

- $\bullet$  Following the procedure on  $\Box$  272. choose [Clear All Selections] and press the  $\leq$   $\left(\frac{FUNC}{SET}\right)$  button.
- *2* **Confirm clearing the photobook.**
	- $\bullet$  Press the < $\leftarrow$  > buttons or turn the <**<sup>3</sup>**> dial to choose [OK], and then press the  $\leq$   $\binom{FURC}{SET}$  button.

# <span id="page-273-0"></span>Using an Eye-Fi Card

Before using an Eye-Fi card, always confirm that local use is permitted  $(12)$ .

Inserting a prepared Eye-Fi card enables automatic wireless transfer of images to a computer or uploading to a photo-sharing website. Images are transferred by the Eye-Fi card. Refer to the card's user manual or contact the manufacturer for instructions on preparing and using cards or resolving transfer problems.

- 
- **•** When using an Eye-Fi card, keep the following points in mind. Cards may continue to transmit radio waves even when  $[Every]$  [Eye-Fi trans.] is set to  $[D]$  [Disable]  $[Q]$  [[276\)](#page-275-0). Remove the Eye-Fi card before entering hospitals, aircraft, or other areas where transmission is prohibited.
	- When troubleshooting image transfer issues, check the card and computer settings. For details, refer to the card's user manual.
	- Poor Eye-Fi connections may cause image transfer to take a long time, and transfer may be interrupted in some cases.
	- Eye-Fi cards may become hot, due to their transfer functions.
	- Battery power will be consumed faster than in normal use.
	- Camera operation may become sluggish. To resolve this, try setting [Eye-Fi trans.] to [Disable].

Connection status of Eye-Fi cards in the camera can be checked on the shooting screen (in regular information display mode) or playback screen (in simple information display mode).

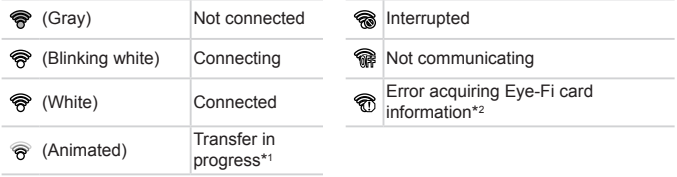

- $*$  1 Power saving ( $\Box$ 42) on the camera is temporarily disabled during image transfer.
- \* 2 Restart the camera. Repeated display of this icon may indicate a problem with the card.

Images labeled with a  $[$  ] icon have been transferred.

• Choosing [ $\delta$ <sup>8</sup>] mode will interrupt the Eye-Fi connection. Although the Eye-Fi connection will be restored after you choose another shooting mode or enter Playback mode, the camera may transfer any movies made in  $\left[\mathbf{d}^{\mathbf{H}}\right]$  mode again.

# Checking Connection Information

Check the access point SSID used by the Eye-Fi card or the connection status, as needed.

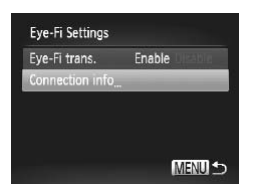

- **Press the <MFNU> button, choose** [Eye-Fi Settings] on the  $[1]$  tab, and then press the  $\leq$   $\binom{f(x)}{f(x)}$  button.
- Choose [Connection info], and then press the  $\leq$   $\binom{FUR}{ST}$  button.
- $\triangleright$  The connection information screen is displayed.

# <span id="page-275-0"></span>Disabling Eye-Fi Transfer

Configure the setting as follows to disable Eye-Fi transfer by the card, if necessary.

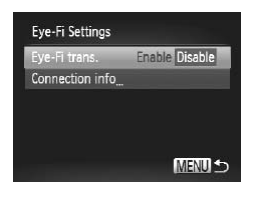

# **Choose [Disable] in [Eye-Fi trans.].**

- Press the <MENU> button, choose **[Eve-Fi Settings] on the**  $[91]$  **tab, and then** press the  $\leq$   $\binom{f(x)}{f(x)}$  button.
- Choose [Eye-Fi trans.], and then choose [Disable].

**Figure-Fi Settings] is not shown unless an Eye-Fi card is in the** Œ camera with its write-protect tab in the unlocked position. For this reason, you cannot change settings for an inserted Eye-Fi card if the write-protect tab is in the locked position.

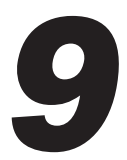

# Appendix

Helpful information when using the camera

# $^\mathfrak{f}$  Troubleshooting

If you think there is a problem with the camera, first check the following. If the items below do not solve your problem, contact a Canon Customer Support Help Desk.

### **Power**

#### **Nothing happens when the power button is pressed.**

- Confirm that the battery is charged ( $\Box$ 17).
- Confirm that the battery is inserted facing the correct way ( $\Box$  18).
- Confirm that the memory card/battery cover is fully closed (**QQ**19).
- **•**  Dirty battery terminals reduce battery performance. Try cleaning the terminals with a cotton swab and reinserting the battery a few times.

#### **The battery is depleted quickly.**

- **•** Battery performance decreases at low temperatures. Try warming the battery a little by putting it in your pocket, for example, with the terminal cover on.
- **•**  If these measures do not help and the battery is still depleted soon after charging, it has reached the end of its life. Purchase a new battery.

#### **The lens is not retracted.**

**•**  Do not open the memory card/battery cover while the camera is on. Close the cover, turn the camera on, and then turn it off again  $($  $\Box$ 19).

#### **The battery is swollen.**

**•**  Battery swelling is normal and does not pose any safety concerns. However, if battery swelling prevents the battery from fitting in the camera, contact a Canon Customer Support Help Desk.

# Display on a TV

**Camera images look distorted or not displayed on a TV (**=**[243](#page-242-0)).**

# Shooting

#### **Cannot shoot.**

• In Playback mode ( $\Box$ 23), press the shutter button halfway ( $\Box$ 43).

#### **Nothing is displayed (**[=](#page-45-0)**46, [57\)](#page-56-0).**

#### **Strange display on the screen under low light (**[=](#page-45-1)**46).**

#### **Strange display on the screen when shooting.**

Note that the following display problems are not recorded in still images but are recorded in movies.

**•**  The screen may flicker and horizontal banding may appear under fluorescent or LED lighting.

#### **No date stamp is added to images.**

- Configure the IDate Stamp] setting (**QQ67**). Note that date stamps are not added to images automatically, merely because you have configured the [Date/Time] setting  $($  $\Box$  $20$ ).
- Date stamps are not added in shooting modes (**QQ**[298](#page-297-0) [299\)](#page-298-0) in which this setting cannot be configured  $(167)$ .

#### **[**h**] flashes on the screen when the shutter button is pressed, and shooting is not possible (**[=](#page-56-1)**57).**

#### **[ ] is displayed when the shutter button is pressed halfway (**[=](#page-56-2)**57).**

- Set IIS Model to [Continuous] ( $\cap$ [160](#page-159-0)).
- Raise the flash and set the flash mode to [ $\sharp$ ] ( $\Box$ ] [154\)](#page-153-0).
- Increase the ISO speed ( $\Box$ [129\)](#page-128-0).
- **•**  Mount the camera on a tripod or take other measures to keep it still. In this case, you should set [IS Mode] to [Off] ([1] [160\)](#page-159-0).

#### **Shots are out of focus.**

- **•**  Press the shutter button halfway to focus on subjects before pressing it all the way down to shoot  $(1143)$ .
- Make sure subjects are within focusing range (**1306**).
- Set [AF-assist Beam] to [On] ([1089).
- **•**  Confirm that unneeded functions such as macro are deactivated.
- Try shooting with focus lock or AF lock (**QQ** [146,](#page-145-0) [152](#page-151-0)).

#### **No AF frames are displayed and the camera does not focus when the shutter button is pressed halfway.**

**•**  To have AF frames displayed and the camera focus correctly, try composing the shot with higher-contrast subject areas centered before you press the shutter button halfway. Otherwise, try pressing the shutter button halfway repeatedly.

#### **Subjects in shots look too dark.**

- **Raise the flash and set the flash mode to [** $\frac{1}{2}$ **] (** $\Box$  **[154\)](#page-153-0).**
- Adjust brightness by using exposure compensation (**[[125](#page-124-0)**).
- Adjust contrast by using i-Contrast (**1132**, [210\)](#page-209-0).
- Use AE lock or spot metering (**Q**[126](#page-125-0), [127\)](#page-126-0).

#### **Subjects look too bright, highlights are washed-out.**

- **Lower the flash and set the flash mode to**  $\lbrack \mathbf{Q} \rbrack$  **(** $\lbrack \mathbf{Q} \rbrack$ **25, [55\)](#page-54-0).**
- Adjust brightness by using exposure compensation (**Q**[125](#page-124-0)).
- Use AE lock or spot metering (**1[126](#page-125-0), 127**).
- **•**  Reduce the lighting on subjects.

#### **Shots look too dark despite the flash firing (**[=](#page-56-3)**57).**

- Shoot within flash range ( $\Box$ [306\)](#page-305-1).
- Adiust brightness by using flash exposure compensation or changing the flash output level  $($  $\Box$ [156,](#page-155-0) [165](#page-164-0)).
- Increase the ISO speed ( $\Box$ [129](#page-128-0)).

#### **Subjects in flash shots look too bright, highlights are washed-out.**

- Shoot within flash range ( $\Box$ [306\)](#page-305-1).
- **Lower the flash and set the flash mode to**  $\lbrack \bullet \rbrack$  **(** $\lbrack \bullet \rbrack$ **) (** $\lbrack \bullet \rbrack$ **25, [55](#page-54-0)).**
- **•**  Adjust brightness by using flash exposure compensation or changing the flash output level ( $\Box$ [156,](#page-155-0) [165](#page-164-0)).

#### **White dots or similar image artifacts appear in flash shots.**

**•** This is caused by light from the flash reflecting off dust or airborne particles.

#### **Shots look grainy.**

- Lower the ISO speed ([1[129](#page-128-0)).
- High ISO speeds in some shooting modes may cause grainy images (**QQ**96).

#### **Subjects are affected by red-eye (**[=](#page-81-0)**82).**

- Set [Red-Eye Lamp] to [On] ( $\Box$ 89) to activate the red-eye reduction lamp (=4) in flash shots. For best results, have subjects look at the red-eye reduction lamp. Also try increasing the lighting in indoor scenes and shooting at closer range.
- Edit images using red-eye correction ( $\Box$ [211](#page-210-0)).

#### **Recording to the memory card takes too long, or continuous shooting is slower.**

• Use the camera to perform low-level formatting of the memory card ( $\Box$ [224](#page-223-0)).

#### **Shooting settings or FUNC. menu settings are not available.**

**•**  Available setting items vary by shooting mode. Refer to "Functions Available in Each Shooting Mode", "FUNC. Menu", and "Shooting Menu" ( $\Box$ [290](#page-289-0) – [299](#page-298-0)).

#### **The Babies or Children icon does not display.**

**• The Babies and Children icons will not display if the birthday is not set in face** information  $( \Box \ 69)$ . If the icons still do not display even when you set the birthday, re-register face information (QQ76), or make sure that the date/time are set correctly  $(220)$ .

# Shooting Movies

#### **The elapsed time shown is incorrect, or recording is interrupted.**

**•**  Use the camera to format the memory card, or switch to a card that supports highspeed recording. Note that even if the elapsed time display is incorrect, the length of movies on the memory card corresponds to the actual recording time  $( \Box 223, \Box 223)$  $( \Box 223, \Box 223)$  $( \Box 223, \Box 223)$ [305\)](#page-304-0).

#### **[ ] is displayed and shooting stops automatically.**

The camera's internal memory buffer filled up as the camera could not record to the memory card quickly enough. Try one of the following measures.

- Use the camera to perform low-level formatting of the memory card ( $\Box$ [224](#page-223-0)).
- Lower the image quality (**QQ**84).
- Switch to a memory card that supports high-speed recording ( $\Box$ [305](#page-304-1)).

#### **Zooming is not possible.**

**•** Zooming is not possible when shooting movies in [ $_1$ ] ( $\Box$ [104](#page-103-0)) and [ $\&$  1 $\Box$ [121\)](#page-120-0) modes.

#### **Subjects look distorted.**

**•**  Subjects that pass in front of the camera quickly may look distorted. This is not a malfunction.

# Playback

#### **Playback is not possible.**

**•**  Image or movie playback may not be possible if a computer is used to rename files or alter the folder structure. Refer to the *Software Guide* ( $\Box$ 30) for details on folder structure and file names.

#### **Playback stops, or audio skips.**

- **•**  Switch to a memory card that you have performed low-level formatting on with the camera  $(224)$  $(224)$  $(224)$ .
- **•**  There may be brief interruptions when playing movies copied to memory cards that have slow read speeds.
- **•**  When movies are played on a computer, frames may be dropped and audio may skip if computer performance is inadequate.

#### **Sound is not played during movies.**

- Adjust the volume (**QQ** 28, [218](#page-217-0)) if you have activated [Mute] (**QQ** [218\)](#page-217-1) or the sound in the movie is faint.
- **•** No sound is played for movies shot in [ $\mathbf{B}$ ] ( $\Box$ [104\)](#page-103-0) or  $\mathbf{R}$  ( $\Box$ [121](#page-120-0)) mode because audio is not recorded in these modes.

# Computer

#### **Cannot transfer images to a computer.**

When attempting to transfer images to the computer via a cable, try reducing the transfer speed as follows.

• Press the < $\blacksquare$ > button to enter Playback mode. Hold the <MENU> button down as you press the  $\leq$  and  $\leq$  and  $\leq$  buttons at the same time. On the next screen, press the < $\blacklozenge$  > buttons to choose [B], and then press the < $\blacklozenge$  button.

# Eye-Fi Cards

**Cannot transfer images (**=**[274\)](#page-273-0).**

If an error message is displayed, respond as follows.

#### **No memory card**

**•**  The memory card may be inserted facing the wrong way. Reinsert the memory card facing the correct way  $(119)$ .

#### **Memory card locked**

**•**  The write-protect tab of the memory card is set to the locked position. Switch the write-protect tab to the unlocked position  $(1)$  18).

#### **Cannot record!**

**•**  Shooting was attempted without a memory card in the camera. To shoot, insert a memory card facing the correct way  $(1119)$ .

#### **Memory** card error ( $\Box$ [224\)](#page-223-0)

**•**  If the same error message is displayed even when you have inserted a formatted memory card facing the correct way, contact a Canon Customer Support Help Desk  $($  $\Box$ 19).

#### **Insufficient space on card**

• There is not enough free space on the memory card to shoot (**Q**53, [93](#page-92-0), [123,](#page-122-0) [161\)](#page-160-0) or edit images ( $\Box$ [206](#page-205-0) – [211](#page-210-0)). Either erase unneeded images ( $\Box$ [196,](#page-195-0) [197](#page-196-0)) or insert a memory card with enough free space  $($  [18).

#### **Charge the battery (**=**17)**

#### **No Image.**

**•**  The memory card does not contain any images that can be displayed.

#### **Protected! (**=**[192\)](#page-191-0)**

#### **Unidentified Image/Incompatible JPEG/Image too large./Cannot play back AVI/RAW**

- **•**  Unsupported or corrupt images cannot be displayed.
- **•**  It may not be possible to display images that were edited or renamed on a computer, or images shot with another camera.

#### **Cannot magnify!/Cannot play back this content in Smart Shuffle/ Cannot rotate/Cannot modify image/Cannot register this image!/ Cannot modify/Cannot assign to category/Unselectable image./No identification information**

**•**  The following functions may be unavailable for images that were renamed or already edited on a computer, or images shot with another camera. Note that starred (\*) functions are not available for movies.

Magnify\* ([1489), Smart Shuffle\* ([1481), Categorize (148[203\)](#page-202-0), Rotate  $($   $\Box$  [200\)](#page-199-0), Edit<sup>\*</sup> ( $\Box$  [206](#page-205-0) – [211\)](#page-210-0), Assign as Start-up Image<sup>\*</sup> ( $\Box$  [222](#page-221-0)), Print List<sup>\*</sup>  $($   $\Box$  [266](#page-265-0)), Photobook Set-up<sup>\*</sup> ( $\Box$  [271](#page-270-0)), and Edit ID Info<sup>\*</sup> ( $\Box$  [187](#page-186-0) – [188](#page-187-0)).

• Grouped images cannot be processed ( $\Box$ [117](#page-116-0)).

#### **Invalid selection range**

• When specifying a range for image selection (**QQ** [194](#page-193-1), [198,](#page-197-0) [205](#page-204-0), [269](#page-268-0)), you attempted to choose an initial image that was after the final image, or vice-versa.

#### **Exceeded selection limit**

- More than 998 images were selected for Print List ( $\Box$ [266](#page-265-0)) or Photobook Set-up (=[271](#page-270-0)). Choose 998 images or less.
- Print List (**QQ** [266](#page-265-0)) or Photobook Set-up (**QQ** [271\)](#page-270-0) settings could not be saved correctly. Reduce the number of selected images and try again.
- You attempted to choose more than 500 images in Protect ( $\Box$ [192\)](#page-191-0), Erase (=[196](#page-195-0)), Favorites (=[202](#page-201-0)), My Category (=[203\)](#page-202-0), Print List (=[266](#page-265-0)), or Photobook Set-up ([1[271](#page-270-0)).

#### **Communication error**

**•**  An excessive amount of images (approx. 1,000) on the memory card prevented printing or image transfer to a computer. To transfer the images, use a commercially available USB card reader. To print, insert the memory card directly into the printer card slot.

#### **Naming error!**

**•**  The folder could not be created or images could not be recorded, because the highest supported folder number (999) for storing images on the card has been reached and the highest supported image number (9999) for images in folders has been reached. In the  $[9]$  menu, change [File Numbering] to [Auto Reset] ( $\Box$ [225](#page-224-0)), or format the memory card  $($ [223](#page-222-0)).

#### **Lens Error**

- **•**  This error may occur if the lens is held while it is moving, or when the camera is used in dusty or sandy locations.
- **•**  Frequent display of this error message may indicate camera damage. In this case, contact a Canon Customer Support Help Desk.

#### **A camera error was detected (***error number***)**

- If this error message is displayed immediately after a shot, the image may not have been saved. Switch to Playback mode to check for the image.
- **•**  Frequent display of this error message may indicate camera damage. In this case, write down the error number (*Exx*) and contact a Canon Customer Support Help Desk.

#### **File Error**

• Correct printing (**QQ**[259\)](#page-258-1) may not be possible for photos from other cameras or images that have been altered using computer software, even if the camera is connected to the printer.

#### **Print error**

• Check the paper size setting (**[1263**). If this error message is displayed when the setting is correct, restart the printer and complete the setting on the camera again.

#### **Ink absorber full**

**•**  Contact a Canon Customer Support Help Desk to request assistance with ink absorber replacement.

# On-Screen Information

# Shooting (Information Display)

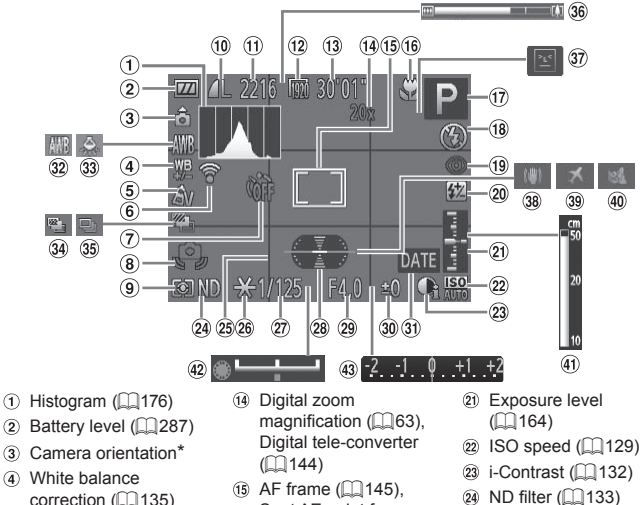

- Spot AE point frame
- Focusing range  $($  $[$  $]$ [142\)](#page-141-0), AF lock  $($  $\Box$ [152\)](#page-151-0), IS mode icon  $($  $\Box$ 61)

 $($  $\Box$ [127\)](#page-126-0)

- Shooting mode (=[290\)](#page-289-0), Scene icon  $($  $\Box$  $59)$
- $(18)$  Flash mode ( $\Box$ [154\)](#page-153-0), LED light  $($ [251\)](#page-250-1)
- Red-eye correction  $\Box$ 82)
- Flash exposure compensation / Flash output level  $\left(\Box\right)$  [156,](#page-155-0) [165](#page-164-0))

27 Shutter speed (QQ [162](#page-161-0), [164](#page-163-0))

 $(25)$  Grid lines  $(21166)$  $(21166)$  $(21166)$ 26 AE lock ([1] [126\)](#page-125-0), FE  $lock$  ( $\Box$  [157](#page-156-0))

- 28 Electronic level  $(\square$  $86)$
- Aperture value  $($  $\Box$ [163,](#page-162-0) [164](#page-163-0))
- Exposure compensation level  $($  [125](#page-124-0))
- $\Omega$  Date stamp ( $\Box$ 67)
- White balance  $($  $\Box$ [134\)](#page-133-0)

286

 $($  $\Box$ 81) Recordable shots  $($  $\Box$ [305\)](#page-304-2)  $(12)$  Movie quality  $(1184)$ **13** Remaining time  $($  $\Box$ [305\)](#page-304-0)

 $\circledS$  My Colors ( $\circledR$ [137\)](#page-136-0) Eye-Fi connection status  $($ [274\)](#page-273-0)  $(7)$  Self-timer ( $\Box$ 64) Camera shake warning  $($  $\Box$ 57) Metering method  $\left(\Box$  [127\)](#page-126-0) Still image compression (=[160\)](#page-159-1), Resolution

- Mercury lamp correction <sup>36</sup> Zoom bar (LL54)  $($  $\Box$ 83)
	-
	- 37 Blink detection  $($  $\Box$ 88)
- <sup>34</sup> AEB shooting (**QQ**[131](#page-130-0)) / Focus bracketing  $($  $\Box$ [153\)](#page-152-0)
- $\overline{35}$  Drive mode ( $\Box$ [139](#page-138-0))
- <sup>38</sup> Image stabilization  $($  $\Box$  [160](#page-159-0))
	- $\overline{39}$  Time zone ( $\overline{1220}$ )
- $\omega$  Wind filter ( $\Box$ 85)
- $\textcircled{\tiny{143}}$  MF indicator ( $\textcircled{\tiny{143}}$ )
- 42 Exposure shift bar  $($  $\Box$ [119\)](#page-118-0)
- 43 Exposure compensation  $bar$  ( $\Box$ [125](#page-124-0))
- $*$   $\hat{\mathbf{G}}$ : Regular orientation,  $\hat{\mathbf{D}}$   $\hat{\mathbf{G}}$ : Held vertically

The camera detects the shooting orientation and adjusts settings for optimal shots. Orientation is also detected during playback, and in either orientation, the camera automatically rotates images as needed.

However, the orientation may not be detected correctly when the camera is pointed straight up or down.

# <span id="page-286-0"></span>**Battery Level**

An on-screen icon or message indicates the battery charge level.

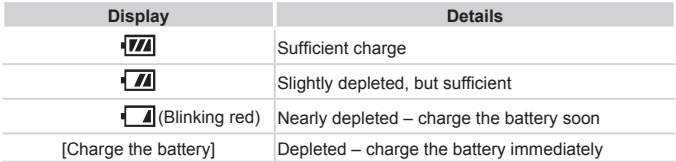

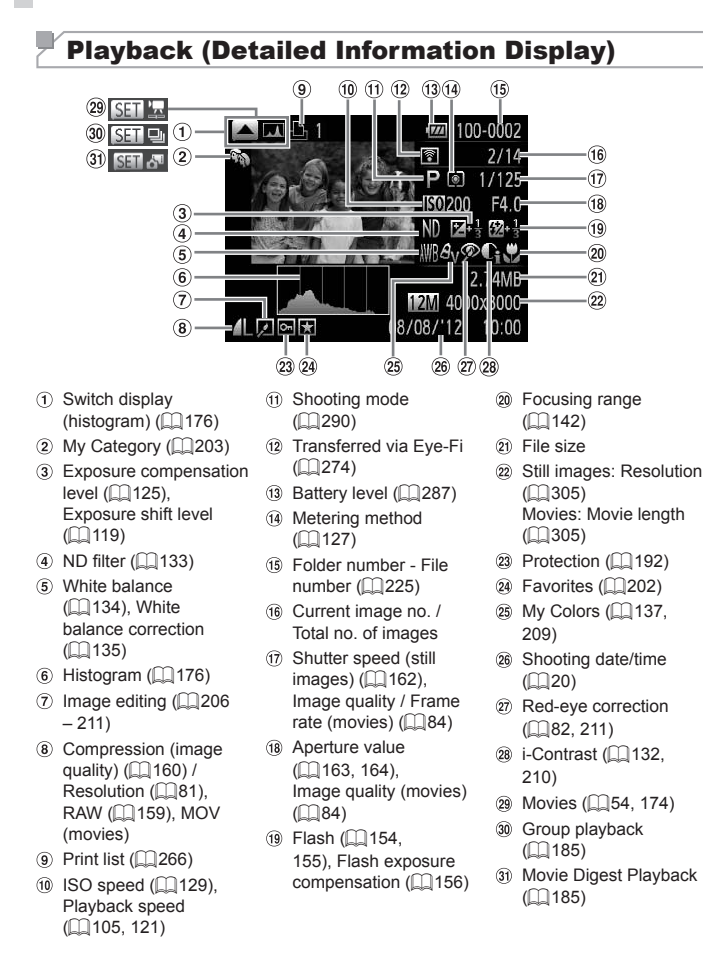
$\mathbb{Q}$ 

Some information may not be displayed when viewing images on a TV (=[239\)](#page-238-0).

# **E** Summary of Movie Control Panel in "Viewing" ( $\Box$ [174](#page-173-0))

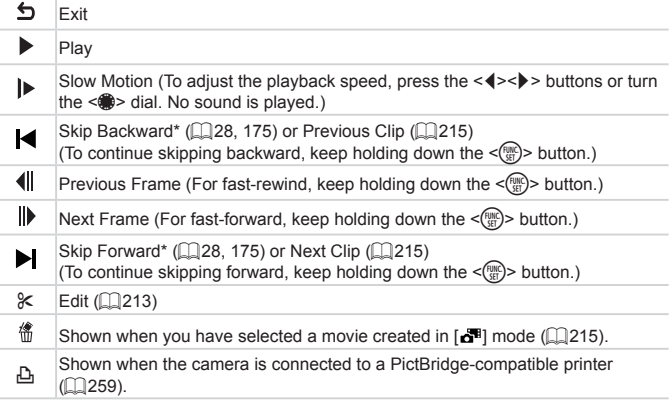

\* Displays the frame approx. 4 sec. before or after the current frame.

• To skip forward or back during movie playback, press the < $\blacklozenge$  > buttons.

# <span id="page-289-0"></span>Functions Available in Each Shooting Mode

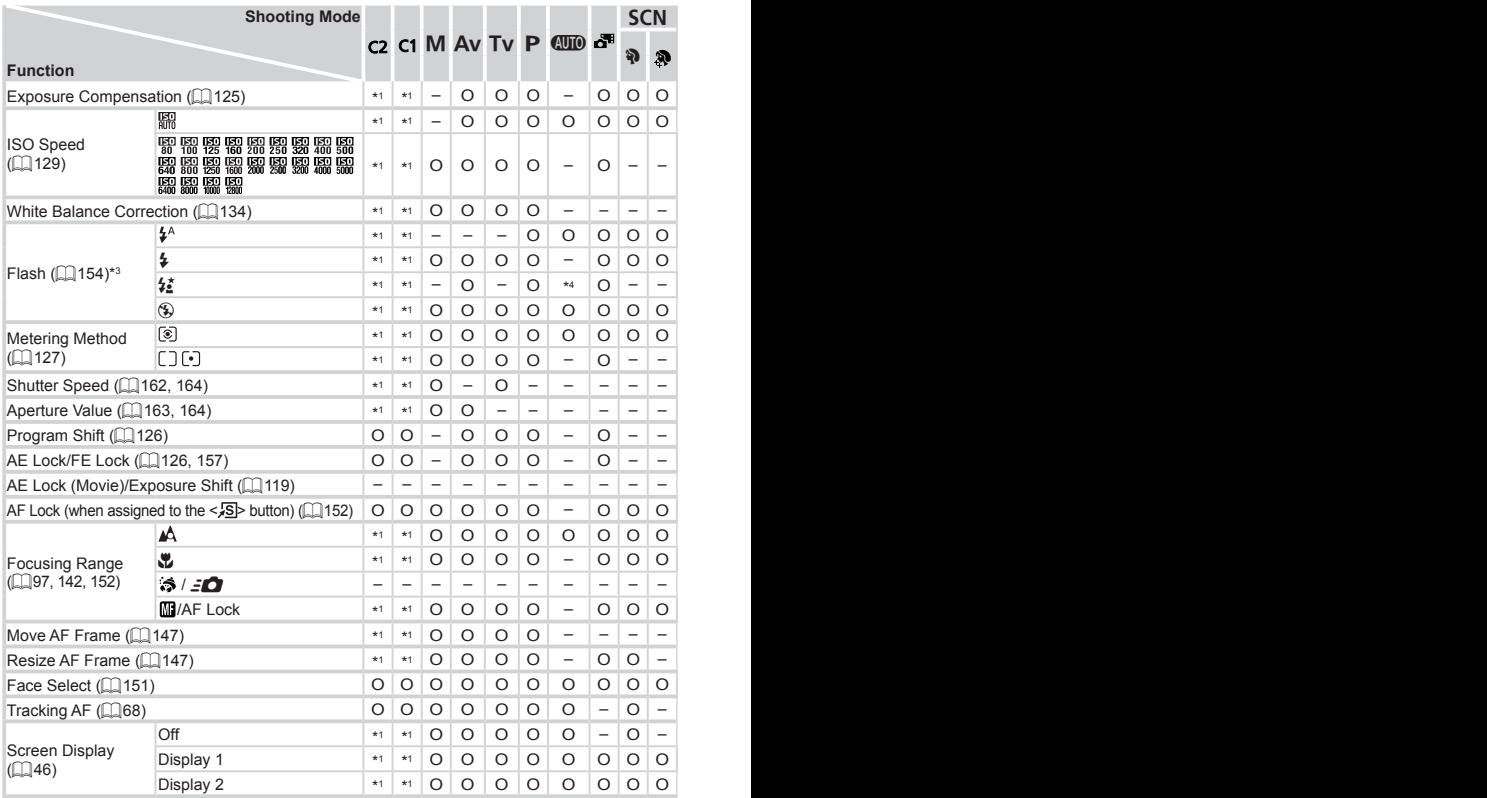

\*1 Options vary depending on the assigned shooting mode.

\*2 Advanced settings not available.

\*3 Set to [10] when the flash is down, but otherwise selection is possible when the flash is up.

\*4 Not available, but switches to  $\left[\frac{1}{2}\right]$  in some cases.

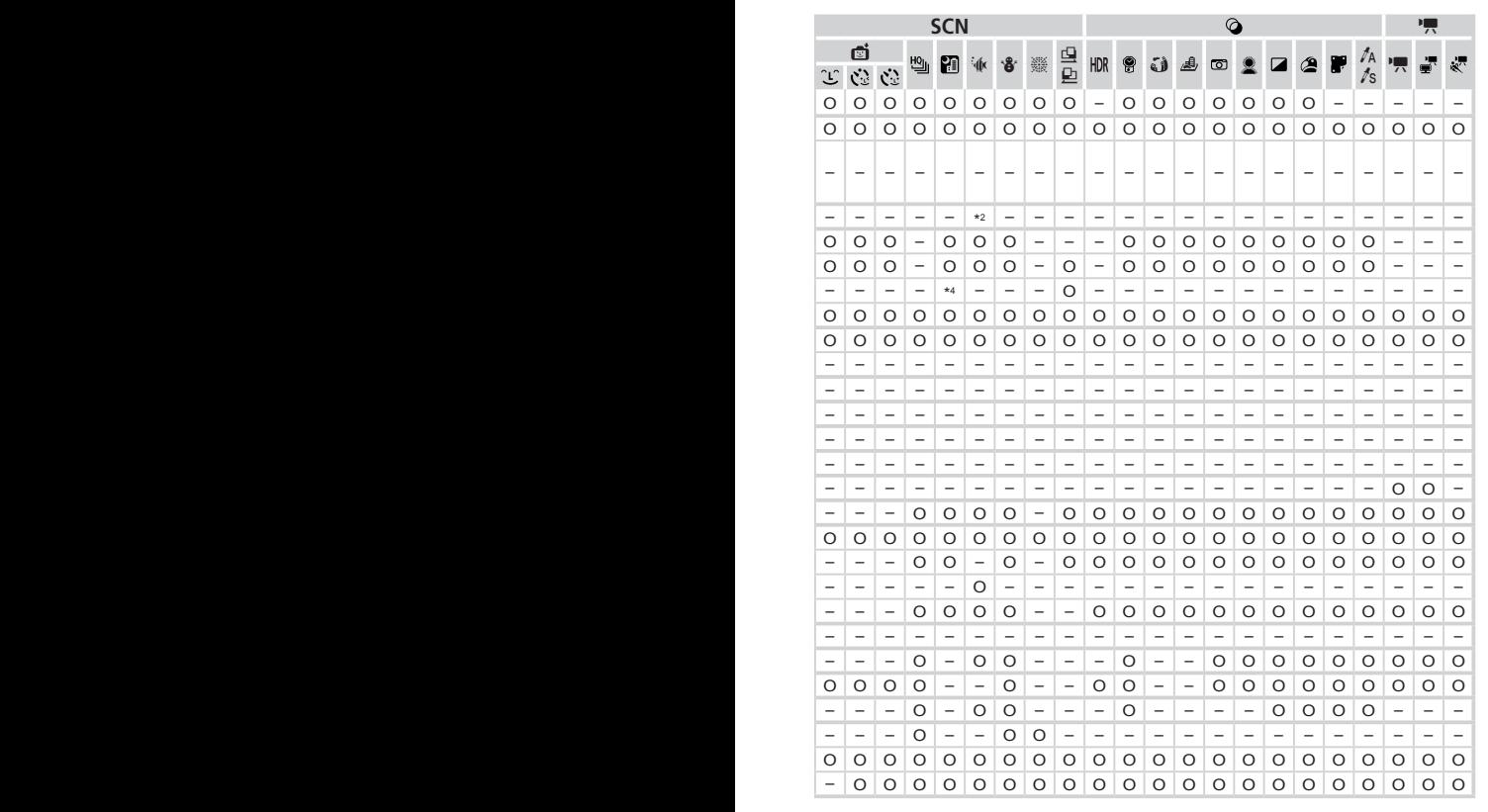

O Available or set automatically. – Not available.

<span id="page-291-0"></span> $\overline{\phantom{a}}$ 

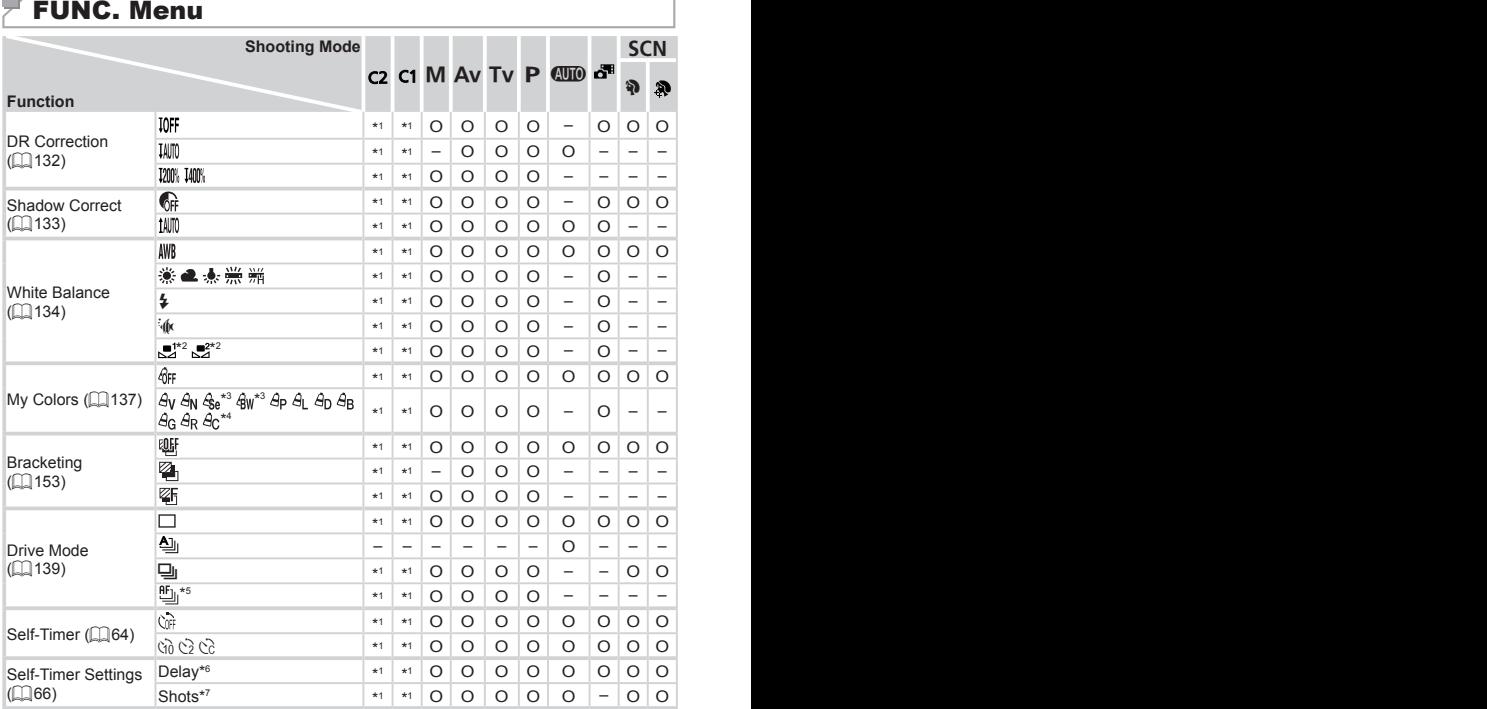

\*1 Options vary depending on the assigned shooting mode.

\*2 Not available in  $[\Box]$  or  $[\Box]$ .

\*3 White balance is not available.

\*4 Set in a range of 1 – 5: contrast, sharpness, color saturation, red, green, blue, and skin tone.

 $*$ 5  $[\mathfrak{Y}_0]$  is set with  $[MF]$ , AF lock, or  $[\mathfrak{Y}].$ 

\*6 Cannot be set to 0 seconds in modes without selection of the number of shots.

\*7 One shot (cannot be modified) in modes without selection of the number of shots.

| $\vec{\mathbb{C}}$<br>昌邑<br>삘<br>H<br>爨<br>HDR<br>نه<br>古<br>8<br>$\circ$<br>$C_2$ $C_2$<br>$\sqrt{s}$<br>$\boldsymbol{\hat{\tau}}$<br>$\circ$<br>$\circ$<br>$\circ$<br>$\circ$<br>$\circ$<br>$\circ$<br> O <br>$\circ$<br>$\circ$<br>$\overline{\phantom{a}}$<br>$\circ$<br>$\circ$<br>$\circ$<br>$\circ$<br>$\circ$<br>$\circ$<br>$\circ$<br>$\circ$<br>O<br>$\qquad \qquad -$<br>-<br>-<br>-<br>$\qquad \qquad -$<br>$\qquad \qquad -$<br>-<br>-<br>$\circ$<br>O<br>O<br>O<br>O<br>O<br>O<br>O<br>O<br>O<br>$\circ$<br>$\circ$<br>$\circ$<br>$\circ$<br>$\circ$<br>$\circ$<br>$\circ$<br>O<br>$\circ$<br>-<br>$\overline{\phantom{a}}$<br>-<br>-<br>$\circ$<br>$\circ$<br>O<br>O<br>$\circ$<br>$O$   O<br>$\circ$<br>$\circ$<br>O<br>O<br>O<br>O<br>O<br>O<br>O<br>O<br>O<br>O<br>$\circ$<br>$\circ$<br>$\circ$<br>$\circ$<br>O<br>$\circ$<br>$\circ$<br>$\qquad \qquad -$<br>O<br>O<br>-<br>-<br>-<br>$\circ$<br>$\circ$<br>O<br>O<br>$\overline{\phantom{a}}$<br>-<br>$\qquad \qquad -$<br>$\qquad \qquad -$<br>-<br>-<br>$\qquad \qquad -$<br>-<br>-<br>-<br>-<br>O<br>O<br>$\circ$<br>O<br>O<br>O<br>$-$<br>$\qquad \qquad -$<br>$\qquad \qquad -$<br>$\overline{\phantom{a}}$<br>-<br>-<br>-<br>-<br>$-$<br>$-$<br>-<br>$-$<br>$\qquad \qquad -$<br>-<br>$\circ$<br>$\circ$<br>$\circ$<br>$\circ$<br>$\circ$<br>O<br>$\overline{\phantom{a}}$<br>O<br>-<br>-<br>$\overline{\phantom{a}}$<br>-<br>-<br>-<br>$\overline{\phantom{0}}$<br>-<br>$\circ$<br>$\circ$<br>O<br>$O$   $O$<br>$\circ$<br>$\circ$<br>$\circ$<br>$\circ$<br>$\circ$<br>O<br>O<br>$\circ$<br>$\circ$<br>O<br>$\circ$<br>$\circ$<br>$\circ$<br>$\circ$<br>$\circ$<br>$\circ$<br>$\circ$<br>$\circ$<br>$\circ$<br>$\circ$<br>$ 0 $ -<br>$\circ$<br>O<br>O<br>O<br>O<br>$\circ$<br>O<br>$O$   O<br>O<br>$\circ$<br>$\circ$<br>$\circ$<br>$\circ$<br>O<br>O<br>O<br>$\circ$<br>$\circ$<br>$\circ$<br>$\circ$<br>$\circ$<br>$\circ$<br>-<br>$\qquad \qquad -$<br>-<br>$O$ O<br>O<br>O<br>O<br>O<br>O<br>O<br>$\circ$<br>$\overline{\phantom{a}}$<br>O<br>O<br>O<br>O<br>O<br>O<br>O<br>O<br>$\circ$<br>$\circ$<br>$\circ$<br>$\circ$<br>$\overline{\phantom{a}}$<br>$\qquad \qquad -$<br>$\qquad \qquad -$<br>O<br>O<br>O<br>$\circ$<br>$\circ$<br>$\circ$<br>O<br>O<br>O<br>O<br>$\circ$<br>$\circ$<br>$\overline{\phantom{a}}$<br>$\circ$<br>$\overline{\phantom{a}}$<br>$\overline{\phantom{a}}$<br>$\qquad \qquad -$<br>$\overline{\phantom{a}}$<br>$\overline{\phantom{a}}$<br>$\qquad \qquad -$<br>-<br>$\circ$<br>$\circ$<br>$\circ$<br>$\circ$<br>$\circ$<br>$\circ$<br>$\circ$<br>$\circ$<br>$\circ$<br>$\circ$<br>$\circ$ $\circ$<br>$\circ$<br>$\overline{\phantom{a}}$<br>$\overline{\phantom{a}}$<br>$\overline{\phantom{a}}$<br>$\overline{\phantom{a}}$<br>$\overline{\phantom{a}}$<br>$\overline{\phantom{m}}$<br>-<br>$\overline{\phantom{a}}$<br>$O$   O<br>O<br>$\circ$<br>$\circ$<br>$\circ$<br>$\circ$<br>$\circ$<br>$\circ$<br>$\circ$<br>$\circ$<br>$\circ$<br>$\circ$<br>$\circ$<br>$\circ$ $\circ$ $\circ$<br>O<br>$\circ$<br>O<br>O<br>$\circ$<br>$O$   $O$<br>$\circ$<br>$\circ$<br>$\circ$<br>$\circ$<br>$\circ$<br>O<br>$\circ$<br>$\circ$<br>$\circ$<br>$\circ$<br>$\circ$<br>$\circ$ $\circ$<br>$\circ$<br>O<br>$\overline{\phantom{m}}$<br>$\hspace{0.1mm}-\hspace{0.1mm}$<br>$\circ$<br>$\overline{\phantom{m}}$<br>$\overline{\phantom{a}}$<br>$\circ$<br>O<br>$\circ$<br>$\circ$<br>O<br>O<br>O<br>$\circ$<br>$\circ$<br>O<br>$\circ$<br>$\circ$<br> O <br>$O$   $O$<br>$\circ$<br>O<br>$\overline{\phantom{m}}$<br>$\qquad \qquad -$<br>$\qquad \qquad -$<br>$\circ$<br>$\circ$<br>0 0 0<br>$\circ$<br>$\circ$<br>$\circ$<br>O O O<br>$\circ$ $\circ$<br>$\circ$<br>$\hspace{0.1mm}-\hspace{0.1mm}$<br>$\overline{\phantom{a}}$<br>$\qquad \qquad -$<br>$\qquad \qquad -$<br>$\qquad \qquad -$<br>- | ◎ |  |  |  |  |  |  |  |  | <b>SCN</b> |  |  |  |  |  |  |  |
|----------------------------------------------------------------------------------------------------|---|--|--|--|--|--|--|--|--|------------|--|--|--|--|--|--|--|
|                                                                                                    |   |  |  |  |  |  |  |  |  |            |  |  |  |  |  |  |  |
|                                                                                                    |   |  |  |  |  |  |  |  |  |            |  |  |  |  |  |  |  |
|                                                                                                    |   |  |  |  |  |  |  |  |  |            |  |  |  |  |  |  |  |
|                                                                                                    |   |  |  |  |  |  |  |  |  |            |  |  |  |  |  |  |  |
|                                                                                                    |   |  |  |  |  |  |  |  |  |            |  |  |  |  |  |  |  |
|                                                                                                    |   |  |  |  |  |  |  |  |  |            |  |  |  |  |  |  |  |
|                                                                                                    |   |  |  |  |  |  |  |  |  |            |  |  |  |  |  |  |  |
|                                                                                                    |   |  |  |  |  |  |  |  |  |            |  |  |  |  |  |  |  |
|                                                                                                    |   |  |  |  |  |  |  |  |  |            |  |  |  |  |  |  |  |
|                                                                                                    |   |  |  |  |  |  |  |  |  |            |  |  |  |  |  |  |  |
|                                                                                                    |   |  |  |  |  |  |  |  |  |            |  |  |  |  |  |  |  |
|                                                                                                    |   |  |  |  |  |  |  |  |  |            |  |  |  |  |  |  |  |
|                                                                                                    |   |  |  |  |  |  |  |  |  |            |  |  |  |  |  |  |  |
|                                                                                                    |   |  |  |  |  |  |  |  |  |            |  |  |  |  |  |  |  |
|                                                                                                    |   |  |  |  |  |  |  |  |  |            |  |  |  |  |  |  |  |
|                                                                                                    |   |  |  |  |  |  |  |  |  |            |  |  |  |  |  |  |  |
|                                                                                                    |   |  |  |  |  |  |  |  |  |            |  |  |  |  |  |  |  |
|                                                                                                    |   |  |  |  |  |  |  |  |  |            |  |  |  |  |  |  |  |
|                                                                                                    |   |  |  |  |  |  |  |  |  |            |  |  |  |  |  |  |  |
|                                                                                                    |   |  |  |  |  |  |  |  |  |            |  |  |  |  |  |  |  |
|                                                                                                    |   |  |  |  |  |  |  |  |  |            |  |  |  |  |  |  |  |
|                                                                                                    |   |  |  |  |  |  |  |  |  |            |  |  |  |  |  |  |  |
|                                                                                                    |   |  |  |  |  |  |  |  |  |            |  |  |  |  |  |  |  |
|                                                                                                    |   |  |  |  |  |  |  |  |  |            |  |  |  |  |  |  |  |
|                                                                                                    |   |  |  |  |  |  |  |  |  |            |  |  |  |  |  |  |  |

O Available or set automatically. – Not available.

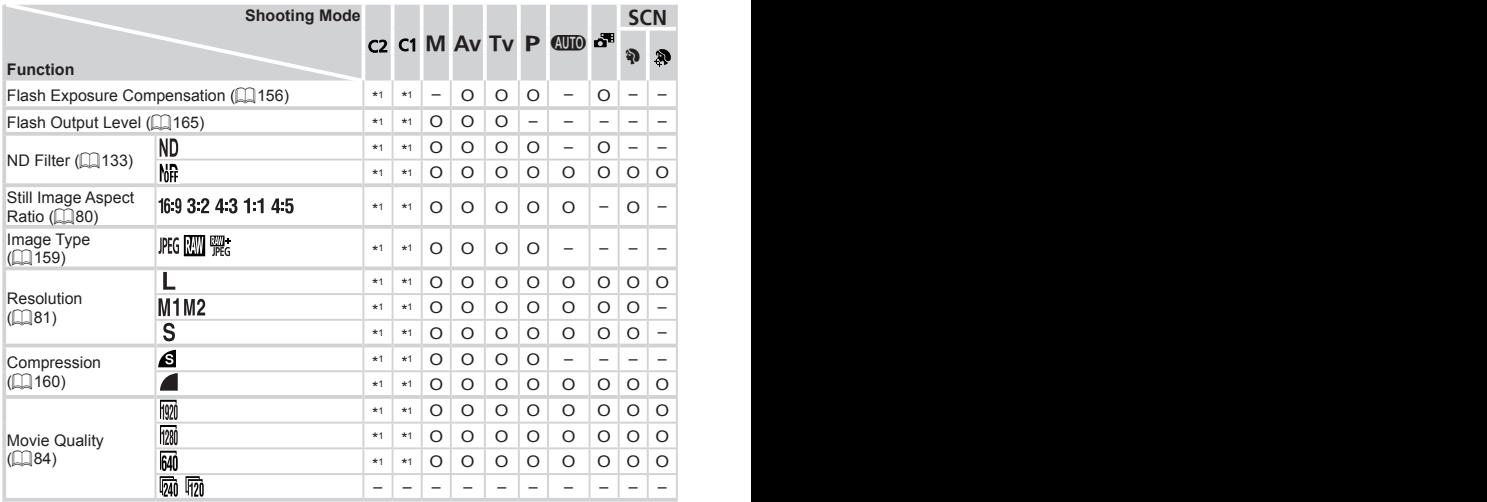

\*1 Options vary depending on the assigned shooting mode.

 $*2$  Only  $[4:3]$  and  $[16:9]$  are available.

\*3 Synchronizes with the aspect ratio setting and is automatically set ( $\square$ 80).

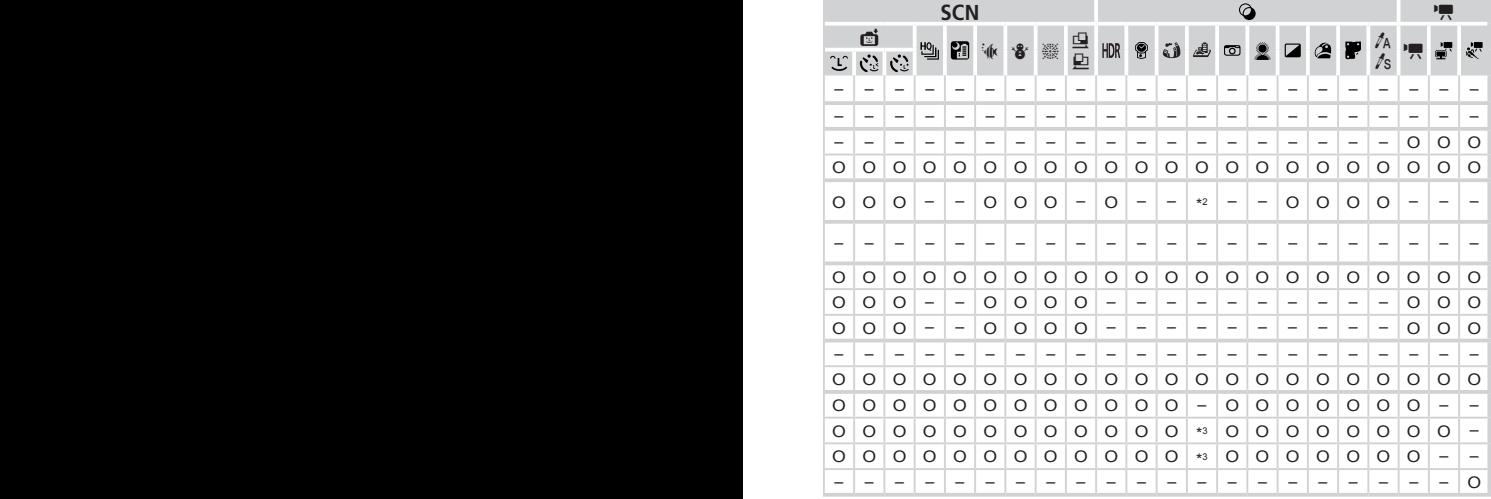

O Available or set automatically. – Not available.

# $\mathbb F$  C Shooting Menu

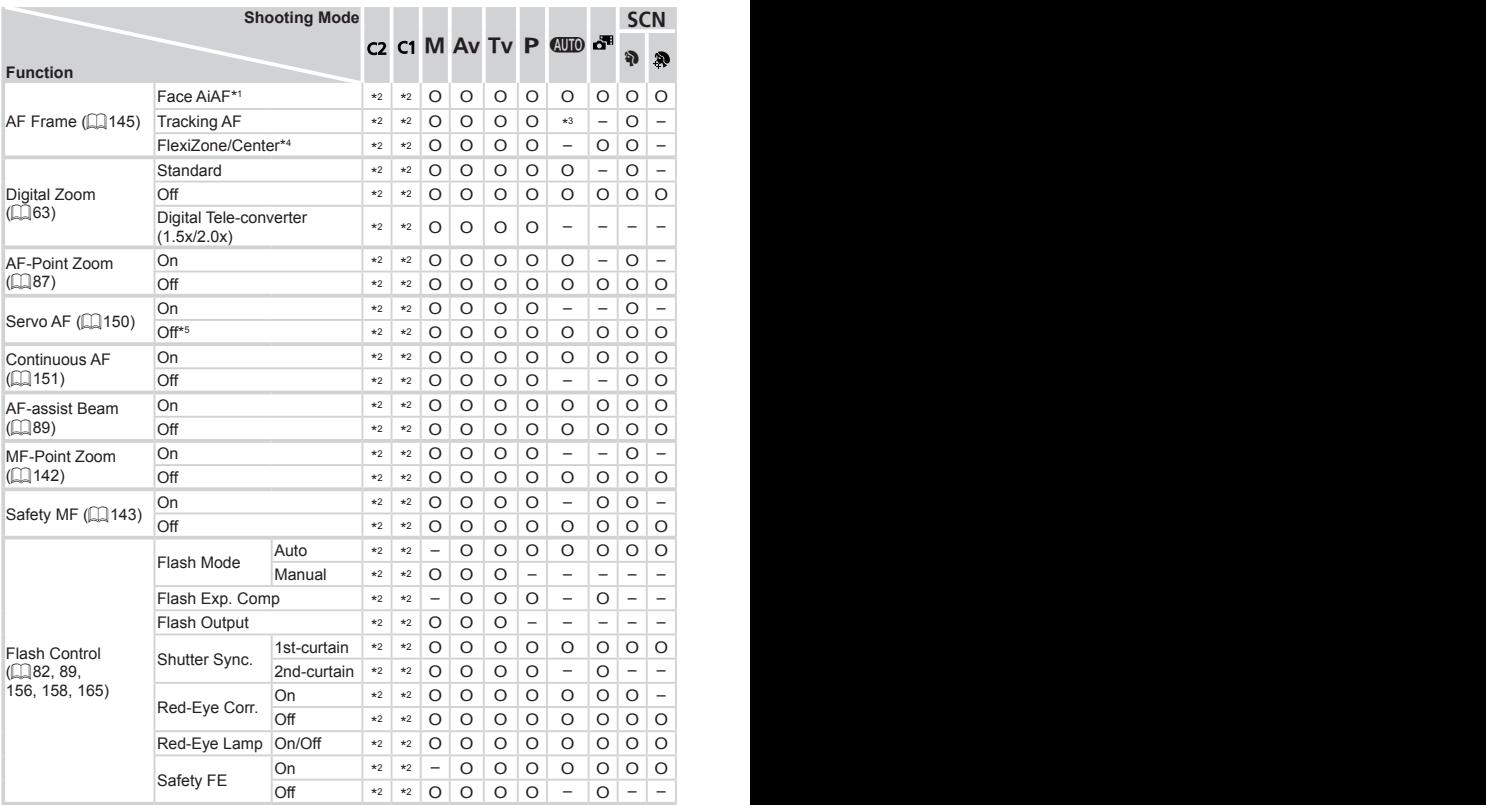

\*1 Operation when no faces are detected varies by shooting mode.

\*2 Options vary depending on the assigned shooting mode.

\*3 Only available by pressing the  $\leq$  > button ( $\Box$ 68).

\*4 [FlexiZone] in < $\overline{P}$ >, < $\overline{TV}$ >, < $\overline{AV}$ >, and < $\overline{W}$ > modes, otherwise [Center].

\*5 [On] when subject movement is detected in < $QUD$  mode.

| <b>SCN</b>        |                          |                             |                          |                          |                          |                          |                          |                          |                          |                          |                          |                   |                          |                   |                          |         |                   |                          |                          |                          |                          |
|-------------------|--------------------------|-----------------------------|--------------------------|--------------------------|--------------------------|--------------------------|--------------------------|--------------------------|--------------------------|--------------------------|--------------------------|-------------------|--------------------------|-------------------|--------------------------|---------|-------------------|--------------------------|--------------------------|--------------------------|--------------------------|
|                   | ø                        |                             |                          |                          | 御                        |                          |                          |                          |                          |                          |                          |                   |                          |                   |                          |         |                   |                          |                          | ē,                       |                          |
| Ĵ                 | $\mathcal{C}$            | $\mathcal{C}_{\mathcal{I}}$ | 삘                        |                          |                          |                          |                          | 三旦                       |                          | ¥                        | Ø                        |                   | $\circ$                  |                   |                          |         |                   | ta<br>ts                 |                          |                          |                          |
| O                 | O                        | O                           | O                        | O                        | $\qquad \qquad -$        | O                        | $\qquad \qquad -$        | $\qquad \qquad -$        | O                        | O                        | $\qquad \qquad -$        | $\qquad \qquad -$ | $\circ$                  | O                 | O                        | O       | $\circ$           | $\circ$                  | O                        | O                        | $\circ$                  |
| -                 | $\qquad \qquad -$        | $\overline{\phantom{a}}$    | O                        | $\qquad \qquad -$        | O                        | O                        | $\qquad \qquad -$        | -                        | $\qquad \qquad -$        | O                        | $\qquad \qquad -$        | -                 | -                        | -                 | O                        | O       | O                 | $\circ$                  | $\overline{\phantom{a}}$ | -                        | $\overline{\phantom{a}}$ |
| -                 | -                        | $\overline{\phantom{a}}$    | O                        | $\qquad \qquad -$        | O                        | O                        | O                        | O                        | -                        | O                        | O                        | -                 | $\circ$                  | O                 | O                        | O       | O                 | O                        | $\circ$                  | $\circ$                  | $\circ$                  |
| O                 | O                        | O                           | $\qquad \qquad -$        | -                        | O                        | O                        | O                        | -                        | $\qquad \qquad -$        | $\qquad \qquad -$        | $\qquad \qquad -$        | $\qquad \qquad -$ | -                        | $\qquad \qquad -$ | $\qquad \qquad -$        | -       | $\qquad \qquad -$ | $\overline{\phantom{a}}$ | O                        | $\circ$                  | $\overline{\phantom{a}}$ |
| O                 | O                        | O                           | O                        | O                        | O                        | O                        | $\circ$                  | O                        | O                        | O                        | $\circ$                  | $\circ$           | O                        | $\circ$           | $\circ$                  | $\circ$ | $\circ$           | $\circ$                  | $\circ$                  | $\circ$                  | $\circ$                  |
| -                 | $\qquad \qquad -$        | -                           | -                        | -                        | -                        | -                        | $\qquad \qquad -$        | -                        | -                        | $\qquad \qquad -$        | $\qquad \qquad -$        | -                 | $\overline{\phantom{m}}$ | -                 | $\qquad \qquad -$        | -       | -                 | -                        | -                        | -                        | -                        |
| O                 | O                        | O                           | O                        | $\overline{\phantom{0}}$ | O                        | O                        | $\overline{\phantom{a}}$ | $\overline{\phantom{a}}$ | $\circ$                  | O                        | $\qquad \qquad -$        | -                 | $\overline{\phantom{a}}$ | $\qquad \qquad -$ | O                        | O       | $\circ$           | $\circ$                  | $\overline{\phantom{a}}$ | $\qquad \qquad -$        |                          |
| O                 | O                        | $\circ$                     | $\circ$                  | $\circ$                  | $\circ$                  | $\circ$                  | $\circ$                  | $\circ$                  | $\circ$                  | O                        | $\circ$                  | $\circ$           | $\circ$                  | $\circ$           | $\circ$                  | $\circ$ | $\circ$           | $\circ$                  | $\circ$                  | $\circ$                  | $\circ$                  |
| $\qquad \qquad -$ | $\qquad \qquad -$        | $\overline{\phantom{a}}$    | $\qquad \qquad -$        | $\overline{\phantom{0}}$ | O                        | O                        | $\overline{\phantom{a}}$ | $\qquad \qquad -$        | -                        | O                        | $\qquad \qquad -$        | $\qquad \qquad -$ | -                        | $\qquad \qquad -$ | O                        | O       | $\circ$           | $\circ$                  | $\overline{\phantom{a}}$ | -                        | $\overline{\phantom{a}}$ |
| O                 | O                        | O                           | O                        | $\circ$                  | $\circ$                  | O                        | $\circ$                  | O                        | $\circ$                  | O                        | O                        | O                 | $\circ$                  | O                 | $\circ$                  | O       | $\circ$           | $\circ$                  | $\circ$                  | $\circ$                  | $\circ$                  |
| O                 | O                        | O                           | O                        | O                        | O                        | O                        | $\qquad \qquad -$        | O                        | O                        | O                        | O                        | O                 | O                        | O                 | O                        | O       | O                 | $\circ$                  | O                        | $\circ$                  | $\circ$                  |
| -                 | $\qquad \qquad -$        | $\overline{\phantom{a}}$    | -                        | O                        | O                        | O                        | $\circ$                  | O                        | O                        | O                        | O                        | O                 | O                        | O                 | O                        | O       | O                 | O                        | $\overline{\phantom{a}}$ | -                        | $\overline{\phantom{a}}$ |
| O                 | O                        | O                           | O                        | O                        | $\qquad \qquad -$        | O                        | $\qquad \qquad -$        | O                        | $\circ$                  | O                        | O                        | O                 | $\circ$                  | $\circ$           | $\circ$                  | O       | O                 | O                        | $\circ$                  | $\circ$                  | $\circ$                  |
| -                 | O                        | O                           | O                        | O                        | O                        | O                        | O                        | O                        | O                        | O                        | O                        | O                 | O                        | $\circ$           | O                        | O       | O                 | O                        | $\circ$                  | $\circ$                  | $\circ$                  |
|                   | $\qquad \qquad -$        | $\overline{\phantom{a}}$    | O                        | $\qquad \qquad -$        | O                        | O                        | $\qquad \qquad -$        | -                        | O                        | O                        | $\qquad \qquad -$        | $\qquad \qquad -$ | -                        | $\qquad \qquad -$ | O                        | O       | $\circ$           | $\circ$                  | $\overline{\phantom{a}}$ | -                        | $\overline{\phantom{a}}$ |
| O                 | O                        | O                           | O                        | O                        | O                        | O                        | $\circ$                  | O                        | $\circ$                  | O                        | $\circ$                  | O                 | $\circ$                  | $\circ$           | $\circ$                  | O       | $\circ$           | $\circ$                  | $\circ$                  | $\circ$                  | $\circ$                  |
| -                 | $\qquad \qquad -$        | $\overline{\phantom{a}}$    | O                        | O                        | O                        | O                        | $\qquad \qquad -$        | $\qquad \qquad -$        | $\circ$                  | O                        | O                        | O                 | $\circ$                  | O                 | $\circ$                  | O       | O                 | O                        | $\circ$                  | $\circ$                  | $\circ$                  |
| O                 | O                        | O                           | O                        | O                        | O                        | O                        | O                        | O                        | O                        | O                        | O                        | O                 | $\circ$                  | O                 | O                        | O       | O                 | O                        | O                        | $\circ$                  | $\circ$                  |
| O                 | O                        | $\circ$                     | -                        | O                        | $\circ$                  | O                        | -                        | O                        | $\qquad \qquad -$        | O                        | O                        | O                 | O                        | O                 | O                        | O       | $\circ$           | $\circ$                  | $\overline{\phantom{a}}$ | -                        | $\qquad \qquad -$        |
| -                 | -                        | $\overline{\phantom{m}}$    | -                        | -                        | -                        | $\qquad \qquad -$        | $\qquad \qquad -$        | -                        | -                        | -                        | $\overline{\phantom{a}}$ | -                 | -                        | -                 | -                        | -       | -                 | -                        | $\overline{\phantom{m}}$ | -                        | -                        |
| -                 | -                        | $\overline{\phantom{m}}$    | $\overline{\phantom{a}}$ | -                        | $\overline{\phantom{m}}$ | $\qquad \qquad -$        | $\overline{\phantom{m}}$ | -                        | $\overline{\phantom{a}}$ | $\overline{\phantom{a}}$ | $\qquad \qquad -$        | -                 | -                        | -                 | $\overline{\phantom{a}}$ | -       | -                 | $\overline{\phantom{m}}$ | $\overline{\phantom{m}}$ | $\overline{\phantom{0}}$ | $\overline{\phantom{0}}$ |
| -                 | -                        | $\overline{\phantom{m}}$    | $\overline{\phantom{a}}$ | -                        | $\qquad \qquad -$        | $\overline{\phantom{m}}$ | -                        | -                        | $\qquad \qquad -$        | $\overline{\phantom{a}}$ | $\qquad \qquad -$        | -                 | $\overline{\phantom{a}}$ | $\qquad \qquad -$ | $\overline{\phantom{a}}$ | -       | -                 | $\qquad \qquad -$        | $\overline{\phantom{a}}$ | -                        | -                        |
| O                 | O                        | O                           | -                        | O                        | O                        | O                        | $\qquad \qquad -$        | O                        | $\qquad \qquad -$        | O                        | O                        | O                 | $\circ$                  | O                 | O                        | O       | O                 | O                        | $\qquad \qquad -$        | -                        |                          |
| -                 | $\qquad \qquad -$        | $\overline{\phantom{a}}$    | -                        | -                        | $\qquad \qquad -$        | -                        | $\overline{\phantom{a}}$ | -                        | -                        | -                        | $\qquad \qquad -$        | $\qquad \qquad -$ | -                        | -                 | -                        | -       | -                 | $\qquad \qquad -$        | $\overline{\phantom{a}}$ | -                        |                          |
| O                 | $\circ$                  | O                           | $\overline{\phantom{0}}$ | O                        | $\overline{\phantom{a}}$ | O                        | $\qquad \qquad -$        | -                        | -                        | -                        | $\qquad \qquad -$        | -                 | -                        | -                 | $\qquad \qquad -$        | -       | -                 | $\overline{\phantom{m}}$ | $\overline{\phantom{a}}$ | -                        |                          |
| O                 | O                        | O                           | -                        | O                        | O                        | O                        | $\qquad \qquad -$        | O                        | $\qquad \qquad -$        | O                        | O                        | O                 | $\circ$                  | O                 | O                        | O       | O                 | O                        | $\overline{\phantom{m}}$ | -                        | -                        |
| O                 | O                        | O                           | $\qquad \qquad -$        | O                        | $\qquad \qquad -$        | O                        | $\qquad \qquad -$        | O                        | -                        | O                        | O                        | O                 | O                        | O                 | O                        | O       | O                 | $\circ$                  | -                        |                          |                          |
| O                 | O                        | $\circ$                     | -                        | O                        | O                        | O                        | -                        | O                        | -                        | O                        | O                        | $\circ$           | $\circ$                  | $\circ$           | $\circ$                  | O       | O                 | $\circ$                  | -                        | -                        |                          |
|                   | $\overline{\phantom{m}}$ | $\overline{\phantom{m}}$    | -                        | -                        | -                        | $\qquad \qquad -$        | $\qquad \qquad -$        |                          | $\qquad \qquad -$        | $\qquad \qquad -$        | -                        | $\qquad \qquad -$ | -                        | -                 | $\qquad \qquad -$        | -       | -                 | $\qquad \qquad -$        | -                        | -                        |                          |

O Available or set automatically. – Not available.

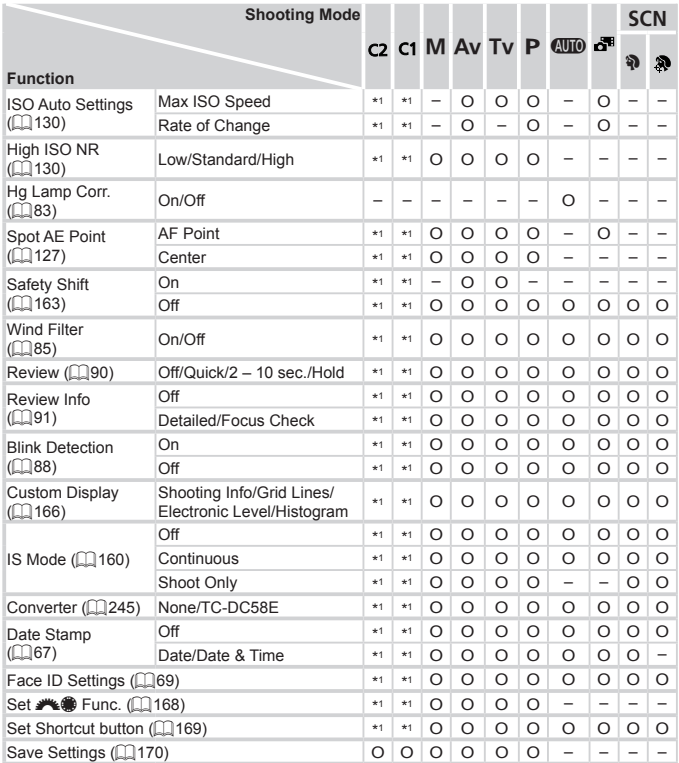

\*1 Options vary depending on the assigned shooting mode.

–When using [Face ID] ( $\Box$ 69) to shoot, names will not be displayed in [38], [3], or [ $\triangle$ ], but they will be recorded in still images.

–Setting available, but when using [Face ID] (QQ69) to shoot, names will not be displayed in  $[{}^{\bullet}\overline{P}]$ ,  $[{}^{\bullet}\overline{P}]$ , or  $[{}^{\bullet}\overline{P}]$ , and they will not be recorded in movies.

| <b>SCN</b>               |            |                          |                          |         |                          |          |         |                          |         | ⊘                        |         |                          |         |   |                          |                          |   |                          |                          |         |                          |
|--------------------------|------------|--------------------------|--------------------------|---------|--------------------------|----------|---------|--------------------------|---------|--------------------------|---------|--------------------------|---------|---|--------------------------|--------------------------|---|--------------------------|--------------------------|---------|--------------------------|
|                          | ø          |                          |                          |         |                          |          |         |                          |         |                          |         |                          |         |   |                          |                          |   | ₫a                       |                          |         |                          |
| Ĵ                        | $\ddot{z}$ | Ċ                        | 삠                        | 卲       | 家                        | <b>å</b> | 靈       | 皇色                       | HDR     | 9                        | ئ       | 迪                        | $\circ$ |   | ◪                        | ☎                        |   | t <sup>s</sup>           | $\overline{\prime}$      | J.      | 瘿                        |
|                          |            |                          |                          |         | -                        | -        |         | -                        | -       |                          |         |                          | -       |   |                          | -                        |   |                          | -                        |         |                          |
| -                        | ۰          | -                        | -                        |         |                          | -        |         | -                        | -       |                          |         | -                        |         |   |                          | -                        |   |                          | -                        |         |                          |
| -                        | -          | -                        | -                        |         | ۰                        | -        |         | -                        | -       |                          | -       | -                        | -       | - | -                        | -                        |   | -                        | -                        | -       |                          |
| -                        | -          | -                        | -                        |         |                          | -        |         | -                        | -       |                          |         | -                        | -       |   | -                        | -                        |   |                          | -                        | -       |                          |
| -                        |            | -                        | -                        | -       | ۰                        | -        | -       | -                        | -       |                          | -       | -                        | ۰       |   | -                        | -                        |   | -                        | -                        | -       |                          |
| -                        |            |                          | -                        |         | -                        | -        |         | -                        | -       | -                        |         | ۰                        | -       |   | -                        | -                        |   |                          | -                        |         |                          |
| -                        |            |                          | -                        |         |                          | -        |         |                          | -       |                          |         | -                        | -       |   |                          | -                        |   |                          | -                        |         |                          |
| $\circ$                  | O          | O                        | O                        | O       | O                        | O        | O       | O                        | $\circ$ | O                        | O       | O                        | O       | O | O                        | O                        | O | O                        | O                        | O       | O                        |
| O                        | O          | O                        | O                        | O       | O                        | O        | O       | O                        | O       | O                        | O       | -                        | O       | O | $\circ$                  | O                        | O | O                        | O                        | O       | -                        |
| $\circ$                  | O          | O                        | $\circ$                  | $\circ$ | $\circ$                  | O        | $\circ$ | $\circ$                  | $\circ$ | O                        | $\circ$ | $\circ$                  | $\circ$ | O | $\circ$                  | $\circ$                  | O | O                        | $\overline{\phantom{0}}$ | -       | -                        |
| O                        | O          | O                        | O                        | O       | O                        | O        | O       | O                        | O       | O                        | O       | $\circ$                  | O       | O | O                        | O                        | O | O                        | -                        | -       | -                        |
| O                        | O          | O                        | $\circ$                  | O       | $\circ$                  | O        | O       | $\overline{\phantom{0}}$ | $\circ$ | O                        | $\circ$ | $\circ$                  | $\circ$ | O | O                        | $\circ$                  | O | O                        | $\overline{\phantom{0}}$ | -       |                          |
| O                        | O          | O                        | -                        | -       | -                        | O        | -       | -                        | -       | O                        | -       | -                        | -       | - | -                        | O                        | O | O                        | -                        | -       |                          |
| $\circ$                  | O          | O                        | O                        | O       | O                        | O        | O       | O                        | $\circ$ | O                        | O       | $\circ$                  | O       | O | $\circ$                  | $\circ$                  | O | O                        | O                        | O       | O                        |
| $\circ$                  | O          | O                        | O                        | $\circ$ | O                        | O        | O       | $\circ$                  | O       | O                        | $\circ$ | O                        | O       | O | $\circ$                  | O                        | O | $\circ$                  | O                        | $\circ$ | O                        |
| $\circ$                  | O          | O                        | $\circ$                  | -       | $\circ$                  | O        | $\circ$ | $\circ$                  | $\circ$ | O                        | $\circ$ | $\circ$                  | $\circ$ | O | $\circ$                  | $\circ$                  | O | $\circ$                  | $\circ$                  | $\circ$ | O                        |
| $\circ$                  | O          | O                        | $\circ$                  | $\circ$ | $\circ$                  | $\circ$  | $\circ$ | $\circ$                  | $\circ$ | $\circ$                  | $\circ$ | $\circ$                  | $\circ$ | O | $\circ$                  | $\circ$                  | O | O                        | $\circ$                  | $\circ$ | O                        |
| O                        | O          | O                        | $\circ$                  | -       | $\circ$                  | O        | $\circ$ | $\circ$                  | $\circ$ | O                        | $\circ$ | $\circ$                  | O       | O | $\circ$                  | $\circ$                  | O | $\circ$                  | -                        | -       | -                        |
| O                        | O          | O                        | O                        | O       | O                        | O        | O       | O                        | O       | O                        | $\circ$ | O                        | O       | O | O                        | O                        | O | O                        | O                        | O       | O                        |
| O                        | O          | O                        | O                        | O       | O                        | O        | O       | O                        | O       | O                        | O       | O                        | O       | O | O                        | O                        | O | O                        | O                        | O       | O                        |
| O                        | $\Omega$   | O                        | $\overline{\phantom{0}}$ | -       | $\circ$                  | O        | $\circ$ | $\overline{\phantom{0}}$ | -       | $\overline{\phantom{0}}$ | -       | $\overline{\phantom{0}}$ | -       | - | $\overline{\phantom{0}}$ | $\overline{\phantom{0}}$ | - | $\overline{\phantom{0}}$ | $\overline{\phantom{0}}$ | -       | -                        |
| O                        | O          | O                        | O                        | O       | O                        | O        | O       | O                        | O       | O                        | O       | $\circ$                  | $\circ$ | O | $\circ$                  | $\circ$                  | O | O                        | O                        | O       | O                        |
| -                        | -          | $\overline{\phantom{0}}$ | -                        | -       | $\overline{\phantom{0}}$ | -        | -       | -                        | -       | -                        | -       | $\overline{\phantom{0}}$ | -       | - | $\overline{\phantom{0}}$ | -                        | - | -                        | $\overline{\phantom{0}}$ | -       | $\overline{\phantom{0}}$ |
| $\circ$                  | O          | O                        | O                        | O       | $\circ$                  | O        | O       | O                        | O       | O                        | O       | O                        | O       | O | O                        | $\circ$                  | O | O                        | O                        | O       | O                        |
| $\overline{\phantom{0}}$ |            |                          |                          |         |                          |          |         |                          |         |                          |         |                          |         |   |                          |                          |   |                          |                          |         |                          |

O Available or set automatically. – Not available.

# **197 Set up Menu**

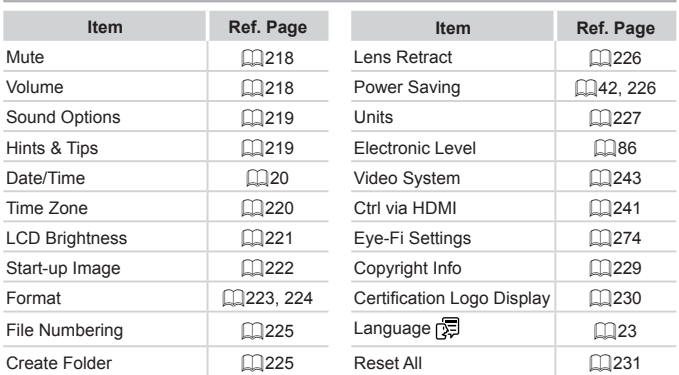

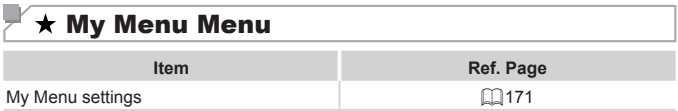

# **FE** Playback Menu

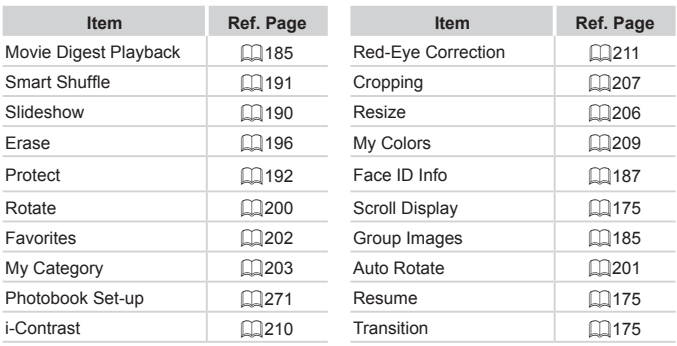

# <sup>2</sup><sup><sup>2</sup><sup>1</sup> Print Menu</sup>

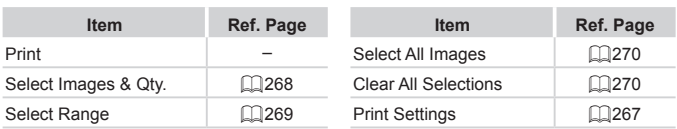

# Handling Precautions

- The camera is a high-precision electronic device. Avoid dropping it or subjecting it to strong impact.
- **•**  Never bring the camera near magnets, motors, or other devices that generate strong electromagnetic fields, which may cause malfunction or erase image data.
- **If water droplets or dirt adheres to the camera or screen, wipe with a dry** soft cloth, such as an eyeglass cloth. Do not rub hard or apply force.
- **•**  Never use cleaners containing organic solvents to clean the camera or screen.
- **•**  Use a blower brush to remove dust from the lens. If cleaning is difficult, contact a Canon Customer Support Help Desk.
- To prevent condensation from forming on the camera after sudden temperature changes (when the camera is transferred from cold to warm environments), put the camera in an airtight, resealable plastic bag and let it gradually adjust to the temperature before removing it from the bag.
- If condensation does form on the camera, stop using it immediately. Continuing to use the camera in this state may damage it. Remove the battery and memory card, and wait until the moisture has evaporated before resuming use.

# $\overline{\phantom{a}}$  Specifications

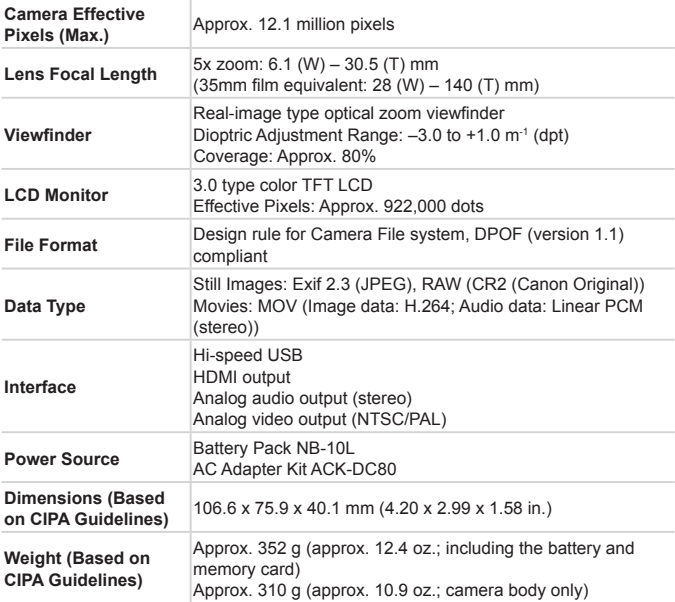

#### $\Box$ **Number of Shots/Recording Time, Playback Time**

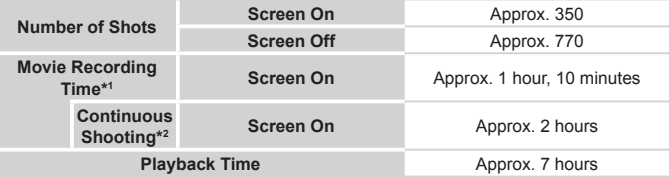

\*1 Time under default camera settings, when normal operations are performed, such as shooting, pausing, turning the camera on and off, and zooming.

\*2 Time available when shooting the maximum movie length (until recording stops automatically) repeatedly.

• The number of shots that can be taken is based on measurement guidelines of the Camera & Imaging Products Association (CIPA).

• Under some shooting conditions, the number of shots and recording time may be less than mentioned above.

• Number of shots/time with a fully charged battery.

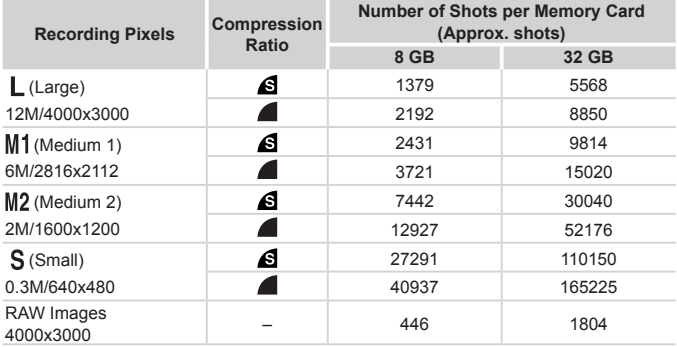

<span id="page-304-0"></span>**Number of 4:3 Shots per Memory Card**

• The values in the table are measured according to Canon standards and may change depending on the subject, memory card and camera settings.

• The values in the table are based on 4:3 aspect ratio. If the aspect ratio is changed ( $\Box$ 80), more images can be shot because the data size per image will be smaller than with 4:3 images. However, since  $\mathsf{IM2}$  16:9 images have a setting of 1920 x 1080 pixels, their data size will be larger than 4:3 images.

# **Recording Time per Memory Card**

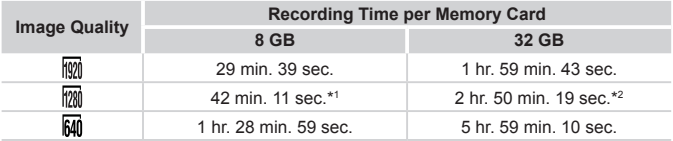

 $*127$  min. 39 sec. for iFrame movies ( $\Box$ [120\)](#page-119-0).

 $*21$  hr. 51 min. 37 sec. for iFrame movies ( $\Box$ [120](#page-119-0)).

- • The values in the table are measured according to Canon standards and may change depending on the subject, memory card and camera settings.
- • Recording will automatically stop when the clip file size reaches 4 GB, or when the recording time reaches approximately 29 minutes and 59 seconds when shooting in  $\lceil \frac{100}{100} \rceil$  or  $\lceil \frac{100}{100} \rceil$ , and approximately 1 hour when shooting in  $\lceil \frac{100}{100} \rceil$ .
- • Recording may stop even if the maximum clip length has not been reached on some memory cards. SD Speed Class 6 or higher memory cards are recommended.

# **Flash Range**

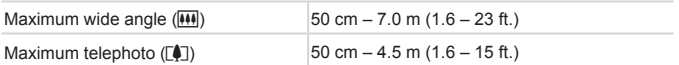

# **Shooting Range**

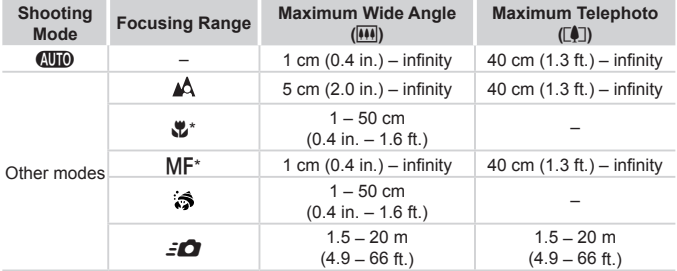

\* Not available in some shooting modes.

# **Continuous Shooting Speed**

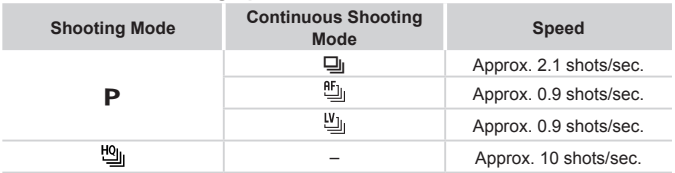

# **Shutter Speed**

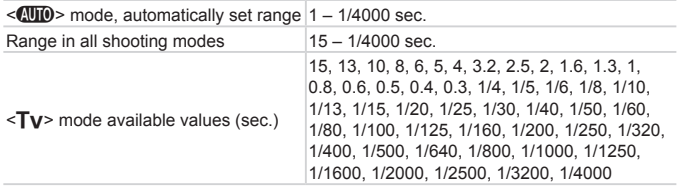

# **Aperture**

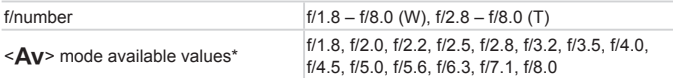

\* Depending on the zoom position, some aperture values may not be available.

# **Battery Pack NB‑10L**

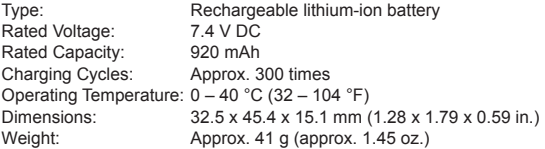

# **Battery Charger CB‑2LC/CB‑2LCE**

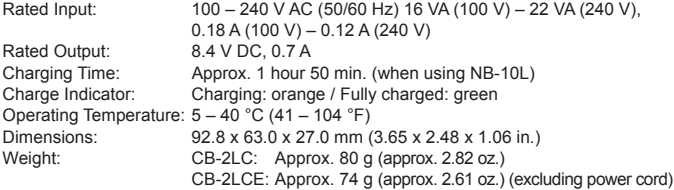

# **Tele-converter TC‑DC58E (Sold Separately)**

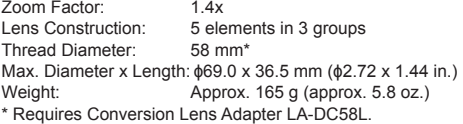

Specifications

### $\Box$ **Conversion Lens Adapter LA‑DC58L (Sold Separately)**

Camera Mount: Thread Diameter: 58 mm Max. Diameter x Length:  $\phi$ 63.8 x 54.8 mm ( $\phi$ 2.51 x 2.16 in.)<br>Weight: Approx. 36 g (approx. 1.3 oz.) Approx.  $36$  g (approx.  $1.3$  oz.)

#### $\Box$ **Filter Adapter FA‑DC58D (Sold Separately)**

Diameter x Length:  $\phi$ 66.0 x 46.7 mm ( $\phi$ 2.60 x 1.84 in.)<br>Weight: Approx. 58 q (approx. 2.0 oz.) Approx. 58 g (approx.  $2.0$  oz.)

### **Bracket BKT‑DC1 (Sold Separately)**

Dimensions (Max.):  $220.0 \times 32.0 \times 19.0 \text{ mm}$  (8.66 x 1.26 x 0.75 in.)<br>Weight: Approx. 90 g (approx. 3.2 oz.) Approx.  $90$  g (approx.  $3.2$  oz.)

- **•**  All data is based on tests by Canon.
- **•**  Camera specifications or appearance are subject to change without notice

# $\overline{\phantom{a}}$  Index

### **A**

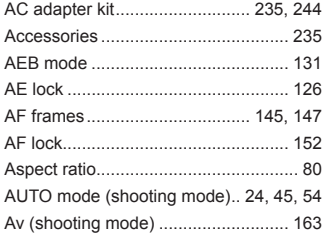

## **B**

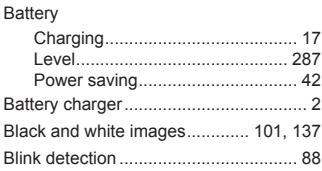

# **C**

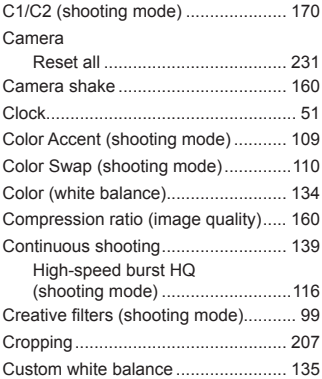

# **D**

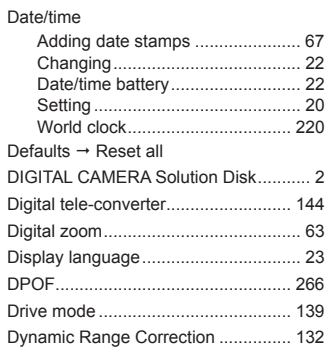

### **E**

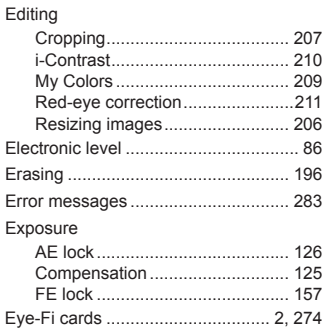

### **F**

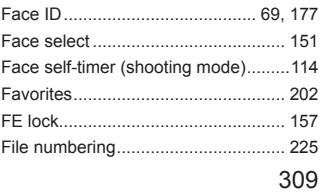

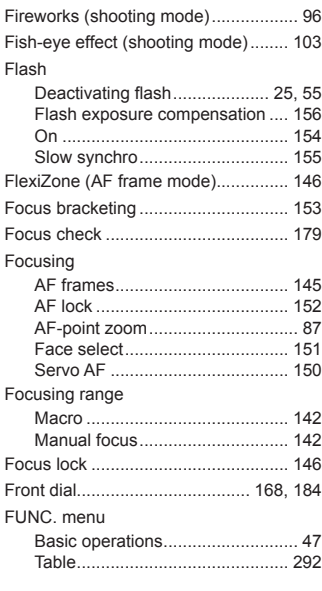

## **H**

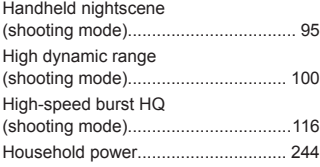

### **I**

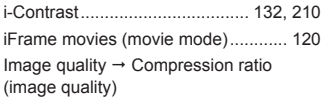

#### Images

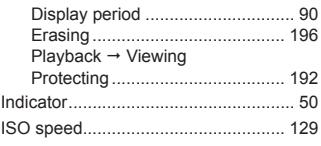

# **L**

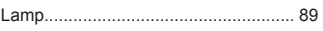

### **M**

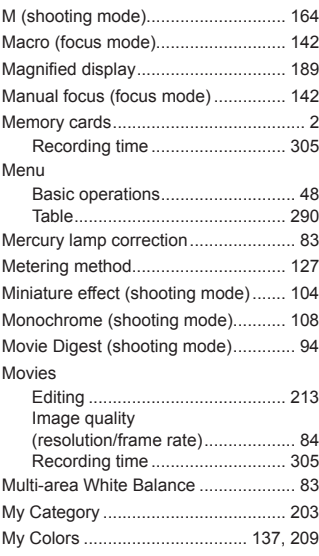

### **N**

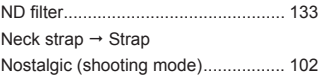

### **P**

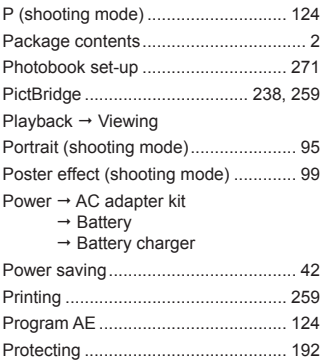

## **R**

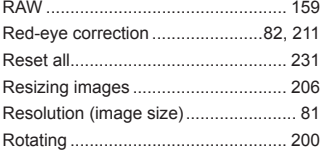

### **S**

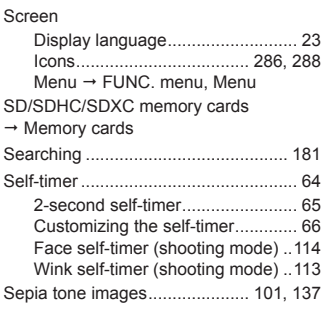

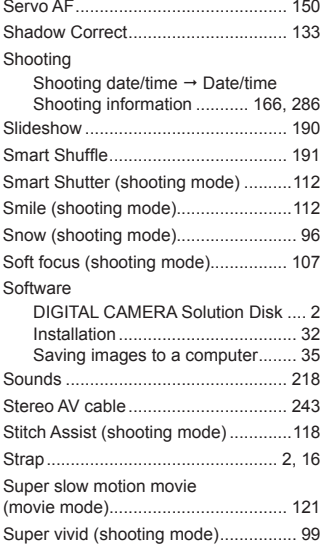

### **T**

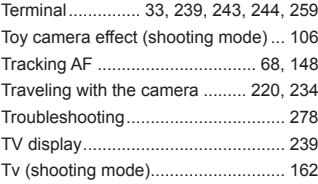

### **U**

Underwater (shooting mode)............... 96

#### **V**

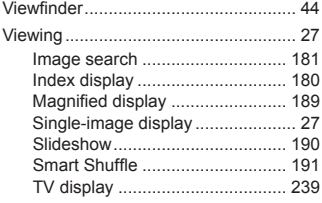

### **W**

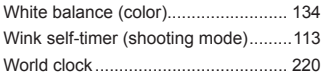

### **Z**

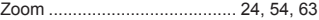

#### **CAUTION**

RISK OF EXPLOSION IF BATTERY IS REPLACED BY AN INCORRECT TYPE. DISPOSE OF USED BATTERIES ACCORDING TO LOCAL REGULATION.

#### **Battery Charger CB-2LC**

# IMPORTANT SAFETY INSTRUCTIONS-SAVE THESE INSTRUCTIONS. DANGER-TO REDUCE THE RISK OF FIRE OR ELECTRIC SHOCK, CAREFULLY FOLLOW THESE INSTRUCTIONS.

For connection to a supply not in the U.S.A., use an attachment plug adapter of the proper configuration for the power outlet, if needed.

#### **Battery Charger CB-2LCE**

The adapter can be used with a power supply between 100 and 240 V AC. Contact your Canon dealer for information about plug adapter for overseas use.

For U.S.A. customers only: For areas where 120 V AC power is not used, you will need a special plug adapter.

For only United States

Use a UL listed, 1.8-3m(6-10ft), Type SPT-2 or NTSPT-2, AWG no.18 power supply cord, rated for 125V 7A, with a non-polarized NEMA 1-15P plug rated for 125V 15A.

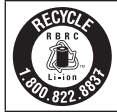

#### **USA and Canada only:**

The Lithium ion/polymer battery that powers the product is recyclable. Please call 1-800-8-BATTERY for information on how to recycle this battery.

#### **FCC Notice**

(Digital Camera, Model PC1815 systems)

This device complies with Part 15 of the FCC Rules. Operation is subject to the following two conditions;

(1) this device may not cause harmful interference, and

(2) this device must accept any interference received, including interference that may cause undesired operation.

Note: This equipment has been tested and found to comply with the limits for Class B digital devices, pursuant to Part 15 of the FCC rules. These limits are designed to provide reasonable protection against harmful interference in a residential installation.

This equipment generates, uses and can radiate radio frequency energy and, if not installed and used in accordance with the instructions, may cause harmful interference to radio communications. However, there is no guarantee that interference will not occur in a particular installation. If this equipment does cause harmful interference to radio or television reception, which can be determined by turning the equipment off and on, the user is encouraged to try to correct the interference by one or more of the following measures:

• Reorient or relocate the receiving antenna.

- • Increase the separation between the equipment and receiver.
- • Connect the equipment into an outlet on a circuit different from that to which the receiver is connected.
- • Consult the dealer or an experienced radio/TV technician for help.

The cable with the ferrite core provided with the digital camera must be used with this equipment in order to comply with Class B limits in Subpart B of Part 15 of the FCC rules.

Do not make any changes or modifications to the equipment unless otherwise specified in the manual. If such changes or modifications should be made, you could be required to stop operation of the equipment.

Canon U.S.A., Inc.

One Canon Park, Melville, New York 11747, U.S.A.

Tel No. 1-800-OK-CANON (1-800-652-2666)

# **Canadian Radio Interference Regulations**

This Class B digital apparatus complies with Canadian ICES-003.

To ensure proper operation of this product, use of genuine Canon accessories is recommended.

## **For CA, USA only**

Included lithium battery contains Perchlorate Material - special handling may apply. See www.dtsc.ca.gov/hazardouswaste/perchlorate/ for details.

## **Trademark Acknowledgments**

- **•**  The SDXC logo is a trademark of SD-3C, LLC.
- **•**  This device incorporates exFAT technology licensed from Microsoft.
- **•**  HDMI, the HDMI logo and High-Definition Multimedia Interface are trademarks or registered trademarks of HDMI Licensing LLC.
- The iFrame logo and the iFrame symbol are trademarks of Apple Inc.

# **About MPEG-4 Licensing**

This product is licensed under AT&T patents for the MPEG-4 standard and may be used for encoding MPEG-4 compliant video and/or decoding MPEG-4 compliant video that was encoded only (1) for a personal and non-commercial purpose or (2) by a video provider licensed under the AT&T patents to provide MPEG-4 compliant video.

No license is granted or implied for any other use for MPEG-4 standard. \* Notice displayed in English as required.

# **Disclaimer**

- **•**  Reprinting, transmitting, or storing in a retrieval system any part of this guide without the permission of Canon is prohibited.
- **•**  Canon reserves the right to change the contents of this guide at any time without prior notice.
- **•**  Illustrations and screenshots in this guide may differ slightly from the actual equipment.
- **•**  The above items notwithstanding, Canon accepts no liability for damages due to mistaken operation of the products.

CDD-E490-030 ©CANON INC. 2012